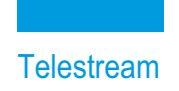

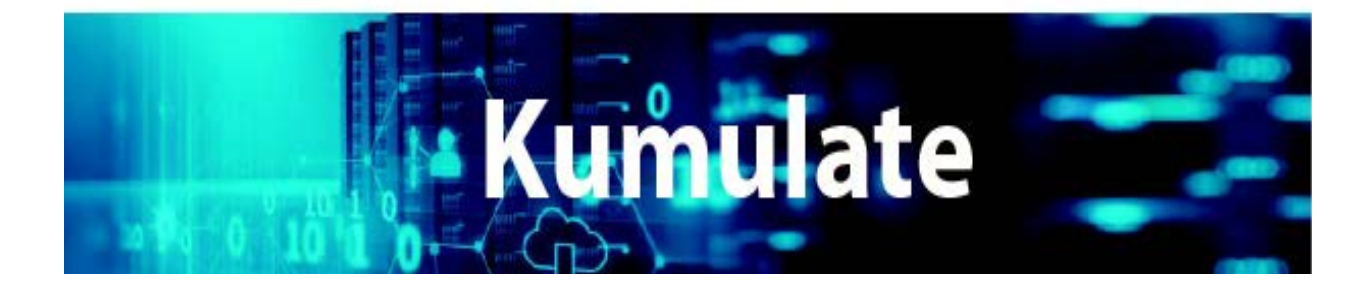

# **Administration Guide**

**Release: 3.1.1**

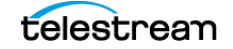

**1**

# **Copyrights and Trademark Notices**

Specifications subject to change without notice. Copyright © 2023 Telestream, LLC and its Affiliates. Telestream, CaptionMaker, Cerify, DIVA, Episode, Flip4Mac, FlipFactory, Flip Player, Gameshow, GraphicsFactory, Kumulate, Lightspeed, MetaFlip, Post Producer, Prism, ScreenFlow, Split-and-Stitch, Switch, Tempo, TrafficManager, Vantage, VOD Producer, and Wirecast are registered trademarks and Aurora, ContentAgent, Cricket, e-Captioning, Inspector, iQ, iVMS, iVMS ASM, MacCaption, Pipeline, Sentry, Surveyor, Vantage Cloud Port, CaptureVU, Cerify, FlexVU, PRISM, Sentry, Stay Genlock, Aurora, and Vidchecker are trademarks of Telestream, LLC and its Affiliates. All other trademarks are the property of their respective owners.

This software and related documentation are provided under a license agreement containing restrictions on use and disclosure and are protected by intellectual property laws. Except as expressly permitted in your license agreement or allowed by law, you may not use, copy, reproduce, translate, broadcast, modify, license, transmit, distribute, exhibit, perform, publish, or display any part, in any form, or by any means. Reverse engineering, disassembly, or decompilation of this software, unless required by law for interoperability, is prohibited.

Intel and Intel Xeon are trademarks or registered trademarks of Intel Corporation. All SPARC trademarks are used under license and are trademarks or registered trademarks of SPARC International, Inc. AMD, Opteron, the AMD logo, and the AMD Opteron logo are trademarks or registered trademarks of Advanced Micro Devices. UNIX is a registered trademark of The Open Group.

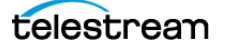

# **Contents**

### **[Telestream Contact Information](#page-9-0) 10**

#### **[Overview](#page-10-0) 11**

[Overview](#page-11-0) **12** [System Requirements](#page-12-0) **13** [New Features and Fixes](#page-13-0) **14** [Administration Quickstart](#page-15-0) **16** [Accessing and Logging into the Kumulate Web App](#page-15-1) **16** [Default User Group and Credentials](#page-15-2) **16** [Kumulate Web App URL](#page-15-3) **16** [Logging In to Kumulate](#page-16-0) **17** [Kumulate Web App Navigation for Administrators](#page-16-1) **17** [System > Administration Pages](#page-19-0) **20**

### **[Managing Groups and Users](#page-20-0) 21**

[Creating a New Group](#page-21-0) **22** [Setting Group Privileges and Permissions](#page-22-0) **23** [Applying Changes Made to a Group](#page-25-0) **26** [Creating a New Kumulate User](#page-27-0) **28** [Managing User Sessions](#page-29-0) **30** [Disconnecting Users from Kumulate](#page-29-1) **30**

### **[Performing a Cluster Failover](#page-30-0) 31**

[Failover using the Kumulate Web App](#page-31-0) **32** [Windows Failover using Cluster Manager](#page-33-0) **34** [Failover Effects on the Internal Data Mover](#page-36-0) **37**

#### **[Managing Storage Locations](#page-37-0) 38**

[Managing Storage Locations](#page-38-0) **39** [Managing Avid Standalone Storage Locations](#page-40-0) **41**

[File and Folder Formats](#page-40-1) **41** [Adding/Configuring Avid Storage Locations](#page-41-0) **42** [Instance Discovery Configuration](#page-42-0) **43** [Instance Transfer Configuration](#page-44-0) **45** [Setting Monitoring Parameters](#page-45-0) **46** [Setting Transfer Parameters](#page-46-0) **47** [Installing and Using the PMRUpdater Module](#page-50-0) **51** [Installation](#page-50-1) **51** [Configuring the MMC Module](#page-51-0) **52** [Media Repository Path Replacement Examples](#page-53-0) **54** [Replacing a Drive Letter](#page-53-1) **54** [Replacing a Known Path](#page-53-2) **54** [Case-Insensitive Replacement](#page-54-0) **55** [Regular Expression doesn't Match Root Path](#page-54-1) **55** [AAF File Contains Drive Letters or IPv4 Addresses](#page-55-0) **56** [File Path is a Location Name](#page-55-1) **56** [Log and Operator Messages](#page-55-2) **56** [Managing Avid Interplay Storage Locations](#page-57-0) **58** [File and Folder Formats](#page-57-1) **58** [Instance Discovery Configuration](#page-58-0) **59** [Instance Discovery Monitoring Parameters](#page-61-0) **62** [Instance Transfer Configuration](#page-62-0) **63** [Instance Transfer Monitoring Parameters](#page-66-0) **67** [Copy-in and Copy Out Transfer Parameters](#page-67-0) **68** [Managing Avid Storage Location Metadata Mapping](#page-72-0) **73** [Adding a Metadata Mapping](#page-72-1) **73** [Creating a New Metadata Mapping](#page-76-0) **77** [Adding AAF Metadata](#page-79-0) **80** [Managing Omneon FTP Storage Locations](#page-81-0) **82** [File and Folder Formats](#page-81-1) **82** [Configuration](#page-81-2) **82** [Monitoring Parameters](#page-84-0) **85** [Transfer Parameters](#page-86-0) **87** [Managing Pitchblue FTP Storage Locations](#page-89-0) **90** [File and Folder Formats](#page-90-0) **91** [Configuration](#page-91-0) **92** [Monitoring Parameters](#page-94-0) **95** [Managing Project FTP Storage Locations](#page-96-0) **97** [File and Folder Formats](#page-96-1) **97** [Configuration](#page-96-2) **97** [Monitoring Parameters](#page-100-0) **101** [Transfer Parameters](#page-103-0) **104** [Managing Project UNC Storage Locations](#page-105-0) **106** [File and Folder Formats](#page-105-1) **106** [Configuration](#page-105-2) **106** [Monitoring Parameters](#page-109-0) **110** [Transfer Parameters](#page-112-0) **113** [Managing UNC Storage Locations](#page-114-0) **115**

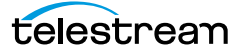

[Configuration without Metadata Sidecar Files](#page-114-1) **115** [Configuration with Metadata Sidecar Files](#page-117-0) **118** [Configuration Using Extreme Reach Metadata Sidecar Files](#page-117-1) **118** [Configuration Using Generic Metadata Sidecar Files](#page-122-0) **123** [Sidecar Metadata Mapping](#page-125-0) **126** [Monitoring Parameters](#page-129-0) **130** [Transfer Parameters](#page-132-0) **133** [Start of Message Parameter](#page-135-0) **136** [Managing Discriminators and File Identifiers](#page-137-0) **138** [Asset and Instance Discriminators](#page-137-1) **138** [Managing BXF Storage Locations](#page-139-0) **140** [Configuration](#page-140-0) **141** [Metadata Mapping](#page-142-0) **143**

#### **[Managing Video Server Storage Locations](#page-144-0) 145**

[K2 Storage Locations](#page-145-0) **146** [K2 File and Folder Formats](#page-145-1) **146** [K2 Configuration](#page-145-2) **146** [K2 Parameters](#page-147-0) **148** [Leitch Storage Locations](#page-152-0) **153** [Leitch File and Folder Formats](#page-152-1) **153** [Leitch Configuration](#page-152-2) **153** [Leitch Parameters](#page-154-0) **155** [VIDEO\\_BIT\\_RATE Metadata Mapping](#page-158-0) **159** [Omneon \(Harmonic\) Storage Locations](#page-161-0) **162** [Omneon \(Harmonic\) File and Folder Formats](#page-161-1) **162** [Omneon Configuration](#page-161-2) **162** [Omneon Parameters](#page-163-0) **164** [Discriminators for Video Server Locations](#page-169-0) **170** [Fast Initialization & Delete Content From Archive](#page-170-0) **171**

#### **[Managing Archive Locations](#page-171-0) 172**

[Cache Configuration](#page-172-0) **173** [Adding A Tape Library](#page-174-0) **175** [Registering LibAttach for StorageTek/Oracle Network Libraries](#page-177-0) **178** [Configuring the Archive Location](#page-178-0) **179** [Formatting Tapes](#page-181-0) **182** [Defragmenting Tapes](#page-183-0) **184** [Adding Group Access to a Location](#page-184-0) **185** [Importing LTFS Tapes](#page-187-0) **188** [Deleting LTFS Data](#page-189-0) **190** [Archive Search](#page-190-0) **191** [Recovering Content from Tapes](#page-191-0) **192** [User Actions for Recovering Tapes](#page-191-1) **192** [Recover Tape Content Jobs](#page-193-0) **194**

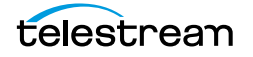

#### **[Managing Media Groups](#page-195-0) 196**

[Default Media Group](#page-196-0) **197** [Creating a Media Group](#page-197-0) **198** [Back End Grouping](#page-201-0) **202**

#### **[Managing Attachment Templates](#page-204-0) 205**

[Built-In Attachment Templates](#page-205-0) **206** [Creating an Attachment Template](#page-206-0) **207** [Adding Attachment Template Access to Groups](#page-208-0) **209** [Deleting an Attachment Template](#page-211-0) **212** [Removing an Attachment Template Resource Filter From a Group \(Optional\)](#page-212-0) **213** [Delete the Resource Filter \(Optional\)](#page-213-0) **214**

#### **[Managing Data Movers](#page-215-0) 216**

[Add an External Data Mover](#page-216-0) **217** [Add a Data Mover Endpoint](#page-218-0) **219**

#### **[Managing Metadata Templates](#page-220-0) 221**

[Managing Metadata](#page-221-0) **222** [Adding Custom Metadata](#page-223-0) **224** [Creating List Metadata](#page-227-0) **228** [Adding Custom Asset Metadata to an ACL](#page-230-0) **231** [Prioritizing Search Results in Specific Metadata](#page-232-0) **233** [Deleting Unused Combo Metadata](#page-234-0) **235**

### **[Managing Resource Filters](#page-236-0) 237**

[Adding an Asset Resource Filter](#page-238-0) **239** [Adding a Instance Resource Filter](#page-241-0) **242** [Audio Metadata in Non-ACL Instance Resource Filters](#page-244-0) **245** [Types of Audio Metadata](#page-244-1) **245** [Adding a Metadata Resource Filter](#page-247-0) **248** [Adding a Storage Location Resource Filter](#page-249-0) **250** [Adding an Attachment Template Resource Filter](#page-251-0) **252** [Adding a Video Essence Resource Filter](#page-253-0) **254** [Adding an Audio Essence Resource Filter](#page-256-0) **257** [Using Date Metadata in a Resource Filter](#page-258-0) **259** [Searching with the Metadata-Based Resource Filter](#page-259-0) **260**

#### **[Managing Access Control Lists and Access Privileges](#page-260-0) 261**

[Access Control Lists Overview](#page-261-0) **262** [Storage Location ACLs](#page-261-1) **262** [Metadata ACLs](#page-261-2) **262**

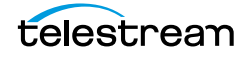

```
Attachment Template ACLs 262
   Asset and Instance ACLs 263
Access Privileges 265
   Storage Location Administration 265
   Asset Access Privileges 266
   Instance Access Privileges 266
   Administrative Privileges 267
   Proxy Access 267
   Cancel Operations and Priority Changes Privileges 268
Privileges and Permissions for Common Operations 269
   Privileges and Permissions for Searching 269
       Minimum Requirements to Search Assets and Instances 269
       Minimum Requirements to Search Attachments 270
       Privileges and Permissions for Transferring 271
   Privileges and Permissions for Transcoding 271
   Privileges and Permissions for Marking 272
   Privileges and Permissions for Segmenting 273
   Privileges and Permissions for Extracting Segments 275
```
### **[Managing Authentication, Authorization, and Access Control](#page-275-0)  276**

[Enable Optional Kumulate LDAP Authentication](#page-276-0) **277** [Enable Optional Single Sign-On Authentication](#page-277-0) **278**

### **[Managing Transcode Engines, Transcode Profiles, and](#page-278-0)  [Thumbnail Profiles](#page-278-0) 279**

[Adding a Transcode Engine](#page-279-0) **280** [Adding a Transcode Profile](#page-280-0) **281** [Creating Restore Profiles](#page-284-0) **285** [Adding a Thumbnail Extraction Profile](#page-289-0) **290** [Scene Detection Profiles](#page-289-1) **290** [Scene Detection Parameters](#page-290-0) **291** [Fixed Interval Profiles](#page-290-1) **291** [Fixed Interval Parameters](#page-290-2) **291** [Subtitle and Logo Burn-ins](#page-290-3) **291**

### **[Managing Workflows](#page-295-0) 296**

[Managing Profiles](#page-296-0) **297** [Triggers Overview | Managing Triggers](#page-298-0) **299** [Add Instance Event](#page-299-0) **300** [Add Asset Event](#page-300-0) **301** [Add Segment Event](#page-301-0) **302** [Delete Asset Event](#page-301-1) **302** [Delete Instance Event](#page-302-0) **303**

[Delete Segment Event](#page-303-0) **304** [PreparedCompleted Event](#page-303-1) **304** [PreparedCompletedInstance Event](#page-305-0) **306** [ProfileCompletion Event](#page-307-0) **308** [Rename Asset Event](#page-307-1) **308** [Timer Event](#page-308-0) **309** [Commands](#page-310-0) **311** [Copy Command](#page-311-0) **312** [Create Thumbnail Command](#page-311-1) **312** [Delete Command](#page-312-0) **313** [Extract Metadata Command](#page-313-0) **314** [Modify Metadata Command](#page-313-1) **314** [Transcode Command](#page-315-0) **316** [Creating a Workflow](#page-316-0) **317** [Creating a Profile](#page-318-0) **319** [Parameters](#page-319-0) **320** [Configuring the Trigger](#page-320-0) **321** [Configuring the Command](#page-321-0) **322** [Set the Final/Transient Setting](#page-322-0) **323** [Configure Email Notifications \(Optional\)](#page-322-1) **323**

#### **[Managing Email Alerts and Notifications](#page-324-0) 325**

[Configuring the Email Service](#page-325-0) **326** [Configuring Email Notification Templates](#page-328-0) **329**

#### **[Managing System Control and Configuration Modules 3](#page-330-0)31**

[Accessing System Modules](#page-331-0) **332** [Using the System Control Table](#page-331-1) **332** [Starting and Stopping a System Module](#page-332-0) **333** [Performing General System Control Functions](#page-332-1) **333** [Using the System Configuration Table](#page-333-0) **334** [Updating System Modules](#page-333-1) **334** [Configuring the CMI Module](#page-334-0) **335** [Parameters](#page-334-1) **335** [Configuring the DM Manager Module](#page-335-0) **336** [Parameters](#page-335-1) **336** [Configuring the Media Library Module](#page-336-0) **337** [Parameters](#page-336-1) **337** [Configuring the MMC Module](#page-337-0) **338** [Parameters](#page-337-1) **338** [Configuring the SDBI Module](#page-338-0) **339** [Functions](#page-338-1) **339** [Parameters](#page-338-2) **339** [Configuring the System Module](#page-339-0) **340** [Parameters](#page-339-1) **340** [Configuring the Workflow Manager Module](#page-342-0) **343** [Parameters](#page-342-1) **343**

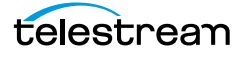

## **[Managing Elasticsearch and Kibana](#page-343-0) 344**

[Configuring Elasticsearch](#page-344-0) **345** [Bulk Processor Configuration](#page-345-0) **346** [Index Alias Indicators](#page-346-0) **347** [Importing Kibana Dashboards Into Kumulate](#page-347-0) **348** [Creating and Modifying Dashboards and Visualization](#page-348-0) **349**

# <span id="page-9-0"></span>**Telestream Contact Information**

To obtain product information, technical support, or provide comments on this guide, contact us using our web site, email, or phone number as listed below.

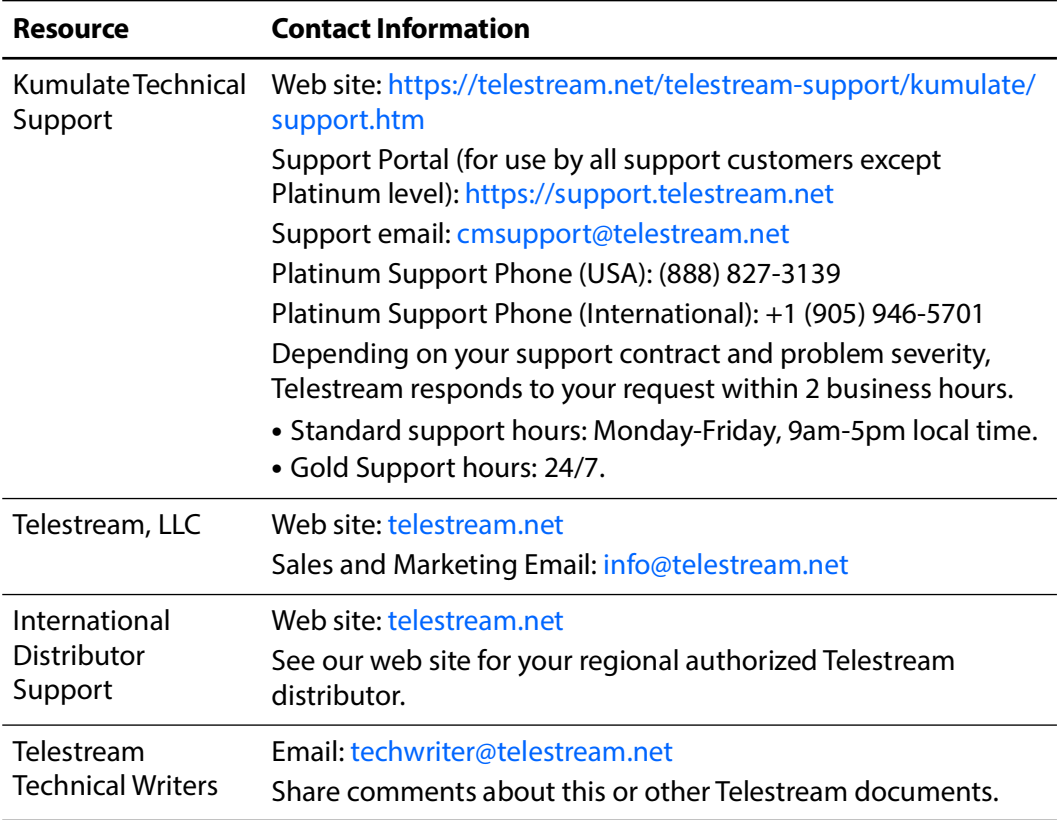

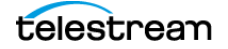

# <span id="page-10-0"></span>**Overview**

This guide is for Kumulate system administrators and those professionals involved in setting up, configuring and managing Kumulate and related systems. It provides a comprehensive description of Kumulate functionality and detailed configuration instructions. It guides system administrators through initial Kumulate system configuration, daily operations, and routine maintenance.

### **Topics**

- [Overview](#page-11-0)
- [System Requirements](#page-12-0)
- [New Features and Fixes](#page-13-0)
- [Administration Quickstart](#page-15-0)

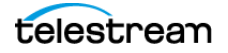

# <span id="page-11-0"></span>**Overview**

Kumulate is a media content system that enables professionals in enterprises and institutions to locate and work with videos remotely, from any computer on your network. Administrators monitor and maintain the system and user accounts with minimal effort from anywhere they have access to your network.

You access Kumulate via a web browser using HTTP | HTTPS protocol. Advantages of a web-based interface include:

- **•** No client software installation or updates are required
- **•** A browser-based content application is accessible from anywhere on the network
- **•** No client application configuration is necessary.

Using Kumulate you can:

- **•** Search for video clips by file name, date, category, and format
- **•** Define metadata fields that support search
- **•** Perform advanced searches for specific criteria. For example, you can search for video clips of farm animals in the United State excluding Nebraska and Kansas.
- **•** Review located clips using the built-in media player
- **•** Extract selected frames, add them to a list of related clips, forward them to editing applications, or arrange them for distribution
- **•** Administrators can assign a default set of metadata fields.

# <span id="page-12-0"></span>**System Requirements**

These products/systems must be installed and configured as specified before installing and using Kumulate:

- **•** SPTI must be installed on the Kumulate server.
- **•** MMP users that require searching by asset alias (Asset name) must set Use Alias on MMP query to YES.
- **•** MTE (formerly HQS) version 2.0 or higher is required for full functionality. When using MTE/HQS, ensure that the Kumulate XMTI ML partial restore supported formats field has been updated to include MXF and QT.
- **•** Avid Interplay must be configured via Interplay Web Services.
- **•** Harmonic Spectrum Family (formerly Omneon Spectrum and Media Deck) firmware is supported up to version 8.3 on 64-bit Kumulate systems.
- **•** Grass Valley K2 is supported up to version 3.2.74 build 1060.
- **•** Kumulate supports T10KC drives in Oracle StorageTek libraries. Backward compatibility is preserved for T9840A, T9840B, T9840C, T9940A, T9940B, and T10000A drives.

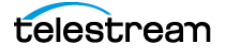

# <span id="page-13-0"></span>**New Features and Fixes**

This version of Kumulate includes the following changes, improvements, and features:

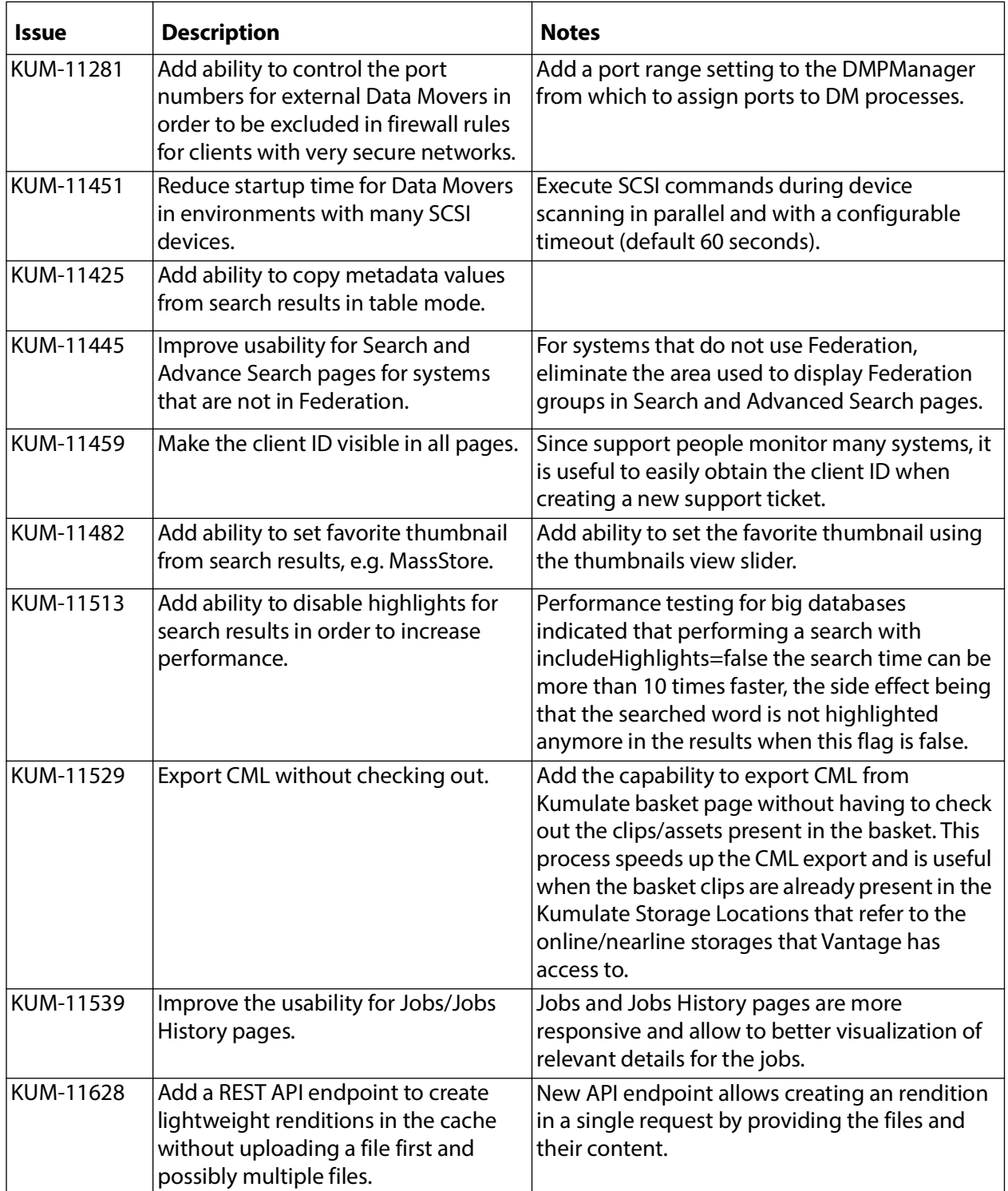

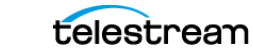

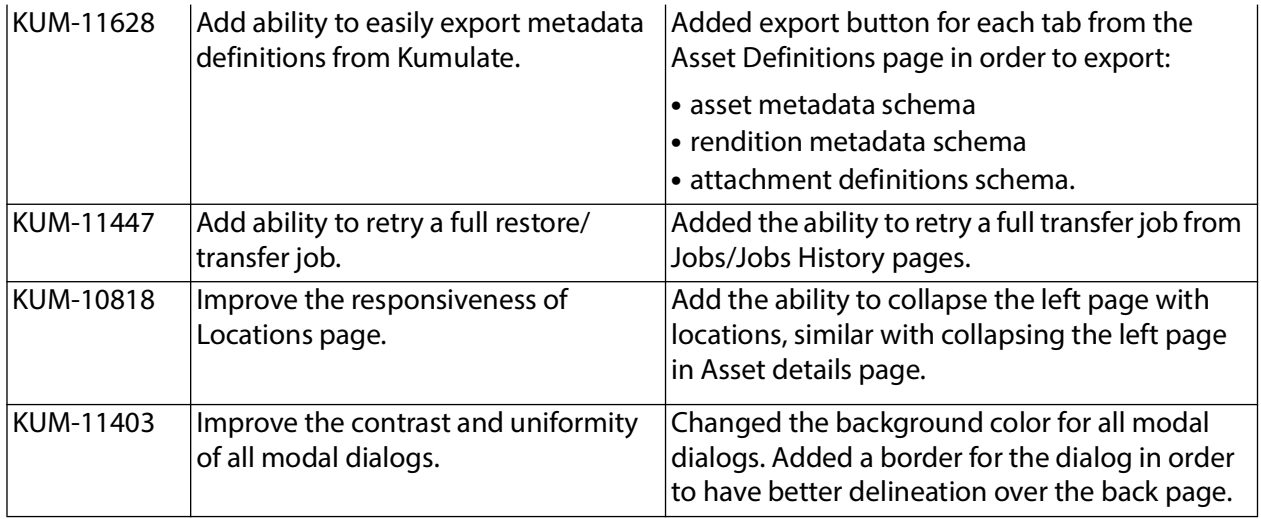

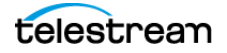

# <span id="page-15-0"></span>**Administration Quickstart**

Getting started with Kumulate administration involves logging on for the first time, and learning how to navigate the Kumulate web app's page tree to display the pages you'll be using to create and configure the components of Kumulate for your environment.

# <span id="page-15-1"></span>**Accessing and Logging into the Kumulate Web App**

You access Kumulate for administration as well as operation via its web app—referred to as the Kumulate web app or simply—Kumulate. Kumulate requires credentials for users to log in (user IDs are not case-sensitive).

To log in initially, use one of the default user IDs—MNTN (password mntn)—which is part of the default group, Montana User Group. You can use this user ID to set up user groups and users and perform other initial configuration tasks.

**Note:** Telestream recommends that as your first task, you should change the mntn user ID's password, and then set up user groups and users as required, before performing other tasks. See [Managing Groups and Users](#page-20-1) for details.

## <span id="page-15-2"></span>**Default User Group and Credentials**

The default Montana User Group and its users have full read and write administration privileges for Kumulate, enabling the MNTN user to log in and create user groups and users to meet your requirements.

Default user group: Montana User Group Default user ID: MNTN Default password: mntn

## <span id="page-15-3"></span>**Kumulate Web App URL**

The Web app URL syntax is: http://<host name | IP address>/montana

You supply the DNS name or IP address of the server where the Kumulate web application is hosted:

For example: http://10.10.10.10/montana or http://kumulate-one/montana.

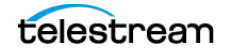

## <span id="page-16-0"></span>**Logging In to Kumulate**

When the Kumulate web app launches, it displays a login page where you can enter your credentials:

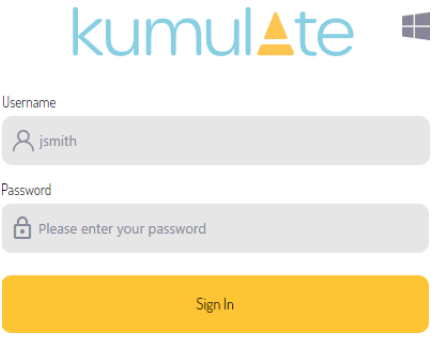

Enter the default user name and password and click Sign In.

# <span id="page-16-2"></span><span id="page-16-1"></span>**Kumulate Web App Navigation for Administrators**

Before starting to configure your new Kumulate system, you should become familiar with navigating to the various pages in the Kumulate web app—specifically, to display the System > Administration page—where most of your component creation and configuration takes place.

This image depicts the default dashboard page where end users can view the latest assets created in Kumulate, along with statistics about system utilization:

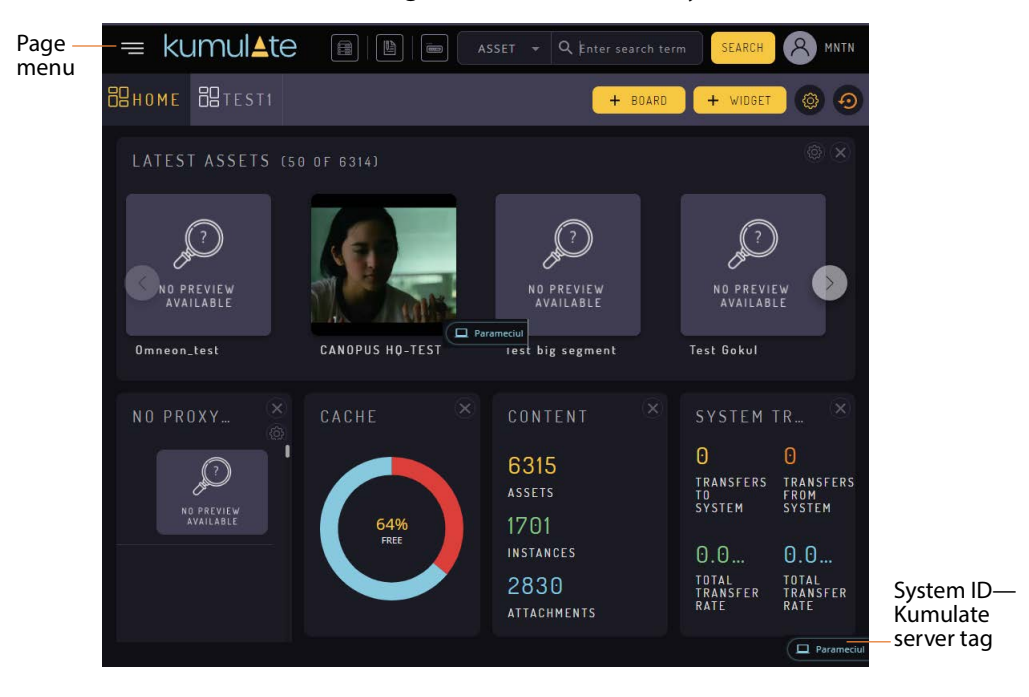

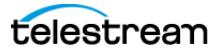

**Note:** In a multi-server (federation) Kumulate system, the system ID of the Kumulate server you're connected to displays in the bottom-right corner for easy identification.

You use the Page menu (in the upper left corner of the window—shown here selected) to display each of the pages that comprise the Kumulate web app:

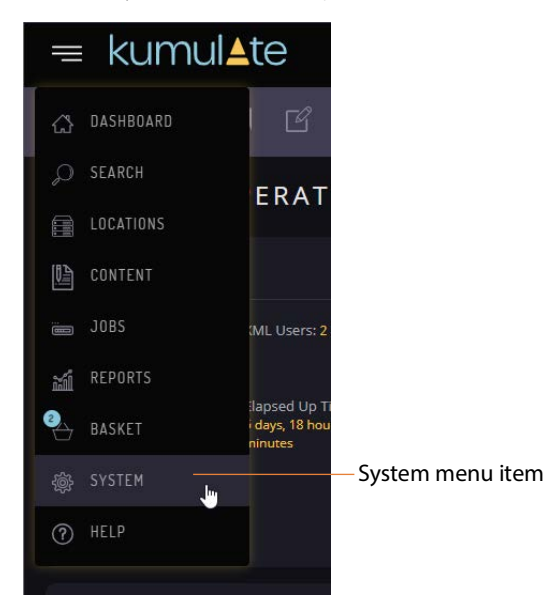

For administrative and configuration tasks, select System from the Page menu. Kumulate displays the System page:

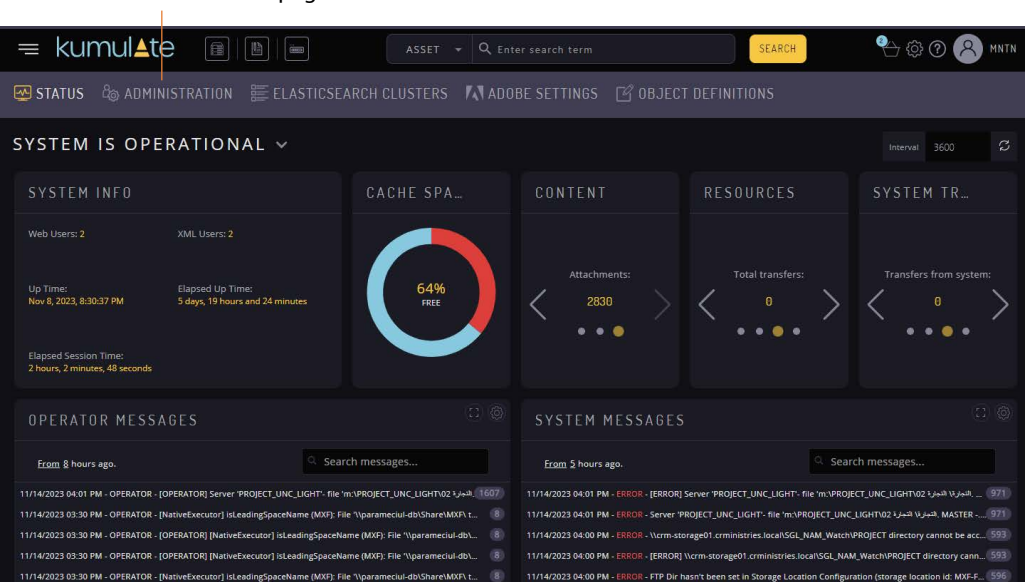

Administration page button

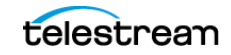

Click Administration to display the Administration page—the page you use often, to navigate to other pages to perform most of your work:

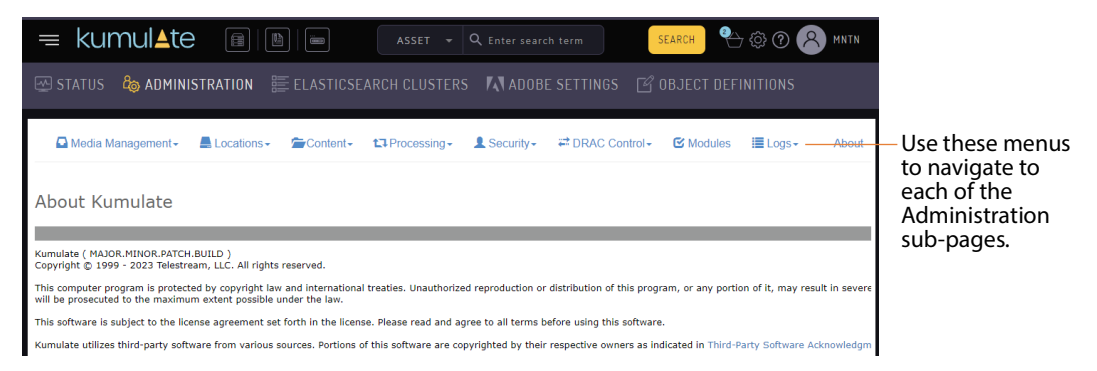

You'll use the menu in the Administration page to display each of its pages to create and configure locations, workflows, etc.

Here's an example, depicting selecting Processing > Workflow Information to display the Workflow Information window where you create and configure your workflows:

### Workflow Information

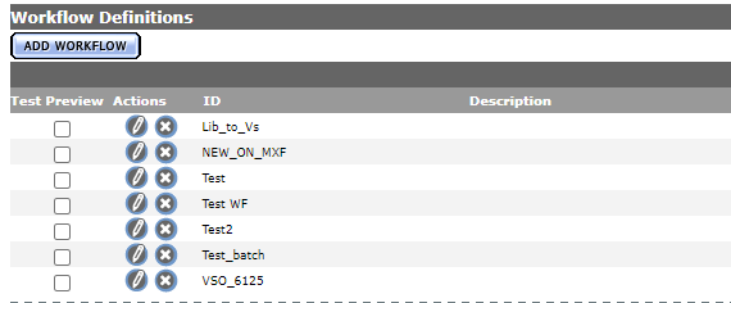

You'll use this navigation process often, as you perform managerial and configuration tasks as a Kumulate administrator.

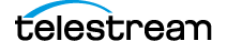

## <span id="page-19-0"></span>**System > Administration Pages**

Storage Archive

Here are all of Kumulate's administration pages, organized by the menus shown above:

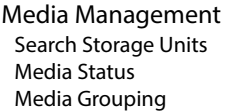

Locations Content Attachment Management Metadata Management Resource Filters

Processing Transcode Profile Workflow Information E-mail Templates Thumbnail Extraction Profiles

#### Security DRAC Control

User Information Group Information Session Control

Data Mover Information Transfer Engine Information Transcode Engine Information Cluster Information

Modules Logs Statistics System Information

# <span id="page-20-1"></span><span id="page-20-0"></span>**Managing Groups and Users**

Kumulate requires credentials for all users to access and utilize Kumulate, both for administrative and operational usage. Anonymous or public access is not permitted. Kumulate users are organized by groups to improve user control and management.

Each Kumulate user group specifies how users assigned to it interact with Kumulate. Access privileges and controls are used to grant various levels of access to features, objects, assets, attachments, locations, and metadata in Kumulate.

**Note:** Because a user must be assigned to a group when the user is created, groups must be created before their users.

The Montana User Group, Transcode Engine Group, and News Group are predefined user groups. The Montana User Group provides users full read and write administration privileges for the entire Kumulate system. The Transcode Engine Group is used internally by the transcode engine. And the News Group is for users that use news plugins from Kumulate. Plugins include one that is able to archive/restores content to/ from Kumulate and one that integrates with Avid iNews and Enps news applications.

### **Topics**

- [Creating a New Group](#page-21-0)
- [Setting Group Privileges and Permissions](#page-22-0)
- [Applying Changes Made to a Group](#page-25-0)
- [Creating a New Kumulate User](#page-27-0)
- [Managing User Sessions](#page-29-0)

**Note:** These tasks are all performed in the Kumulate web app. For access, login and navigation assistance, see [Kumulate Web App Navigation for Administrators](#page-16-2).

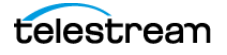

# <span id="page-21-0"></span>**Creating a New Group**

Follow these steps to create a new group:

**1.** Navigate to System > Administration > Security > Group Information to display the User Group Information panel and enable editing by selecting Future from the See rights menu:

**User Group Information** 

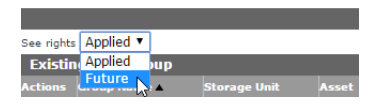

**2.** Click Add New User Group to create a new group:

**User Group Information** 

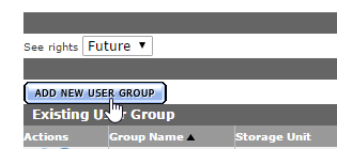

**3.** On the Create User Group page, enter a name for the group in the User Group Name text field and then continue to [Setting Group Privileges and Permissions](#page-22-0):

Add User Group

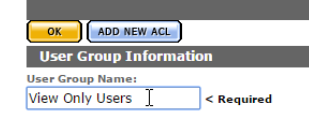

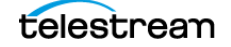

# <span id="page-22-0"></span>**Setting Group Privileges and Permissions**

Groups set the privileges and permissions for users. These must be set appropriately to allow users to perform their tasks without accessing forbidden media and features.

See [Privileges and Permissions for Common Operations](#page-268-3) for examples of how to set privileges and permissions.

To set group privileges and permissions, follow these steps:

**1.** Navigate to the System > Administration > Security > Group Information panel.

Access privileges control which parts of the Kumulate system users in the group can access. Group access to administrative functions is set using the Privileges menus as shown here:

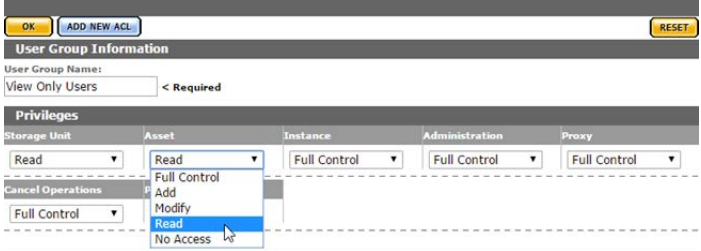

After the privileges are set, you must add permissions to particular resources by adding ACLs (Access Control Lists). ACLs must be set for Storage Locations, metadata, attachments, objects, and assets. If an ACL is not set for any of these items, the users won't have access to them at all.

Follow these steps to add an ACL to a group:

**2.** Click Add New ACL to open the Add ACL dialog:

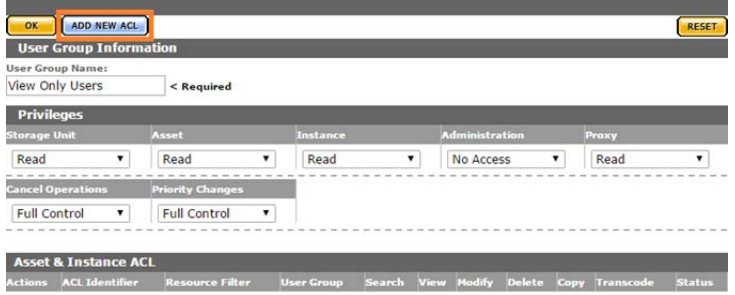

**3.** Provide a unique ACL Identifier and select a Resource Filter to use in the Add ACL dialog, or create a new resource filter by selecting New from the menu. Resource

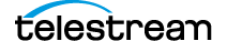

filters are used to select particular objects, assets, Storage Locations, metadata, and attachments based on a set of requirements.

**Add ACL** 

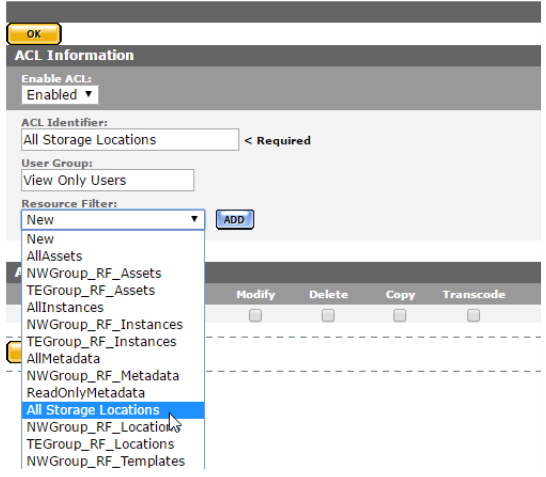

**Note:** The selected resource filter can be modified. However, modifying a resource filter will modify all ACLs and groups that use that filter. Telestream recommends that you create a new resource filter rather than modifying an existing filter.

**3.** Select the access rights for the resource filter, then click OK to save and return to the Add User Group page.

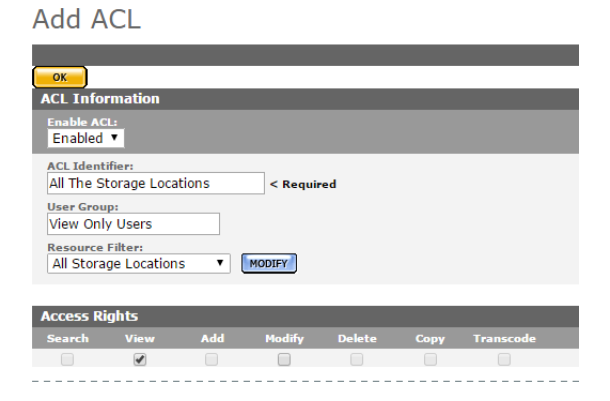

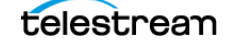

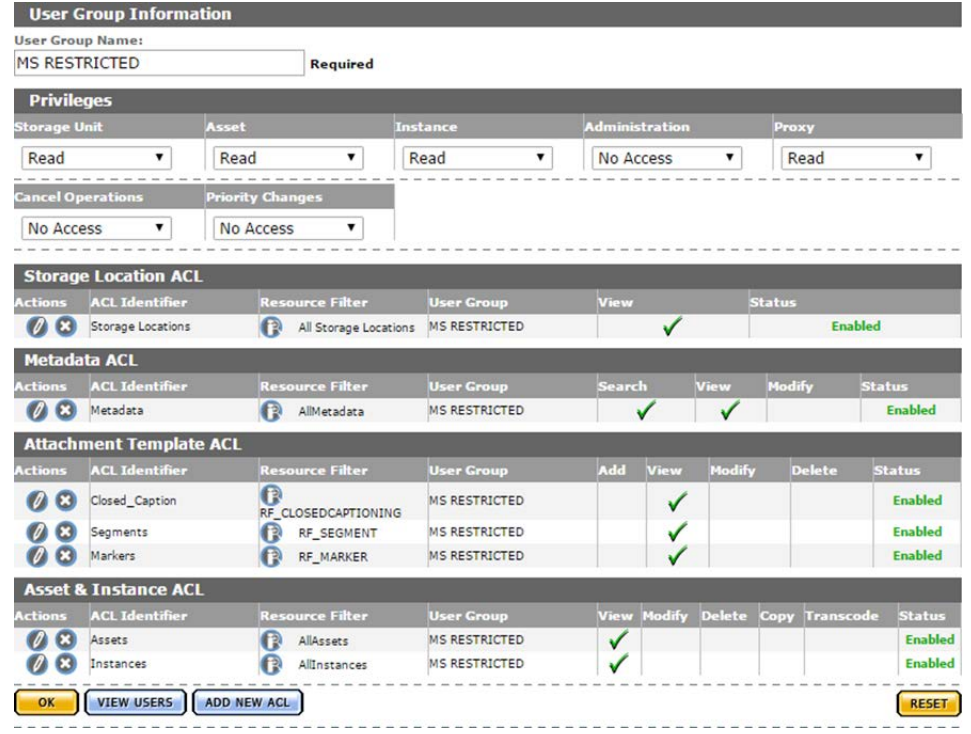

**4.** Add as many ACLs as required. The ACLs are grouped according to type.

**5.** Click OK to save and return to the User Group Information page after all the ACLs have been added to the group.

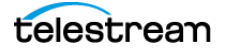

# <span id="page-25-0"></span>**Applying Changes Made to a Group**

You apply changes made to a group on the User Group Information page.

Clicking OK doesn't automatically apply the changes when a group's ACLs and privileges have been configured or modified. The changes need to be applied from the User Group Information page. An attention symbol displays next to the group until all the changes are either applied or canceled.

**User Group Information** 

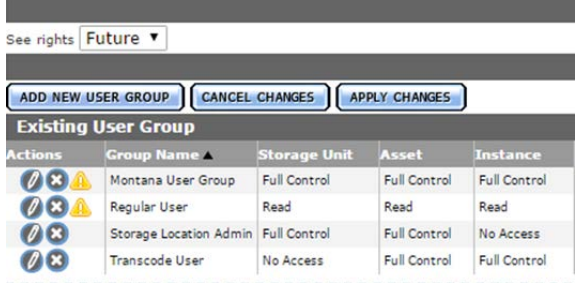

Click Apply Changes. Kumulate displays a confirmation dialog to confirm that you want to proceed; click OK to continue.

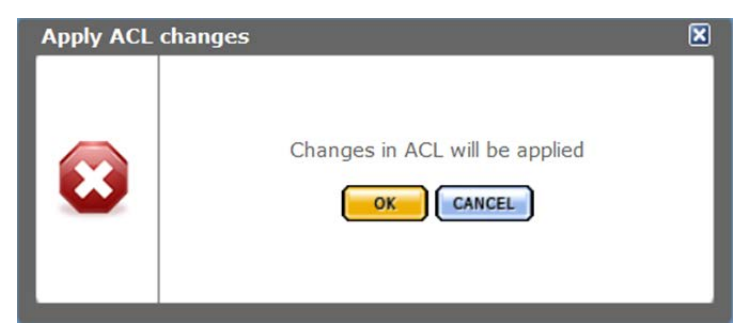

Changes to the asset and Rendition ACLs only take effect after Kumulate is restarted. Kumulate must be restarted for the changes to take effect if the Changes are scheduled to be applied message displays after the dialog box closes.

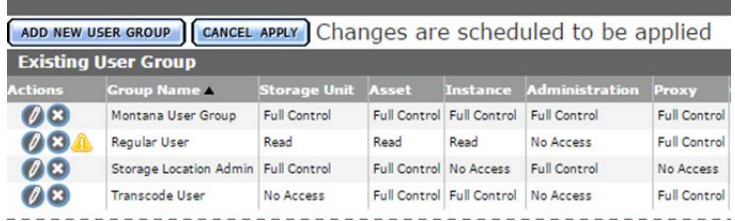

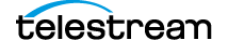

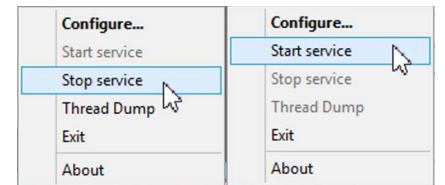

Stop and restart the Tomcat Service on the Kumulate server:

The attention symbol disappears after the changes are applied.

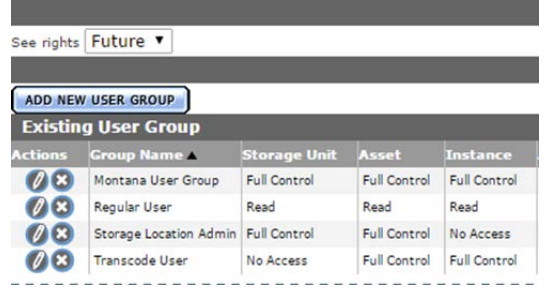

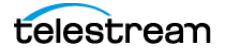

# <span id="page-27-0"></span>**Creating a New Kumulate User**

When you create a new user, you assign it to a group which controls its access and privileges. Because of this requirement, users should be added to Kumulate after their group has been created. You can change the group a user is assigned to at any time.

Follow these steps to create a new user:

**1.** Navigate to System > Administration > Security > User Information to display the User Information page:

**User Information** 

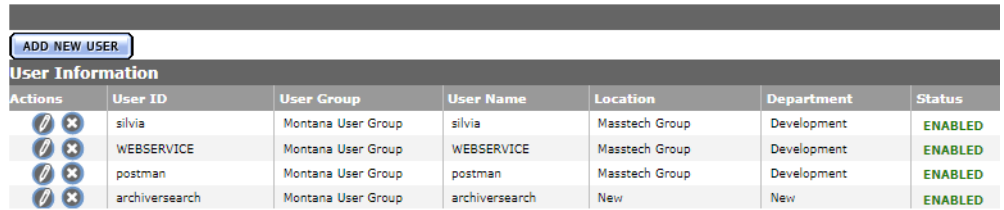

**2.** Click Add New User to display the Add New User page:

Add New User

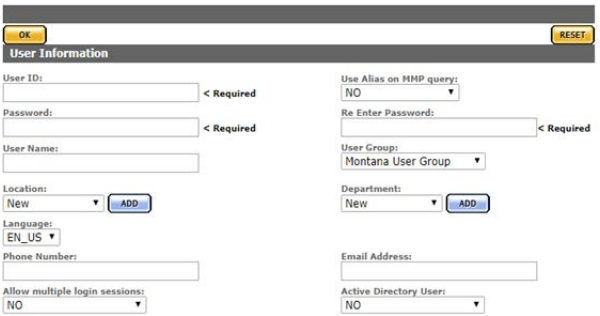

**3.** Enter the new user's details:

**User ID** (required)—User's user ID

**Password** (required)—The user's authorized password

**User Name** (required)—The user's actual name (not their user ID

**Location** (required)—The user's location. The menu is populated from the Masstech Group by default, and by any previously-entered locations.

For a new location, select New, click ADD and enter the location in the text field:

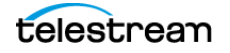

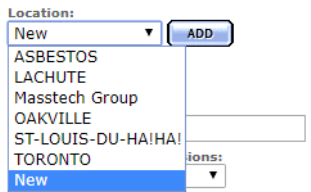

**Allow multiple login sessions**—Allows the user to log in to Kumulate multiple times simultaneously. This is useful in cases where the user may be logged in via the Kumulate web app from multiple computers.

**Use Alias on MMP query**—Allows using an alias for MMP queries rather than the User ID.

**User Group** (required)—The group assigned to this user.

**Department** (required)—The user's department. The menu is populated with Development by default, and by previously-entered departments.

To add a new department, select New, then click ADD and enter the new department in the text field.

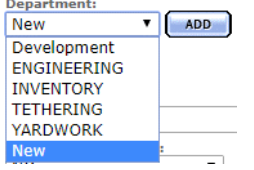

**Active Directory User**—Identifies that the user is an Active Directory user.

**5.** Click OK to create the user.

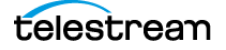

# <span id="page-29-0"></span>**Managing User Sessions**

The Session Control panel displays a list of all users currently connected to the Kumulate system and enables administrators to disconnect them if required.

Follow these steps to display the Session Control page:

**1.** Navigate to System > Administration > Security > Session Control.

The Session Control panel displays a list of all users currently connected to Kumulate:

**Session Control** 

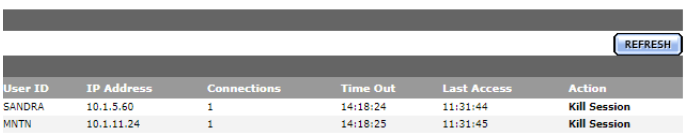

This table describes the columns in the Session Control table:

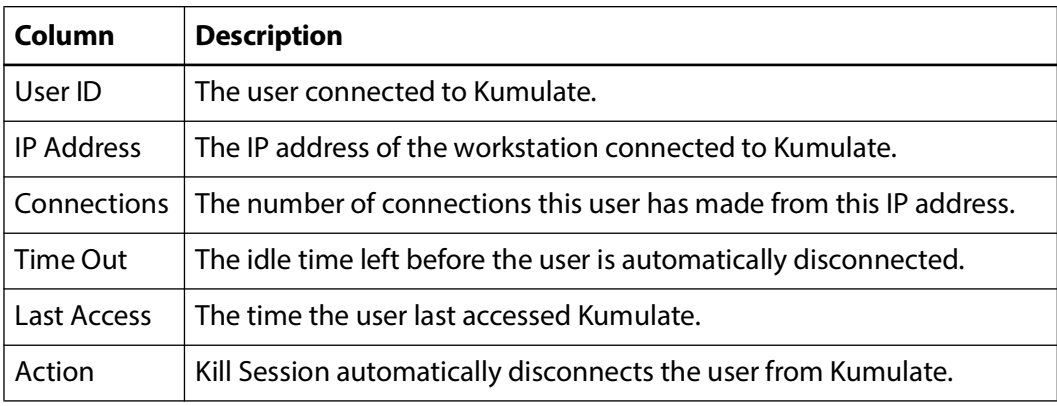

## <span id="page-29-1"></span>**Disconnecting Users from Kumulate**

**Kill Session**—click to automatically disconnect the user from Kumulate. Kumulate won't ask for confirmation of this action. Kumulate terminates the session.

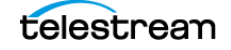

# <span id="page-30-0"></span>**Performing a Cluster Failover**

In a clustered configuration, two Kumulate servers are connected to each other to ensure redundancy and continuation of operation. The two clustered servers operate as master and backup. Services are installed on both servers, but only run on the master server. During fail-over, services are shut down on the master and restarted on the backup. Failover also affects the operation of the Data Movers.

Kumulate cluster services are managed using Windows Failover Cluster Manager. Services can be failed over from the Kumulate web application or from the master or backup server using Windows Failover Cluster Manager.

### **Topics**

- [Failover using the Kumulate Web App](#page-31-0)
- [Windows Failover using Cluster Manager](#page-33-0)
- [Failover Effects on the Internal Data Mover](#page-36-0)

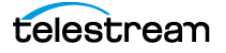

# <span id="page-31-0"></span>**Failover using the Kumulate Web App**

Before performing a failover, be sure that the system is quiesced and users have logged off.

Follow these steps to fail over the system using the Kumulate web app:

- **1.** Open Kumulate in your browser and log in.
- **2.** Select System in the menu panel:

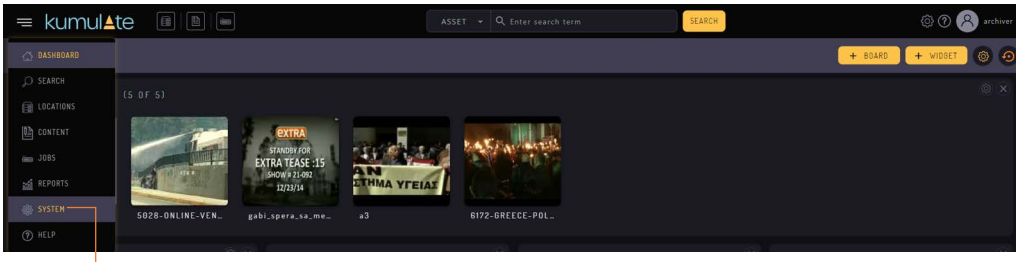

SYSTEM button

**3.** In the System window, click ADMINISTRATION:

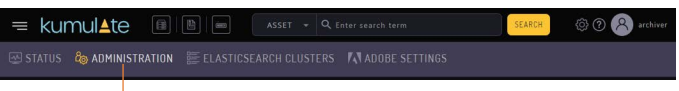

ADMINISTRATION button

**4.** Select DRAC Control> Cluster Information:

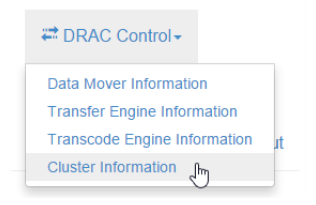

Kumulate displays the master/backup server table.

**5.** Click the backup server's Play button (see Status column) to trigger fail-over:

**Cluster Information** 

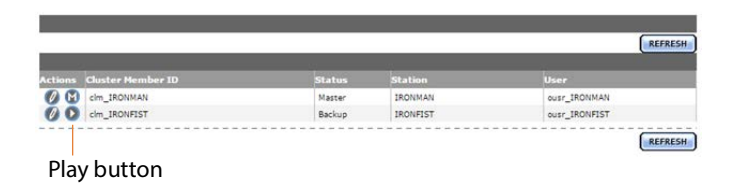

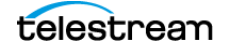

#### **6.** Click OK on the confirmation dialog to confirm:

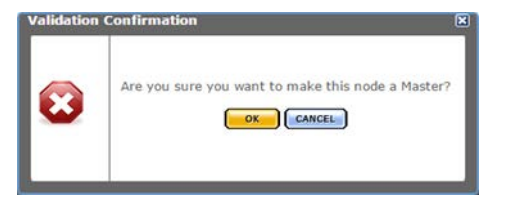

- **7.** Kumulate is immediately unavailable, and remains unavailable until all services stop and restart with the new master. The fail-over process takes approximately three minutes.
- **8.** Reload the web page. When Kumulate comes back online, observe that the server roles are reversed and fail-over is complete:

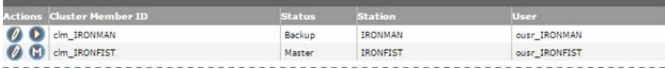

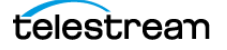

# <span id="page-33-0"></span>**Windows Failover using Cluster Manager**

Before performing a failover, be sure that the system is quiesced and users have logged off.

Follow these steps to fail-over services from Windows Failover Cluster Manager:

**1.** Log in to the master or backup server and open Windows Failover Cluster Manager:

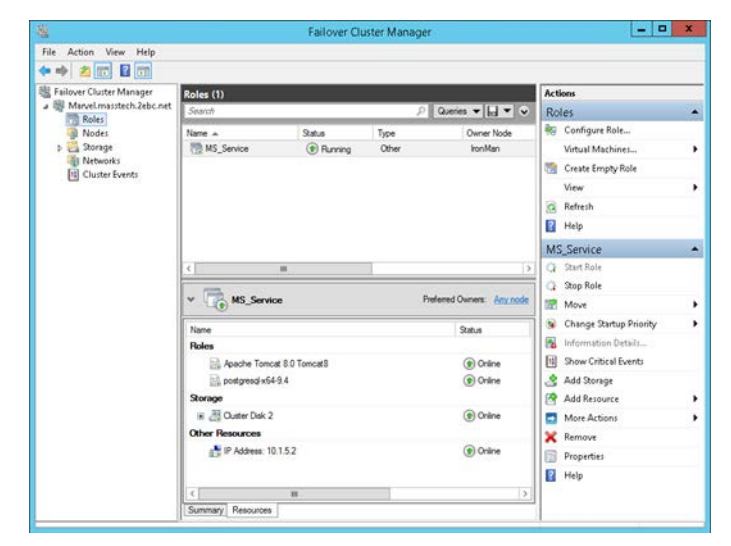

**2.** In Roles, right-click the MS\_Services | MS\_Service cluster and select Move > Select Node:

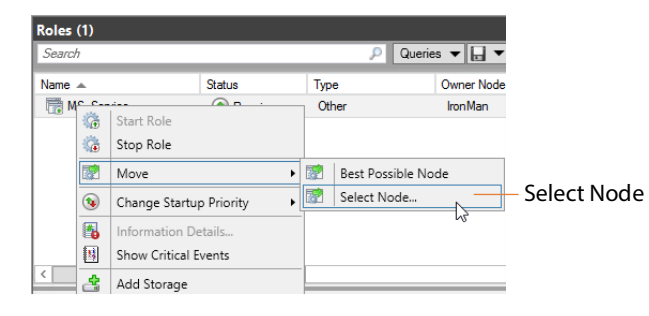

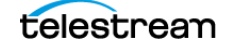

**3.** Select the Backup server from the node list:

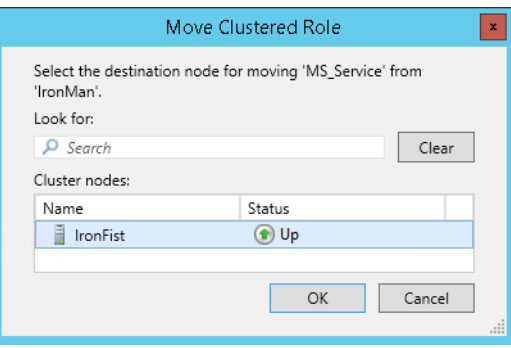

**4.** Click OK to take the services offline:

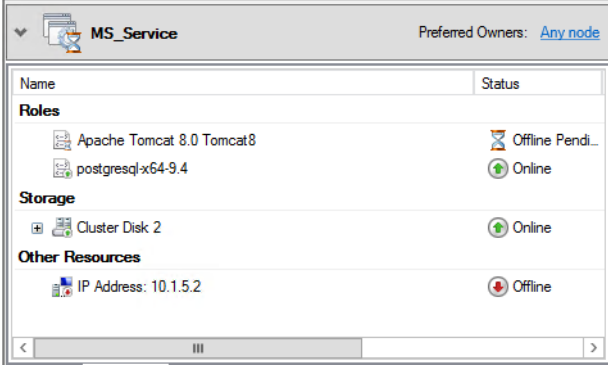

**5.** Kumulate is immediately unavailable, and remains unavailable until all services stop and restart with the new master. The fail-over process takes approximately three minutes.

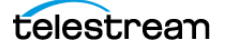

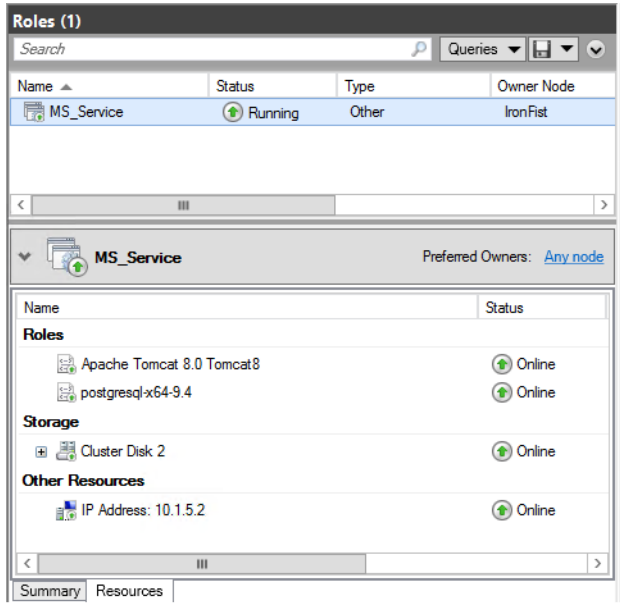

**6.** Wait until the services are running on the backup server before attempting to access Kumulate:

**7.** Reload the web page. When Kumulate comes back online, observe that the server roles are reversed and fail-over is complete and the backup is now the master:

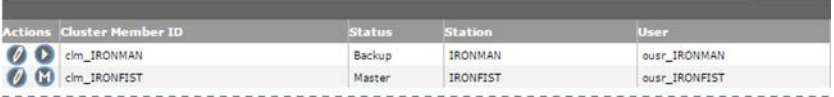

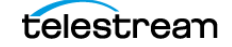
# **Failover Effects on the Internal Data Mover**

Data Movers on both the master and backup servers are operational in a cluster. However, only the Data Mover on the master acts as the internal Data Mover. The Data Mover on the backup acts as an external Data Mover.

In the event of fail-over, the internal Data Mover also fails over. The backup server becomes the master server, and the external Data Mover on the backup becomes the internal Data Mover.

Check the Disable for Local DM flag in the internal Data Mover endpoint configuration to disable the endpoint when the Data Mover assumes the role of the internal Data Mover. See *[Add a Data Mover Endpoint](#page-218-0)* for more information.

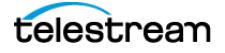

# **Managing Storage Locations**

This chapter describes the different types of Storage Locations that are available for use with Kumulate.

**Note:** These tasks are all performed in the Kumulate web app. For access, login and navigation assistance, see [Kumulate Web App Navigation for Administrators](#page-16-0).

#### **Topics**

- [Managing Storage Locations](#page-38-0)
- [Managing Avid Standalone Storage Locations](#page-40-0)
- [Installing and Using the PMRUpdater Module](#page-50-0)
- [Media Repository Path Replacement Examples](#page-53-0)
- [Managing Avid Interplay Storage Locations](#page-57-0)
- [Managing Avid Storage Location Metadata Mapping](#page-72-0)
- [Managing Omneon FTP Storage Locations](#page-81-0)
- [Managing Pitchblue FTP Storage Locations](#page-89-0)
- [Managing Project FTP Storage Locations](#page-96-0)
- [Managing Project UNC Storage Locations](#page-105-0)
- [Managing UNC Storage Locations](#page-114-0)
- [Managing Discriminators and File Identifiers](#page-137-0)
- [Managing BXF Storage Locations](#page-139-0)

# <span id="page-38-0"></span>**Managing Storage Locations**

You can access Storage Locations using UNC or FTP protocol. Each Storage Location is configured based on the media stored on it and the transfer mode used to transfer the media.

Storage Locations are configured to expect a specific instance format. Assets that don't match this format cannot be transferred to the location unless a Transcode Profile exists that can transcode the incoming instance to the format specified by the location's Restore Profile.

Storage Locations are not automatically accessible to users, nor are they automatically added to external Data Movers. They need to be explicitly added as endpoints to external Data Movers, as well as user groups.

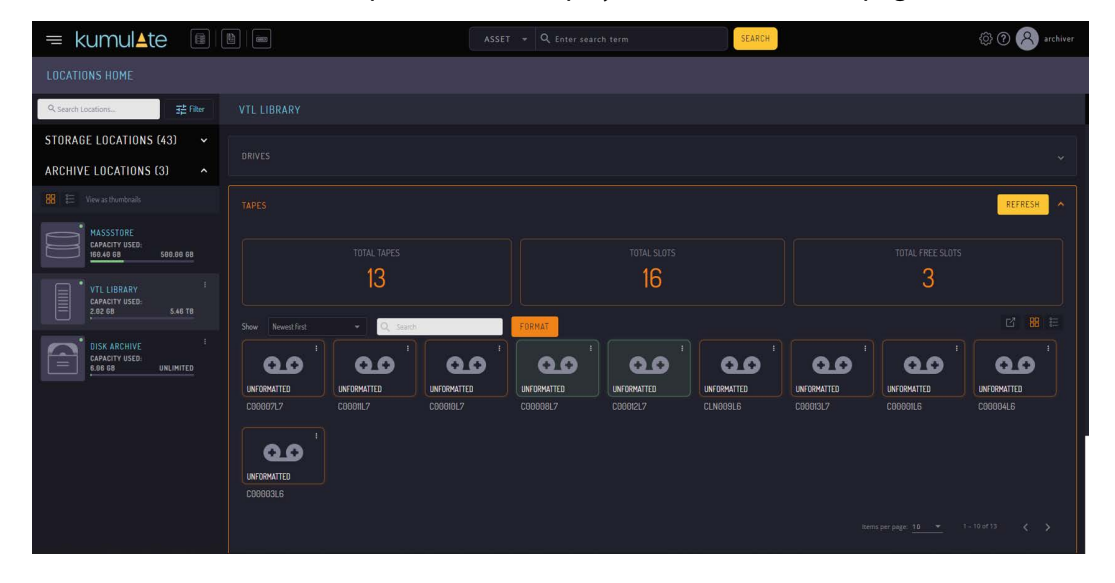

Kumulate administration capabilities are displayed on the Locations page:

Here are the administrative capabilities:

- **•** Viewing general storage status and statistics
- **•** Taking a storage online/offline
- **•** Taking monitoring on/off for a storage location
- **•** Viewing and exporting the instance list for a storage location
- **•** Taking a tape drive online/offline
- **•** Viewing tape drive status and configuration
- **•** Taking an archive location online/offline
- **•** Viewing and exporting the instance list for an archive location
- **•** Taking a disk/cloud archive location's storage unit online/offline
- **•** Viewing storage unit status and configuration
- **•** Viewing and exporting the instance list for a storage unit

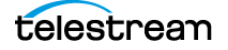

- **•** Viewing a tape library's tape status, configuration, and tape list
- **•** Modifying tape description and state (Online, Readonly, Unformatted) for a tape
- **•** Viewing a tape status
- **•** Viewing and exporting the instance list for a tape
- **•** Adding a tape group
- **•** Modifying a tape group configuration
- **•** Viewing a tape group status, configuration, and tape list.

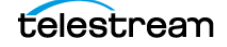

# <span id="page-40-0"></span>**Managing Avid Standalone Storage Locations**

Avid standalone Storage Locations consist of an Avid Media Composer workstation connected to a Kumulate system.

When two or more Media Composer workstations use a shared storage location, such as an ISIS storage location, to store their media files, Kumulate connects to the ISIS location rather than to the Media Composer workstations themselves.

#### **Topics**

- [File and Folder Formats](#page-40-1)
- [Adding/Configuring Avid Storage Locations](#page-41-0)
- [Setting Monitoring Parameters](#page-45-0)
- [Setting Transfer Parameters](#page-46-0)

### <span id="page-40-1"></span>**File and Folder Formats**

Avid standalone Storage Locations store MXF OP\_ATOM files and AAF files.

MXF OP ATOM files can contain video or audio essences. The video and audio of a media clip are stored in individual MXF OP\_ATOM files. The video file and its audio file together make up an Avid Master Clip.

Master Clips are used to create finished media projects called sequences. A sequence's AAF file contains its list of Master Clip segments and the order in which to play them. When a sequence is added to Kumulate, its AAF file and Master Clips are also added to the instance.

Effects are stored in separate MXF\_OP\_ATOM files only if the effects are rendered either before the sequence is exported from Avid, or as part of the export process. If the effects are not rendered, they are stored as metadata in the AAF file.

When Kumulate monitors an Avid Standalone storage location, it monitors the AAF file location. When a new AAF file is discovered, Kumulate creates a new asset and adds the Master Clips listed in the AAF file to an instance.

When a sequence or Master Clip is transferred from an archive location, or from one Avid Standalone storage location to another, Kumulate transfers the AAF file and the Master Clips it references. Kumulate places the Master Clips in numbered subfolders under the Avid MediaFiles\MXF\ root folder. The number of files per subfolder is capped by the Interplay Maximum Files storage location configuration parameter. The Avid MediaFiles\MXF\ folder can be located on a local drive, on a mapped drive or an UNC location.

The name of the numbered subfolders is set using the Interplay Repository Folder Pattern parameter. The folder number is appended to the folder name after a separator. The separator is specified by the Folder Pattern Separator parameter. For example, if MyMedia is used for the Interplay Repository Folder Pattern, and underscore (\_) is used

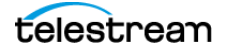

for the Folder Pattern Separator, then the subfolders are named MyMedia 1, MyMedia 2, MyMedia 3, etc.

If the Interplay Repository Folder Pattern is left blank, no separator is used—even if one is specified. In this case, the subfolders are simply numbered: 1, 2, 3, etc.

The Folder Pattern Separator can be a period (.), an underscore (\_), or a dash (-). If PMRUpdater is being used, the Folder Pattern Separator must be a period (.), and the Interplay Repository Folder Pattern must be the Media Composer workstation's name. For example, if the Media Composer workstation's fully qualified domain name is MyWorkStation.MyOrg.com, the Interplay Repository Folder Pattern must be set to MyWorkstation.

### <span id="page-41-0"></span>**Adding/Configuring Avid Storage Locations**

Use this procedure to add/configure Avid standalone Storage Locations:

**1.** Navigate to System > Administration > Locations > Storage to display the Storage Location Manager page:

**Storage Location Manager** 

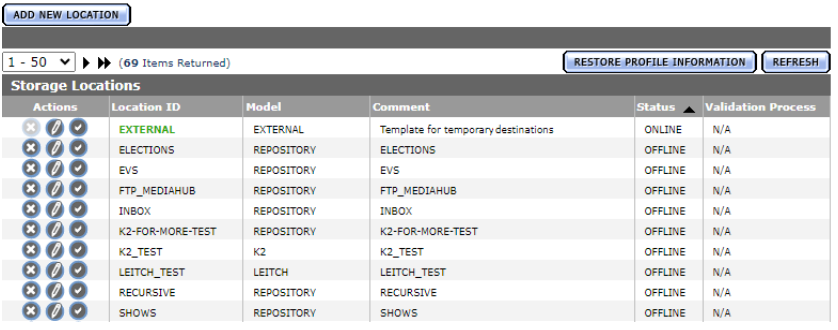

**2.** Click Add New Location to create a new storage location or click the Pencil button to edit and existing one:

ADD NEW LOCATION  $1 - 2$   $\bullet$  (2 Items Returned) **Storage Locations 800 EXTERNAL** EXTERNAL

**Storage Location Manager** 

**3.** Enter the ID and description for the repository, then click OK:

Create Storage Location

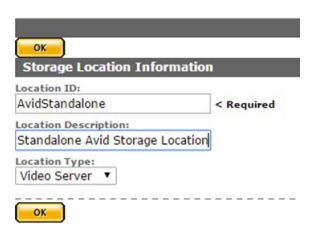

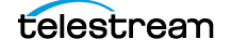

**4.** Select the Monitoring tab. Set API Protocol to UNC, and Capture Format to AVID:

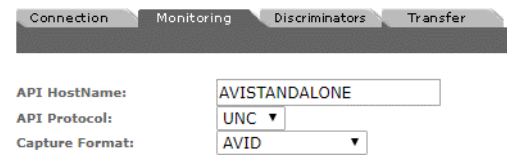

#### **5.** Click OK to continue.

Kumulate displays a warning dialog to verify that you want to submit the changes:

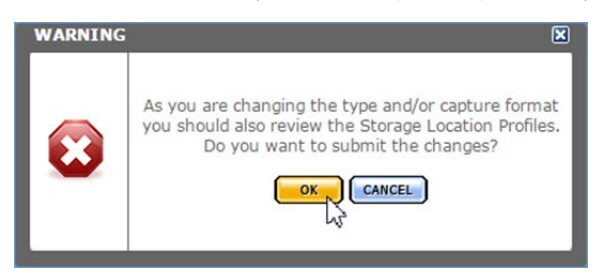

#### **6.** Click OK to continue.

**7.** Select the Transfer tab and set Transfer Mode to UNC Interplay Standalone:

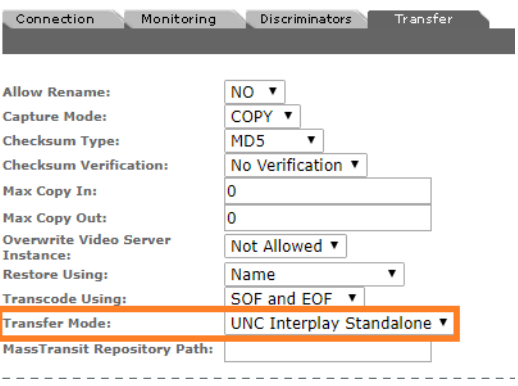

- **8.** Click OK to continue.
- **9.** Continue to *[Instance Discovery Configuration](#page-42-0)* if the storage location is used to discover new assets OR

to [Instance Transfer Configuration](#page-44-0) if the locations are used to copy assets from

Kumulate to a physical location.

#### <span id="page-42-0"></span>**Instance Discovery Configuration**

Follow these steps to configure the Connection and Monitoring tabs to discover new assets and copy them into Kumulate:

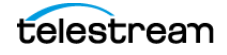

**1.** Display the Connection tab and enter a fully-qualified path to the AAF files, which Kumulate monitors for new files:

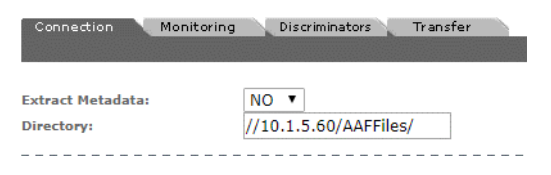

**2.** Display the Monitoring tab and set the Files Dir Enable, Media Repository Path, Media Repository String to Replace, and Monitoring parameters:

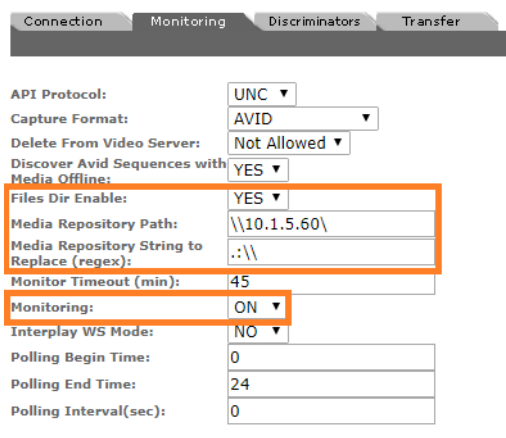

**3.** Set the metadata mapping parameters for the location:

**Files Dir Enable**—Must be set to YES.

**Media Repository Path**—The path to the Avid MediaFiles\MXF\ folder on the Media Composer workstation relative to Kumulate.

**Media Repository String to Replace** (default .\*\\) —Regular expression (regex) that matches the local path to the Avid MediaFiles\MXF\ folder used in the AAF file. By default this is set to (.\*\\), matching any drive letter. The matched string is replaced by Media Repository Path. This should only be changed if Media Composer is running on a MacOS workstation.

**Monitoring**—This must be set to ON.

See the following section for the complete list of applicable parameters.

#### **Caution: Do not forget to set Metadata Mapping.**

### <span id="page-44-0"></span>**Instance Transfer Configuration**

Configure the Transfer tab settings so that assets transferred to this storage location are copied to a physical location, as shown here:

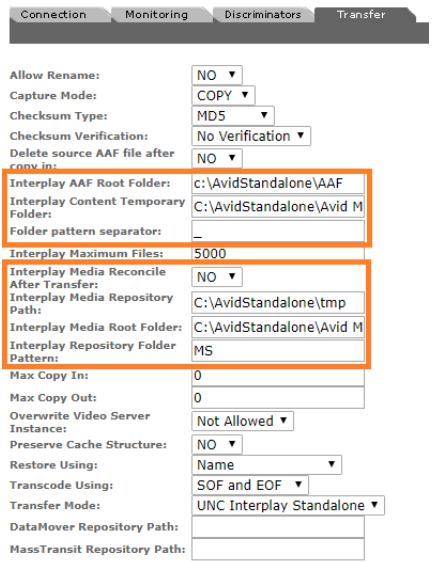

Set these parameters:

**Interplay AAF Root Folder**—Path to the folder where Kumulate writes the AAF file.

**Interplay Content Temporary Folder**—Fully-qualified path to Avid MediaFiles\MXF\Creating\.

**Folder Pattern Separator**—The separator used with Interplay Media Repository Folder Pattern: period (.) | underscore (\_) | dash (-). If omitted and Interplay Media Repository Folder Pattern is not left blank, MS is used. Must be set to period (.) when using PMRUpdater.

**Interplay Media Reconcile After Transfer**—Determines whether PMR files are updated by PMRUpdater or Media Composer. Must always be set to NO if PMRUpdater is not installed.

**Interplay Media Repository Path**—Fully qualified path to a temporary directory for the AAF files. Must be blank when using shared storage.

**Interplay Media Root Folder**—Fully qualified path to Avid MediaFiles\MXF\. Additional subfolders can be created below this folder.

**Interplay Media Repository Folder Pattern**—Prefix used with the indexed subfolders of the Interplay Media Root Folder. Must be set to the Media Composer workstation name when using PMRUpdater.

See [Setting Transfer Parameters](#page-46-0) for the complete list of Transfer parameters.

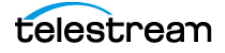

### <span id="page-45-0"></span>**Setting Monitoring Parameters**

These parameters in the Monitoring tab are used by Avid Standalone Storage Locations.

**Caution: Do not modify any parameter that doesn't display in this list. Modifying an unlisted parameter may affect Kumulate's operations.**

**API Protocol**—Always set to UNC

**Capture Format**—Always set to Avid

**Discover Avid Sequences with Media Offline** (Default: YES)—When discovering assets on the location, the AAF file used may point to files that are located on offline media.

When set to YES, assets are discovered even if the files are located on offline media. Set to NO to ignore assets if the files are located in offline media.

**Files Dir Enable**—Indicates whether the full directory structure of the folder on the ISIS storage unit is recreated on the cache.

The parameter must be set to YES when the storage location is configured for discovery. Otherwise, the parameter can be left set to NO.

Set to YES to recreate the directory structure, allowing Kumulate to transcode the files and create proxies. Set the parameter to NO to create a proxy on the cache instead.

**Media Repository Path** (regex)—Path to Avid MediaFiles\MXF\ relative to the Kumulate server. It replaces the path specified by Media Repository String to Replace (regex).

AAF files contain paths to the Master Clips used in its sequence. However, the paths are relative to the Media Composer workstation. To add files to Kumulate, the paths must be changed to be relative to the Kumulate server.

**Media Repository String to Replace** (regex—default: . \*\\)—Regular expression that selects the path to the Avid MediaFiles\MXF\ folder in the AAF file. The path selected by the regular expression is replaced by Media Repository Path.

AAF files contain paths to the Master Clips used in its sequence. However, the paths are relative to the Media Composer workstation. For the files to be discovered by Kumulate, the paths must be changed to be relative to the Kumulate server.

When set  $(.*)\$ , Kumulate selects a drive letter. The result is that the drive letter before Avid MediaFiles\MXF\ is replaced with the value in Media Repository Path.

For examples, see [Media Repository Path Replacement Examples](#page-53-0).

**Monitor Timeout** (min)—A potentially-deprecated parameter that may or may not have an effect on some function. **Do not change this parameter**.

**Monitoring**—Indicates whether this storage location is to be monitored if the location is used to copy in files. If the location is only used to copy out files, set the parameter to OFF; otherwise set it to ON.

**Interplay WS Mode**—Indicates whether Kumulate communicates with the storage location via the Interplay Web Services interface. Since Avid Standalone Storage Locations are not connected to an Interplay system, this parameter must be set to NO.

**Polling Begin Time | Polling End Time | Polling Interval** (sec)—Controls how Kumulate polls the AAF file.

Polling Begin Time and Polling End Time instruct Kumulate to poll the storage location only between Polling Begin Time and Polling End Time. These parameters are based on a 24-hour clock and can only be set to hours.

Polling Interval instructs Kumulate to poll the storage location every specified number of seconds. The interval begins when the discovery operation ends. The minimum value for this interval is 10 seconds. Setting this parameter to 0 effectively sets it to 10s.

### <span id="page-46-0"></span>**Setting Transfer Parameters**

The parameters in the Transfer tab are used by Avid Standalone Storage Locations.

**Caution: Do not modify any parameter that doesn't display in this list. Modifying an unlisted parameter may affect Kumulate's operations.**

**Capture Mode**—Specifies whether the physical file on this storage location is kept or deleted after its instance is transferred to another location.

MOVE deletes the physical file from this location after the transfer, while COPY keeps it.

**Checksum Type and Checksum Validation**—Instance checksums are calculated to ensure that instance data is not corrupted.

When an instance is copied to the location, its checksum is calculated using the algorithm specified by Checksum Type. If the instance's checksum is not already in the database, it is added. If the instance's checksum is already in the database, but the two checksums do not match, the transfer fails and an error is generated.

If After Write is selected for Checksum Validation, then an additional check is made after the instance has been fully copied to the location. If the checksum of the written instance doesn't match the checksum in the database, the transfer will fail.

**Delete Source AAF file after copy in**—Applies when Kumulate is copying in files from the storage location. It deletes the AAF file from the storage location after its files have been transferred from the storage location to cache. A copy of the AAF file will remain in the cache.

**Interplay AAF Root Folder**—Path to the location where Kumulate will write the AAF file when copying out files to the storage location. The Avid system must be configured to retrieve the AAF file from this location.

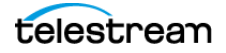

**Interplay Content Temporary Folder**—Temporary file write location on the Media Composer workstation or ISIS storage location. Kumulate writes files, including the AAF file, to this temporary folder to prevent the Avid system from indexing the files before Kumulate has completed restoring the files.

After Kumulate has completed transferring the files, it updates the Master Clip paths in the AAF file with the Interplay Media Root Folder path, and moves the contents of this folder to the Interplay Media Root Folder. The AAF file is moved to Interplay AAF Root Folder.

The Interplay Content Temporary Folder must be named Creating and must be located on under Avid MediaFiles\MXF\. Creating can be located under a subfolder of Avid MediaFiles\MXF\. If the folder doesn't exist, it is created by Kumulate.

**Folder Pattern Separator**—May be left blank or set to dash (-), underscore (), or period (.). It must be set to period (.) when using PMRUpdater.

It is used in conjunction with the Interplay Media Repository Folder Pattern to create the numbered subfolders under the Interplay Media Root Folder.

The numbered subfolders are created and named

[repository\_folder\_pattern][folder\_pattern\_separator][number]. For example, if the folder pattern separator is an underscore (), and the folder pattern is  $MvFiles$ , folders named MyFiles 1, MyFiles 2, MyFiles 3, etc. is created under the root folder.

If this setting is left blank, Kumulate uses MS as the separator. For example, MyFilesMS1, MyFilesMS2, MyFilesMS3, etc.

If the Repository Folder Pattern is also left blank, Kumulate will create folders with only numbers in their names. For example,  $Avid$  MediaFiles  $MxF(1), Avid$ MediaFiles\MXF\2\, Avid MediaFiles\MXF\3\, etc.

**Interplay Maximum Files**—The maximum number of files per numbered subfolders. A new numbered subfolder is created when the maximum is reached.

Telestream recommends 2500 files per folder. Avid limits the number of files per folder to 5000. **Do not set this parameter to any value greater than 5000**.

**Interplay Media Reconcile After Transfer**—Only used when PMRUpdater is installed.

When set to YES, PMRUpdater is used to update PMR files. The PMR files are updated by Media Composer when it is set to NO.

If PMRUpdater is not installed and Interplay Media Reconcile After Transfer is set to YES, transfers to and from this storage location will fail.

**Interplay Media Repository Path**—Temporary directory for the AAF file.

**Interplay Media Root Folder**—The fully-qualified path to the root folder on the Avid Standalone storage location where the transferred files are placed. The path used for the Interplay Media Root Folder must include Avid MediaFiles\MXF\, which is automatically created by Media Composer.

The numbered folders can be located in a subfolder of Avid MediaFiles\MXF\. If Avid MediaFiles\MXF\ is in an unmapped UNC location, the subfolder must already exist

before it can be used as the Interplay Media Root Folder. If Avid MediaFiles\MXF\ is located on a local or mapped drive, Kumulate will create the subfolder if it doesn't already exist.

**Interplay Media Repository Folder Pattern**—Used in conjunction with Folder Pattern Separator to create the numbered subfolders under the Interplay Media Root Folder.

The numbered subfolders are created and named <Interplay Media Repository Folder Pattern][Folder Pattern Separator][number]>. For example, if Folder Pattern Separator is set to underscore () and Interplay Media Repository Folder Pattern is set to  $MyFiles$ , folders named MyFiles 1, MyFiles 2, MyFiles 3, etc. are created.

If this parameter is left blank, Kumulate will create folders with number names. For example, Avid MediaFiles\MXF\1\, Avid MediaFiles\MXF\2\, Avid MediaFiles\MXF\3\, etc.

This parameter must be set to the Media Composer workstation machine name when using PMRUpdater. For example, if the machine's fully qualified domain name is ThisMachine.MyCompany.com, then this parameter must be set to ThisMachine.

**Max Copy In**—Only applies when the storage location is configured for copying in files. It sets the maximum number of concurrent transfers from the storage location to Kumulate.

The value can be between 0 and 127, where 0 means that there is no limit on the number of transfers. The default value is 0.

**Note:** Telestream **strongly recommends** that you change this to a non-zero value.

**Max Copy Out**—Only applies when the storage location is configured for copying out files. Sets the maximum number of concurrent transfers from Kumulate to the storage location.

The value can be between 0 and 127, where 0 means that there is no limit on the number of transfers. The default value is 0.

**Note:** Telestream **strongly recommends** that you change this to a non-zero value.

**Overwrite Video Server Instance**—When set to NOT ALLOWED, a transfer from Kumulate to the storage location will fail if the file already exists on the location.

When set to ALLOWED, the transfer will overwrite the existing file on the location.

**Preserve Cache Structure**—Set to YES in cases where Avid files are stored on a shared storage location that is not connected to a Media Composer workstation. This setting is generally used when moving files from one Kumulate system to another Kumulate system.

When Avid files are saved to the cache, they are saved along with a copy of the AAF file to the same folder structure. The AAF file is stored under VirtualAssetID/Metadata/ while the media files are stored under VirtualAssetID/Media/.

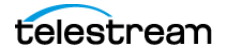

When the files need to be transferred to another Kumulate system, the VirtualAssetID folder on the originating Kumulate system is copied in its entirety to a storage location connected to the destination Kumulate system. This storage location is configured with Preserve Cache Structure set to YES.

Restore Using must be set to Asset ID when Preserve Cache Structure is set to YES.

**Restore Using**—Specifies how to name the physical file when an instance is transferred to this storage location. There are four options

**Asset ID**—The file is named using the transferred instance's Asset ID.

**Name**—The file is named using the transferred instance's Asset Name.

**Original Name**—The file is named using the transferred instance's Asset Original Name. Original Name contains the name of the asset when its source instance was discovered.

**Preserve Filenames**—The file name is not modified after transfer. The Restore Extension parameter isn't applicable when this option is used. If the storage location configuration is saved after setting this option then Restore Extension is hidden.

**Note:** If the asset source location used Asset ID as the Naming Schema, the Asset ID, Asset Name, and the Original Name may be identical.

**Transcode Using**—Some files may contain information at the beginning and end of the file that is not necessarily meant to be transcoded. This happens most often with commercial spots which can have agency information, tags, and blacks appended to the begging and the end of the advertisement. Selecting SOM and EOM prevents these extraneous bits from being transcoded. Additional configuration is needed to use EOM and SOM.

The entire file is transcoded when set to SOF and EOF. Only a part of the file is transcoded when set to SOM and EOM.

See [Start of Message Parameter](#page-135-0) for more information.

**Transfer Mode**—Always set to UNC Interplay Standalone.

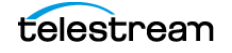

# <span id="page-50-0"></span>**Installing and Using the PMRUpdater Module**

Media Composer PMR files are used to keep track of online resources available to Media Composer Editor. A Media Composer workstation that is not connected to an ISIS storage location or is connected to an ISIS location that is not configured to perform continuous updates to PMR files will only update its PMR files when there is user input. If many files have been added or removed before there is user input, the time required for Media Composer is significant.

PMRUpdater runs on the Kumulate server and updates PMR files as soon as changes are made to the contents of a PMR file's folder.

### **Installation**

The PMRUpdater is installed on the Kumulate Server. PMRUpdater is only available for 64-bit architectures. Use these steps to install PMRUpdater:

- **1.** Log in to the Masstech FTP site, ftp.masstech.com, as the Software user, and change directory to CORE\_PRODUCTS/KUMULATE/AVID Interfaces/.
- **2.** Create a directory on the Kumulate Server named Avid\_PMRUpdater under the C:\Software\ directory.
- **3.** Download Avid\_PMRUpdater to C:\Software\Avid\_PMRUpdater\.
- **4.** Navigate to the C:\Software\Avid\_PMRUpdater\2014.01.07.1.0.0.2\ directory on the Kumulate Server.
- **5.** Run PMRUpdater64Installer.msi as the Administrator, and follow the instructions to install the PMRUpdater executable.
- **6.** Set Interplay Media Reconcile After Transfer to YES.

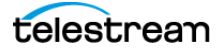

**Note:** If PMRUpdater is not installed ([Installing and Using the PMRUpdater Module](#page-50-0)), but Interplay Media Reconcile After Transfer is set to YES, transfers to and from the storage location will fail.

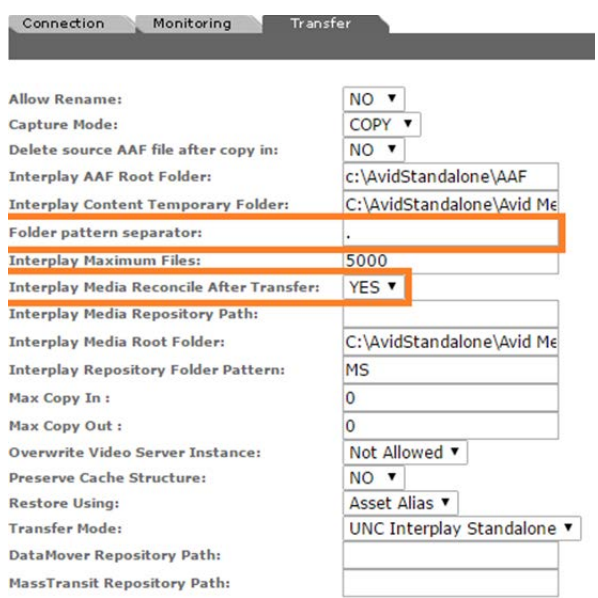

- **7.** Click OK to save the changes.
- **8.** Modify all the Avid Standalone Storage that is using the PMR Updater.

#### **Configuring the MMC Module**

Use these steps to configure the MMC Module:

**Note:** Before configuring the MMC module, perform at least one transfer to any Avid Standalone storage location. The PMRUpdater Path parameter only displays in the MMC module after a transfer to an Avid Standalone storage location has been made.

**1.** Navigate to System > Administration > Modules to display the System Control page:

**System Control** 

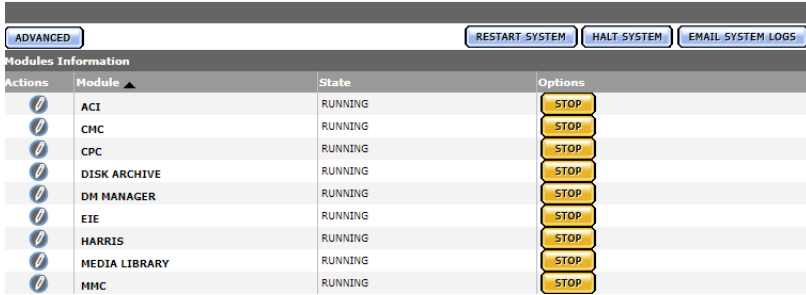

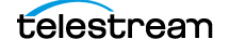

**2.** Click the MMC module's pencil icon to display the MMC Module Configuration page:

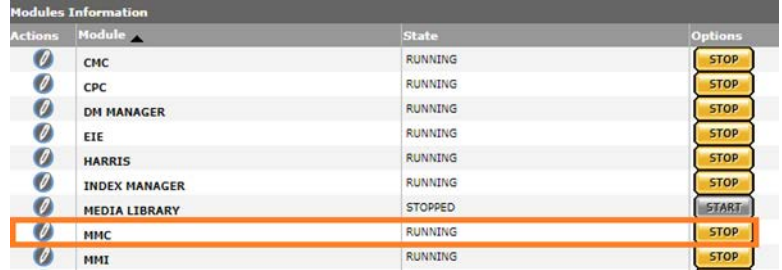

**3.** Enter the path of the PMRUpdater executable in the PMRUpdater Path text field:

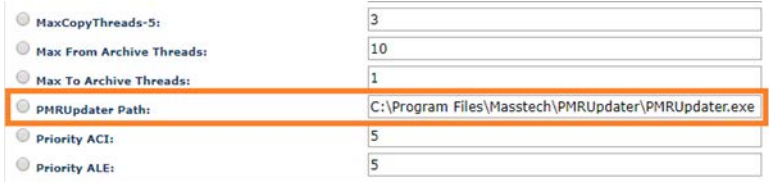

**4.** Click OK to save the changes.

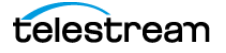

# <span id="page-53-0"></span>**Media Repository Path Replacement Examples**

The file paths extracted from monitored AAF files point to locations on the Media Composer host. These paths must be changed to locations relative to Kumulate for the files to be archived. The Media Repository Path and Media Repository String to Replace parameters are used to alter the file paths.

The following Media Repository Path Replacement usage examples demonstrate how to configure these parameters.

### **Replacing a Drive Letter**

When the path to Avid MediaFiles in the AAF file uses a drive letter, the drive letter is replaced by keeping Media Repository String to Replace set to  $(A^* \Lambda)$ .

**Note:** Replacing multiple drive letters for the same storage location are not supported.

For example, to change:

```
C:\Avid MediaFiles\MXF\5\tvo1345.mxf
to
\\10.1.4.1\Avid MediaFiles\MXF\5\tvo1345.mxf
```
Set these Media Repository Path and Media Repository String to Replace (in regex syntax) values:

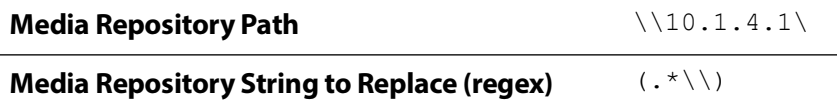

### **Replacing a Known Path**

When the path to Avid MediaFiles/MXF/ used in the AAF file is known, Media Repository String to Replace (regex) can be set to the path. If any special characters such as backslashes  $\langle \cdot \rangle$  need to be removed, they must be prefixed by a backslash  $\langle \cdot \rangle$ .

#### For example, to change:

```
\\macpath\workspace3\Avid MediaFiles\MXF\mtg.2\e1234567.mxf
to
\\isis123\workspace3\Avid MediaFiles\mxf\mtg.2\e1234567.mxf.
```
Enter the following for Media Repository Path and Media Repository String to Replace (in regex syntax):

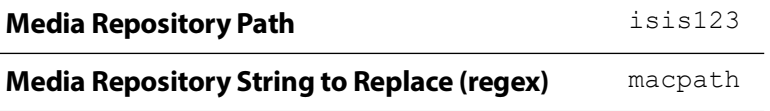

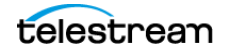

#### or

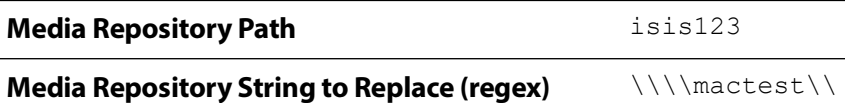

TRUE | FALSE

In the first option only the names are matched and replaced. In the second option the leading and trailing backslashes, in addition to the names, are matched and replaced.

**Note:** Replacing multiple drive letters for the same storage location are not currently supported.

If Media Repository String to Replace (regex) ends with a double backslash (\\) to match an end backslash, then the Media Repository Path needs to include the ending backslash (\), otherwise the ending backslash is removed and not replaced.

### **Case-Insensitive Replacement**

When the path to the Avid MediaFiles\MXF\ folder used in the AAF file can be either lower or upper case, use the (?!) modifier in the Media Repository String to Replace (regex) regular expression.

#### For example, to change

\\MyPath\Avid MediaFiles\MXF\5\tvo1345.mxf or

\\mypath\Avid MediaFiles\MXF\5\tvo1345.mxf

to

\\isis123\Avid MediaFiles\MXF\5\tvo1345.mxf,

enter these values for Media Repository Path and Media Repository String to Replace (using regex syntax):

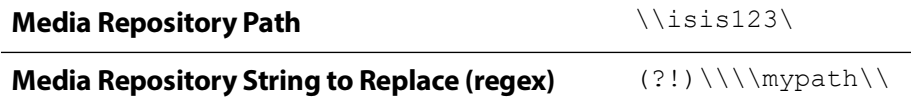

The (?!) modifier matches the regular expression without considering case.

### **Regular Expression doesn't Match Root Path**

If Media Repository String to Replace doesn't match the file path used in the AAF file, Kumulate will behave differently depending on the file path in the AAF file.

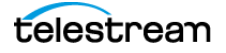

### **AAF File Contains Drive Letters or IPv4 Addresses**

If the AAF file uses drive letters or IPv4 addresses, Kumulate will replace the paths in the AAF with the new path even if Media Repository String to Replace (regex) doesn't match the paths in the AAF file.

For example, if the Media Repository Path and Media Repository String to Replace (regex) parameters are set as follows:

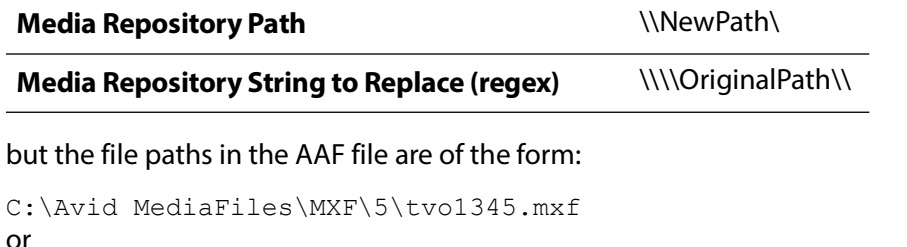

\\10.1.4.1\Avid MediaFiles\MXF\5\tvo1345.mxf so the path still should be changed to: \\NewPath\Avid MediaFiles\MXF\5\tvo1345.mxf

**Note:** Leaving Media Repository String to Replace (regex) blank, but filling in Media Repository Path will produce the same result.

#### **File Path is a Location Name**

If the AAF file contains UNC file paths that do not match Media Repository String to Replace, Kumulate adds the Media Repository Path to the beginning of the path. Kumulate can't find the files and the copy-in will fail.

For example, if the Media Repository Path and Media Repository String to Replace (regex) parameters are set as follows:

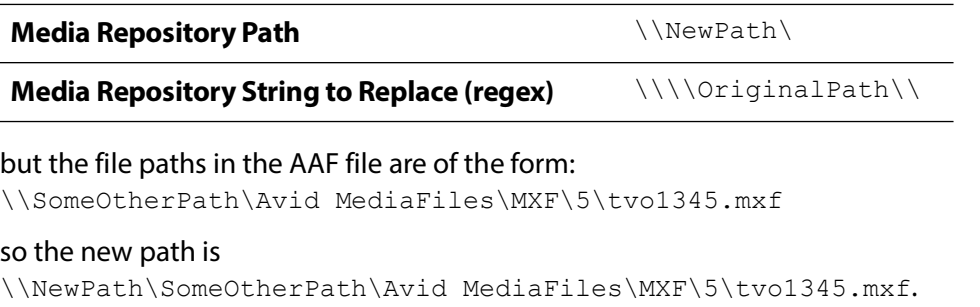

**Note:** The files won't be found in this case and the transfer fails.

#### **Log and Operator Messages**

In all cases where Media Repository String to Replace doesn't match the paths in the AAF file, an error is logged in the Montana logs, and an operator message is generated.

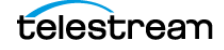

For example, the operator message would be as follows:

Media Repository String to Replace (<\\\\OriginalPath\\>) doesn't match on storage location TEST

The message in the Montana log would be as follows:

14-11-17 11:36:32.609

CMI:FtpUncAvidStandaloneFolderCommandExecutor.getFilesInfoIfCompleted: Failed to replace (\\\\OriginalPath\\)/(\\NewPath\) on file C:\Avid MediaFiles\MXF\5\tvo1345.mxf.

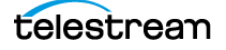

## <span id="page-57-0"></span>**Managing Avid Interplay Storage Locations**

An Avid Interplay storage location consists of an ISIS storage unit and an Interplay server. The Interplay server keeps an inventory of the ISIS unit contents.

Kumulate communicates with the Interplay server via a Web Services interface, to identify files available to copy-in from the ISIS storage unit, and to check-in files that have been copied to the ISIS storage unit with the Interplay server.

Files are moved to/from the ISIS storage unit using an ISIS client installed on the Kumulate server. When Kumulate transfers files to the ISIS unit, the files must be checked-in with the Interplay server (by Kumulate) to update Interplay's inventory.

Separate Avid Interplay Storage Locations must be configure for copy-in and copy-out, even if they both correspond to the same physical Interplay server and ISIS storage unit.

### **File and Folder Formats**

Avid Interplay Storage Locations store MXF OP\_Atom files that can contain video or audio essences. The video and audio of a media clip are stored in individual MXF OP\_ATOM files. The video file and its audio file together make up an Avid Master Clip.

Master Clips are used to create finished media projects called Sequences. Sequences are defined in AAF files. A sequence's AAF file contains a list of Master Clip segments, and the order in which to play them. If data and effects are used in the sequence, they are stored in separate MXF OP\_ATOM files, which are also referenced in the sequence's AAF file. When a sequence is added to Kumulate, its AAF file and Master Clips are also added to the instance.

In an Avid Interplay storage location, Kumulate communicates with the Interplay server via the Web Services interface. Kumulate and Interplay pass messages that contain information about Sequences and Master Clips. Both the Kumulate and Interplay servers use these messages to create AAF files.

When a sequence is copied in to Kumulate, Kumulate polls Interplay via Web Services. Interplay responds with a message that contains information about the sequence. Kumulate then uses the message to generate an AAF file used to pull the Master Clips from the ISIS storage unit using the ISIS client.

When an instance is copied out to the Avid Interplay storage location, Kumulate creates an AAF describing the instance, then copies the files to the ISIS storage unit using the ISIS client installed on the Kumulate server. Kumulate places the Master Clips in numbered subfolders under the Avid MediaFiles\MXF\ root folder. The number of files per subfolder is capped by the Interplay Maximum Files storage location configuration parameter. Kumulate then uses its AAF file to create a Web Service message that it sends to Interplay. Interplay then becomes aware of the files that were copied to the ISIS storage unit.

The name of the numbered subfolders is set using the Interplay Repository Folder Pattern parameter. The folder number is appended to the folder name after a separator. The separator is specified by the Folder Pattern Separator parameter, which can be a

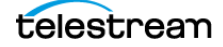

period (.), an underscore  $\Box$ , or a dash (-). For example, if  $MyMedia$  is used for Interplay Repository Folder Pattern, and underscore (\_) is used for Folder Pattern Separator, then the subfolders are named MyMedia 1, MyMedia 2, MyMedia 3, etc.

If Interplay Repository Folder Pattern is left blank, no separator is used even if one is specified. In this case, the subfolders will simply be numbers: 1, 2, 3, etc.

### **Instance Discovery Configuration**

**Note:** Avid Interplay Storage Locations cannot be configured to both copy in new assets and copy out existing assets. Separate Storage Locations must be created for these two scenarios regardless of whether the same physical location is used for both.

Use these steps to configure Interplay Storage Locations to be used for instance discovery:

**1.** Navigate to System > Administration > Locations > Storage to display the Storage Location Manager page:

**Storage Location Manager** 

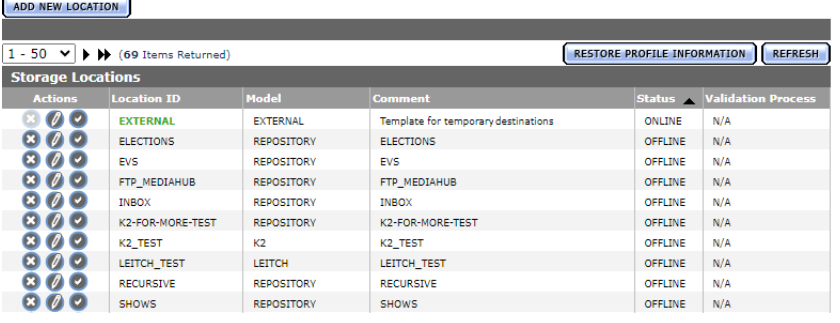

#### **2.** Click Add New Location to create a new storage location.

ADD NEW LOCATION  $\overline{1 - 2 \cdot \cdot}$  (2 Items Returned) **Storage Locations** 800 **EXTERNAL** EXTERNAL

**Storage Location Manager** 

**3.** Enter a name and description for the storage location, then click OK.

**Create Storage Location** 

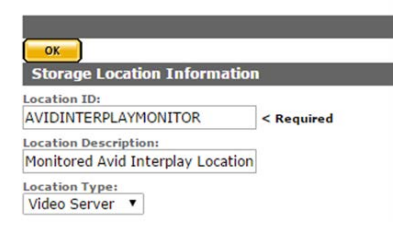

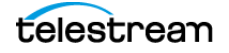

**4.** Select the Monitoring tab and set API Protocol to UNC, and Capture Format to AVID.

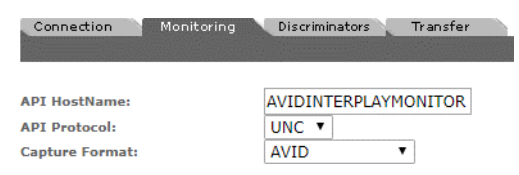

#### **5.** Click OK to continue.

Kumulate displays a warning to verify that you want to submit the change to the storage location.

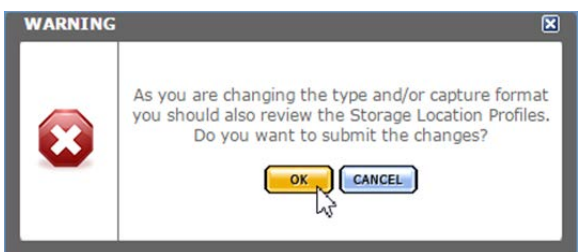

#### **6.** Click OK to continue.

**7.** Select the Monitoring tab and set Monitoring to ON and Interplay WS Mode to YES.

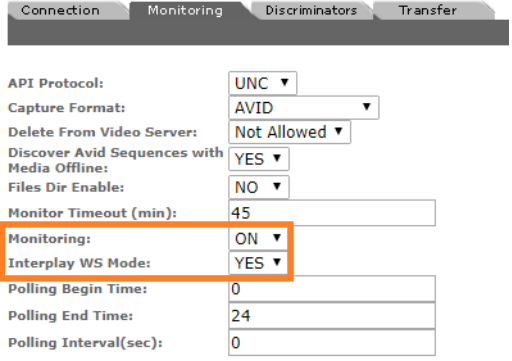

#### **8.** Click OK to continue.

Kumulate displays a warning to verify that you want to submit the change. Click OK to continue. Kumulate displays the Connection tab:

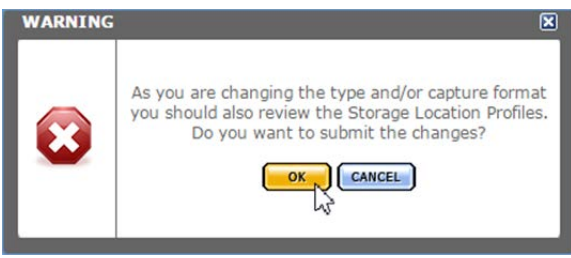

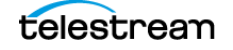

**9.** Set Interplay Folder, Interplay WS Password, Interplay WS Address, Interplay WS user, Interplay Work Group, and Temporary AAF Repository Path:

٠

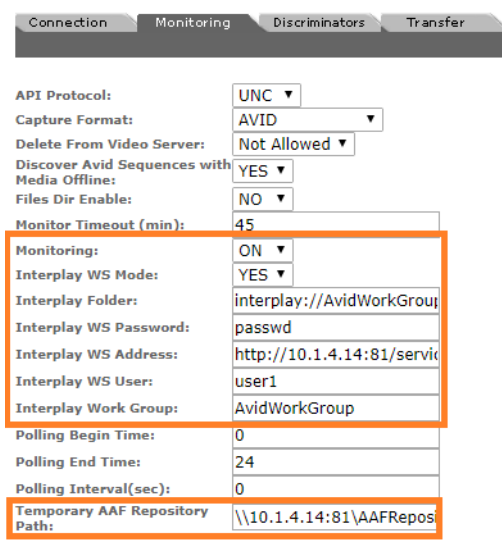

- **10.** Click OK to continue. Kumulate displays the Connection tab.
- **11.** Display the Transfer tab and set Transfer Mode to UNC Interplay:

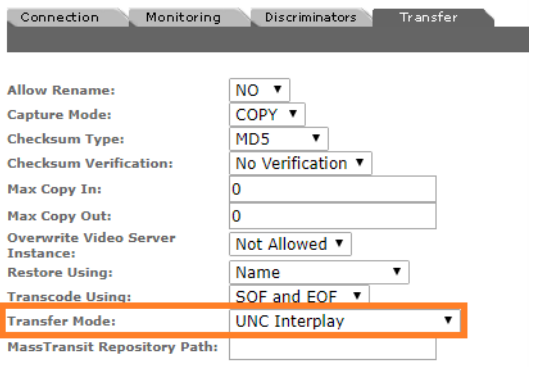

**12.** Click OK to continue and return to the Connection tab.

**Note:** Ensure that the only connection parameter that displays is Extract Metadata, and that it is set to NO. Metadata is extracted automatically from the AAF file and doesn't need to be extracted from the discovered media files.

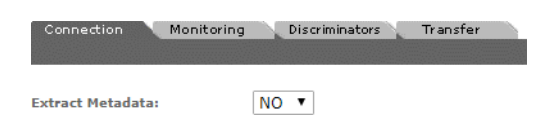

**13.** Set the metadata mapping, then click OK to save and continue.

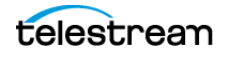

### **Instance Discovery Monitoring Parameters**

The following parameters in the Monitoring tab are used by Avid Interplay copy-in Storage Locations:

**Caution: Do not modify any parameter that doesn't display in this list.**

**API Protocol**—Always set to UNC.

**Capture Format**—Avid Interplay Storage Locations used to send files to Kumulate (copy-in, archive, monitor) must have Capture Format set to Avid.

**Delete From Video Server**—Allows the deletion of files from the storage location after they have been copied in to Kumulate.

**Discover Avid Sequences with Media Offline** (default: YES)—When discovering assets on the location, the AAF file used may point to files that are located on offline media.

When set to YES, assets are discovered even if the files are located on offline media. Setting this parameter to NO ignores assets if the files are located in offline media.

**Files Dir Enable**—Indicates whether the full directory structure of the folder on the ISIS storage unit is recreated on the cache.

Setting this to YES recreates the directory structure. This allows Kumulate to transcode the files and create proxies. Setting the parameter to NO creates a proxy on the cache instead.

**Caution: Telestream strongly recommends that you set Files Dir Enable to YES when the storage location is configured for discovery.**

**Interplay WS Mode**—Indicates whether Kumulate communicates with the storage location via the Interplay Web Services interface. Kumulate always communicates via Web Services with Avid Interplay Storage Locations. Therefore this parameter must be set to YES.

**Interplay Folder**—Information about Avid files stored on the ISIS storage unit is saved in metadata on the Interplay server. The server organizes information about the Avid files in folders. Kumulate monitors only one Interplay folder on an Avid Interplay storage location, and queries Interplay for information about this folder. In return, Interplay sends information about the files referenced in the folder to Kumulate, and Kumulate uses this information to discover the files on the ISIS storage location.

Interplay Folder is the fully qualified path to the folder on the Interplay server that Kumulate will monitor.

**Interplay WS User | Interplay WS Password | Interplay WS Address**—The connection credentials for Interplay Web Services.

**Interplay Work Group**—The Interplay work group to connect to.

**Monitor Timeout** (min)—A possibly deprecated parameter that may (or may not) have an effect on some functionality somewhere. **Do not change this parameter**.

**Monitoring**—Indicates whether this storage location is to be monitored. Must be set to ON when the Avid Interplay location is used to send files to Kumulate (copy-in, archive, monitoring).

**Polling Begin Time, Polling End Time, Polling Interval** (sec)—Controls how Kumulate polls the Interplay server.

Polling Begin Time and Polling End Time instruct Kumulate to poll the storage location only between Polling Begin Time and Polling End Time. These parameters are based on the 24-hour clock, and can only be set to hours.

Polling Interval(sec) instructs Kumulate to poll the storage location every specified number of seconds. The interval begins when the discovery operation ends. The minimum value for this interval is 10s. Setting this parameter to  $0$  effectively sets it to 10s.

**Temporary AAF Repository Path**—Kumulate uses the information received from Interplay to create an AAF file that it then uses to discover files on the ISIS storage unit. The AAF file is saved to Temporary AAF Repository Path; which is a fully qualified path to a location on the Kumulate cache.

### **Instance Transfer Configuration**

**Note:** Avid Interplay Storage Locations cannot be configured to both copy in new assets and copy out existing assets. Separate Storage Locations must be created for these two scenarios regardless of whether the same physical location is used for both.

Follow these steps to configure an Avid Interplay storage location for instance transfers:

**1.** Navigate to System > Administration > Locations > Storage to display the Storage Location Manager page:

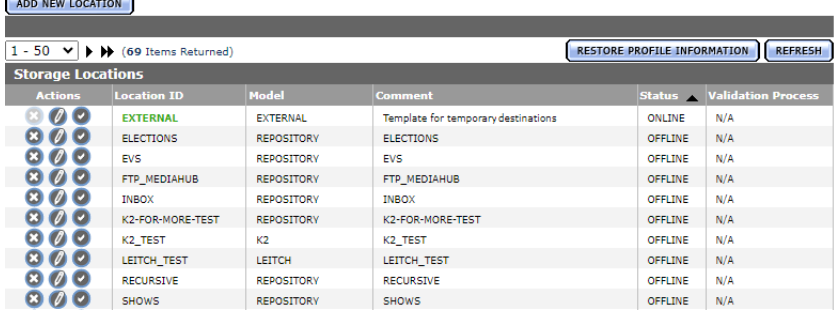

**Storage Location Manager** 

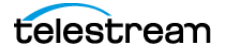

#### **2.** Click Add New Location to create a new storage location.

**Storage Location Manager** 

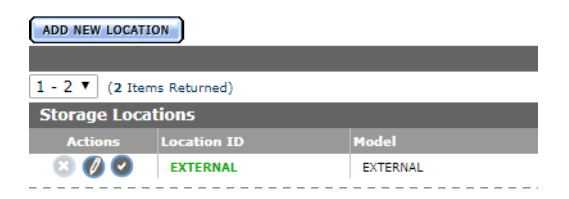

#### **3.** Enter a name and description for the repository, then click OK.

**Create Storage Location** 

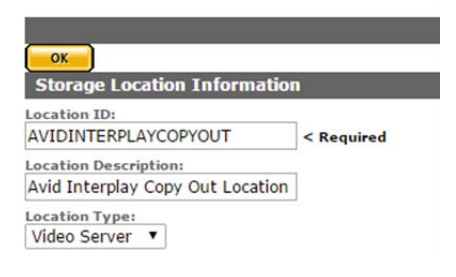

**4.** Select the Monitoring tab. Set API Protocol to UNC and Capture Format to MXF\_OP\_ATOM:

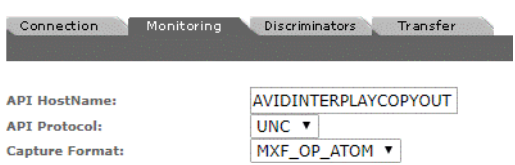

**5.** Click OK to continue.

Kumulate displays a warning to verify that you want to submit the change to the storage location.

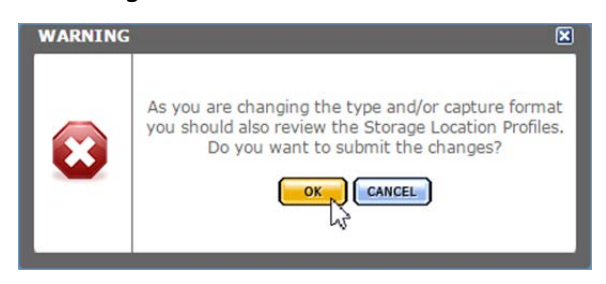

**6.** Click OK to continue.

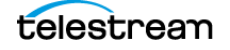

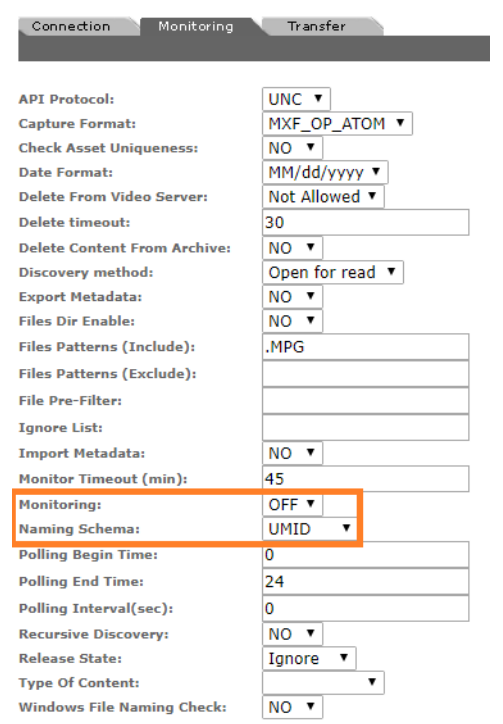

**7.** Display the Monitoring tab. Set Monitoring to OFF, and Naming Schema to UMID.

#### **8.** Click OK to continue.

**9.** Select the Transfer tab. Set Transfer Mode to UNC Interplay.

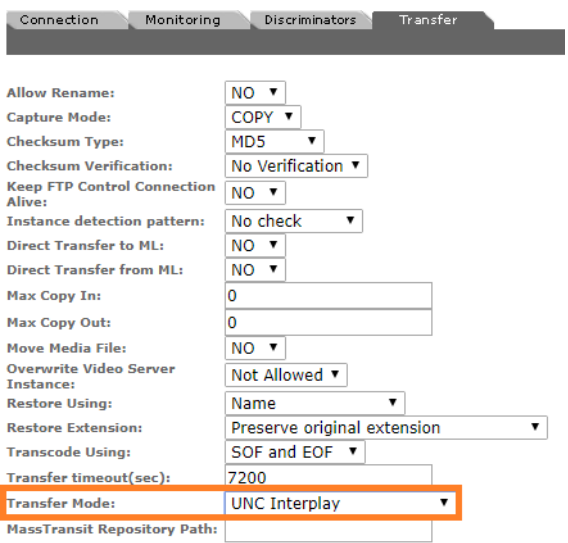

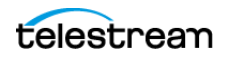

#### **10.** Click OK to continue.

Kumulate displays the Connection tab. Extract Metadata must be set to NO. Directory must be set to the UNC path to the location on the ISIS storage unit where the media files are copied.

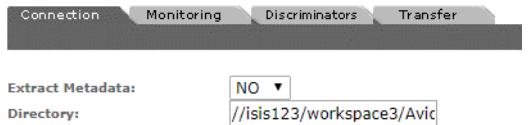

#### **11.** Click OK to continue.

**12.** Select the Transfer tab and set these parameters (see Copy-in and Copy Out Transfer [Parameters](#page-67-0) for the complete list):

**Interplay Check In Folder**—The fully qualified path to the folder on the Interplay server where metadata about the transferred files are written.

**Folder Pattern Separator**—The separator used with Interplay Repository Folder Pattern. This can be a period (.), underscore (), or dash (-). If it is omitted, and Interplay Media Repository Folder Pattern is not left blank, MS is used.

**Interplay Repository Folder Pattern**—The prefix name used with the indexed subfolders of the Interplay Root Path.

**Interplay Root Path**—UNC path to the Avid MediaFiles\MXF\ folder on the ISIS storage unit. Subfolders of Avid MediaFiles\MXF\ must also be included in this path.

**Interplay WS Password**—

**Interplay WS Address**—

**Interplay WS User**—The web server connection credentials.

**Interplay Work Group**—The Interplay workgroup to connect to.

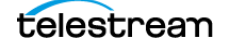

**Restore Using**—Must always be set to Name.

**Data Mover Repository Path**—The UNC path to the location on the ISIS storage unit where the media files are copied. This must be the same path used for the Directory parameter in the Connection tab.

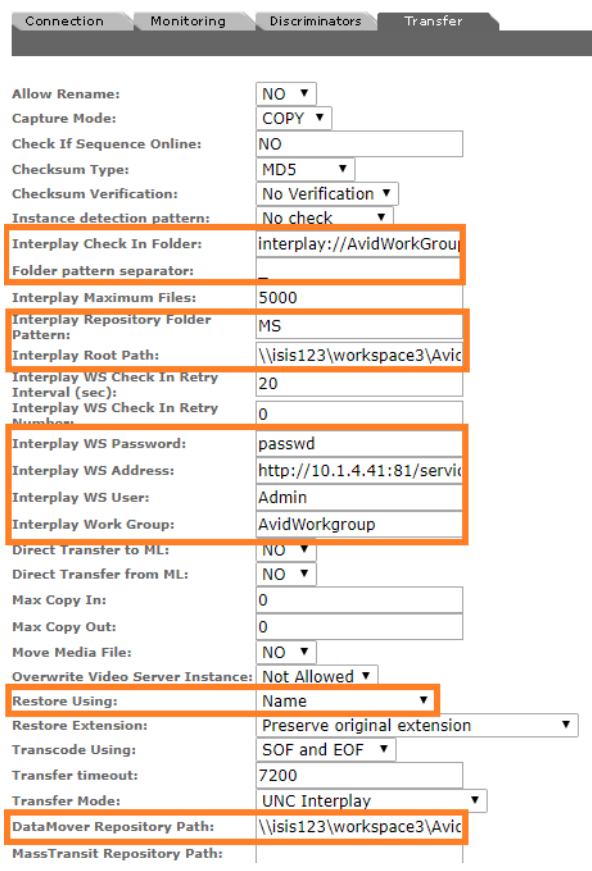

**13.**Click OK to save and continue.

### **Instance Transfer Monitoring Parameters**

These parameters in the Monitoring tab are used by Avid Interplay copy-out Storage Locations.

**Caution: Do not modify any parameter that is not in this list.**

**API Protocol**—Always set to UNC.

**Capture Format**—Avid Interplay Storage Locations that are used to receive files from Kumulate (copy-out, check in) must have Capture Format set to MXF\_OP\_ATOM.

**Files Dir Enable**—Indicates whether the full directory structure of the folder on the ISIS storage unit is recreated on the cache.

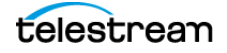

Setting Files Dir Enable to YES recreates the entire directory structure on the cache. This allows Kumulate to transcode the files and create proxies. Setting the parameter to NO will only create file proxies on the cache.

**Caution: Telestream strongly recommends that you set Files Dir Enable to YES when the storage location is configured for discovery.**

**Monitoring**—Indicates whether this storage location is to be monitored. This parameter must be set to OFF when the Avid Interplay location is used to receive files from Kumulate (copy-out, check in).

**Naming Schema**—Set this to UMID.

### <span id="page-67-0"></span>**Copy-in and Copy Out Transfer Parameters**

These parameters in the Transfer tab are used by Avid Interplay Storage Locations:

**Caution: Do not modify any parameter that doesn't display in this list.**

**Capture Mode**—The Capture Mode parameter specifies whether the physical file on this storage location is kept or deleted after its instance is transferred to another location.

MOVE deletes the physical file from this location after the transfer, while COPY keeps it.

**Note:** Only the COPY option is implemented for Avid Interplay Storage Locations.

**Check If Sequence Online**—When set to NO, Kumulate assumes the sequence to copy in from the storage location is online and ready to transfer. When set to any other value, Kumulate queries the Interplay server about the state of the sequence for each transfer. This parameter is not case sensitive.

**Checksum Type and Checksum Validation**—Instance checksums are calculated to ensure that instance data is not corrupted.

When an instance is copied to the location, its checksum is calculated using the algorithm specified by Checksum Type. If the instance's checksum doesn't exist in the database, it is added. If the instance's checksum does exist in the database, but the two checksums do not match, the transfer will fail and an error is generated.

If After Write is selected for Checksum Validation, then an additional check is made after the instance has been fully copied to the location. If the checksum of the written instance doesn't match the checksum in the database, the transfer will fail.

**Interplay Check In Folder**—After Kumulate transfers files to the ISIS storage unit, it sends a Web Service message to Interplay to update the Interplay folder associated with the files that have been transferred. The Interplay Check In Folder is the fully qualified path to the Interplay folder that is being updated. Only one folder can be updated per storage location.

**Folder Pattern Separator**—Used in conjunction with the Interplay Repository Folder Pattern to create the numbered subfolders under the Interplay Root Path. This parameter can be left blank or set to dash (-), underscore (\_), or period (.).

The numbered subfolders are created and named as follows:

<repository\_folder\_pattern><folder\_pattern\_separator><number>

For example, if the folder pattern separator is an underscore (), and the folder pattern is MyFiles, folders named MyFiles\_1, MyFiles\_2, MyFiles\_3, etc. are created under the root folder.

If Folder Pattern Separator is left blank, Kumulate uses MS as the separator. For example, MyFilesMS1, MyFilesMS2, MyFilesMS3, etc.

**Note:** If the Interplay Repository Folder Pattern is also left blank, Kumulate will create folders with only numbers in their names. For example, Avid MediaFiles\MXF\1\, Avid MediaFiles\MXF\2\, Avid MediaFiles\MXF\3\, etc.

**Interplay Maximum Files**—The maximum number of files per numbered subfolders. A new numbered subfolder is created when the maximum is reached.

**Note:** 2500 files per folder is recommended. Avid limits the number of files per folder to 5000. Do not set this parameter to any value greater than 5000.

**Interplay Repository Folder Pattern**—Used in conjunction with Folder Pattern Separator to create the numbered subfolders under the Interplay Root Path.

The numbered subfolders are created and named as follows:

[Interplay Repository Folder Pattern][Folder Pattern Separator][number]

 For example, if Folder Pattern Separator is set to underscore (\_), and Interplay Repository Folder Pattern is set to MyFiles, folders named MyFiles\_1, MyFiles\_2, MyFiles\_3, etc. are created.

**Note:** If Interplay Repository Folder Pattern is left blank, Kumulate will create folders with number names. For example, Avid MediaFiles\MXF\1\, Avid MediaFiles\MXF\2\, Avid MediaFiles\MXF\3\, etc.

**Interplay Root Path**—The fully qualified path to the root folder on the ISIS storage unit where the restored Master Clips are placed. The path used for the Interplay Root Path must include Avid MediaFiles\MXF\, which is automatically created by Media Composer.

The numbered folders can be located in a subfolder of Avid MediaFiles\MXF\. The subfolder must already exist before it can be used as the Interplay Root Path.

Interplay WS Check In Retry Interval and Interplay WS Check In Retry Number

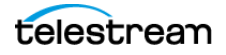

In the event that a transfer is not successful, the transfer is retried Interplay WS Check In Retry Number times, every Interplay WS Check In Retry Interval. If the transfer is still unsuccessful when Interplay WS Check In Retry Number is reached, the transfer fails.

**Interplay WS User, Interplay WS Password, and Interplay WS Address**—The connection credentials for the Interplay Web Services service.

**Interplay Work Group**—The Interplay workgroup to connect to.

**Max Copy In**—Only applies when the storage location is configured for copying in files. It sets the maximum number of concurrent transfers from the storage location to Kumulate. The value can be between 0 and 127, where 0 means that there is no limit on the number of transfers. The default value is 0.

**Note:** Telestream strongly recommends that you change this to a non-zero value.

**Max Copy Out**—Only applies when the storage location is configured for copying out files. It sets the maximum number of concurrent transfers from Kumulate to the storage location. The value can be between 0 and 127, where 0 means that there is no limit on the number of transfers. The default value is 0.

**Note:** Telestream strongly recommends that you change this to a non-zero value.

**Overwrite Video Server Instance**—When set to NOT ALLOWED, a transfer from Kumulate to the storage location will fail if the file already exists on the storage location. When set to ALLOWED, the transfer will overwrite the existing file on the storage location.

**Restore Using**—Specifies how to name the physical file when an instance is transferred to this storage location. Select from these options:

Asset ID—The file is named using the transferred instance's Asset ID.

Name—The file is named using the transferred instance's Asset Name.

Original Name—The file is named using the transferred instance's Original Name. Original Name contains the name of the asset when its source instance was discovered.

Preserve Filenames—The file name is not modified after transfer. The Restore Extension parameter doesn't apply when this option is used. If the storage location configuration is saved after setting this option, Restore Extension is hidden.

**Note:** If the asset source location used Asset ID as the Naming Schema, the Asset ID, Asset Name, and Original Name may be identical.

**Restore Extension**—Determines how file extensions are handled when files are copied to the storage location. Filenames and their extensions are preserved when

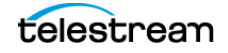

Resto

Exter

assets are copied between locations by default. The Restore Extension parameter allows extensions to be added, removed, or replaced:

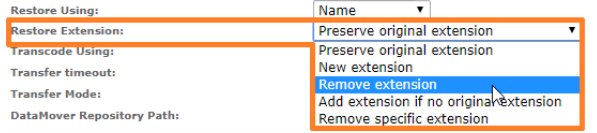

#### Select from these options:

Preserve original extension—The extension doesn't change when the file is copied to the storage location.

This is the default behavior.

New extension—Change the existing extension to the specified extension.

Remove extension—Remove the extension if one exists.

Add extension if no original extension—Add the specified extension if the original filename doesn't have an extension.

Remove specific extension—Remove only the specified extension and preserve all other extensions.

The New extension, Add extension if no original extension, and Remove specific extension options work with the Extension parameter. This parameter is not displayed by default. If the Extension parameter is not displayed, click OK to save the configuration, then navigate back to the Transfer tab to view it.

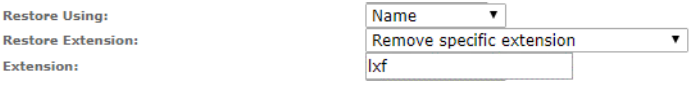

**Extension**—The Extension parameter works with the Restore Extension parameter to replace file extensions when assets are copied to the storage location. This parameter is not displayed by default. It only displays when Restore Extension is set to New extension, Add extension if no original extension, or Remove specific extension.

**Note:** In some cases, the configuration must be saved after selecting New extension, Add extension if no original extension, or Remove specific extension for the Extension parameter to display.

**Transcode Using**—Some files may contain information at the beginning and end of the file that is not necessarily meant to be transcoded. This happens most often with commercial spots which can have agency information, tags, and blacks appended to the begging and the end of the advertisement. Selecting SOM and EOM prevents these extraneous bits from being transcoded. Additional configuration is needed to use EOM and SOM.

When set to SOF and EOF, the entire file is transcoded. When set to SOM and EOM, only a part of the file is transcoded.

See *[Start of Message Parameter](#page-135-0)* for more information.

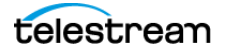

**Transfer Mode**—Always set to UNC Interplay.

**Data Mover Repository Path**—Provides the Data Mover access to the ISIS storage location. This must point to the location of the files on the ISIS storage unit. With copyout Storage Locations, this path must be the same path used for the Directory parameter under the Connection tab.

**MassTransit Repository Path**—Provides HQS access to the ISIS storage location. Allows HQS to transcode files on the storage location rather than on the cache.

The parameter should either point to the location of the files on the ISIS storage unit, or it can be left blank. If this parameter is left blank, HQS will transcode files once they are transferred to the cache.

With copy-out Storage Locations, this path must be the same path used for the Directory parameter under the Connection tab.

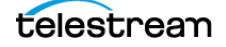
# **Managing Avid Storage Location Metadata Mapping**

When Avid assets are copied in to Kumulate, an AAF processor extracts metadata and a metadata mapping assigns the extracted metadata to Kumulate metadata.

You have to manually add metadata mappings to an Avid storage location for the metadata extracted from the AAF to be assigned to the appropriate Kumulate metadata.

Before mappings are added, a representative AAF file needs to be examined by the administrator creating the metadata mappings. The AAF processor included with HQS can be used for this purpose.

**Note:** The information in this section applies to all Avid Storage Locations except Avid Interplay copy-out Storage Locations.

## **Adding a Metadata Mapping**

The metadata in an Avid instance's AAF file can be mapped to Kumulate metadata. These mappings must be added to the Avid storage location after a representative AAF file has been examined. The AAF processor installed with HQS can be used to extract the metadata in an AAF file to an XML file.

For example:

C:\AAFFiles>aafProcessor.exe -r ExtractMetadata Sample.aaf MD\_Sample.aaf.xml

**Note:** The aafProcessor.exe can be found on the server where HQS is installed in C:\Program Files (x86)\Masstech\AAFProcessor\ folder.

Each XML tag in the output file is an AFF metadata and its value.

For example:

```
<AAFProcessor version="1.0">
[...]
<Metadata type="TVDM">
 <MobAttributeList id="60958183-47b1-11d4-a01c0004ac969f50"> 
    <_VERSION>2</_VERSION>
   < SERVERUSER type=" AttributeList">
     <Name>W0002-076</Name> </_SERVERUSER>
   < EXPORT type=" AttributeList">
     <Duration>24;35;29</Duration>
     <Modified_Date>7/31/2014 9:52:50</Modified_Date>
     <Creation_Date>7/28/2014 11:52:29</Creation_Date>
     <CFPS>59.94</CFPS>
     <Color></Color>
     <End>02;52;03;01</End>
     <FPS>59.94</FPS>
```
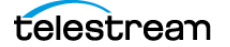

Managing Avid Storage Location Metadata Mapping

```
<Lock></Lock>
     <Offline></Offline>
     <Start>02;27;27;02</Start>
     <Tracks>V1 A1-8 TC1</Tracks>
     <_HEADFRAMEOFFSET>0</_HEADFRAMEOFFSET>
     <_HEADFRAMEIMAGE type="Unknown">
       ccaa73d1-f538-11d3-a081006094eb75cb
     </_HEADFRAMEIMAGE>
   \langle EXPORT>
 </MobAttributeList>
</Metadata>
```
#### [...]

#### </AAFProcessor>

The metadata tags in the output file correspond to a point-separated Location Metadata ID.

#### For example:

<metadata><mobAttributList><export><start>

#### corresponds to

```
metadata.mobAttributeList.export.start
<Metadata type="TVDM">
 <MobAttributeList id="60958183-47b1-11d4-a01c0004ac969f50"> 
    […]
   <_EXPORT type="__AttributeList">
     […]
     <Start>02;27;27;02</Start>
     […]
   </_EXPORT>
 </MobAttributeList>
</Metadata>
```
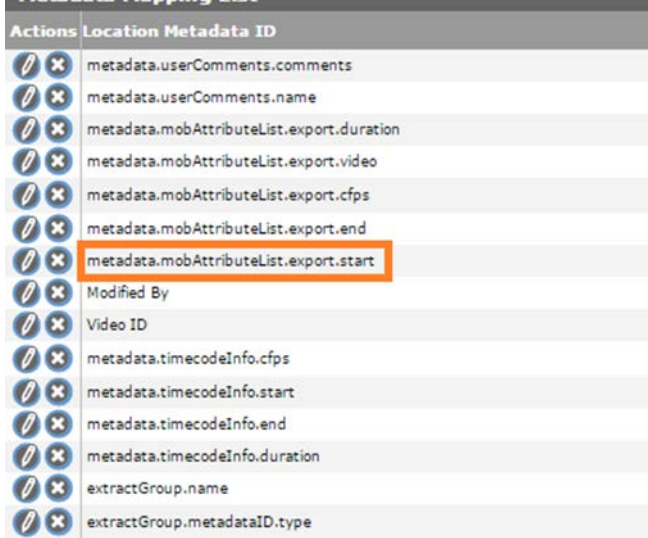

Follow these steps to add a metadata mapping to a storage location:

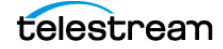

**1.** Click Location Metadata Mapping on the Storage Location Configuration page:

Storage Location Configuration

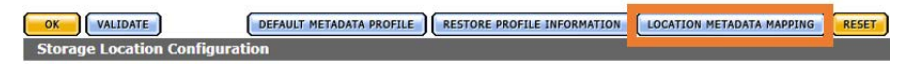

#### **2.** Click Add Mapping to add default metadata mappings:

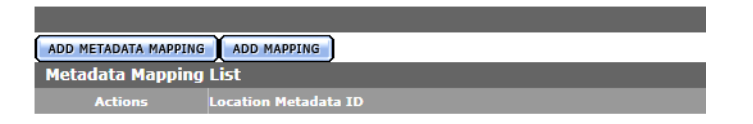

**3.** The default metadata mappings are loaded and added to the storage location:

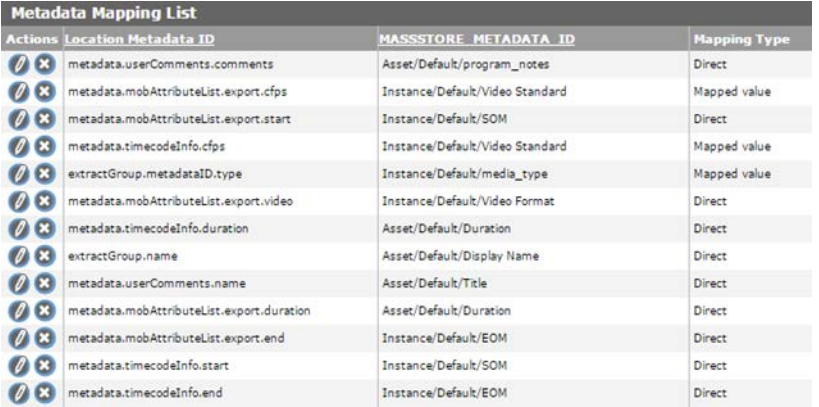

The default metadata mapping is different for Avid Standalone and Avid Interplay locations.

The metadata mapping table has three columns:

**Location Metadata ID**—The path to the metadata in the AAF file.

**KUMULATE METADATA ID**—The Kumulate metadata that are assigned the AAF metadata.

**Mapping Type**—Can be Direct or Mapped.

If the metadata is Mapped, the metadata in the AAF file is mapped to a value that is then used as the Kumulate metadata; otherwise the metadata in the AAF file is assigned to the Kumulate metadata directly.

The default metadata mapping may not correspond to the actual metadata in the AAF file, or the user may prefer that some metadata be mapped differently from the default.

If metadata mapping should be changed, click the pencil icon to edit it.

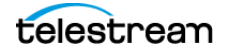

For example, if the asset/default/title Kumulate metadata needs to get its value from extractGroup.name rather than from metadata.userComments.name as set by default, click the pencil icon next to that line:

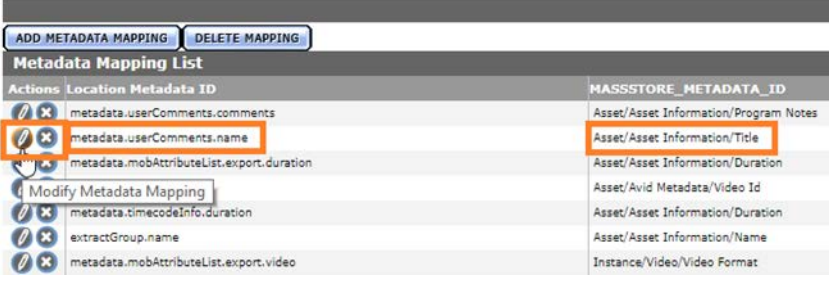

The Modify Metadata Mapping page displays the current metadata mapping:

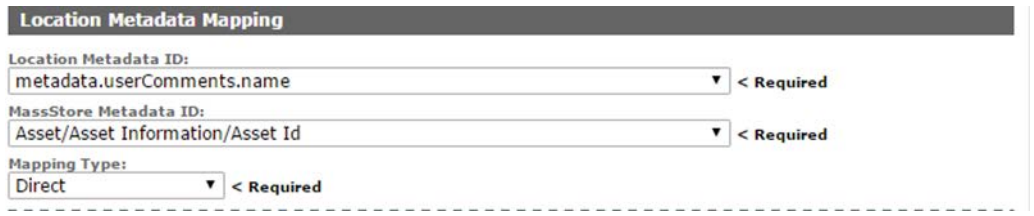

Both the Kumulate and the Location Metadata IDs can be modified. However, if both the Kumulate metadata and the AAF metadata need to be modified, a new metadata mapping should be created instead.

In the following example only the Location Metadata ID needs to be modified:

Select extractGroup.name from the Location Metadata ID menu as shown:

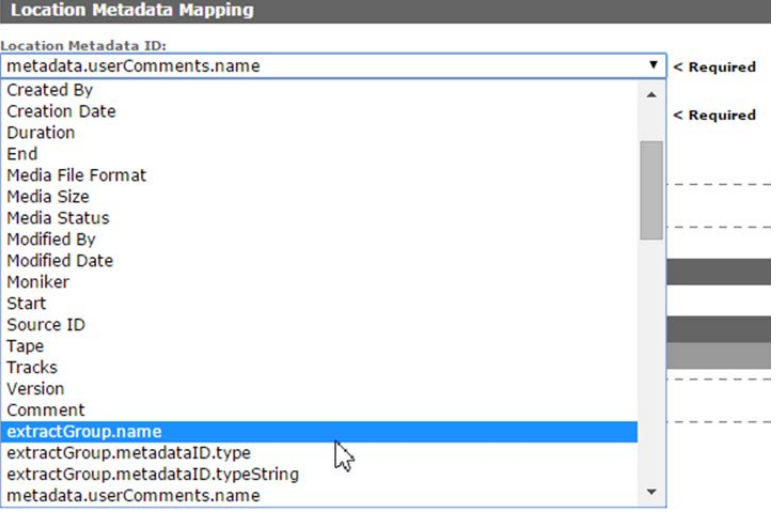

**Note:** If the AAF metadata that needs to be mapped is not in the menu, it can be added manually.

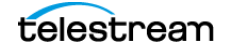

# **Creating a New Metadata Mapping**

If an additional metadata mapping between location metadata and AAF metadata, it can be created and added to the list of metadata mappings.

**Note:** The AAF metadata must already exist in the Kumulate Metadata ID menu. If the metadata doesn't exist in the menu, it must be added.

Follow these steps to create a new metadata mapping:

**1.** Click Location Metadata Mapping from the Storage Location Configuration page:

Storage Location Configuration

DEFAULT METADATA PROFILE | RESTORE PROFILE INFORMATION | LOCATION METADATA MAPPING OK CALIDATE RESET **Storage Location Config** 

**2.** Click Add Metadata Mapping on the Metadata Mapping page:

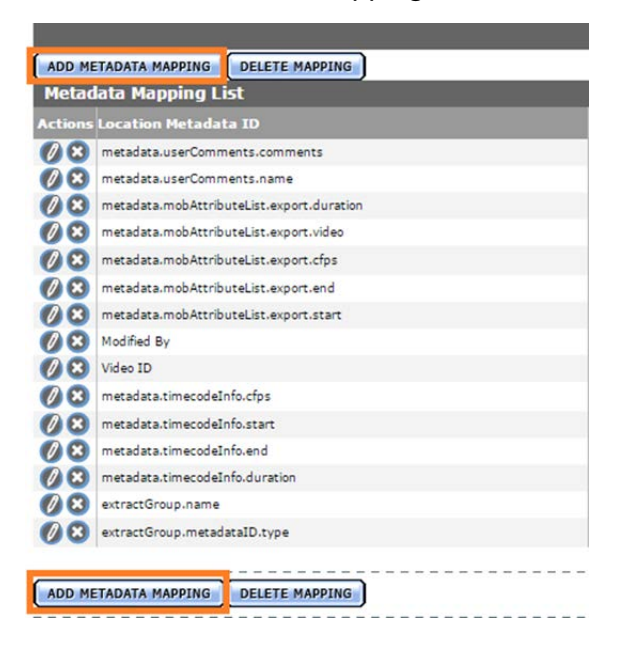

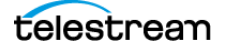

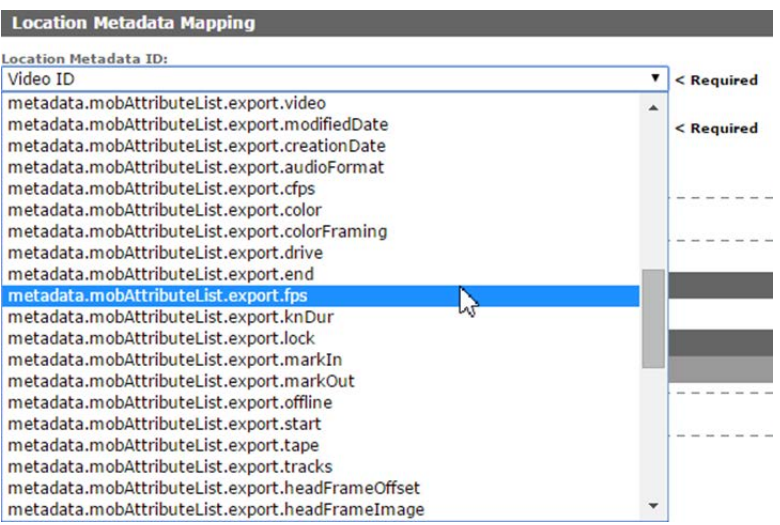

**3.** Select the AAF file metadata from the Location Metadata ID menu:

**4.** From the Kumulate Metadata ID menu, select the Kumulate metadata that should be assigned the AAF metadata:

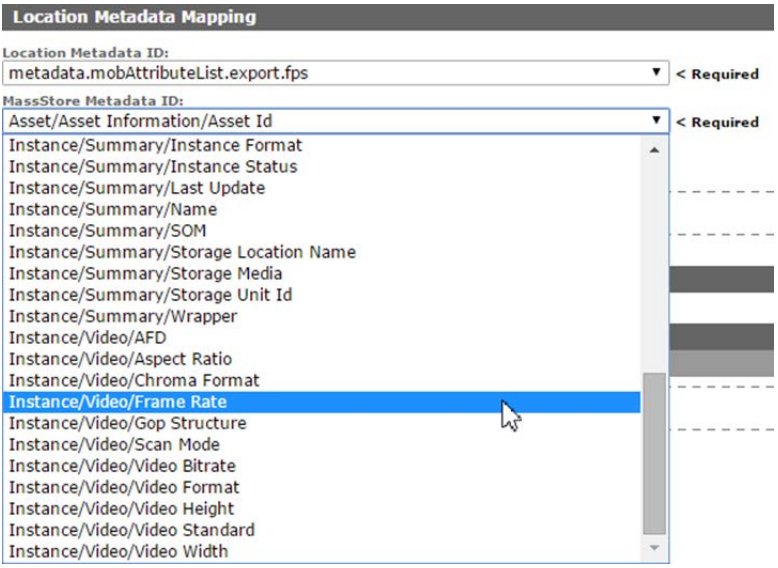

**5.** Select the mapping type from the Mapping Type menu:

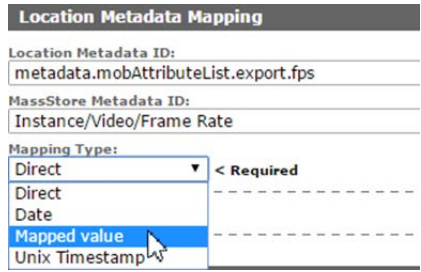

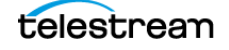

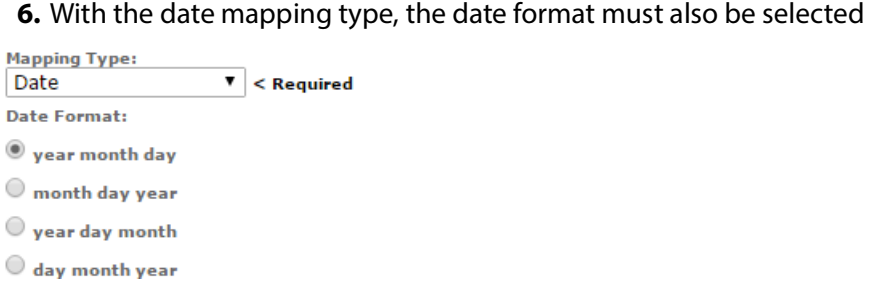

 $\bigcirc$  day month year

On the Add New Mapping Attribute page, add the expected value from the AAF in the Location Value text field, and add the value to use in the Kumulate metadata in the Kumulate value text field:

**Add New Mapping Attribute** 

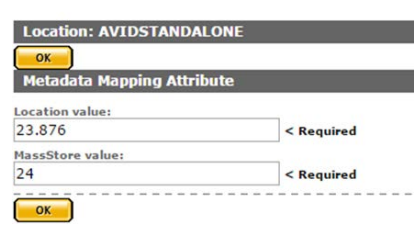

**1.** Click OK to save. The mapping displays in the Metadata Mapping List:

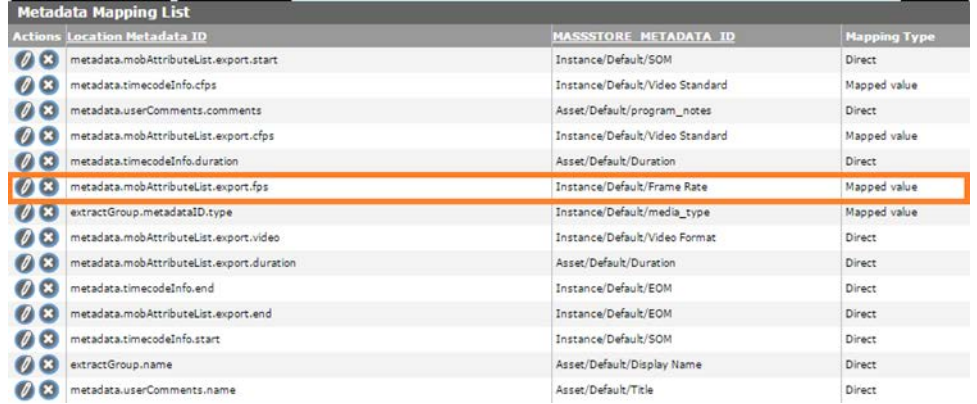

The Kumulate metadata will now be populated using the information extracted from the AAF file.

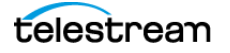

## **Adding AAF Metadata**

When a new metadata mapping is created, metadata from the AAF file is mapped to Kumulate metadata. The available AAF metadata displays in the Location Metadata ID menu:

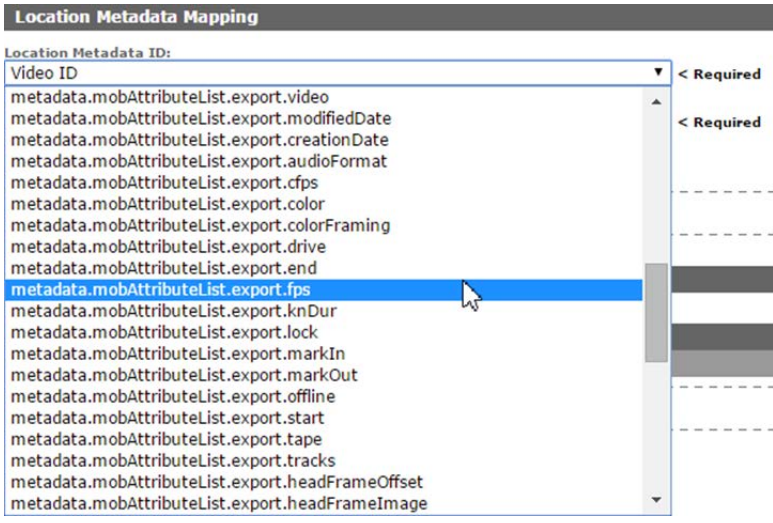

If the AAF metadata needed for the mapping is not in the menu, it can be added by modifying AVID\_UNC\_location\_metadata.properties and aaf-xml-entries.xml.

Follow these steps to add the AAF Metadata:

- **1.** On the Kumulate server, change the directory to C:\Program Files\Apache Software Foundation\Tomcat 8.5\webapps\montana\WEB-INF\classes\.
- **2.** Open the AVID\_UNC\_location\_metadata.properties file.
- **3.** Convert the metadata XML tags in the AAF file to a point-separated name.

For example, the AAF metadata XML path <metadata><slots><Descriptive-Marker><UserComments><Comment> corresponds to metadata.slots.DescriptiveMarker.UserComments.Comment.

**4.** Add the point-separated AAF metadata ID to the list of IDs:

metadata.mobAttributeList.systemColumnData.columnVideoFileFormat metadata.timecodeInfo.duration metadata.timecodeInfo.cfps metadata.timecodeInfo.start metadata.timecodeInfo.end metadata.slots.DescriptiveMarker.UserComments.Comment

- **5.** Save AVID\_UNC\_location\_metadata.properties.
- **6.** Open aaf-xml-entries.xml (located in the same directory), and create an entry for the new Location Metadata ID.

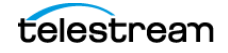

- **7.** Each MetadataInfo entry in the aaf-xml-entries.xml file associates the pointseparated name used in the Location Metadata ID field with the XML path in the AAF file.
- **8.** For example, to add metadata.slots.DescriptiveMarker.UserComments.Comment, add the following at the end of the file, before the </MetadataInfo> closing tag:

```
<MetadataInfo>
   <MetadataName>
    metadata.slots.DescriptiveMarker.UserComments.Comment
   </MetadataName>
   <Type>TEXT</Type>
  <Tag> /Metadata[0]/Slots[0]/DescriptiveMarker[0]/UserComments[0]/
Comment[0]
  \langleTag>
</MetadataInfo>
```
- **9.** Save aaf-xml-entries.xml.
- **10.** Stop and start the Apache Tomcat Service to restart Kumulate—right-click on the Tomcat icon in the system tray:

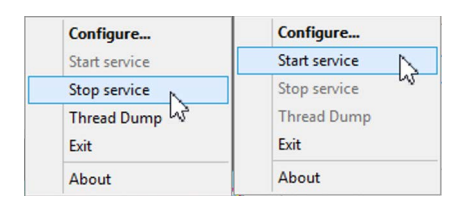

**11.** The newly-added metadata ID now displays in the list.

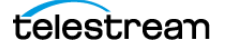

# **Managing Omneon FTP Storage Locations**

**Note:** Omneon Spectrum and Media Deck are now known as Harmonic Spectrum Family. However, the configuration name for this type of storage location remains Omneon FTP, and the capture type remains OMNEON.

An Omneon FTP storage location consists of a Harmonic Spectrum video server, or an Omneon Spectrum or Media Deck video server, connected to a Kumulate server via location on an FTP server. Kumulate monitors the FTP server location for new assets.

#### **File and Folder Formats**

An Omneon FTP storage location only supports reference MOV files. A reference MOV file is essentially a file containing a list of MOV files. The MOV files in the list are stored in a separate directory.

When Kumulate discovers a reference MOV file, Kumulate transfers the file, opens it to obtain its list of files, then copies in the files in the list.

Files that are transferred from Kumulate to the video server are also placed on the FTP server.

The reference MOV files are generally located under the clip.dir directory. The media files referenced by the MOV files are located in the *clip.dir/media.dir* directory.

## **Configuration**

An Omneon FTP storage location is typically configured as both a copy-in and a copyout location. Each Omneon FTP storage location is configured to discover MXF, selfcontained MOV, or reference MOV files. An Omneon FTP storage location can handle either self-contained MOV files or reference MOV files, but not both.

Follow these steps to configure an Omneon FTP storage location:

**1.** Navigate to System > Administration > Locations > Storage to display the Storage Location Manager page:

**Storage Location Manager** 

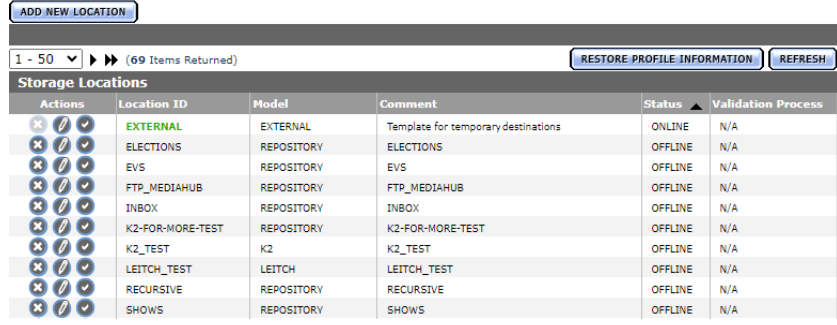

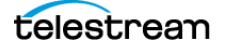

#### **2.** Click Add New Location to create a new storage location:

**Storage Location Manager** 

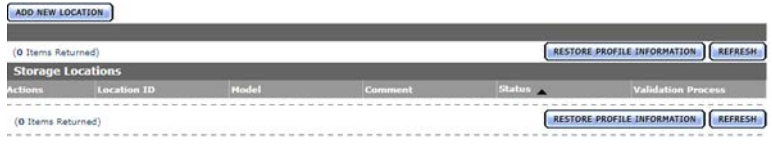

**3.** Enter a name and description for the repository, then click OK:

#### **Create Storage Location**

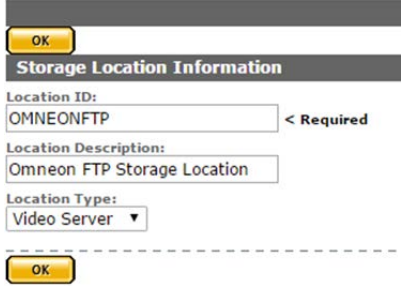

**4.** Display the Monitoring tab and set Capture Format to OMNEON:

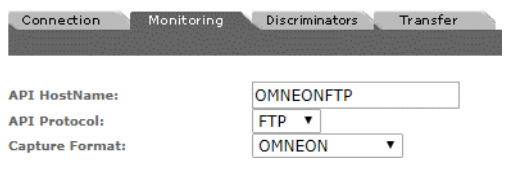

**5.** Click OK to continue—Kumulate displays the Connection tab.

Enter the FTP credentials in the text fields. The Directory parameter must point to the FTP root directory. Extract Metadata must be set to NO.

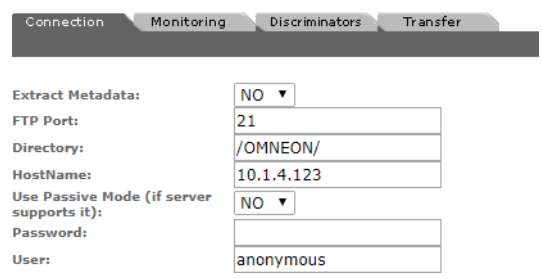

**6.** Active FTP is used by default. Set Use Passive Mode (if server supports it) to YES to use passive FTP.

**Note:** The FTP connection will default back to Active if the Passive FTP connection fails.

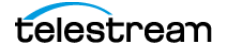

**7.** Click OK to continue. Kumulate displays a warning to verify that you want to submit the change to the storage location. Click OK to continue. Kumulate displays the Connection tab:

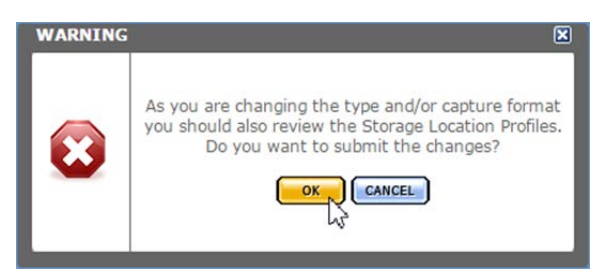

#### **8.** Display the Monitoring tab:

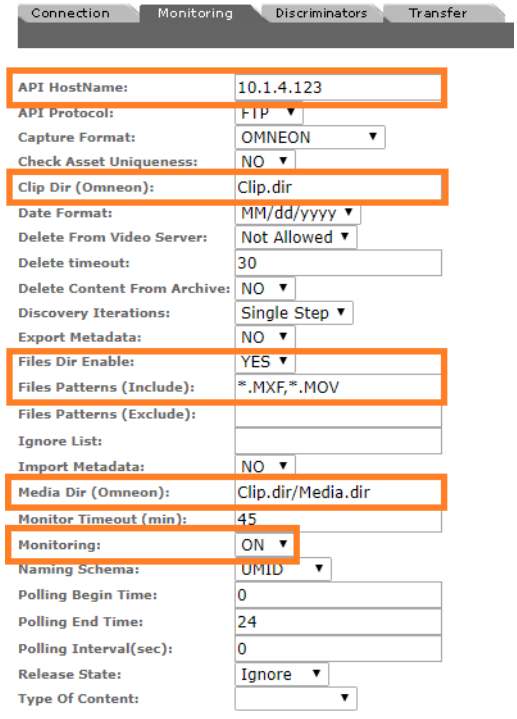

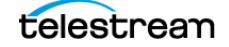

**9.** Set API Hostname, Clip Dir (Omneon), Files Dir Enable, Files Patterns (Include), Media Dir (Omneon), and Monitoring:

**API HostName**—The FTP hostname or IP address. Must be the same as that used under the Connection tab.

**Clip Dir (Omneon)**—The FTP folder used for the clip files. This directory contains the MXF and MOV files, including reference MOV files. The folder will generally be named clip.dir.

**Files Dir Enable**—Must be set to YES.

**Files Patterns (Include)**—The file type extension(s) to discover on the storage location, separated by commas if both MXF and MOV files should be discovered.

**Media Dir (Omneon)**—The FTP folder for media files referenced by the reference MOV files. The folder will generally be named clip.dir\media.dir.

**Monitoring**—Set Monitoring to ON.

See [Setting Monitoring Parameters](#page-45-0) and [Transfer Parameters](#page-86-0) for complete parameter lists.

**10.** Click OK to save the configuration.

#### **Monitoring Parameters**

These parameters on the Monitoring tab are used by Omneon FTP Storage Locations.

**Caution: Do not modify any parameter that doesn't display in this list. Modifying an unlisted parameter may affect Kumulate''s operations.**

**API HostName**—The IP address of the FTP server.

**API Protocol**—Always set to FTP.

**Capture Format**—Omneon FTP Storage Locations must have Capture Format set to OMNEON.

**Clip Dir (Omneon)**—This is the FTP directory used for the clip files. This directory contains the MXF and MOV files, and includes the reference MOV files.

The MXF and MOV files (including reference MOV files) are typically kept in the clip.dir directory. This directory may be different in certain configurations. The files referenced by reference MOV files are stored in a subdirectory. The Media Dir (Omneon) parameter must point to this directory.

**Delete Content From Archive** (Default: NO)—(YES | NO). Determines whether an asset's archived assets are deleted when the physical instance on the storage location changes.

When an instance changes on a storage location, the existing instance is deleted and replaced with the changed instance.

YES: Delete all assets located on archive Location locations when the physical instance on the storage location changes.

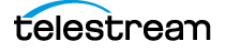

If the Delete Asset With No Assets parameter in the Asset Manager module is set to ON, and the asset doesn't contain any other storage location assets in addition to the one that has changed, the asset is deleted and a new asset is created for the changed instance.

**Note:** Delete Content From Archive has no effect when discriminators are used by the location.

**Delete From Video Server**—Allows the deletion of files from the storage location after they have been copied in to Kumulate.

**Delete Timeout**—The amount of time to wait for a file to be physically deleted from the video server.

If the timeout is reached and the file has not been deleted, the operation fails and the file is no longer displayed. However, it may remain in an unusable state on the video server.

**Files Dir Enable**—Indicates whether the full directory structure of the folder on the FTP server is recreated on the cache.

Setting Files Dir Enable to YES recreates the entire directory structure on the cache. This allows Kumulate to transcode the files and create proxies. Setting the parameter to NO only creates file proxies on the cache.

**Note:** Files Dir Enable must be set to YES in Omneon FTP Storage Locations.

**Files Patterns (Include)**—The file type extensions to discover on the storage location and must be set to MOV. This value is used to populate the wrapper metadata.

**Ignore List**—Kumulate won't copy-in any files that display in this list. Ignore List can either be a list of filenames or a regular expression.

**Media Dir (Omneon)**—The FTP directory used for media files referenced by reference MOV files. The MXF and MOV files (including reference MOV files) are kept in the Clip Dir (Omneon). The MOV files referenced by the reference MOV files are kept in a subdirectory of this directory; typically named media.dir.

**Monitoring**—Specifies whether Kumulate is monitoring the location to discover and copy in new assets. Omneon FTP Storage Locations are generally used to both copy-in and copy-out media. Therefore, Monitoring is set to ON. It should only be set to OFF if the storage location won't be used to discover and copy-in assets.

**Naming Schema**—Determines how the Asset ID is set upon discovery.

Asset ID sets the Asset ID to the root filename of the discovered instance. In this case, the Asset Name, Asset ID, and Original Name of the asset are identical.

UMID sets the Asset ID to a unique UMID. This ensures unique names for all assets. The Asset Name will still be the root filename of the discovered instance.

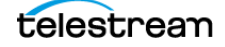

**Note:** Neither instance nor asset discriminators can be used when Naming Schema is set to Asset ID.

**Polling Begin Time, Polling End Time, Polling Interval (sec)**—Controls the frequency at which Kumulate polls the FTP server.

Polling Begin Time and Polling End Time instruct Kumulate to poll the storage location only between Polling Begin Time and Polling End Time. These parameters are based on the 24-hour clock, and can only be set to hours.

Polling Interval (sec) instructs Kumulate to poll the storage location every specified number of seconds. The interval begins when the discovery operation ends. The minimum value for this interval is 10s. Setting this parameter to  $\theta$  effectively sets it to 10s.

#### <span id="page-86-0"></span>**Transfer Parameters**

These parameters on the Transfer tab are used by Omneon FTP Storage Locations.

**Caution: Do not modify any parameter that doesn't display in this list. Modifying an unlisted parameter may affect Kumulate's operations.**

**Capture Mode**—The capture mode specifies whether the physical file on this storage location is kept or deleted after its instance is transferred to another location.

MOVE deletes the physical file from this location after the transfer, while COPY keeps it.

**Checksum Type and Checksum Validation**—Instance checksums are calculated to ensure that instance data is not corrupted.

When an instance is copied to the location, its checksum is calculated using the algorithm specified by Checksum Type. If the instance's checksum is not already in the database, it is added. If the instance's checksum is already in the database, but the two checksums do not match, the transfer will fail and an error is generated.

If After Write is selected for Checksum Validation an additional check is made after the instance has been fully copied to the location. If the checksum of the written instance doesn't match the checksum in the database the transfer will fail.

**File info command**—The FTP command to use to determine whether a file is on an FTP server.

**Note:** Do not change the value from the default unless the FTP command results in errors.

**Max Copy In**—Only applies when the storage location is configured for copying in files, and sets the maximum number of concurrent transfers from the storage location to Kumulate.

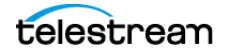

The value can be between 0 and 127 where  $0$  means that there is no limit on the number of transfers.

The default value is 0.

**Note:** Telestream strongly recommends that you change this to a non-zero value.

**Max Copy Out**—This parameter only applies when the storage location is configured for copying out files, and sets the maximum number of concurrent transfers from Kumulate to the storage location.

The value can be between 0 and 127 where 0 means that there is no limit on the number of transfers.

The default value is 0.

**Note:** Telestream strongly recommends that you change this to a non-zero value.

**Overwrite Video Server Instance**—When set to NOT ALLOWED, a transfer from Kumulate to the storage location will fail if the file already exists on the storage location.

When set to ALLOWED, the transfer will overwrite the existing file on the storage location.

**Restore Using**—Specifies how to name the physical file when an instance is transferred to this storage location, using these options:

**Asset ID**—The file is named using the transferred instance's Asset ID.

**Name**—The file is named using the transferred instance's Asset Name.

**Original Name**—The file is named using the transferred instance's Original Name. Original Name contains the name of the asset when its source instance was discovered.

**Preserve Filenames**—The filename is not modified after transfer.

The Restore Extension parameter won't be applicable when this option is used. If the storage location configuration is saved after setting this option, Restore Extension is hidden.

**Note:** If the asset source location used Asset ID as the Naming Schema, the Asset ID, Asset Name, and Original Name may be identical.

**Transcode Using**—Some files may contain information at the beginning and end of the file that is not necessarily meant to be transcoded. This happens most often with commercial spots which can have agency information, tags, and blacks appended to the begging and the end of the advertisement. Selecting SOM and EOM prevents these extraneous bits from being transcoded. Additional configuration is needed to use EOM and SOM.

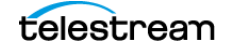

When set to SOF and EOF, the entire file is transcoded. When set to SOM and EOM, only a part of the file is transcoded.

See [Start of Message Parameter](#page-135-0) for more information.

**Transfer Mode**—Always set to Direct FTP.

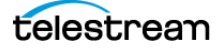

# **Managing Pitchblue FTP Storage Locations**

A Pitchblue storage location consists of an FTP server connected to Kumulate. Kumulate monitors the FTP server for new files and pulls them in. Pitchblue Storage Locations are purely used to discover and copy-in assets.

Two new options have been added to the Pitchblue storage location configuration in Kumulate 3.1 to enable the centralized ingest and subsequent distribution to local Kumulate systems. The new options are named Find Media from XML and instance Format.

The Find Media from XML parameter was added to configure the media path discovery method. If the parameter is set to YES, Kumulate will extract the discovery file and media path from the XML file. If the parameter is set to NO, Kumulate will look for these files in the path specified in the XML Path parameter (similar to BXF/EXTREMEREACH).

- **•** The XML files in XML Path are monitored; this can be a relative or absolute path from the FTP Connection directory.
- **•** The connection directory is scanned for files matching the name of the XML file (excluding the extension).
	- All files in the directory are iterated if there are wildcards in the extensions of the File Patterns (Include) setting.
	- If there are only explicit extensions, Kumulate will attempt to find only files with the XML file's name with the explicit extension; this is faster than iterating all files.

The Instance Format parameter provides the option of different instance formats to support configurations where content is transcoded before it arrives in the Kumulate storage location. The available values are as follows:

- **•** PITCHBLUE (this is the default value)
- **•** MXF
- **•** QT
- **•** MP4
- **•** MPEG2TS
- **•** MPEG2PS

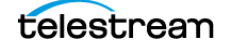

Managing Pitchblue FTP Storage Locations

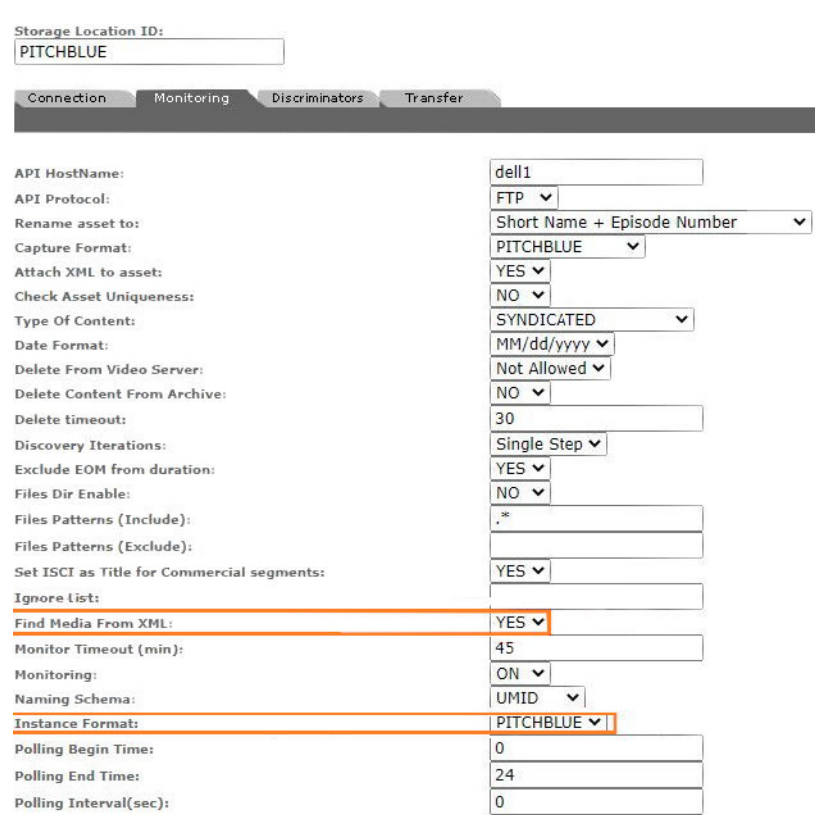

## **File and Folder Formats**

The physical FTP server storage location is used to receive content from content creators. This content is discovered and copied in by Kumulate. Assets are never transferred to Pitchblue Storage Locations.

Pitchblue Storage Locations expect each media file to have a corresponding format sheet file. The format sheet file is an XML file that contains information on how to segment their associated media files. It can be saved as an attachment by using the Attach XML to Asset parameter.

The root FTP directory will contain two subdirectories: content and XML. The media files are located under the content directory and may contain several subdirectories. The format sheets are located in the XML directory. These are searched recursively by Kumulate for media files.

**Note:** If a media file doesn't have a corresponding format sheet file, the file won't be copied in, and no new asset is created.

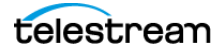

## **Configuration**

**1.** Navigate to System > Administration > Locations > Storage to display the Storage Location Manager page:

**Storage Location Manager** 

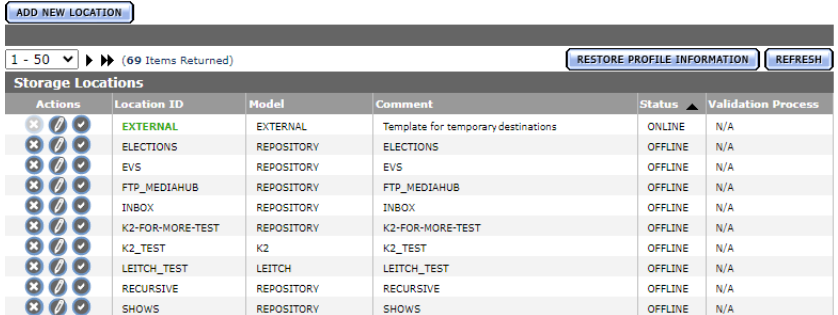

**2.** Click Add New Location to create a new storage location:

**Storage Location Manager** 

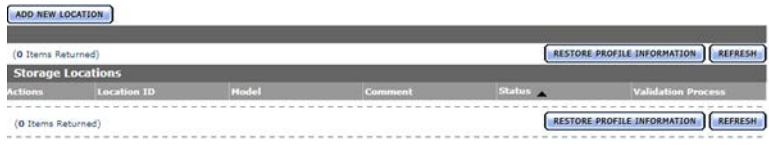

**3.** Enter a name and description for the repository, then click OK:

**Create Storage Location** 

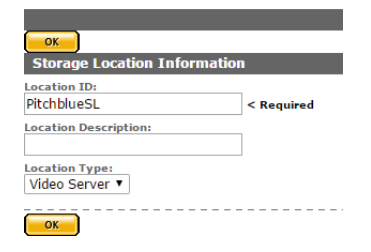

**4.** Select the Monitoring tab and set Capture Format to OMNEON:

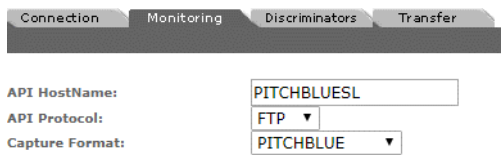

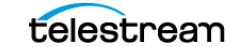

**5.** Click OK to continue. Kumulate displays a warning to verify that you want to submit the change to the storage location. Click OK to continue.

Kumulate displays the Connection tab:

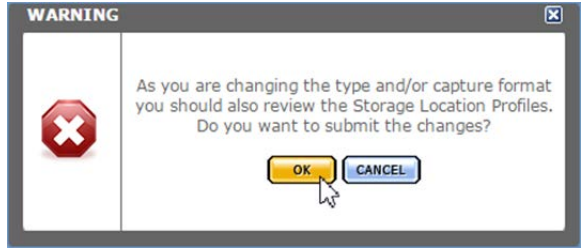

**6.** Enter the FTP credentials in the text fields. The Directory parameter must point to the FTP root directory. Extract Metadata must be set to NO:

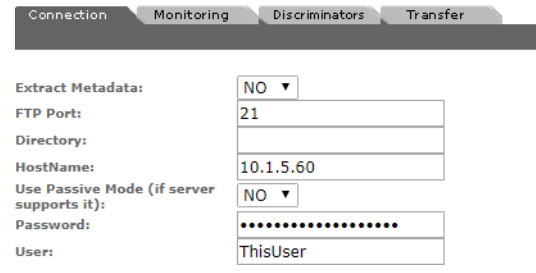

**7.** Active FTP is used by default. Set Use Passive Mode (if server supports it) to YES to use passive FTP. Click OK to continue.

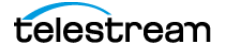

**Note:** The FTP connection defaults to Active if the Passive FTP connection fails.

maria.

**8.** Navigate to the Monitoring tab:

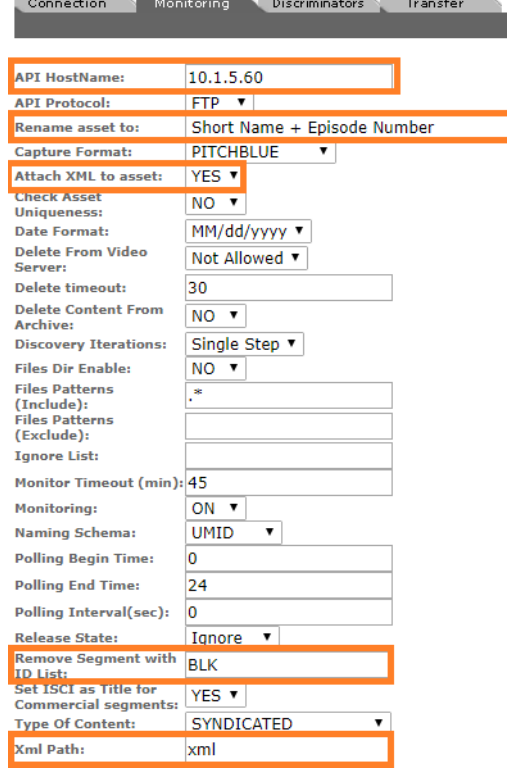

**9.** Set API Hostname, Asset Name Format, Attach XML to Asset, and XML Path. The Xml Path is relative the root path and must point to the path on the FTP server where the format sheets are located:

**API HostName**—The FTP hostname or IP address. Must be the same as that used in the Connection tab.

**Asset Name Format**—The format to use for asset naming. This sets the Asset Name metadata, not the Asset ID metadata.

**Attach XML to Asset**—Set this to YES to upload the format sheet associated with the media to the asset as an attachment.

Set this to NO to discard the format sheet after it has been parsed.

**Remove Segment ID with List**—Use this to exclude events with specific IDs from segments. This can be used to remove blacks (BLK events) from segments. Separate multiple IDs with a comma.

**XML Path**—The path to the location of the format sheets relative to the root FTP directory.

See the following section for the complete list of applicable parameters.

**10.** Click OK to save the configuration.

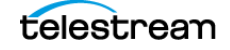

## **Monitoring Parameters**

These parameters, displayed in the Monitoring tab, are used for configuring Pitchblue FTP Storage Locations.

**Caution: Do not modify any parameter that doesn't display in this list. Modifying an unlisted parameter may affect Kumulate's operations.**

**API HostName**—The IP address of the FTP server.

**API Protocol**—Always set to FTP.

**Attach XML to Asset**—When set to YES, the format sheet associated with the discovered media file is uploaded as an attachment to the new asset.

If this parameter is set to NO, the information in the format sheet will still be used, but the file won't be uploaded as an attachment.

**Asset Name Format**—The format to use when setting the Asset Name. With the exception of the Original Name option, the naming information is extracted from the media file's associated format sheet.

Select from these options:

**Short Name+Episode Number**—Concatenate the short name and episode number to create the Asset Name.

**Short Name+Job ShortName+Episode Number+Run ShortName**—Concatenate the short name, job short name, episode number, and run short name to create the Asset Name.

**Short Name+Episode Number[+Job ShortName][+Run ShortName]**—Concatenate the short name, episode number, job short name, and run short name to create the Asset Name.

Ori**ginal Nam**e—Use the media file's root name as the Asset Name.

**Capture Format**—Pitchblue FTP Storage Locations must have Capture Format set to PITCHBLUE.

**Delete Content From Archive** (Default: NO)—Determines whether an asset's archived assets are deleted when the physical instance on the storage location changes.

When an instance changes on a storage location, the existing instance is deleted and replaced with the changed instance.

YES: Also deletes all assets located on archive locations when the physical instance on the storage location changes.

If the Delete Asset With No Assets parameter in the Asset Manager module is set to ON, and the asset doesn't contain any other storage location assets in addition to the one that has changed, the asset is deleted and a new asset is created for the changed instance.

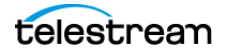

**Note:** Delete Content From Archive has no effect when discriminators are used by the location.

**Delete From Video Server**—Allows the deletion of files from the storage location after they have been copied in to Kumulate.

**Delete Timeout**—The amount of time to wait for a file to be physically deleted from the video server. If the timeout is reached and the file has not been deleted the operation fails. The file will no longer be visible, but it may remain in an unusable state on the video server.

**Ignore List**—Kumulate won't copy in any files that display in this list. This parameter can be a list of filenames or a regular expression.

**Monitoring**—Indicates whether this storage location is to be monitored. Always set to ON.

**Naming Schema**—Determines how the Asset ID is set upon discovery.

The Asset ID parameter sets the Asset ID to the root filename of the discovered instance. In this case, the Asset Name, Asset ID, and Original Name of the asset are identical. UMID sets the Asset ID to a unique UMID. This ensures unique names for all assets. The Asset Name will still be the root filename of the discovered instance.

**Note:** Neither instance nor asset discriminators can be used when Naming Schema is set to Asset ID.

**Polling Begin Time | Polling End Time | Polling Interval**—Controls the frequency at which Kumulate polls the FTP server.

Polling Begin Time and Polling End Time instruct Kumulate to poll the storage location only between Polling Begin Time and Polling End Time. These parameters are based on the 24-hour clock, and can only be set to hours.

Polling Interval (in seconds) instructs Kumulate to poll the storage location every specified number of seconds. The interval begins when the discovery operation ends. The minimum value for this interval is 10s. Setting this parameter to  $\theta$  effectively sets it to 10s.

**Remove Segment with ID in** (list)—A comma-separated list of event IDs to exclude from segments. When the format sheet is parsed to create segments, any events that include these IDs won't be included in a segment. If an event with the listed ID is present in a segment, the segment is split around that event.

This parameter is used most often to remove blacks from the video. The event ID most likely to need to be removed is the BLK event ID.

**Type of Content**—This parameter identifies the type of content being monitored.

**Xml Path**—The path to the directory on the FTP server that contains the format sheets associated with the media files. The path must be in relation to the root directory.

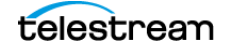

# **Managing Project FTP Storage Locations**

Kumulate monitors Project FTP Storage Locations for new directories rather than for new files. Kumulate copies in entire directories as an asset, preserving the directory structure. This type of repository is useful for archiving and restoring DPX projects. In the case of the Project FTP storage location, Kumulate monitors an FTP server for new directories.

## **File and Folder Formats**

A project storage location consists of an FTP server connected to Kumulate. When Kumulate discovers a new directory on the location, it waits for all files under the directory to be completely uploaded before copying in the directory as a new asset.

**Note:** Kumulate will ignore any changes made to the directory after it has been copied in. Telestream strongly recommends that you only upload projects to the monitored location after the project is complete and no more changes are made to it.

A dominant file is selected to be used for transcodes, for metadata and for thumbnail extractions. This file is specified by the Dominant File Location and Dominant File Pattern parameters. If Dominant File Pattern is left blank, the largest file in the directory is used. When the asset is copied out, the entire directory structure is preserved.

## **Configuration**

A Project FTP storage location is typically configured as both a copy-in and a copy-out location. Entire directories are copied in and out of the storage location.

**Note:** Project locations can also be configured as UNC locations. UNC locations offer better performance over FTP locations, and should be used instead of FTP locations when possible.

Follow these steps to configure Project FTP Locations:

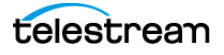

**1.** Navigate to System > Administration > Locations > Storage to display the Storage Location Manager page:

**Storage Location Manager** 

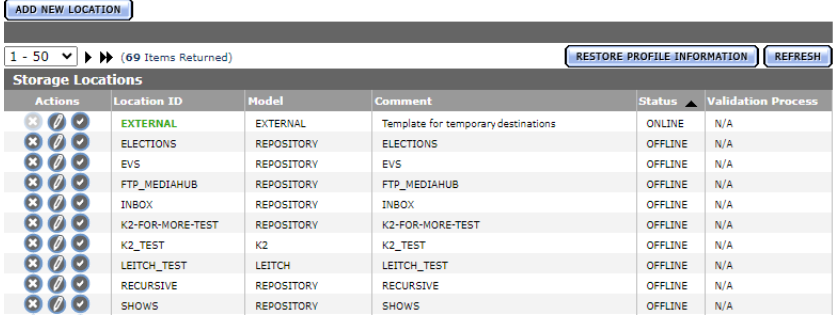

#### **2.** Click Add New Location to create a new repository:

**Storage Location Manager** 

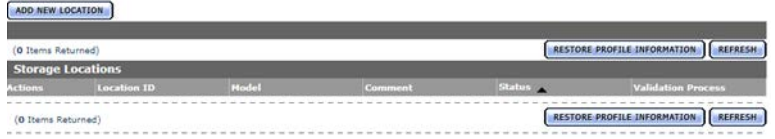

**3.** Enter a name and description for the repository, then click OK:

**Create Storage Location** 

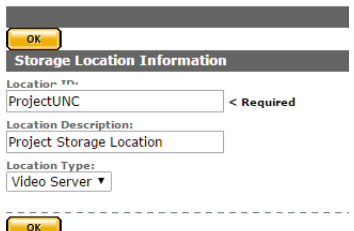

**4.** Select the Monitoring tab and set Capture Format to PROJECT:

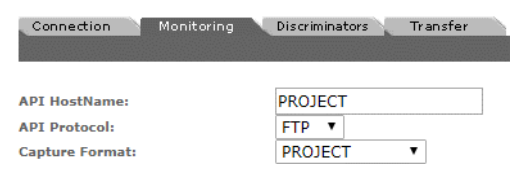

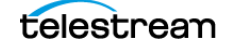

**5.** Click OK to return to the Connection tab and enter the FTP credentials in the text fields. The Directory parameter must point to the FTP root directory. Extract Metadata must be set to NO:

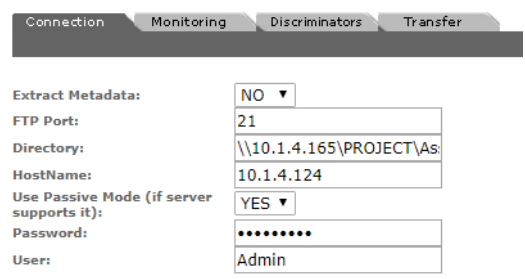

Active FTP is used by default. Set Use Passive Mode (if server supports it) to YES to use passive FTP.

**Note:** The FTP connection will default back to Active if the Passive FTP connection fails.

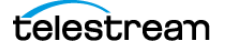

**6.** Click OK to continue. Kumulate displays a warning to verify that you want to submit the change to the storage location:

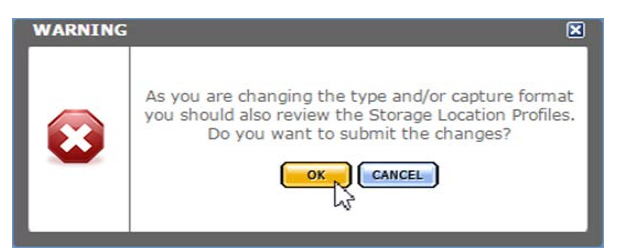

#### **7.** Click OK to continue.

- Kumulate displays the Connection tab.
- **8.** Display the Monitoring tab:

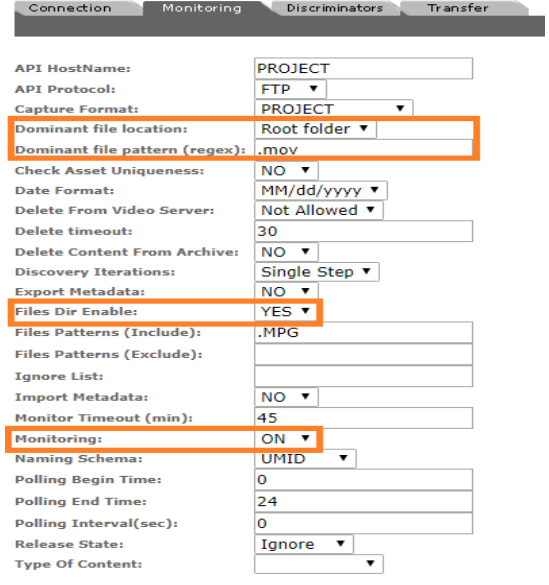

**9.** Set API Hostname, Dominant File Location, Dominant File Pattern, Files Dir Enable, and Monitoring parameters:

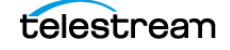

The Dominant File Location and Dominant File Pattern parameters are used to identify the file in the project to use for transcodes, metadata extractions, and thumbnail extractions.

See *[Monitoring Parameters](#page-100-0)* for a complete list of applicable parameters.

**API HostName**—The FTP hostname or IP address. Must be the same as that used on the Connection tab.

**Dominant File Location**—The directory to search for the file that matches Dominant File Pattern. This file is used for transcodes, metadata extractions, and thumbnail extractions.

Set this to All Folders to search the project directory recursively for the file.

Set this to Root folder to search only the top-level project directory for the file.

**Dominant File Pattern**—A regular expression that matches the file to use for transcodes, metadata extractions, and thumbnail extractions.

If more than one file matches the regular expression the largest of the matched files is used.

If the parameter is left empty the largest file found isused.

If the dominant file is not a media file, the Transcode, Extract Thumbnail, and Extract Metadata operations for that asset is disabled.

**Files Dir Enable**—This parameter must be set to YES.

**Monitoring**—Set this parameter to ON.

**9.** Click OK to save the configuration.

#### <span id="page-100-0"></span>**Monitoring Parameters**

These parameters, displayed on the Monitoring tab, are used by project FTP Storage Locations.

**Caution: Do not modify any parameter that doesn't display in this list. Modifying an unlisted parameter may affect Kumulate's operations.**

**API HostName**—The IP address of the FTP server.

**API Protocol**—Always set to FTP.

**Capture Format**—Project FTP Storage Locations must have Capture Format set to PROJECT.

**Delete Content From Archive** (Default: NO)—Determines whether an asset's archived assets are deleted when the physical instance on the storage location changes.

When an instance changes on a storage location the existing instance is deleted and replaced with the changed instance.

YES: Also delete all assets located on archive locations when the physical instance on the storage location changes.

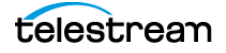

If the Delete Asset With No Assets parameter in the Asset Manager module is set to ON, and the asset doesn't contain any other storage location assets in addition to the one that has changed, the asset is deleted and a new asset is created for the changed instance.

**Note:** This parameter has no effect when discriminators are used by the location.

**Delete From Video Server**—Allows the deletion of files from the storage location after they have been copied in to Kumulate.

**Delete Timeout**—The amount of time to wait for a file to be physically deleted from the video server.

The operation will fail if the timeout is reached and the file has not been deleted. The file is no longer be visible, but it may remain in an unusable state on the video server.

**Dominant File Location | Dominant File Pattern**—These two parameters provide information about the location and name of the project's dominant file. The dominant file is the media file used for transcoding, thumbnail, and metadata extraction.

Setting Dominant File Location to Root folder will only search the top-level folder for the dominant file. Setting it to All folders searches the project's entire directory tree for the dominant file.

Dominant File Pattern is a regular expression that matches the file used for metadata extraction.

The largest of the files is used if more than one file matches Dominant File Pattern.

The largest file found is used as the dominant file if Dominant File Pattern is left blank.

If the dominant file is not a media file, the Transcode, Extract Thumbnail, and Extract Metadata operations for that asset's assets are disabled.

**Files Dir Enable**—Indicates whether the full directory structure of the folder on the FTP server is recreated on the cache.

Setting Files Dir Enable to YES recreates the entire directory structure on the cache. This allows Kumulate to transcode the files and create proxies. Setting the parameter to NO only creates file proxies on the cache.

Files Dir Enable must be set to YES in Project FTP Storage Locations.

**Ignore List**—Kumulate won't copy in and create assets for directories that match this list. Ignore List can be a regular expression or a list of directory names.

**Monitoring**—Indicates whether this storage location is to be monitored. Set Monitoring to OFF if the storage location will only be used to copy-out files. Set Monitoring to ON in all other cases.

**Naming Schema**—Determines how the Asset ID is set upon discovery.

Asset ID sets the Asset ID to the root filename of the discovered instance. In this case, the Asset Name, Asset ID, and Original Name of the asset are identical.

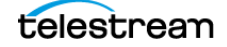

UMID sets the Asset ID to a unique UMID. This ensures unique names for all assets. The Asset Name will still be the root filename of the discovered instance.

**Note:** Neither instance nor asset discriminators can be used when Naming Schema is set to Asset ID.

**Polling Begin Time | Polling End Time | Polling Interval** (sec)—Controls how Kumulate polls the storage location.

Polling Begin Time and Polling End Time instruct Kumulate to poll the storage location only between Polling Begin Time and Polling End Time. These parameters are based on the 24-hour clock, and can only be set to hours.

Polling Interval instructs Kumulate to poll the storage location every specified number of seconds. The interval begins when the discovery operation ends. The minimum value for this interval is 10s. Setting this parameter to 0 effectively sets it to 10s.

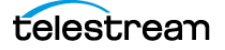

## **Transfer Parameters**

These parameters, displayed on the Transfer tab, are used by Project FTP Storage Locations.

**Caution: Do not modify any parameter that doesn't display in this list. Modifying an unlisted parameter may affect Kumulate's operations.**

**Capture Mode**—Specifies whether the physical file on this storage location is kept or deleted after its instance is transferred to another location.

MOVE deletes the physical file from this location after the transfer, while COPY keeps it.

**File info command**—The FTP command to use to determine whether a file is on an FTP server.

**Note:** Do not change the value from the default unless the FTP command results in errors.

**Checksum Type | Checksum Validation**—Instance checksums are calculated to ensure that instance data is not corrupted.

When an instance is copied to the location, its checksum is calculated using the algorithm specified by Checksum Type. The instance's checksum is added to the database if it doesn't already exist. If the instance's checksum exists in the database, but the two checksums do not match, the transfer will fail and an error is generated.

If After Write is selected for Checksum Validation, then an additional check is made after the instance has been fully copied to the location. The transfer will fail if the checksum of the written instance doesn't match the checksum in the database.

**Max Copy In**—This parameter only applies when the storage location is configured for copying in files and sets the maximum number of concurrent transfers from the storage location to Kumulate.

The value can be between 0 and 127, where 0 means that there is no limit on the number of transfers.

The default value is 0.

**Note:** Telestream strongly recommends that you change this to a non-zero value.

**Max Copy Out**—This parameter only applies when the storage location is configured for copying out files and sets the maximum number of concurrent transfers from Kumulate to the storage location.

The value can be between 0 and 127, where 0 means that there is no limit on the number of transfers.

The default value is 0.

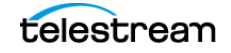

**Note:** Telestream strongly recommends that you change this to a non-zero value.

**Overwrite Video Server Instance**—Transfers from Kumulate to the storage location will fail if the file already exists on the storage location when set to NOT ALLOWED.

The transfer will overwrite the existing file on the storage location when set to ALLOWED.

**Restore Using**—Specifies how to name the physical file when an instance is transferred to this storage location. Select from these options:

Asset ID—The file is named using the transferred instance's Asset ID.

Name—The file is named using the transferred instance's Asset Name.

Original Name—The file is named using the transferred instance's Asset Original Name. Original Name contains the name of the asset when its source instance was discovered.

Preserve Filenames—The filename is not modified after transfer. The Restore Extension parameter won't be applicable when this option is used. If the storage location configuration is saved after setting this option, Restore Extension is hidden.

**Note:** If the asset source location used Asset ID as the Naming Schema, the Asset ID, Asset Name, and Original Name may be identical.

**Transcode Using**—Some files may contain information at the beginning and end of the file that is not necessarily meant to be transcoded. This happens most often with commercial spots which can have agency information, tags, and blacks appended to the begging and the end of the advertisement.

Selecting SOM and EOM prevents these extraneous bits from being transcoded. Additional configuration is needed to use EOM and SOM. The entire file is transcoded when set to SOF and EOF. Only a part of the file is transcoded when set to SOM and EOM.

See *[Start of Message Parameter](#page-135-0)* for more information.

**Transfer Mode**—Always set to Direct FTP.

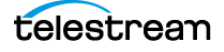

# **Managing Project UNC Storage Locations**

Kumulate monitors Project Storage Locations for new directories rather than for new files. Kumulate copies in entire directories into assets preserving the directory structure. This type of repository is useful for archiving and restoring DPX projects. In the case of a Project UNC storage location, Kumulate monitors a UNC location for new directories.

## **File and Folder Formats**

**Note:** Prior to Kumulate 8.1, Kumulate connected to the Project location using FTP. Systems that were upgraded from earlier versions to 8.1 may still have the FTP configuration.

When Kumulate discovers a new directory on the location, it waits for all files under the directory to be completely uploaded before copying in the directory as a new asset.

**Note:** Kumulate ignores any changes made to the directory after it has been copied in. Telestream strongly recommends that you only upload projects to the monitored location after the project is complete and no more changes are made to it.

Select a dominant file to use for transcodes, metadata, and thumbnail extractions. This file is specified by the Dominant File Location and Dominant File Pattern parameters. If Dominant File Pattern is empty, the largest file in the directory is used.

When the asset is copied out, the entire directory structure is preserved.

## **Configuration**

A Project UNC storage location is typically configured as both a copy-in and a copy-out location. Entire directories are copied in and out of the storage location. Follow these steps to configure a Project UNC storage location:

**1.** Navigate to System > Administration > Locations > Storage to display the Storage Location Manager page:

**Storage Location Manager** 

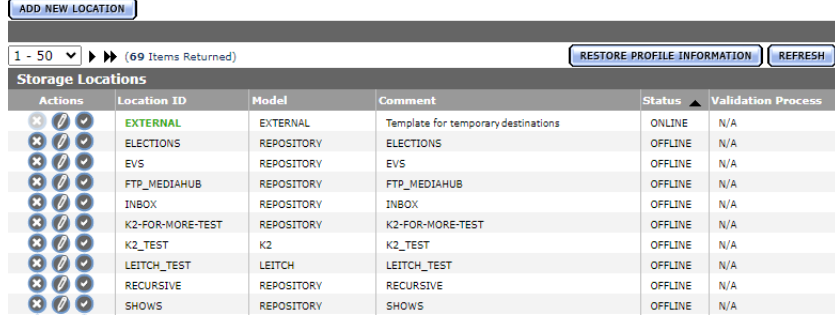

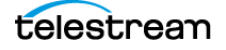

#### **2.** Click Add New Location to create a new storage location:

**Storage Location Manager** 

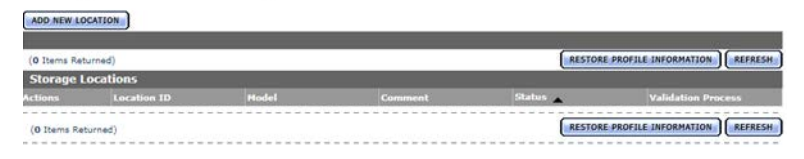

**3.** Enter a name and description for the repository, then click OK:

**Create Storage Location** 

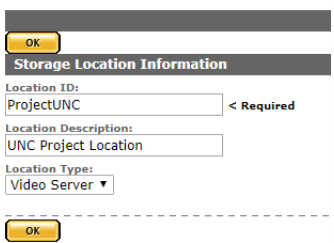

#### **4.** Select the Monitoring tab:

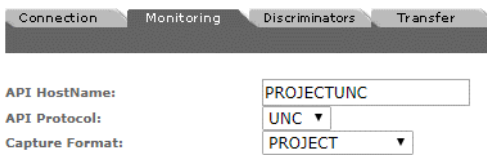

**5.** Set Capture Format to PROJECT and API Protocol to UNC and click OK.

Display the Connection tab:

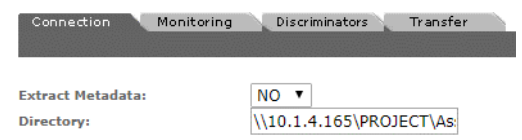

**6.** Enter the FTP credentials in the text fields. The Directory parameter must point to the FTP root directory. Extract Metadata must be set to NO. Click OK to continue.

Kumulate displays a warning to verify that you want to submit the changes to the storage location.

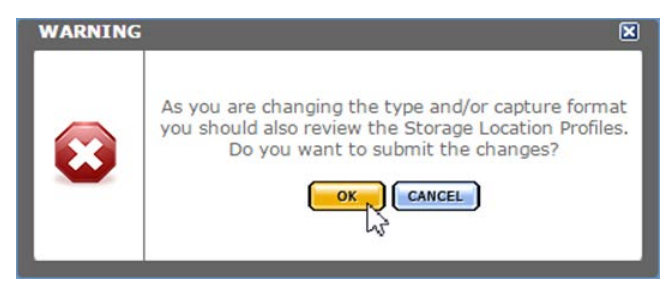

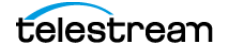

**7.** Click OK to continue.

Kumulate displays the Connection tab.

**8.** Navigate to the Monitoring tab and set Dominant File Location, Dominant File Pattern, Files Dir Enable, and Monitoring parameters. The Dominant File Location and Dominant File Pattern parameters are used to identify the file in the project to

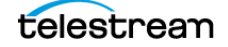
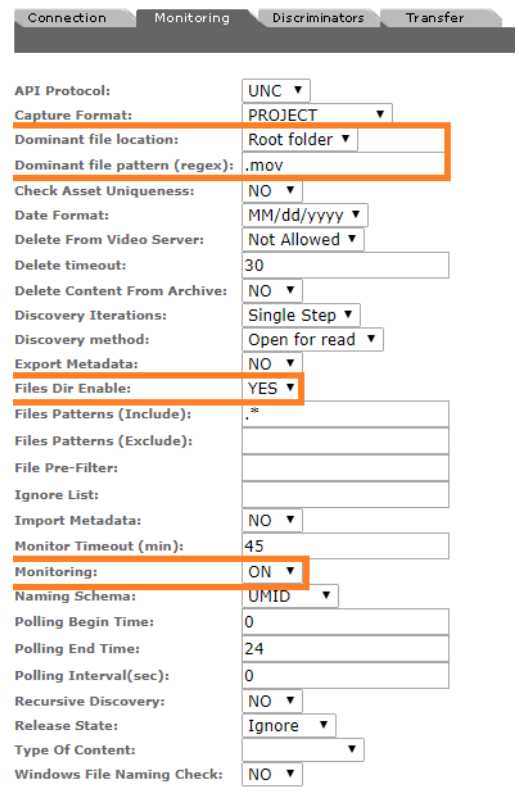

#### use for transcodes, metadata extractions, and thumbnail extractions:

See *[Monitoring Parameters](#page-109-0)* for a complete list of applicable parameters.

**Dominant File Location**—The directory to search for the file that matches Dominant File Pattern. This file is used for transcodes, metadata extractions, and thumbnail extractions.

Set this to All Folders to search the project directory recursively for the file.

Set this to Root folder to search only the top-level project directory for the file.

**Dominant File Pattern**—A regular expression that matches the file that is used for transcodes, metadata extractions, and thumbnail extractions.

If more than one file matches the regular expression the largest of the matched files is used.

If the parameter is left empty the largest file found is used.

If the dominant file is not a media file, the Transcode, Extract Thumbnail, and Extract Metadata operations for that asset's assets are disabled.

**Files Dir Enable**—This parameter must be set to YES.

**Monitoring**—Set this parameter to ON.

Click OK to continue. Kumulate displays the Connection tab.

Select the Transfer tab and set the Transfer Mode parameter to UNC to use the Kumulate Data Movers to transfer files between the video server and Kumulate.

Set the value to Signiant or Aspera to use these transfer APIs.

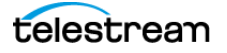

**Note:** Signiant and Aspera must be installed to use these modes.

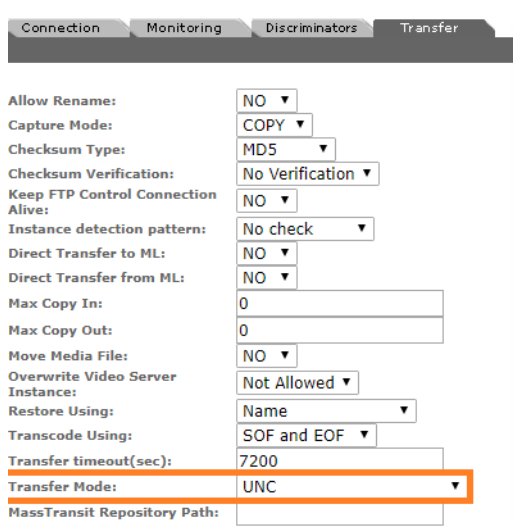

- **9.** Click OK to continue. Kumulate displays the Connection tab.
- **10.** Select the Transfer tab and set Data Mover Repository Path and MassTransit Repository Path to the same UNC location used for the Directory parameter:

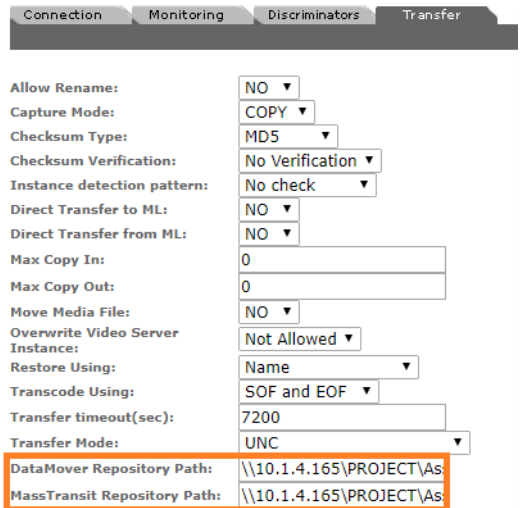

**11.** Click OK to save the changes.

## <span id="page-109-0"></span>**Monitoring Parameters**

These parameters, displayed on the Monitoring tab, are used by Project Storage Locations.

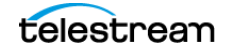

#### **Caution: Do not modify any parameter that doesn't display in this list. Modifying an unlisted parameter may affect Kumulate's operations.**

**API Protocol**—Set to UNC.

**Capture Format**—Project Storage Locations must have Capture Format set to PROJECT.

**Delete Content From Archive**—Sets whether an asset's archived assets are deleted when the physical instance on the storage location changes.

When an instance changes on a storage location, the existing instance is deleted and replaced with the changed instance.

Setting this parameter to YES will also delete all assets located on archive locations when the physical instance on the storage location changes.

If the Delete Asset With No Assets parameter in the Asset Manager module is set to ON, and the asset doesn't contain any other storage location assets in addition to the one that has changed, the asset is deleted and a new asset is created for the changed instance.

The default setting for this parameter is NO.

**Note:** Delete Content From Archive has no effect when discriminators are used by the location.

**Delete From Video Server**—Allows the deletion of files from the storage location after they have been copied in to Kumulate.

**Delete Timeout**—The amount of time to wait for a file to be physically deleted from the video server.

The operation fails if the timeout is reached and the file has not been deleted. The file is no longer visible, but it may remain in an unusable state on the video server.

**Discovery Method**—By default, Kumulate will attempt to open a file for reading to determine whether the file has finished copying to the UNC location monitored by the storage location.

However, in cases where a file is being ingested and written in chunks to the UNC location, the file can be opened for reading even if the file has not been completely copied. In these situations, Discovery Method should be set to Open for write instead. This will cause Kumulate to attempt to open the file for writing to determine if it has finished being copied to the UNC location. The file won't be discovered until the process writing to it releases it.

**Dominant File Location | Dominant File Pattern**—Dominant File Location and Dominant File Pattern provide information about the location and name of the project's dominant file. The dominant file is the media file used for transcoding, thumbnail, and metadata extraction.

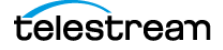

Dominant File Pattern is a regular expression that matches the file to use for metadata extraction.

Setting Dominant File Location to Root folder will only search the top-level folder for the dominant file. Setting it to All folders will allow Kumulate to search the project's entire directory tree for the dominant file.

The largest of the files is used if more than one file matches Dominant File Pattern.

If Dominant File Pattern is left blank, the largest file found is used as the dominant file.

If the dominant file is not a media file, the Transcode, Extract Thumbnail, and Extract Metadata operations for that asset are disabled.

**Files Dir Enable**—Indicates whether the full directory structure of the folder on the location is recreated on the cache.

Setting Files Dir Enable to YES recreates the entire directory structure on the cache. This allows Kumulate to transcode the files and create proxies. Setting the parameter to NO only creates file proxies on the cache.

This parameter must be set to YES for Project Storage Locations.

**File Pre-Filter**—Excludes files that match a regular expression from discovery.

The pre-filter step occurs before the file pattern inclusion and exclusion. Files that match the regular expression are not included in the list of files from which assets can be discovered. This is useful for excluding system files used by video servers, such as DS files.

**Note:** Do not use this option with the MXF\_OP\_ATOM capture format.

**Ignore List**—Kumulate won't copy in and create assets for directories that match this list. Ignore List can be a regular expression or a list of directory names.

**Monitoring**—Indicates whether this storage location is to be monitored. Set Monitoring to OFF if the storage location will only be used to copy-out files; set Monitoring to ON in all other cases.

**Naming Schema**—Determines how the Asset ID is set upon discovery. Asset ID sets the Asset ID to the root filename of the discovered instance. In this case, the Asset Name, Asset ID, and Original Name of the asset are identical.

UMID sets the Asset ID to a unique UMID. This ensures unique names for all assets. The Asset Name will still be the root filename of the discovered instance.

Neither instance nor asset discriminators can be used when Naming Schema is set to Asset ID.

**Polling Begin Time | Polling End Time | Polling Interval** (sec)—Instructs Kumulate how to poll the storage location.

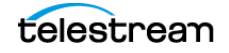

Polling Begin Time and Polling End Time instruct Kumulate to poll the storage location only between Polling Begin Time and Polling End Time. These parameters are based on the 24-hour clock, and can only be set to hours.

Polling Interval instructs Kumulate to poll the storage location every specified number of seconds. The interval begins when the discovery operation ends. The minimum value for this interval is 10s. Setting this parameter to  $0$  effectively sets it to 10s.

## **Transfer Parameters**

These parameters, displayed on the Transfer tab, are used by Project Storage Locations.

#### **Caution: Do not modify any parameter that doesn't display in this list. Modifying an unlisted parameter may affect Kumulate's operations.**

**Capture Mode**—The capture mode specifies whether the physical file on this storage location is kept or deleted after its instance is transferred to another location.

MOVE deletes the physical file from this location after the transfer; COPY keeps it.

**Checksum Type and Checksum Validation**—Instance checksums are calculated to ensure that instance data is not corrupted.

When an instance is copied to the location, its checksum is calculated using the algorithm specified by Checksum Type. The instance's checksum is added to the database if it doesn't already exist. If the instance's checksum does exist in the database, but the two checksums do not match, the transfer will fail and an error is generated.

If After Write is selected for Checksum Validation an additional check is made after the instance has been fully copied to the location. If the checksum of the written instance doesn't match the checksum in the database, the transfer will fail.

**Data Mover Repository Path**—This should always be set to the same value as the Directory Connection parameter.

**MassTransit Repository Path**—This should always be set to the same value as the Directory Connection parameter.

**Max Copy In**—Only applies when the storage location is configured for copying in files and sets the maximum number of concurrent transfers from the storage location to Kumulate.

The value can be between 0 and 127, where 0 means that there is no limit on the number of transfers.

The default value is 0.

**Note:** Telestream strongly recommends that you change this to a non-zero value.

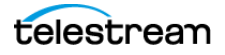

**Max Copy Out**—Only applies when the storage location is configured for copying out files and sets the maximum number of concurrent transfers from Kumulate to the storage location.

The value can be between 0 and 127, where 0 means that there is no limit on the number of transfers.

The default value is 0.

**Note:** Telestream strongly recommends that you change this to a non-zero value.

**Overwrite Video Server Instance**—Transfers from Kumulate to the storage location will fail if the file already exists on the storage location when set to NOT ALLOWED.

Transfers will overwrite the existing file on the storage location when set to ALLOWED.

**Restore Using**—Specifies how to name the physical file when an instance is transferred to this storage location. Select from these options:

Asset ID—The file is named using the transferred instance's Asset ID.

Name—The file is named using the transferred instance's Asset Name.

Original Name—The file is named using the transferred instance's Original Name. Original Name contains the name of the asset when its source instance was discovered.

Preserve Filenames—The filename is not modified after transfer. The Restore Extension parameter won't be applicable when this option is used. If the storage location configuration is saved after setting this option, Restore Extension is hidden.

**Note:** If the asset source location used Asset ID as the Naming Schema, the Asset ID, Asset Name, and Original Name may be identical.

**Transcode Using**—Some files may contain information at the beginning and end of the file that is not necessarily meant to be transcoded. This happens most often with commercial spots which can have agency information, tags, and blacks appended to the begging and the end of the advertisement. Selecting SOM and EOM prevents these extraneous bits from being transcoded. Additional configuration is needed to use EOM and SOM.

The entire file is transcoded when set to SOF and EOF. Only a part of the file is transcoded when set to SOM and EOM.

See [Start of Message Parameter](#page-135-0) for more information.

**Transfer Mode**—Set the value to UNC to use the Kumulate Data Movers to transfer files between the video server and Kumulate. Set the value to Signiant or Aspera to use these transfer APIs.

**Note:** Signiant and Aspera must be installed to use these modes.

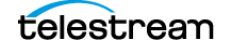

# **Managing UNC Storage Locations**

UNC Storage Locations are locations connected to Kumulate using the UNC protocol. Several different capture formats can be used with UNC Storage Locations. The storage location is configured identically for all capture formats except for minor variations.

## **Configuration without Metadata Sidecar Files**

A UNC storage location is typically configured as both a copy-in and a copy-out location. Follow these steps to configure UNC without metadata sidecar files:

**1.** Navigate to System > Administration > Locations > Storage to display the Storage Location Manager page:

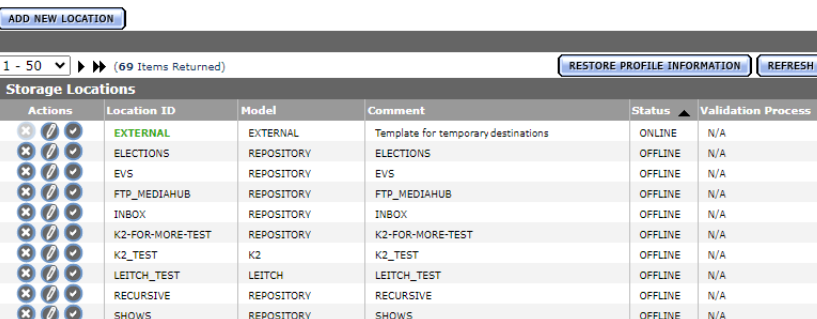

**Storage Location Manager** 

#### **2.** Click Add New Location to create a new storage location:

**Storage Location Manager** 

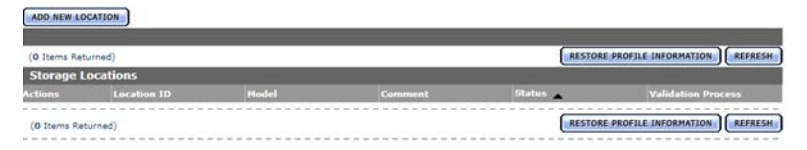

**3.** Enter a name and description for the new repository, then click OK:

#### **Create Storage Location**

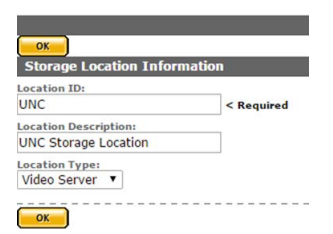

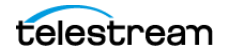

**4.** Select the Monitoring tab. Set API Protocol to UNC, Capture Format to the file format that is copied in and copied out to the video server, and Monitoring to ON:

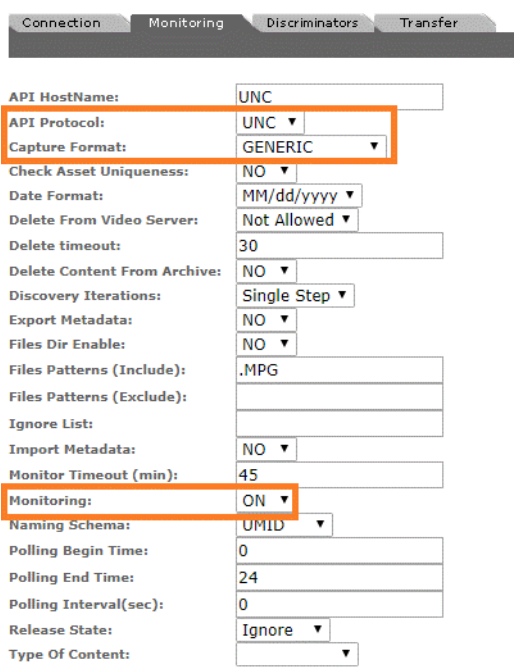

See [Monitoring Parameters](#page-129-0) for details.

**5.** Click OK.

Kumulate returns to the Connection tab.

**6.** Select the Monitoring tab and confirm that the Vendor Id parameter (now displayed) is set to SPOT:

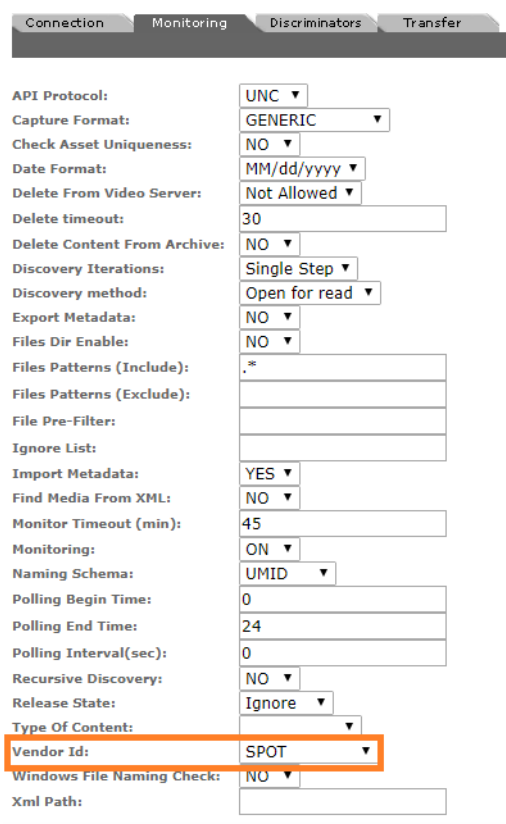

**7.** Click OK to return to the Connection tab:

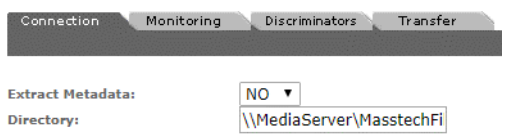

- **8.** Enter the FTP credentials. Directory must point to the shared UNC directory and Extract Metadata must be set to NO.
- **9.** Click OK to return to the Connection tab.

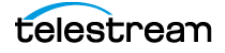

**10.** Select the Transfer tab and set the Transfer Mode parameter to UNC to use the Kumulate Data Movers to transfer files between the video server and Kumulate.

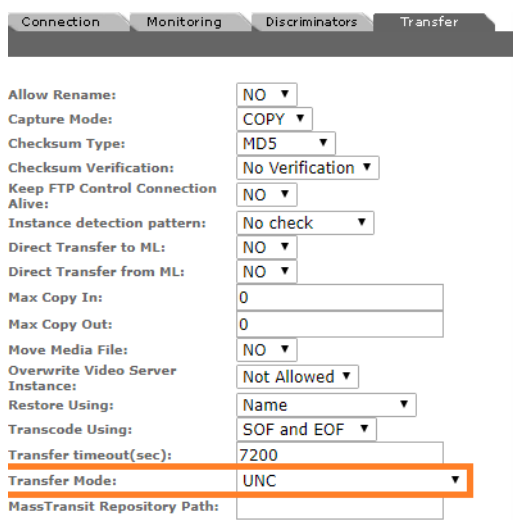

Set the value to Signiant or Aspera to use these transfer APIs.

**Note:** Signiant and Aspera must be installed to use these modes.

**11.** Click OK to save the changes.

## **Configuration with Metadata Sidecar Files**

UNC locations can be configured to use metadata sidecar files in XML format.

Metadata sidecar files contain additional metadata not found in the accompanying media file. This metadata can be mapped to Kumulate metadata in the storage location configuration.

The Vendor ID parameter (displays when Import Metadata is set to YES) provides two options for sidecar metadata processing: SPOT and GENERIC XML.

The SPOT option is used specifically for metadata files created with Extreme Reach software. In addition to allowing metadata to be mapped from the sidecar file, this option also allows a commercial spot to be transcoded without its pre-frames automatically.

The GENERIC XML option can be used with XML metadata files created with any software.

### **Configuration Using Extreme Reach Metadata Sidecar Files**

The SPOT UNC storage location configuration is used specifically for Storage Locations containing media files with Extreme Reach sidecar metadata files.

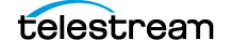

In addition to allowing metadata to be mapped from the sidecar files to Kumulate metadata, the SPOT configuration can also be used to automatically remove any additional frames that may come before or after a commercial spot. In many cases, these additional frames contain advertising agency information and do not need to be transcoded. These frames are removed automatically when transcoding the file by setting the TranscodeUsing parameter to SOM and EOM.

Follow these steps to configure UNC using Extreme Reach:

**1.** Navigate to System > Administration > Locations > Storage to display the Storage Location Manager page:

**Storage Location Manager** 

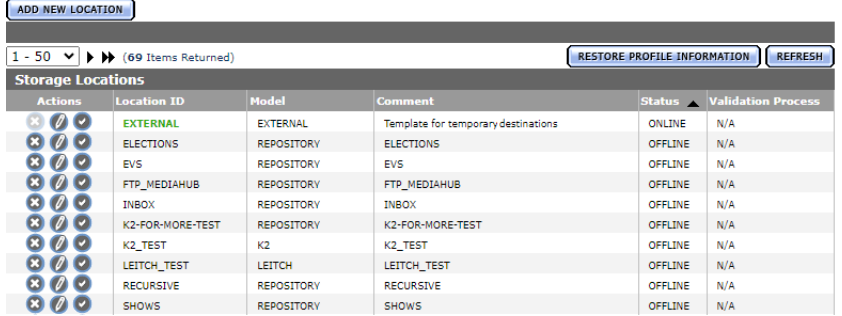

#### **2.** Click Add New Location create a new storage location:

**Storage Location Manager** 

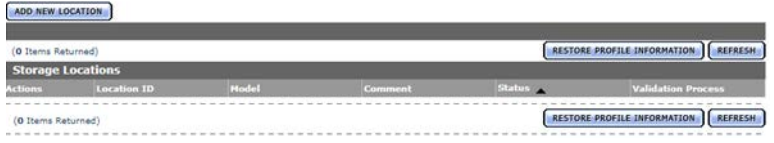

#### **3.** Enter a name and description for the repository, then click OK:

**Create Storage Location** 

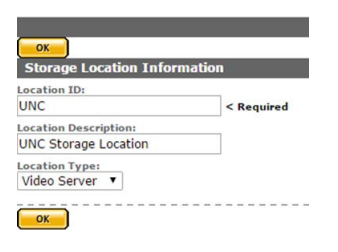

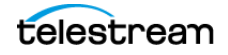

#### **4.** Select the Monitoring tab.

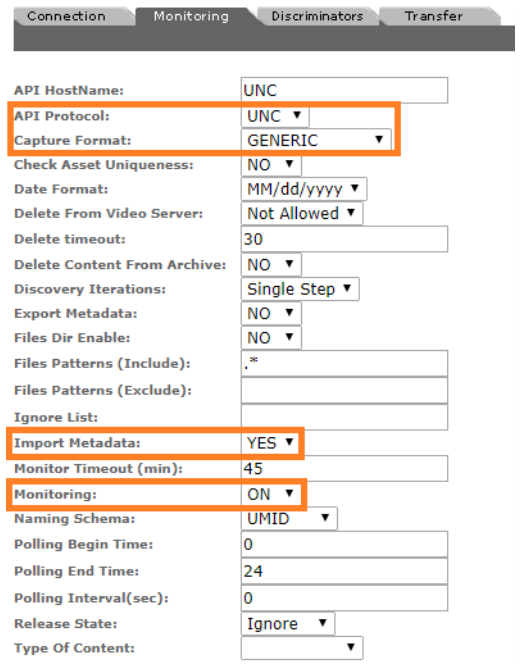

**5.** Set API Protocol to UNC, Capture Format to GENERIC, Import Metadata to YES, and Monitoring to ON and click OK to continue. See [Monitoring Parameters](#page-129-0) for details.

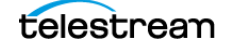

**6.** Select the Monitoring tab. Confirm that the Vendor Id parameter (now displayed) is set to SPOT:

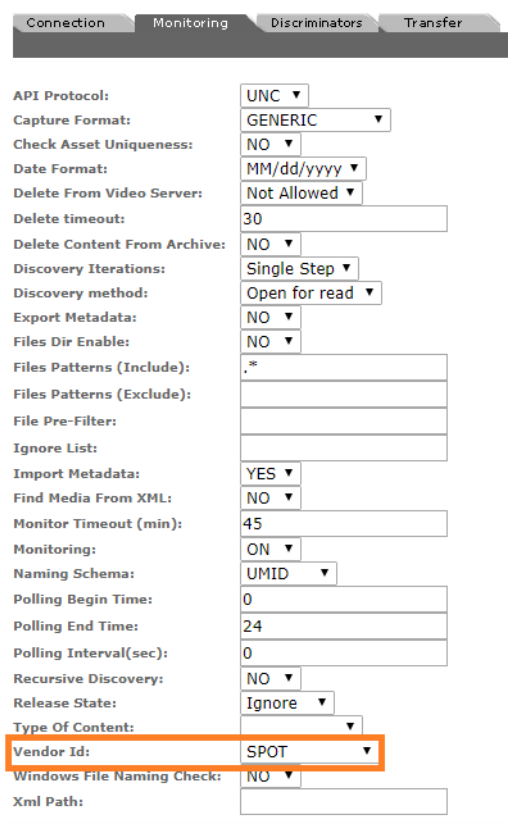

**7.** Click OK to return to the Connection tab:

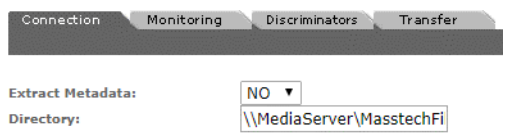

- **8.** Enter the FTP credentials in the text fields. The Directory parameter must point to the shared UNC directory. Extract Metadata must be set to NO
- **9.** Click OK to continue and return to the Connection tab.

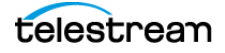

**10.** Select the Transfer tab and set the Transfer Mode parameter to UNC to use the Kumulate Data Movers to transfer files between the video server and Kumulate.

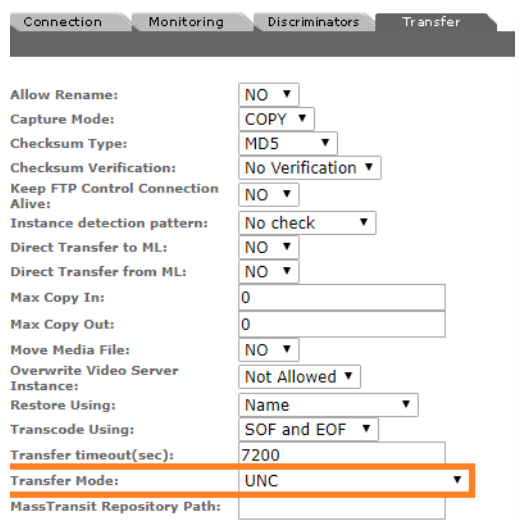

Set the value to Signiant or Aspera to use these transfer APIs.

**Note:** Signiant and Aspera must be installed to use these modes.

**11.** Click OK to save the configuration. Kumulate returns to the Connection tab.

**12.** Select the Transfer tab:

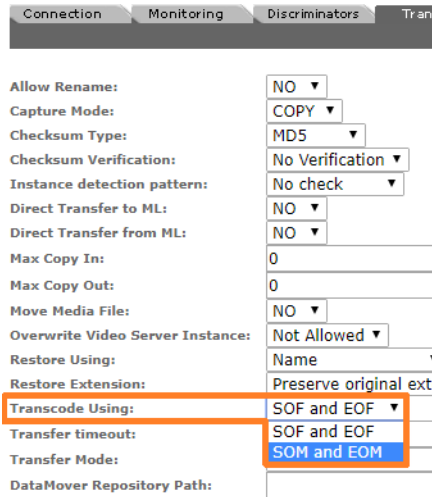

**13.** Set the Transfer Using parameter. Select SOF and EOF if the entirety of the file is to be transcoded. Select SOM and EOM if only the commercial spot is to be transcoded, without the leading and trailing frames and Click OK to continue.

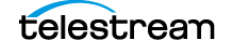

#### **14.** Select the Transfer tab:

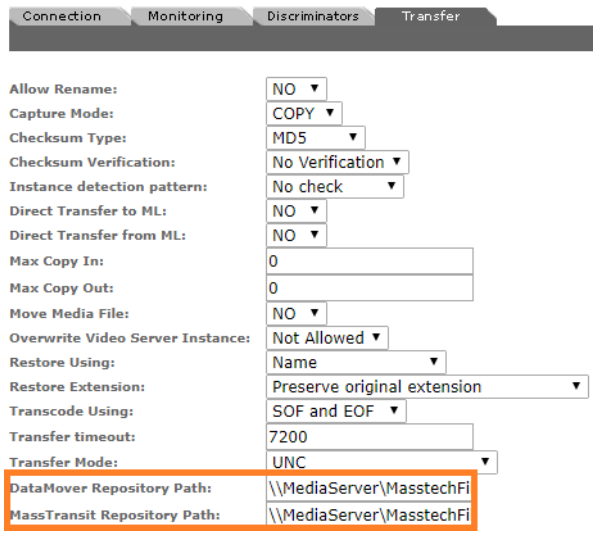

- **15.** Set Data Mover Repository Path and MassTransit Repository Path to the same UNC location used for the Directory parameter.
- **16.** Click OK to save the changes.

### **Configuration Using Generic Metadata Sidecar Files**

Use the Generic XML UNC storage location configuration to extract additional metadata from sidecar files. You can use any sidecar file provided it is in XML format; the structure of the expected XML file must be known.

**1.** Navigate to System > Administration > Locations > Storage to display the Storage Location Manager page:

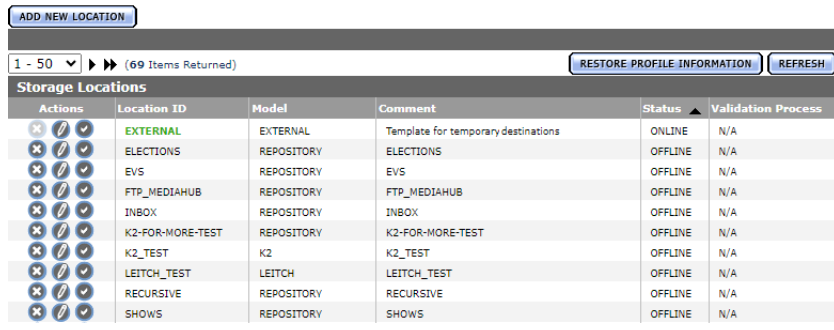

**Storage Location Manager** 

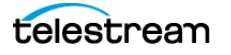

#### **2.** Click Add New Location to create a new storage location:

**Storage Location Manager** 

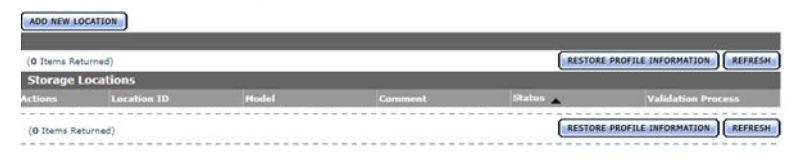

#### **3.** Enter a name and description for the new repository, then click OK:

**Create Storage Location** 

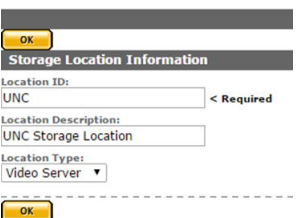

#### **4.** Select the Monitoring tab:

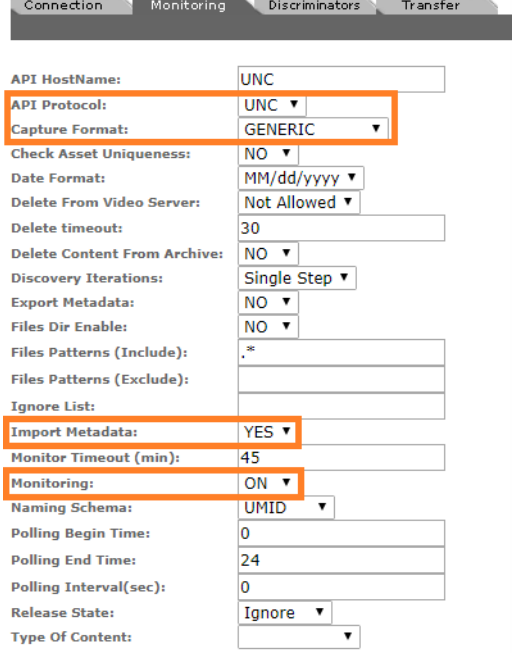

**5.** Set API Protocol to UNC, Capture Format to GENERIC, Import Metadata to YES, and Monitoring to ON (see *[Monitoring Parameters](#page-129-0)* for details). Click OK to continue.

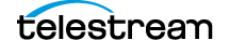

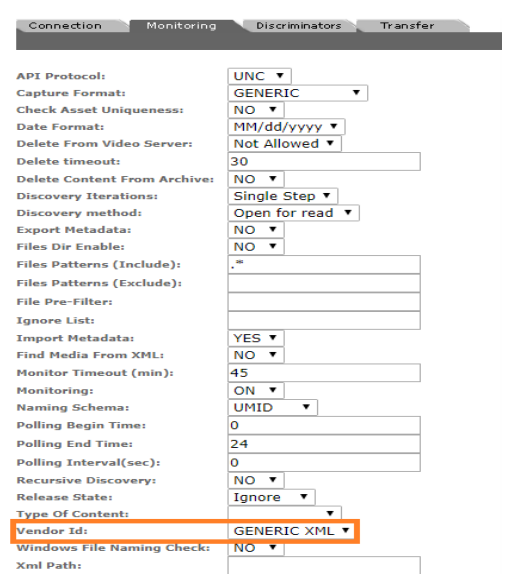

**6.** Select the Monitoring tab:

- **7.** Confirm that the Vendor Id parameter (now displayed) is set to GENERIC XML. Click OK to return to the Connection tab.
- **8.** Enter the FTP credentials in the text fields. The Directory parameter must point to the shared UNC directory. Extract Metadata must be set to NO:

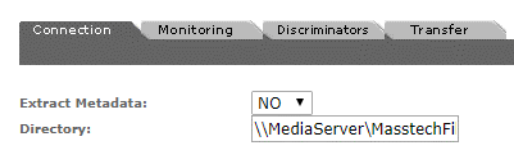

- **9.** Click OK to continue and return to the Connection tab.
- **10.** Select the Transfer tab and set the Transfer Mode parameter to UNC to use the Kumulate Data Movers to transfer files between the video server and Kumulate:

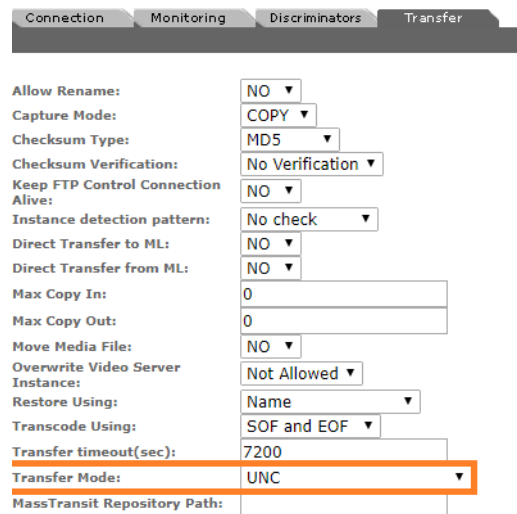

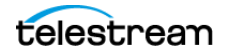

**11.** Set the value to Signiant or Aspera to use these transfer APIs.

**Note:** Signiant and Aspera must be installed to use these modes.

**12.** Click OK to continue and then select the Transfer tab and set Data Mover Repository Path and MassTransit Repository Path to the same UNC location used for the Directory parameter:

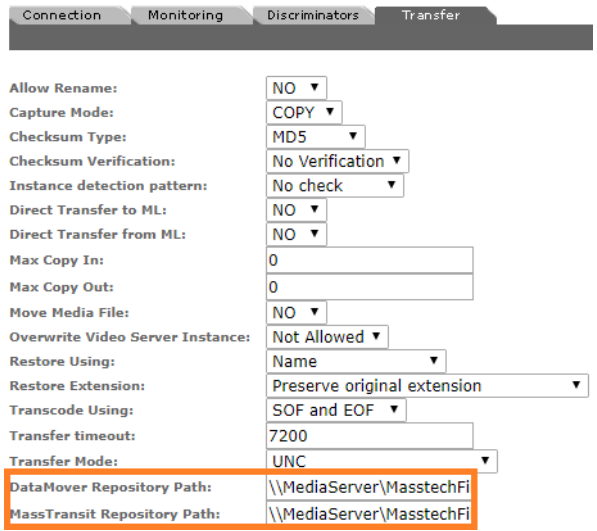

**13.** Click OK to save the changes.

### **Sidecar Metadata Mapping**

To use the metadata in the metadata sidecar XML files it must be manually mapped to Kumulate metadata elements. The metadata is mapped in the storage location configuration.

The following conditions must be met for the metadata to be mapped correctly:

- **•** The sidecar metadata file must be in XML format.
- **•** The sidecar metadata file must have the same root name as the media file. For example, if the media file is named MyMediaFile.mpg, the sidecar file must be named MyMediaFile.xml.
- **•** The structure of the sidecar metadata files must be known.
- **•** There can be no typographical errors in the mapping.

Kumulate won't generate any errors or messages in the event that any of these conditions are not met.

Follow these steps to create a mapping:

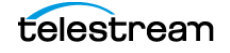

**1.** Click Location Metadata Mapping on the Storage Location Configuration page:

Storage Location Configuration

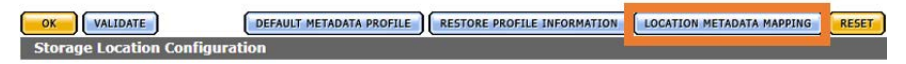

#### **2.** Click Add Mapping to add new a mapping:

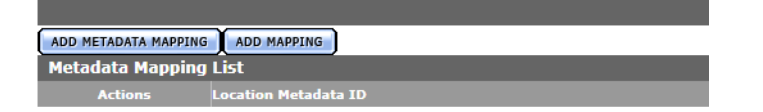

**3.** In the Xpath Location Metadata ID, add the xpath to the metadata in the sidecar file. For example, enter /*ER\_AD/TITLE\_DESC* in Xpath Location Metadata ID to extract the TITLE\_DESC metadata from a sidecar file that looks like this:

**Note:** Do not add an extra / at the end of the xpath.

```
<?xml version="1.0" encoding="utf-8"?>
<ER_AD>
 <TITLE_DESC>New Game Cutdown/Kids/Fri/HD :15</TITLE_DESC>
  <ISCI_CODE>DIMI1543H</ISCI_CODE>
 <PRODUCT_DESC>WDSMP/Million Dollar Arm</PRODUCT_DESC>
  <PLAY_LENGTH>00:00:15:00</PLAY_LENGTH>
  \leqSTART_TIME>00:00:07:00@29.97\leqSTART_TIME>
  <COMPRESSION_LEVEL_CODE>4:2:2</COMPRESSION_LEVEL_CODE>
  <ENCODER_TYPE_DESC>Extreme Reach</ENCODER_TYPE_DESC>
  <OUTPUT_RATE>29.97</OUTPUT_RATE>
  <FILE_NAME>DIMI1543H.mpg</FILE_NAME>
  <FILE_SIZE>114523208</FILE_SIZE>
  <COPY_DATE>2014-05-07T12:13:29.7415861Z</COPY_DATE>
  <ADVERTISER>WDSMP/Million Dollar Arm</ADVERTISER>
  <AGENCY_VENDOR>Walt Disney Studios Motion Pictures</AGENCY_VENDOR>
  <SPOT_TYPE>HD</SPOT_TYPE>
  \leqMEDIA DESCRIPTION>HD1080i</MEDIA DESCRIPTION>
  <SUPPORT_EMAIL>support@extremereach.com</SUPPORT_EMAIL>
\langleER AD>
```
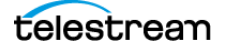

**4.** Select the Kumulate metadata to populate with the selected sidecar metadata from the Kumulate Metadata ID menu. For example, to populate the Asset Title with the sidecar metadata, select Asset/Asset Information/Title from the menu:

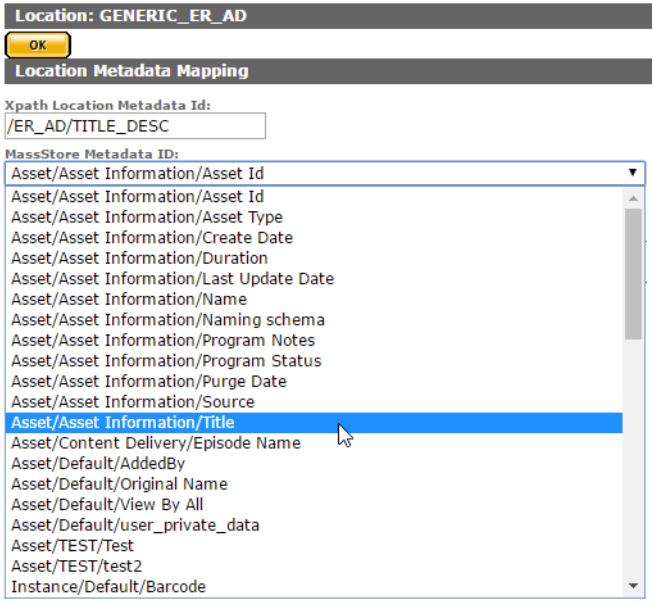

**5.** Choose the mapping type from the Mapping Type menu.

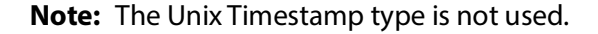

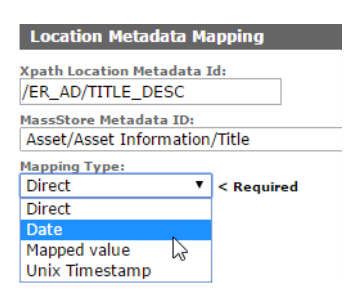

**1.** With the Date mapping type, the date format must also be selected:

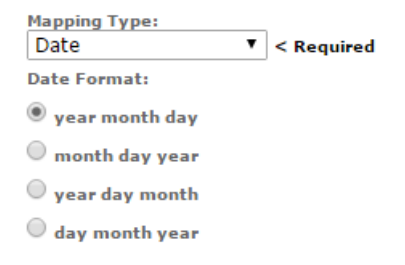

With the Mapped Value type, the mapped value must be set. The Date mapping supports the following formats in the metadata file:

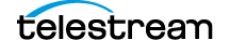

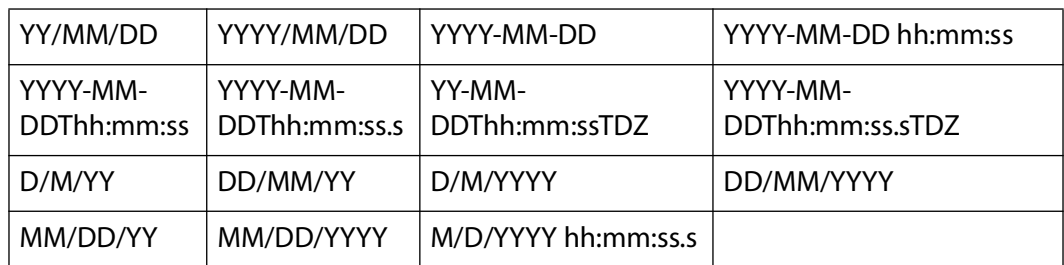

#### **6.** Click Add Mapping Attribute:

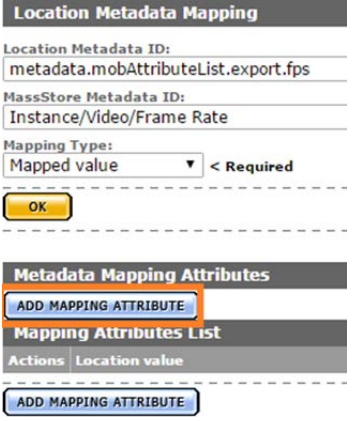

**a.** On the Add New Mapping Attribute page, add the expected value from the AAF in the Location Value box and add the value to use in the Kumulate metadata in the Kumulate value box as shown here:

Add New Mapping Attribute

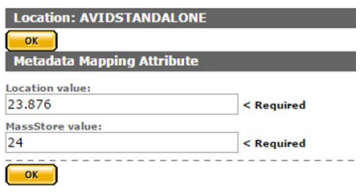

**b.** Click OK to save.

**c.** Click OK to save.

**d.** The list of mappings displays on the Metadata Mapping page as shown here:

Metadata Mapping for location: GENERIC\_ER\_AD

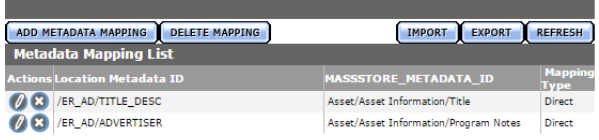

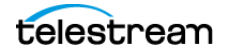

If more than one type of XML file is used, you can map xpaths for different file structures to the same Kumulate metadata. Kumulate searches for the xpaths in the file, and, if one matches, it is mapped to the Kumulate metadata:

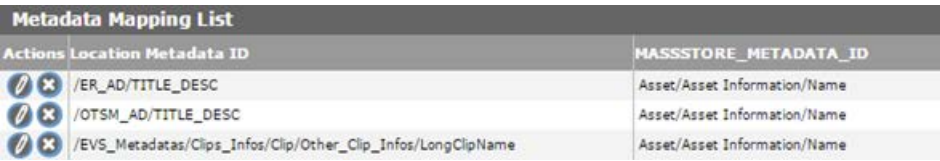

**7.** When an instance is discovered on this storage location, the metadata is extracted from its sidecar file and used to populate its Kumulate metadata:

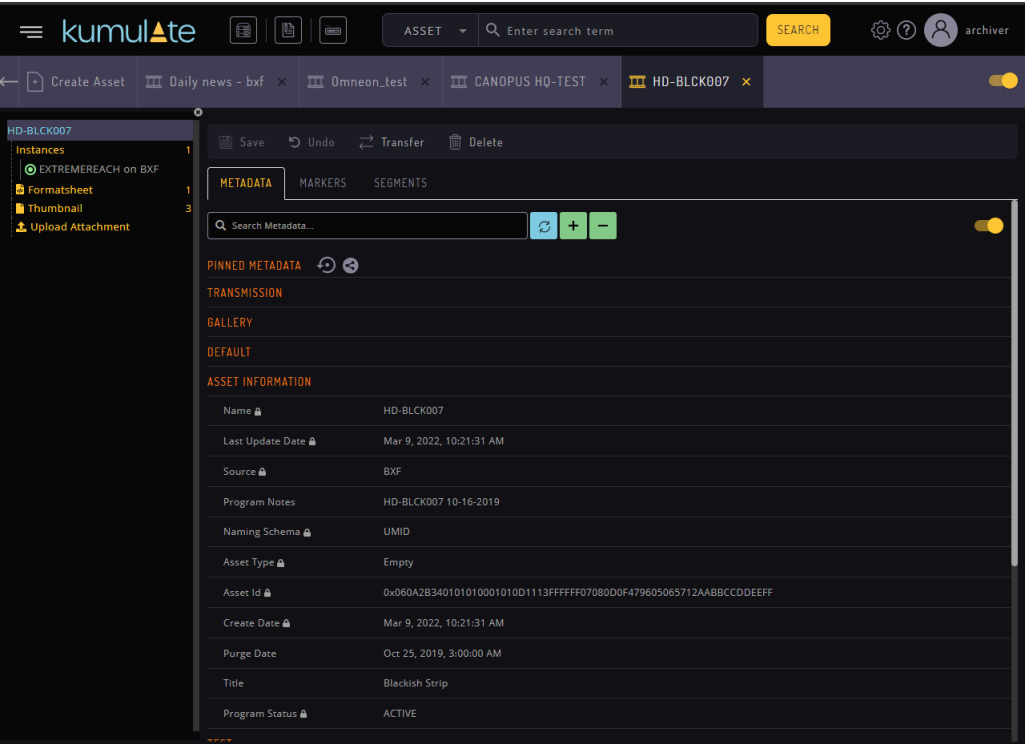

### <span id="page-129-0"></span>**Monitoring Parameters**

**Caution: Do not modify any parameter that doesn't display in this list. Modifying an unlisted parameter may affect Kumulate's operations.**

**API HostName**—The IP address of the FTP server.

**API Protocol**—Always set to UNC.

**Capture Format**—The capture format used depends on the type of file that is copied in and out of the video server.

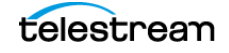

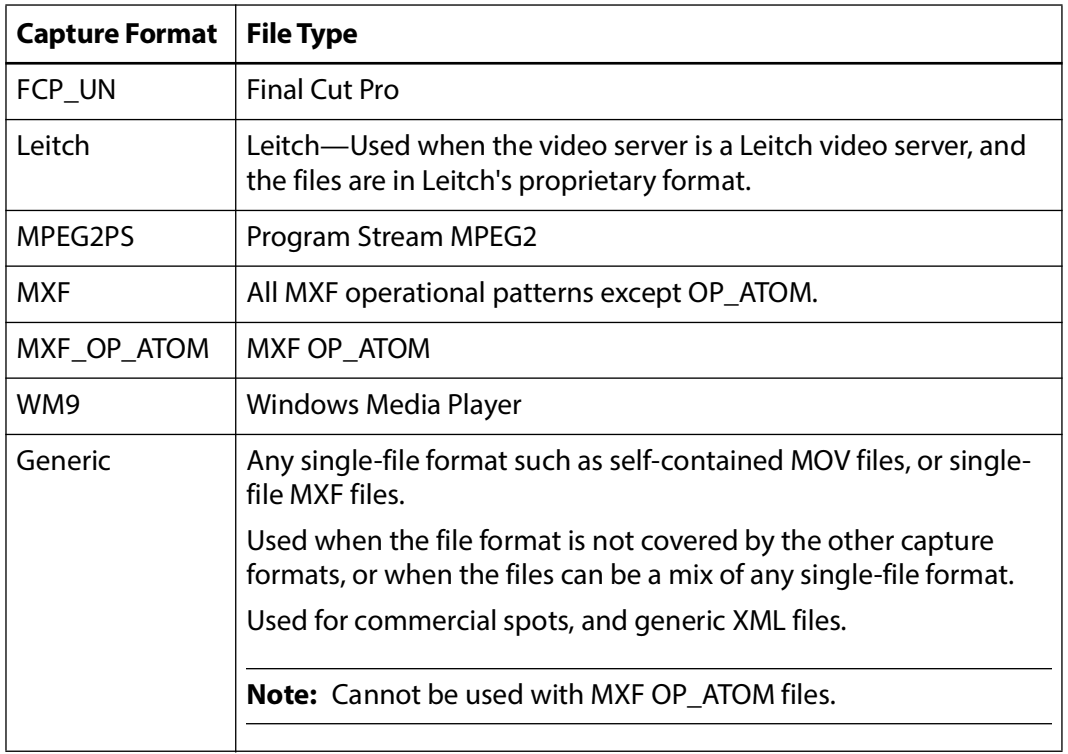

**Delete Content From Archive** (Default: NO)—Delete Content From Archive sets whether an asset's archived assets are deleted when the physical instance on the storage location changes.

When an instance changes on a storage location, the existing instance is deleted and replaced with the changed instance.

Set this parameter to YES to also delete all assets located on archive locations when the physical instance on the storage location changes.

If the Delete Asset With No Assets parameter in the Asset Manager module is set to ON, and the asset doesn't contain any other storage location assets in addition to the one that has changed, the asset is deleted and a new asset is created for the changed instance.

**Note:** Delete Content From Archive has no effect when discriminators are used by the location.

**Delete From Video Server**—Allows the deletion of files from the storage location after they have been copied in to Kumulate.

**Delete Timeout**—The amount of time to wait for a file to be physically deleted from the video server.

If the timeout is reached and the file has not been deleted, the operation fails. The file will no longer be visible, but it may remain in an unusable state on the video server.

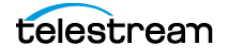

**Discovery Method**—By default, Kumulate will attempt to open a file for reading to determine whether the file has finished copying to the UNC location monitored by the storage location.

However, in cases where a file is being ingested and written in chunks to the UNC location, the file can be opened for read even if the file has not been copied completely. In these situations, Discovery Method should be set to Open for write instead. This will cause Kumulate to attempt to open the file for writing to determine if it has finished being copied to the UNC location. The file won't be discovered until the process writing to it releases it.

**Files Dir Enable**—Indicates whether the full directory structure of the folder on the FTP server is recreated on the cache.

Setting Files Dir Enable to YES recreates the entire directory structure on the cache. This allows Kumulate to transcode the files and create proxies. Setting the parameter to NO only creates file proxies on the cache.

Files Dir Enable must be set to YES when the UNC location uses recursive discovery; otherwise it must be set to NO.

**Files Patterns (Include)**—The file type extensions to discover on the storage location. This value is used to populate the wrapper metadata.

**Note:** Do not use this option with the MXF\_OP\_ATOM capture format.

**Files Patterns (Exclude)**—Instructs Kumulate to ignore files with these extensions during discovery.

**Note:** Do not use this option with the MXF\_OP\_ATOM capture format.

**File Pre-Filter**—Excludes files that match a regular expression from discovery.

The pre-filter step occurs before the file pattern inclusion and exclusion. Files that match the regular expression are not included in the list of files from which assets can be discovered. This is useful for excluding system files used by video servers, such as .ds files.

**Note:** Do not use this option with the MXF\_OP\_ATOM capture format

**Ignore List**—Kumulate won't copy-in any files that display in this list. Ignore List can be a list of filenames, or a regular expression.

**Import Metadata**—Indicates that additional metadata is pulled in from metadata sidecar files.

Sidecar files must be in XML format, and they must have the same root names as their corresponding media files. All sidecar files on the same storage location must have the same structure.

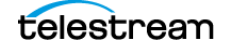

Set to YES to import metadata from sidecar files—the Vendor ID parameter must also be set appropriately.

The sidecar metadata must be mapped to Kumulate metadata explicitly.

**Monitoring**—Indicates whether this storage location is to be monitored. If the storage location will only be used to copy-out files, set Monitoring to OFF; otherwise set it to ON.

**Polling Begin Time | Polling End Time | Polling Interval** (sec)—Controls how Kumulate polls the storage location.

Polling Begin Time and Polling End Time instruct Kumulate to poll the storage location only between Polling Begin Time and Polling End Time. These parameters are based on the 24-hour clock, and can only be set to hours.

Polling Interval (sec) instructs Kumulate to poll the storage location every specified number of seconds. The interval begins when the discovery operation ends. The minimum value for this interval is 10s. Setting this parameter to  $0$  effectively sets it to 10 seconds.

**Recursive Discovery**—If assets can be discovered anywhere under the root folder of the storage location, set this parameter to YES.

**Note:** FTP Files Dir Enable must be set to YES when Recursive Discovery is set to YES.

**Vendor Id**—indicates the type of sidecar metadata files to expect.

**Note:** This parameter only displays when Import Metadata is set to YES.

Set Vendor Id to SPOT if Extreme Reach sidecar files are used; otherwise set it to Generic XML.

## **Transfer Parameters**

The following parameters on the Transfer tab are used by UNC Storage Locations.

**Caution: Do not modify any parameter that doesn't display in this list. Modifying an unlisted parameter may affect Kumulate's operations.**

**Capture Mode**—The capture mode specifies whether the physical file on this storage location is kept or deleted after its instance is transferred to another location.

MOVE deletes the physical file from this location after the transfer; COPY keeps it.

**Checksum Type | Checksum Validation**—Instance checksums are calculated to ensure that instance data is not corrupted.

When an instance is copied to the location, its checksum is calculated using the algorithm specified by Checksum Type. The instance's checksum is added if it doesn't

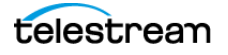

exist in the database. The transfer will fail and an error is generated if the instance's checksum does exist in the database, but the two checksums do not match.

An additional check is made after the instance has been fully copied to the location if After Write is selected for Checksum Validation. The transfer will fail if the checksum of the written instance doesn't match the checksum in the database.

**Data Mover Repository Path**—This should always be set to the same value as the Directory Connection parameter.

**MassTransit Repository Path**—This should always be set to the same value as the Directory Connection parameter.

**Max Copy In**—This only applies when the storage location is configured for copying in files, and sets the maximum number of concurrent transfers from the storage location to Kumulate.

The value can be between 0 and 127, where 0 means that there is no limit on the number of transfers.

The default value is 0.

**Note:** Telestream strongly recommends that you change this to a non-zero value.

**Max Copy Out**—This only applies when the storage location is configured for copying out files, and sets the maximum number of concurrent transfers from Kumulate to the storage location.

The value can be between 0 and 127, where 0 means that there is no limit on the number of transfers.

The default value is 0.

**Note:** Telestream strongly recommends that you change this to a non-zero value.

**Overwrite Video Server Instance**—A transfer from Kumulate to the storage location will fail if the file already exists on the storage location when set to NOT ALLOWED.

The transfer will overwrite the existing file on the storage location when set to ALLOWED.

**Restore Using**—Restore Using specifies how to name the physical file when an instance is transferred to this storage location.

**Note:** If the asset source location used Asset ID as the Naming Schema, the Asset ID, Asset Name, and Original Name may be identical.

There are four options for Restore Using as follows:

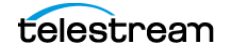

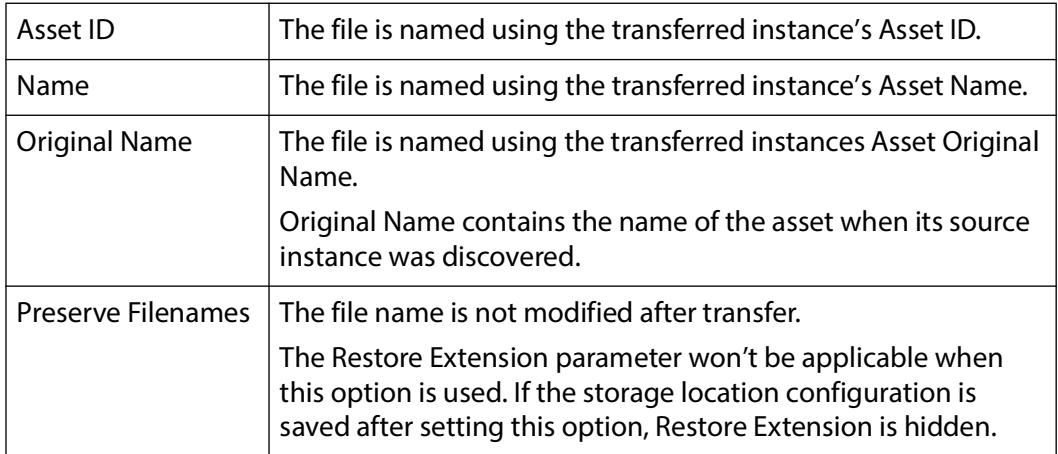

**Restore Extension**—The Restore Extension parameter determines how file extensions are handled when files are copied to the storage location.

File names and their extensions are preserved when assets are copied between locations by default. The Restore Extension parameter allows extensions to be added, removed, or replaced.

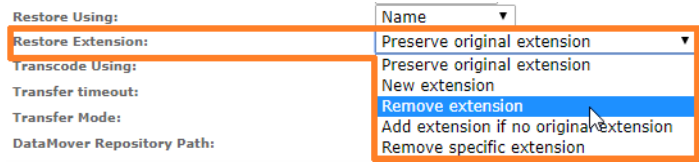

Select from these options:

Preserve original extension—Default behavior. The extension doesn't change when the file is copied to the storage location.

New extension—Changes the existing extension to the specified extension.

Remove extension—Remove the extension if there is one.

Add extension if no original extension—Add the specified extension if the original file name doesn't have an extension.

Remove specific extension—Remove only the specified extension; preserve all other extensions.

The New extension, Add extension if no original extension, and Remove specific extension work with the Extension parameter. This parameter is not displayed by default. If the Extension parameter is not displayed, click OK to save the configuration, then navigate back to the Transfer tab. The Extension parameter should now display:

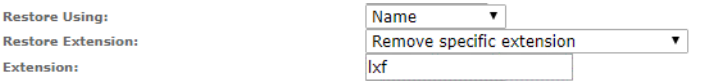

**Extension**—The Extension parameter works with the Restore Extension parameter to replace file extensions when assets are copied to the storage location.

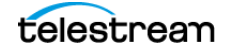

This parameter doesn't display by default. It only displays when Restore Extension is set to New extension, Add extension if no original extension, or Remove specific extension.

**Note:** In some cases, the configuration must be saved after selecting New extension, Add extension if no original extension, or Remove specific extension for the Extension parameter to display.

**Transcode Using**—When set to SOF and EOF, the entire file is transcoded. When set to SOM and EOM, only a part of the file is transcoded. See [Start of Message Parameter](#page-135-0) for more information.

Files may contain information at the beginning and end of the file that is not necessarily meant to be transcoded. This happens most often with commercial spots, which may have agency information, tags, and blacks appended to the beginning and the end of the clip. Select SOM and EOM to prevent these portions from being transcoded. Additional configuration is needed to use EOM and SOM.

**Transfer Mode**—Set the value to UNC to use the Kumulate Data Movers to transfer files between the video server and Kumulate.

Set the value to Signiant or Aspera to use these transfer APIs.

**Note:** Signiant and Aspera must be installed to use these modes.

### <span id="page-135-0"></span>**Start of Message Parameter**

Media files containing commercial spots will often begin with a series of frames with the name of the advertising agency, the name of the spot, and the running time of the spot.

Setting the TranscodeUsing parameter to SOM&EOM will remove these frames when an instance is transcoded.

UNC storage location using the SPOT Vendor ID will automatically remove the preframes without additional configuration from video with Extreme Reach sidecar files.

For UNC Storage Locations configured with Generic XML Vendor ID, the pre-frames can also be removed, but additional configuration is needed as follows:

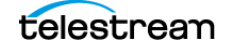

**1.** To extract pre-frames, the sidecar file must contain the length of the clip, and a timestamp in hh:mm:ss:ms format that points to when the commercial spot begins:

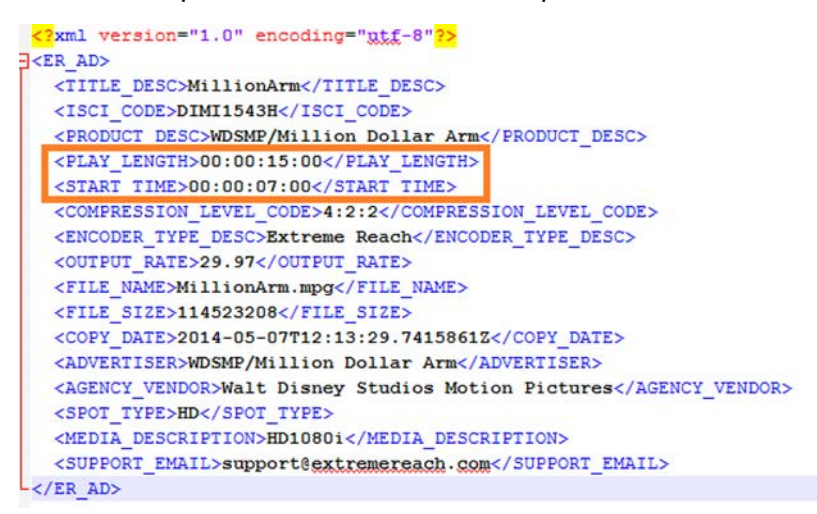

**2.** The start time and length of the clip must be explicitly mapped to the SOM and Duration Kumulate metadata fields:

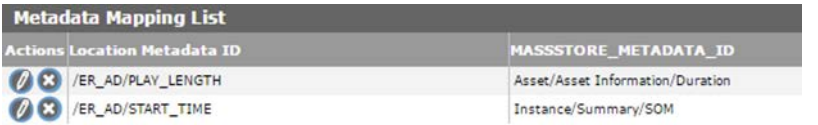

- **3.** After the instance is discovered, extract its metadata.
- **4.** Create the proxy. The pre-frames should now be trimmed.

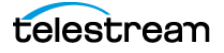

# **Managing Discriminators and File Identifiers**

Connection Monitoring Discriminators **Transfer Asset Type** embargo\_date ⊳ **Asset Discriminators:** Episode Name ਵ Original Name **AFD** Ă **Aspect Ratio** ⊵ **Instance Discriminators: Bit Depth** ⋜ Category Path **Create Date**  $\boxed{\triangleright}$  File Size **File Identifier:** Modify Date

These parameters, in the Discriminators tab, are used to differentiate between assets with the same name on the storage location:

## **Asset and Instance Discriminators**

**Note:** Discriminators override the storage location's Delete Contents From Archive setting.

Asset and instance discriminators are metadata used to determine whether an instance that has changed is the same instance or a different instance than one that is already on the storage location.

When an instance has changed, the instance discriminator metadata values of the original and changed assets are compared. If any of the discriminator metadata values do not match, Kumulate creates a new asset for the changed instance.

Select discriminator metadata from the left list and move it to the right list.

For example, to compare assets based on file size and video standard, select File Size and Video Standard and add them to the right list as shown here:

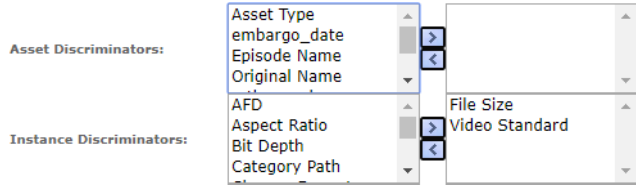

When Kumulate detects that the physical instance on the storage location has changed, it compares the file size and video standard of the original instance to the changed assets. Kumulate creates a new asset for the changed instance if either of the two metadata values do not match.

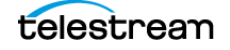

**Note:** Naming Schema must be set to UMID, and Extract Metadata must be set to YES when using discriminators. No assets are discovered on the storage location if discriminators are used but the storage location's naming schema is not set to UMID.

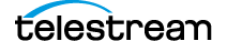

# **Managing BXF Storage Locations**

A BXF storage location consists of a UNC path or FTP server that is delivering BXF files to Kumulate. Kumulate monitors the location for new files, parses the BXF file for metadata and ingests the content.

Two new options have been added to the BXF storage location configuration in Kumulate 3.1 to enable the centralized ingest and subsequent distribution to local Kumulate systems:

- **•** The option to retrieve XML sidecar files from a different folder than the media files. The path is defined in the storage location's XML Path parameter. If no path is defined in this parameter, Kumulate will assume the path is the same as the one used for the media files.
- **•** The option of different instance formats to support configurations where content is transcoded before it arrives in the Kumulate storage location. The format is defined

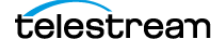

in the storage location's instance Format parameter in a list. All assets discovered on the location will have this format. The available values are as follows:

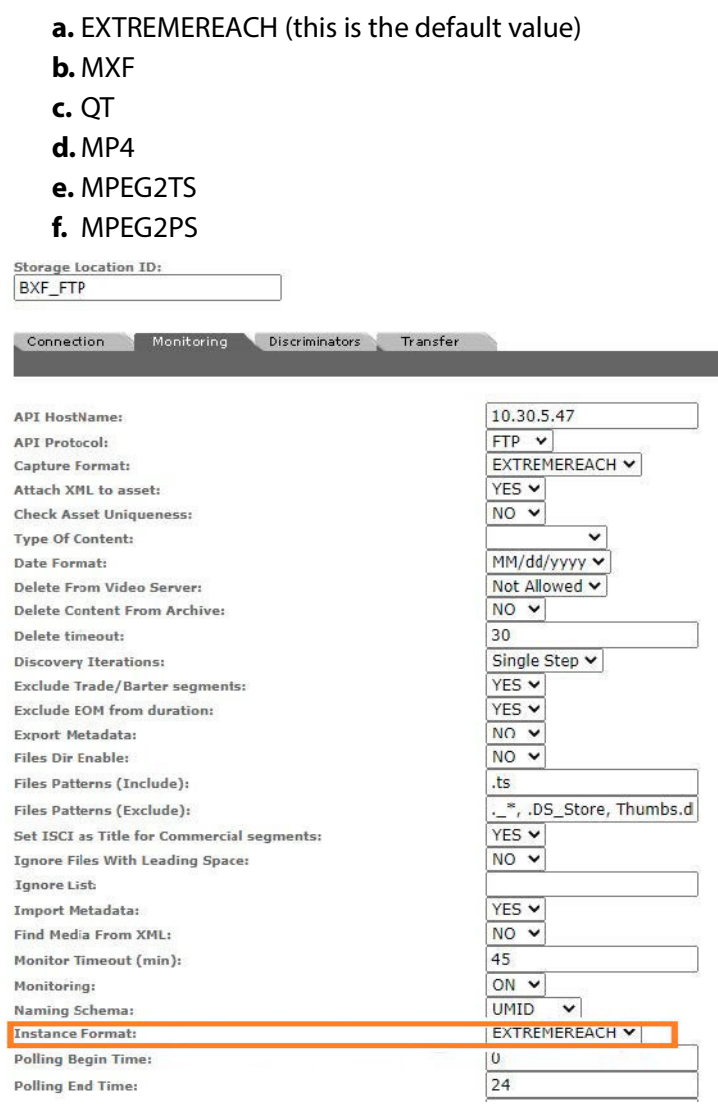

## **Configuration**

Follow these steps to configure BXF Storage Locations:

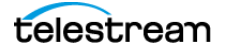

**1.** Navigate to System > Administration > Locations > Storage to display the Storage Location Manager page:

**Storage Location Manager** 

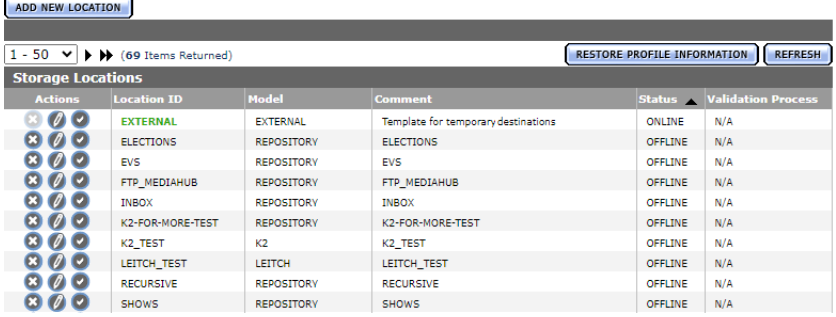

**2.** Click Add New Locations create a new storage location:

**Storage Location Manager** 

| (0 Items Returned)       |                    |              |         |        | RESTORE PROFILE INFORMATION: |  |
|--------------------------|--------------------|--------------|---------|--------|------------------------------|--|
| <b>Storage Locations</b> |                    |              |         |        |                              |  |
| <b>Actions</b>           | <b>Location ID</b> | <b>Hodel</b> | Comment | Status | <b>Validation Process</b>    |  |

**3.** Enter a name and description for the new repository, then click OK:

Create Storage Location

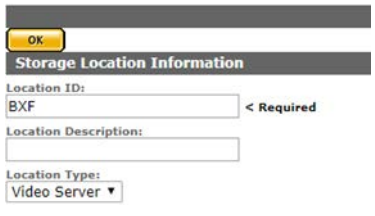

**4.** Select the Monitoring tab and set Capture Format to ExtremeReach:

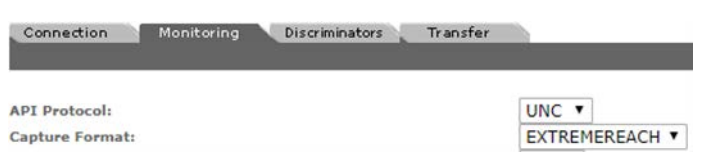

**5.** Click OK to continue.

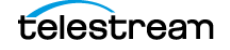

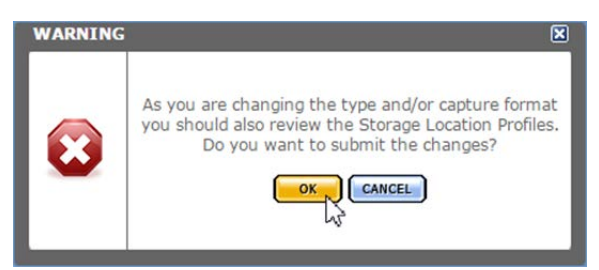

**6.** Kumulate displays a warning to verify that you want to submit the change:

**7.** Click OK to continue. Kumulate displays Connection tab. Enter the UNC directory or FTP credentials and set Extract Metadata to NO:

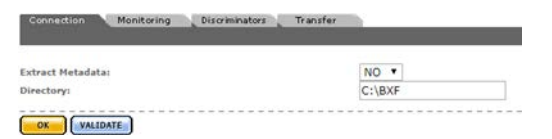

- **8.** In the Monitoring tab, set Vendor Id to GENERIC XML.
- **9.** In the Transfer tab, set the input path for the Data Mover. If UNC is used as the protocol then set the input path for the Transcode Engine.
- **10.** Click OK to continue.
- **11.** Add the appropriate permissions in the Security area and the endpoint to your Data Mover.

### **Metadata Mapping**

When BXF files are discovered, their metadata is read and mapped to Kumulate metadata. There are six default mappings for BXF files, but more can be added.

Use the following procedure to map BXF metadata:

**1.** Navigate to Location Metadata Mapping to add or remove mappings:

Metadata Mapping for location: BXF2

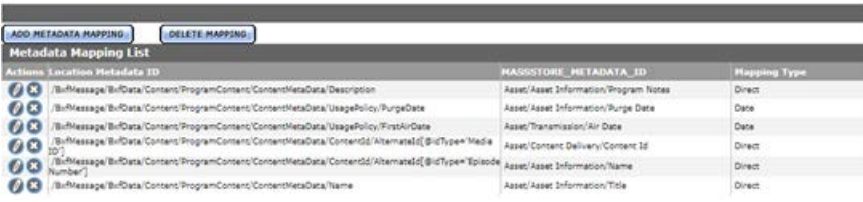

- **2.** Modify settings on the Monitoring tab if necessary as follows:
	- **a.** Attach XML to asset.
	- **b.** Set ISCI as Title for Commercial segments.
	- **c.** Adjust SOM to zero (0).
	- **d.** Set Commercial as Note.
- **3.** Validate the location.

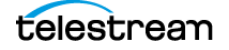

#### **Managing Storage Locations 144** Managing BXF Storage Locations

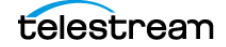
# **Managing Video Server Storage Locations**

This chapter describes how to create and configure resource filter Storage Locations. The locations are configured based on the type of video server that it will connect to.

Each location is configured to expect a specific instance format. Assets that don't match their specified format can't be transferred to the location unless a transcode profile exists to transcode the incoming instance to the format specified by the location's restore profile.

Storage Locations are not automatically accessible to users, nor are they automatically added to external Data Movers. They must be explicitly added as endpoints to external Data Movers, and explicitly added to user groups.

**Note:** These tasks are all performed in the Kumulate web app. For access, login and navigation assistance, see [Kumulate Web App Navigation for Administrators](#page-16-0).

#### **Topics**

- [K2 Storage Locations](#page-145-0)
- [Leitch Storage Locations](#page-152-0)
- [Omneon \(Harmonic\) Storage Locations](#page-161-0)
- [Discriminators for Video Server Locations](#page-169-0)
- [Fast Initialization & Delete Content From Archive](#page-170-0)

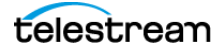

# <span id="page-145-0"></span>**K2 Storage Locations**

A K2 storage location consists of a K2 resource filter connected to Kumulate. Communication between the video server and Kumulate is accomplished via the API using libraries installed on the Kumulate server.

Media transfers between Kumulate and the video server are performed via the video server's FTP service.

### **K2 File and Folder Formats**

Kumulate receives a list of clips on the video server. K2 provides metadata information about the clips, but doesn't provide the file format. When Kumulate requests a clip, it sends a request to retrieve the clip from an FTP directory that corresponds to a wrapper type. The K2 server wraps the clip in the format corresponding to the directory and places it in the directory for Kumulate to copy-in.

Clips can be wrapped as GXF, MXF, or MOV. The root FTP directories for the wrapped clips correspond to the wrapper types. For example, the root directory for GXF is /GXF/.

The physical clips are stored within a subdirectory generally named default. For example, physical GXF files would be located under /GXF/default/.

For transfers to the K2 storage location, Kumulate places the files in their corresponding wrapper directories.

Kumulate can only monitor one wrapper type per K2 storage location.

**Note:** K2 doesn't support files with filename lengths over 32 characters long. Copying out a file with a filename longer than 32 characters to a K2 video server will fail.

## **K2 Configuration**

A K2 storage location is typically configured as both a copy-in and copy-out location. Follow these steps to configure a K2 storage location:

**1.** Navigate to System > Administration > Locations > Storage to display the Storage Location Manager page:

**Storage Location Manager** 

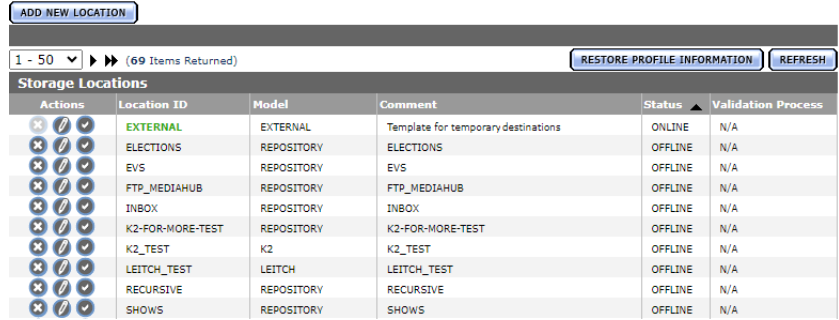

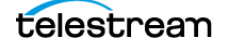

#### **2.** Click Add New Location to create a new storage location:

**Storage Location Manager** 

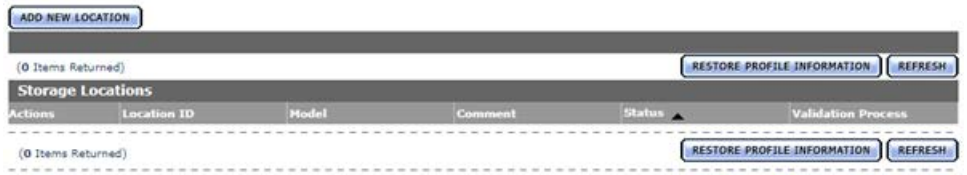

**3.** Enter a name and description for the new repository, then click OK:

**Create Storage Location** 

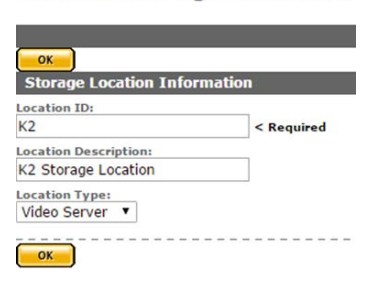

**4.** On the Storage Location Configuration page, set Video Server Type to K2:

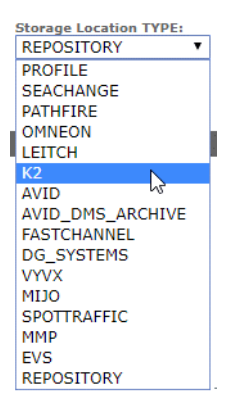

**5.** Click OK to continue—Kumulate displays a warning to verify that you want to submit the change to the storage location.

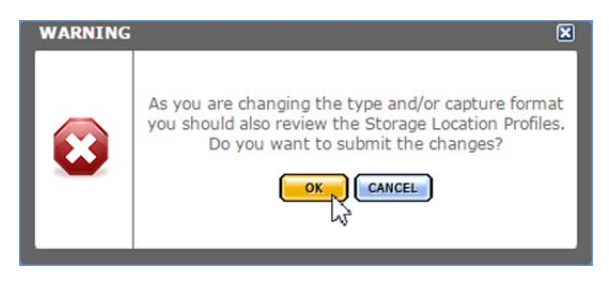

**6.** Click OK to continue. Kumulate displays the Connection tab.

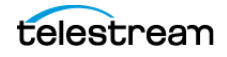

**7.** Set the following minimum parameters (see [K2 Parameters](#page-147-0) for the complete list).

**API HostName**—The hostname or IP address of the video server. This address is used by the API.

**Directory**—The location from where Kumulate requests to copy-in clips from the K2 server. The root directory dictates the type of wrapper the K2 server will apply to the transferred clips. Only GXF, MXF, and MOV wrappers are supported.

**HostName | Password | Port | User**—Connection credentials for the target FTP server used to transfer files.

**Max Copy In**—Sets the maximum number of concurrent transfers from the storage location to Kumulate.

The default value is 0 and allows an unlimited number of concurrent transfers.

**Note:** Telestream recommends that you change this to a non-zero value.

**Max Copy Out**—Sets the maximum number of concurrent transfers from Kumulate to the storage location.

The default value is 0 and allows an unlimited number of concurrent transfers.

**Note:** Telestream recommends that you change this to a non-zero value.

**Monitoring**—K2 Storage Locations are generally used to both copy-in and copyout media. Monitoring should be kept ON unless the storage location will only be used for copy-out.

**Naming Schema**—Sets whether assets are named using an asset ID or using a UMID.

**Note:** Instance metadata discriminators cannot be used when Naming Schema is set to Asset ID. See [Fast Initialization & Delete Content From Archive](#page-170-0) for more information.

**Remote Dir**—The server directory monitored by Kumulate. This directory must correspond to the directory where the K2 server stores its clips.

#### <span id="page-147-0"></span>**K2 Parameters**

These parameters are used by K2 Storage Locations.

**Caution: Do not modify any parameter that doesn't display in this list. Modifying an unlisted parameter may affect Kumulate's operations.**

**API HostName**—Hostname or IP address of the video server used by the API.

**Checksum Type and Checksum Validation**—Instance checksums are calculated to ensure that instance data is not corrupted.

When an instance is copied to the location, its checksum is calculated using the algorithm specified by Checksum Type. The instance's checksum is added to the database if it doesn't already exist. The transfer will fail and an error is generated if the instance's checksum exists in the database, but the two checksums do not match.

An additional check is made after the instance has been fully copied to the location if After Write is selected for Checksum Validation. The transfer will fail if the checksum of the written instance doesn't match the checksum in the database.

**Delete Content From Archive**—Determines whether an asset's archived assets are deleted when the physical instance on the storage location changes.

When an instance changes on a storage location, the existing instance is deleted and replaced with the changed instance.

YES: Also deletes all assets located on archive locations when the physical instance on the storage location changes.

If the Delete Asset With No Assets parameter in the Asset Manager module is set to ON, and the asset doesn't contain any other storage location assets in addition to the one that has changed, the asset is deleted and a new asset is created for the changed instance.

The default setting is NO.

**Note:** Delete Content From Archive has no effect when discriminators are used by the location

**Delete From Video Server**—Allows the deletion of files from the storage location after they have been copied in to Kumulate.

**Delete Timeout**—The amount of time to wait for a file to be physically deleted from the video server.

The operation fails if the timeout is reached and the file has not been deleted. The file will no longer be visible, but it may remain in an unusable state on the video server.

**Directory**—The location from where Kumulate requests to copy-in clips from the K2 server. The root directory dictates the type of wrapper the K2 server will apply to the transferred clips. Only GXF, MXF, and MOV wrappers are supported. The types of files that are copied in are found in a directory corresponding to their wrapper type as follows:

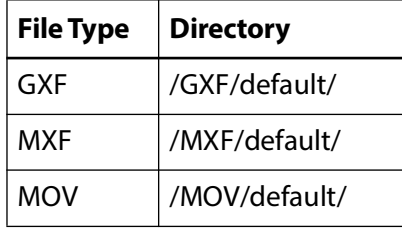

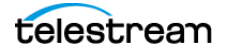

**Note:** The physical files are typically found in the default subdirectory, but may be located in other subdirectories.

**HostName, Password, Port, User**—Credentials for the FTP server used to transfer files.

**Use Passive Mode** (if server supports it)—Set to YES to use passive FTP connections. Passive FTP connections allow FTP to be used with firewalls with port forwarding.

It is set to NO by default.

**Note:** The FTP connection will default back to active FTP if the passive FTP connection fails.

**File info command**—The FTP command to use to determine whether a file is on an FTP server.

**Note:** Do not change the value from the default unless the FTP command results in errors.

This parameter is used with the instance detection pattern parameter.

**Ignore List**—Kumulate won't copy-in any files that display in this list. Ignore List can be a list of filenames or a regular expression.

**ML Direct Transfer**—Transfer files directly from the video server to the tape library without creating an instance in the cache.

This should only be set to YES if the instance doesn't need to be transcoded, or if a proxy doesn't need to be created.

**Max Copy In**—This setting only applies when the storage location is configured for copying in files and sets the maximum number of concurrent transfers from the storage location to Kumulate.

The value can be between 0 and 127, where 0 means that there is no limit on the number of transfers.

The default value is 0.

**Note:** Telestream **strongly recommends** that you change this to a non-zero value.

**Max Copy Out**—This setting only applies when the storage location is configured for copying out files and sets the maximum number of concurrent transfers from Kumulate to the storage location.

The value can be between 0 and 127, where 0 means that there is no limit on the number of transfers.

The default value is 0.

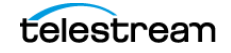

**Note:** Telestream **strongly recommends** that you change this to a non-zero value.

**Monitoring**—Specifies whether Kumulate is monitoring the location to discover and copy-in new assets.

OMNEON Storage Locations are generally used to both copy-in and copy-out media. Therefore, Monitoring is set to ON. It should only be set to OFF if the storage location won't be used to discover and copy-in assets.

**Monitoring Interval** (seconds)—The amount of time the system waits for the monitoring thread. The thread is restarted when this interval passes.

This value should be higher if there are several monitored Storage Locations in Kumulate.

**Note:** This parameter should be set with the help of the installation team.

**Naming Schema**—Determines how the Asset ID is set upon discovery.

Setting this to Asset ID sets the Asset ID to the root filename of the discovered instance. In this case, the Asset Name, Asset ID, and Original Name of the Asset are identical.

Setting this to UMID sets the Asset ID to a unique UMID. This ensures unique names for all assets. The Asset Name remains the root filename of the discovered instance.

**Note:** Neither instance nor asset discriminators can be used when Naming Schema is set to Asset ID.

**Overwrite Video Server Instance**—Transfers from Kumulate to the storage location will fail if the file already exists on the storage location when this is set to NOT ALLOWED.

The transfer will overwrite the existing file on the storage location when this is set to ALLOWED.

**Polling Begin Time, Polling End Time, Polling Interval** (sec)—Controls how Kumulate polls the storage location.

Polling Begin Time and Polling End Time instruct Kumulate to poll the storage location only between Polling Begin Time and Polling End Time. These parameters are based on the 24-hour clock, and can only be set to hours.

Polling Interval instructs Kumulate to poll the storage location every specified number of seconds. The interval begins when the discovery operation ends. The minimum value for this interval is 10s. Setting this parameter to  $0$  effectively sets it to 10s.

**Remote Dir**—Directory on the K2 server where unwrapped clips are kept. Kumulate queries the K2 server via the API for clips in this directory.

**Restore Using**—Specifies how to name the physical file when an instance is transferred to this storage location. There are four options for Restore Using:

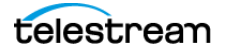

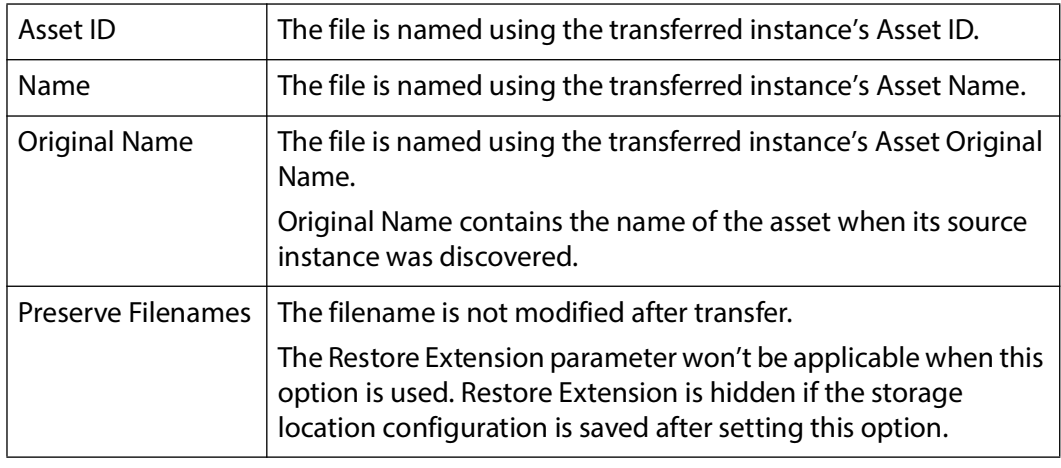

**Note:** If the asset source location used Asset ID as the Naming Schema, the Asset ID, Asset Name, and Original Name may be identical.

**Transcode Using**—Some files may contain information at the beginning and end of the file that is not necessarily meant to be transcoded. This happens most often with commercial spots which can have agency information, tags, and blacks appended to the begging and the end of the advertisement. Selecting SOM and EOM prevents these extraneous bits from being transcoded. Additional configuration is needed to use EOM and SOM.

The entire file is transcoded when set to SOF and EOF.

Only a part of the file is transcoded when set to SOM and EOM.

See [Start of Message Parameter](#page-135-0) for more information.

**Transfer Timeout**—The transfer fails if it has not completed successfully within this amount of time. This value should only be changed if transfers routinely time out.

**Transfer Mode**—Always set to Direct FTP.

**Video Format Type and Video Bitrate**—The video format and bitrate information is not returned by the K2 API, but is extracted using HQS. Video Format Type and Video Bitrate are used as defaults if HQS is not installed.

Video Format Type is the video chroma subsampling. It can be 411, 420, 422, or 444.

# <span id="page-152-0"></span>**Leitch Storage Locations**

A Leitch storage location consists of a Leitch video server connected to Kumulate. Communication between the video server and Kumulate is performed via an API using libraries installed on the Kumulate server.

Media transfers between Kumulate and the video server are performed via the video server's FTP service.

## **Leitch File and Folder Formats**

All files on a Leitch video server are in a proprietary format. The Leitch server wraps the file into either LXF, GXF, MXF, or MOV format, depending on the format Kumulate has requested, and makes the files available via the FTP server.

## **Leitch Configuration**

A Leitch storage location consists of a Leitch video server connected to Kumulate. Files are copied in and copied out via the video server's FTP service. Leitch Storage Locations are typically configured as both a copy-in and a copy-out location. Follow these steps to configure a Leitch storage location:

**1.** Navigate to System > Administration > Locations > Storage to display the Storage Location Manager page:

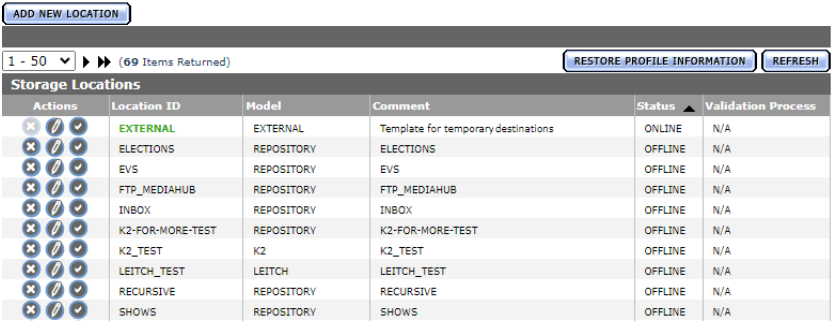

**Storage Location Manager** 

**2.** Click Add New Location to create a new storage location:

**Storage Location Manager** 

| (O Items Returned)       |                    |               |                |          | <b>TORE PROFILE INFORMATION</b> |  |
|--------------------------|--------------------|---------------|----------------|----------|---------------------------------|--|
| <b>Storage Locations</b> |                    |               |                |          |                                 |  |
| <b>Actions</b>           | <b>Location ID</b> | <b>Hoster</b> | <b>Comment</b> | Status - | <b>Validation Process</b>       |  |
| (0 Items Returned)       |                    |               |                |          | RESTORE PROFILE INFORMATION     |  |

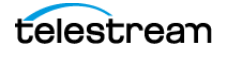

**3.** Enter a name and description for the new repository, then click OK:

**Create Storage Location** 

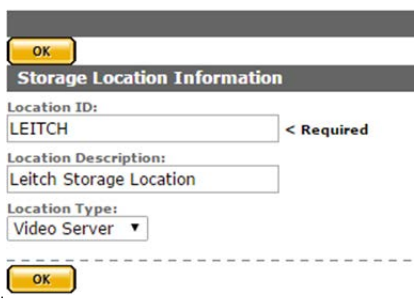

**4.** From the Storage Location Configuration page, set Video Server Type to LEITCH:

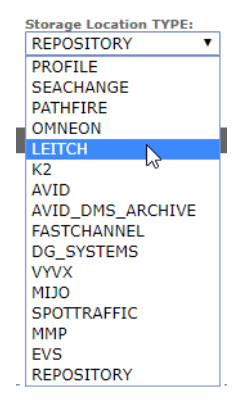

**5.** Click OK to continue—Kumulate displays a warning to verify that you want to submit the change to the storage location.

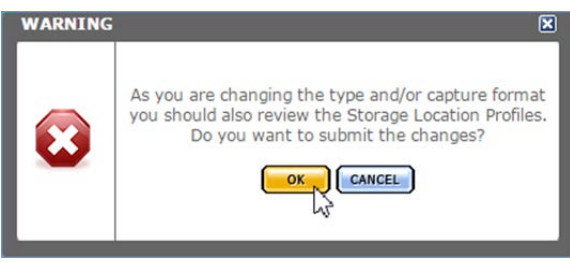

- **6.** Click OK to continue. Kumulate displays the Connection tab.
- **7.** Set the following minimum parameters (see [Leitch Parameters](#page-154-0) for the complete list of K2 storage location configuration parameters).

**API HostName**—The hostname or IP address of the video server. This address is used by the API.

**HostName, Password, Port, User**—Connection credentials for the FTP server used to transfer files.

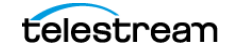

**Note:** The Leitch FTP service uses port 2098.

**Max Copy In** (Default: 0)—Sets the maximum number of concurrent transfers from the storage location to Kumulate. To specify an unlimited number of concurrent transfers, set the value to 0.

**Note:** Telestream recommends that you change this to a non-zero value.

**Max Copy Out** (Default: 0)—Sets the maximum number of concurrent transfers from Kumulate to the storage location. To specify an unlimited number of concurrent transfers, set the value to 0.

**Note:** Telestream recommends that you change this to a non-zero value.

**Marking Key**—Used to mark assets on the video server once they are discovered.

Leitch Storage Locations should use a short key. If this value is left blank, the key value set in the CMI module configuration is used.

**Monitoring**—K2 Storage Locations are generally used to both copy-in and copyout media. Monitoring should be kept ON unless the storage location will only be used for copy-out.

**Monitored Extension**—Wrap discovered assets in the format specified by this extension. Only one extension is permitted. Valid extensions: MOV | MXF | GXF | LXF. Defaults to LXF if left blank.

**Naming Schema**—Sets whether assets are named using an asset ID or using a UMID.

**Note:** Instance metadata discriminators can't be used when Naming Schema is set to Asset ID. See [Fast Initialization & Delete Content From Archive](#page-170-0) for more information.

### <span id="page-154-0"></span>**Leitch Parameters**

These parameters are used by Leitch Storage Locations.

**Caution: Do not modify any parameter that doesn't display in this list. Modifying an unlisted parameter may affect Kumulate's operations.**

**API HostName**—The hostname or IP address of the video server. This address is used by the API.

**Allow Rename**—Allows the renaming of an instance copied out to the video server. Only the physical file on the video server is renamed; the instance name on Kumulate doesn't change.

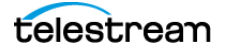

This parameter only applies to MMP requests and doesn't apply to requests made in the Kumulate web app.

**Checksum Type and Checksum Validation**—Instance checksums are calculated to ensure that instance data is not corrupted.

When an instance is copied to the location, its checksum is calculated using the algorithm specified by Checksum Type. The instance's checksum is added to the database if it doesn't already exist. The transfer fails and an error is generated if the instance's checksum exists in the database, but the two checksums do not match.

An additional check is made after the instance has been fully copied to the location if After Write is selected for Checksum Validation. The transfer will fail if the checksum of the written instance doesn't match the checksum in the database.

**DefaultVideoBitrate**—Used if the API doesn't report the bitrate of a discovered instance. This value is only used when the VIDEO BIT RATE metadata is not set. See [VIDEO\\_BIT\\_RATE Metadata Mapping](#page-158-0) for details.

**Delete Content From Archive** (Default: NO)—Determines whether an asset's archived assets are deleted when the physical instance on the storage location changes.

When an instance changes on a storage location, the existing instance is deleted and replaced with the changed instance.

YES: Also deletes all assets located on archive locations when the physical instance on the storage location changes.

If the Delete Asset With No Assets parameter in the Asset Manager module is set to ON, and the asset doesn't contain any other storage location assets in addition to the one that has changed, the asset is deleted and a new asset is created for the changed instance.

**Note:** Delete Content From Archive has no effect when discriminators are used by the location

**Delete From Video Server**—Allows the deletion of files from the storage location after they have been copied in to Kumulate.

**Delete Timeout**—The amount of time to wait for a file to be physically deleted from the video server.

The operation fails if the timeout is reached and the file has not been deleted. The file will no longer be visible, but it may remain in an unusable state on the video server.

**HostName, Password, Port, User**—Connection credentials for the FTP server used to transfer files.

**Note:** The Leitch FTP service uses port 2098.

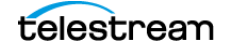

**Use Passive Mode** (Default: NO)—Applies only if server supports passive mode. Set to YES to use passive FTP connections. Passive FTP connections allow FTP to be used with firewalls with port forwarding.

**Note:** The FTP connection defaults back to active FTP if the passive FTP connection fails.

**File info command**—The FTP command to use to determine whether a file is on an FTP server. This parameter is used with the instance detection pattern parameter.

**Note:** Do not change the value from the default unless the FTP command results in errors.

**Ignore List**—Kumulate won't copy-in any files that display in this list. Ignore List can be a list of filenames or a regular expression.

**Use file name length validator for transfers**—Leitch video servers only support a maximum file name length of 32 characters. Transferring a file with a filename longer than 32 characters to a Leitch video server will fail. Setting this parameter to YES verifies that the filename length of a file being copied out to the video server doesn't exceed this maximum. Kumulate won't attempt to copy out a file if its filename exceeds 32 characters; in this case Kumulate generates a warning.

If this parameter is set to NO, Kumulate will attempt to copy out the file regardless of the length of its filename.

**Marking Key**—Used to mark assets on the video server after they are discovered. This prevents the same instance from being discovered multiple times as Kumulate will ignore assets that have already been marked with its key.

The marking key is inserted into the file's wrapper. On Leitch video servers, marking keys must be at most 32 characters long. The default marking key should be changed to a shorter key that identified the Kumulate system. Each Kumulate system must have a unique marking key.

If the Marking Key parameter is left blank, the Processed Keyword parameter from the CMI Module Configuration is used.

**Max Copy In** (0-127, default: 0)—Only applies when the storage location is configured for copying in files and sets the maximum number of concurrent transfers from the storage location to Kumulate. The value 0 permits an unlimited number of transfers.

**Note:** Telestream **strongly recommends** that you change this to a non-zero value.

**Max Copy Out** (0-127, default: 0)—Only applies when the storage location is configured for copying out files and sets the maximum number of concurrent transfers from Kumulate to the storage location. The value 0 permits an unlimited number of transfers.

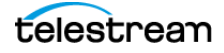

**Note:** Telestream **strongly recommends** that you change this to a non-zero value.

**Monitoring**—Specifies whether Kumulate is monitoring the location to discover and copy-in new assets.

LEITCH Storage Locations are generally used to both copy-in and copy-out media. Therefore, Monitoring is set to ON. It should only be set to OFF if the storage location won't be used to discover and copy-in assets.

**Monitoring Interval**—Amount of time (in seconds) the system waits for the monitoring thread. The thread is restarted when this interval passes.

This value should be higher if there are several monitored Storage Locations in the Kumulate system.

**Note:** This parameter should be set with the help of the installation team.

**Monitored Extension**—Specifies the wrapper format returned by the video server. The video server will return assets in this wrapper format, if possible. The transfer will fail if the assets cannot be wrapped in this format.

Supported wrapper formats: LXF | MXF | GXF | MOV. Default isLXF when left blank.

**Naming Schema**—Determines how the Asset ID is set upon discovery.

Setting this to Asset ID sets the Asset ID to the root filename of the discovered instance. In this case, the Asset Name, Asset ID, and Original Name of the Asset are identical.

Setting this to UMID sets the Asset ID to a unique UMID. This ensures unique names for all assets. The Asset Name will still be the root filename of the discovered instance.

**Note:** Neither instance nor asset discriminators can be used when Naming Schema is set to Asset ID.

**Overwrite Video Server Instance**—Transfers from Kumulate to the storage location will fail if the file already exists on the storage location when this is set to NOT ALLOWED.

The transfer will overwrite the existing file on the storage location when this is set to ALLOWED.

**Polling Begin Time | Polling End Time | Polling Interval**—Specifies how Kumulate polls the storage location.

Polling Begin Time and Polling End Time instruct Kumulate to poll the storage location only between Polling Begin Time and Polling End Time. These parameters are based on the 24-hour clock, and can only be set to hours.

Polling Interval instructs Kumulate to poll the storage location every specified number of seconds. The interval begins when the discovery operation ends. The minimum value for this interval is 10s. Setting this parameter to  $\theta$  effectively sets it to 10s.

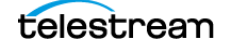

**Restore Using**—Restore Using specifies how to name the file when an instance is transferred to this storage location. Select from these options:

Asset ID—The file is named using the transferred instance's Asset ID.

Name—The file is named using the transferred instance's Asset Name.

Original Name—The file is named using the transferred instance's Asset Original Name. Original Name contains the name of the asset when its source instance was discovered.

Preserve Filenames—The filename is not modified after transfer.

The Restore Extension parameter won't be applicable when this option is used. Restore Extension is hidden if the storage location configuration is saved after setting this option.

**Note:** If the asset source location used Asset ID as the Naming Schema, the Asset ID, Asset Name, and Original Name may be identical.

**Transcode Using**—Some files may contain information at the beginning and end of the file that is not necessarily meant to be transcoded. This happens most often with commercial spots which can have agency information, tags, and blacks appended to the begging and the end of the advertisement. Selecting SOM and EOM prevents these extraneous bits from being transcoded. Additional configuration is needed to use EOM and SOM.

The entire file is transcoded when set to SOF and EOF.

Only a part of the file is transcoded when set to SOM and EOM.

See *[Start of Message Parameter](#page-135-0)* for more information.

**Transfer timeout**—The transfer fails if it has not completed successfully within this amount of time. This value should only be changed if transfers routinely time out.

**Transfer Mode**—Always set to Direct FTP.

## <span id="page-158-0"></span>**VIDEO\_BIT\_RATE Metadata Mapping**

The Leitch DefaultVideoBitrate parameter is only used when the storage location's VIDEO\_BIT\_RATE metadata is not mapped. However, it is preferable to add the VIDEO\_BIT\_RATE metadata than to use the DefaultVideoBitrate parameter.

Use this procedure to verify that VIDEO\_BIT\_RATE metadata is present:

**1.** On the Storage Location Configuration page, click Location Metadata Mapping to display metadata mappings for the storage location:

LOCATION METADATA MAPPING button

Storage Location Configuration OEFAILT METADATA PROFILE | AUSTORE PROFILE (MORMATION : LOCATION METADATA MAPPING : ) OF GANDATE

**2.** If there isn't any metadata mapping in the location, click Add Mapping:

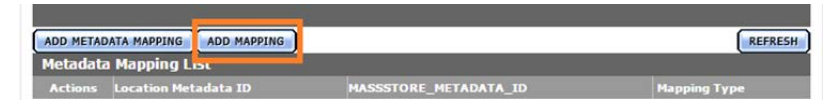

**3.** Verify that VIDEO\_BIT\_RATE is present in the Metadata Mapping List and it is mapped directly to Instance/Video/Video Bitrate:

#### ADD METADATA MAPPING button

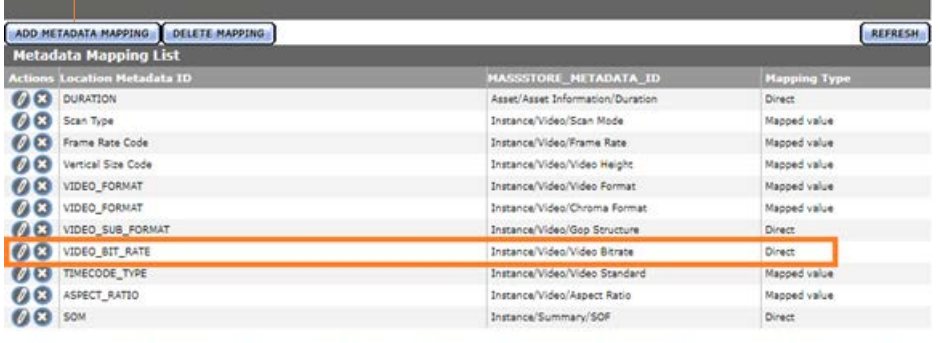

**4.** If VIDEO\_BIT\_RATE is not in the list, add it—click ADD METADATA MAPPING and select it from the Location Metadata menu:

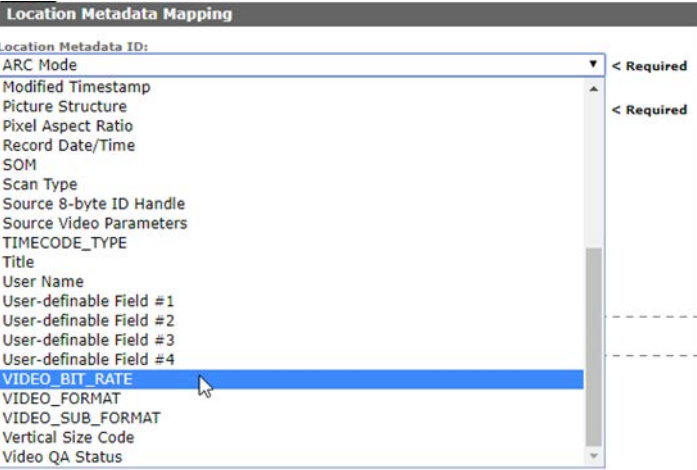

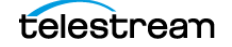

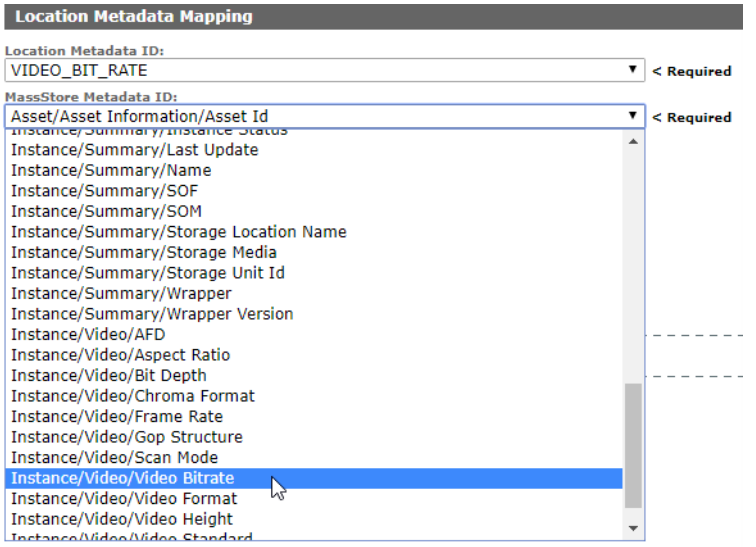

**5.** Map it to Instance/Video/Video Bitrate from the Metadata ID menu:

#### **6.** Ensure that the Mapping Type is set to Direct and click OK to save:

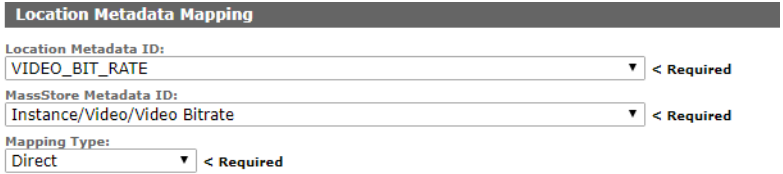

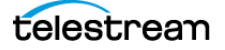

## <span id="page-161-0"></span>**Omneon (Harmonic) Storage Locations**

**Note:** Omneon Spectrum and Media Deck are now known as Harmonic Spectrum Family. However, the configuration name for this type of storage location remains Omneon, and the video server type remains OMNEON.

An Omneon storage location consists of a Harmonic Spectrum video server, or an Omneon Spectrum or Media Deck video server, connected to Kumulate. Communication between the video server and Kumulate is achieved via an API using libraries installed on the Kumulate server. Media transfers between Kumulate and the video server are completed via an FTP service running on the video server. Kumulate receives a register of all the media on the video server.

## **Omneon (Harmonic) File and Folder Formats**

Omneon Storage Locations can contain MXF, self-contained MOV, and reference MOV files. A reference MOV file is essentially a list of MOV files stored in a subdirectory.

Kumulate polls the video server via the API to discover new media files. The video server provides information about new files and a list of the reference MOV files in any reference MOV files that may be available for transfer.

Files that are transferred from Kumulate to the video server are placed on the FTP server. Files are generally located under the clip.dir directory. If the media files are reference MOV files, the media files referenced by the MOV files are located in the clip.dir/media.dir directory.

## **Omneon Configuration**

An Omneon storage location is typically configured as both a copy-in and a copy-out location. Each Omneon storage location is configured to discover MXF, self-contained MOV, or reference MOV files.

Follow these steps to configure an Omneon storage location:

**1.** Navigate to System > Administration > Locations > Storage to display the Storage Location Manager page:

**Storage Location Manager** 

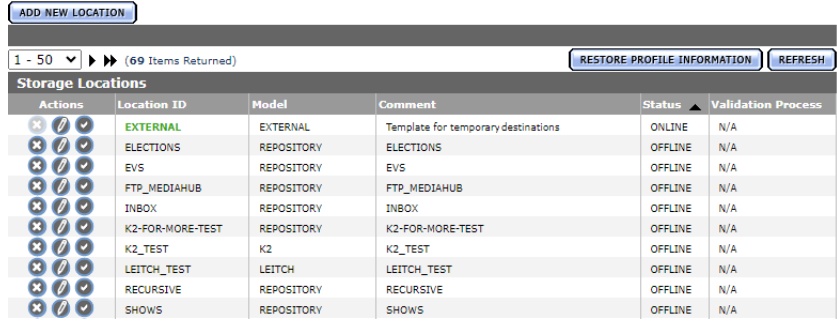

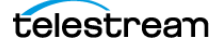

#### **2.** Create a new storage location—click Add New Location:

#### ADD NEW LOCATION button

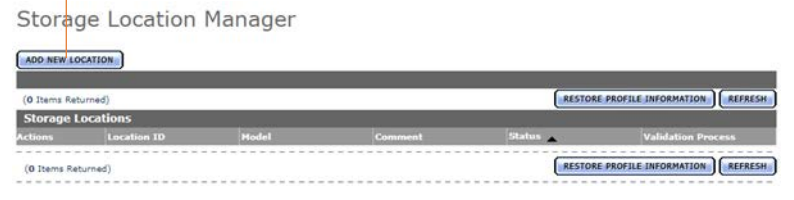

**3.** Enter a name and description for the repository, then click OK:

#### **Create Storage Location**

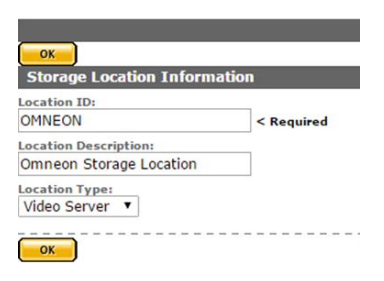

**4.** From the Storage Location Configuration page, set Video Server Type to K2:

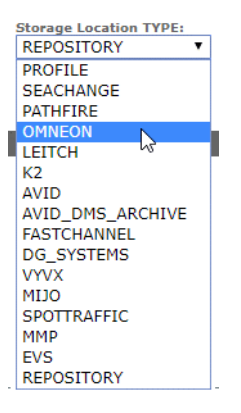

**5.** Click OK to continue.

Kumulate displays a warning to verify that you want to submit the change to the storage location:

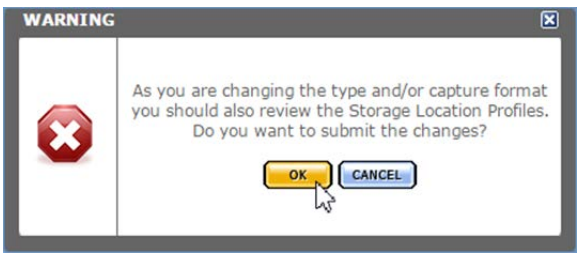

**1.** Click OK to continue. Kumulate displays the Connection tab.

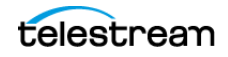

**2.** Set the minimum parameters (see *[Omneon Parameters](#page-163-0)* for the complete list).

**API HostName**—Hostname or IP address of the video server. This address is used by the API.

**Clip Directory**—Media file directory. This directory is usually clip.dir.

**Container Extension List**—The list of file extensions corresponding to the types of media files this storage location handles. Valid values are MOV and MXF. If both MOV and MXF files are handled, MOV and MXF must be separated by a comma.

**HostName| Password | Port | User**—Connection credentials for the FTP server used to transfer files.

**Max Copy In** (0-127, default: 0)—Sets the maximum number of concurrent transfers from the storage location to Kumulate. Set to 0 to permit an unlimited number of concurrent transfers.

**Note:** Telestream recommends that you change this to a non-zero value.

**Max Copy Out** (0-127, default: 0)—Sets the maximum number of concurrent transfers from Kumulate to the storage location. Set to 0 to permit an unlimited number of concurrent transfers.

**Note:** Telestream recommends that you change this to a non-zero value.

**Media Directory Version**—Always set this to 4.0 or higher.

**Media Directory**—The directory used for media files referenced by reference MOV files. The directory is usually clip.dir\media.dir.

**Monitoring**—Omneon Storage Locations are generally used to both copy-in and copy-out media. Monitoring should be kept ON unless the storage location will only be used for copy-out.

**Naming Schema**—Sets whether assets are named using Asset ID or using UMID.

**Note:** Instance metadata discriminators cannot be used when Naming Schema is set to Asset ID. See [Fast Initialization & Delete Content From Archive](#page-170-0) for more information.

**Player Version**—Must be set to 4.6 or higher.

#### <span id="page-163-0"></span>**Omneon Parameters**

These parameters are used by Omneon Storage Locations.

**Caution: Do not modify any parameter that doesn't display in this list. Modifying an unlisted parameter may affect Kumulate's operations.**

**API Hostname**—The hostname or IP address of the video server used by the API.

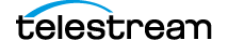

**Allow Rename**—Allows the renaming of an instance copied out to the video server. Only the physical file on the video server is renamed. The instance name on Kumulate doesn't change.

This parameter only applies to MMP requests and doesn't apply to requests made using the Kumulate web app.

**Clip Directory**—The directory used for the clip files.

Files are transferred between the video server and Kumulate using the video server's internal FTP server. The MXF and MOV files, including reference MOV files, are usually kept in the clip.dir directory. This directory may be different in certain configurations.

The files referenced by reference MOV files are stored in a subdirectory. The Media Directory parameter must point to this directory.

**Checksum Type and Checksum Validation**—Instance checksums are calculated to ensure that instance data is not corrupted.

When an instance is copied to the location, its checksum is calculated using the algorithm specified by Checksum Type. The instance's checksum is added to the database if it doesn't already exist. The transfer fails and an error is generated if the instance's checksum exists in the database, but the two checksums do not match.

An additional check is made after the instance has been fully copied to the location if After Write is selected for Checksum Validation. The transfer will fail if the checksum of the written instance doesn't match the checksum in the database.

**Container Extension List**—The list of file extensions corresponding to the types of media files this storage location handles. Valid values are MOV and MXF. If both MOV and MXF files are handled, MOV and MXF must be separated by a comma.

MOV may refer to either self-contained or reference MOV files.

**Note:** If two files have the same name except for their extensions, only one file is discovered. For example, if Instance.mxf and Instance.mov exist on the video server, only one of those files is discovered.

**Delete Content From Archive (**Default: NO)—Determines whether an asset's archived assets are deleted when the physical instance on the storage location changes.

When an instance changes on a storage location, the existing instance is deleted and replaced with the changed instance.

YES: Also deletes all assets located on archive locations when the physical instance on the storage location changes.

If the Delete Asset With No Assets parameter in the Asset Manager module is set to ON, and the asset doesn't contain any other storage location assets, the asset is deleted and a new asset is created for the changed instance.

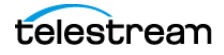

**Note:** Delete Content From Archive has no effect when discriminators are used by the location.

**Delete From Video Server**—Allows the deletion of files from the storage location after they have been copied in to Kumulate.

**Delete Timeout**—The amount of time to wait for a file to be physically deleted from the video server.

The operation fails if the timeout is reached and the file has not been deleted. The file will no longer be visible, but it may remain in an unusable state on the video server.

**HostName, Password, Port, User**—The connection credentials for the FTP server used to transfer files.

**Use Passive Mode** (if server supports it)—Set this parameter to YES to use passive FTP connections. Passive FTP connections allow FTP to be used with firewalls with port forwarding.

It is set to NO by default.

**Note:** The FTP connection will default back to active FTP if the passive FTP connection fails.

**File info command**—The FTP command to use to determine whether a file is on an FTP server.

**Note:** Don't change the value from the default unless the FTP command results in errors.

This parameter is used with the instance detection pattern parameter.

**Ignore extra notify open**—Indicates whether to ignore extra OPEN messages sent by the video server to Kumulate.

The extra OPEN message can cause Kumulate to fail to add newly-discovered assets to its database.

This may not occur with all versions of the video server. The value of this parameter should only be changed to YES if discovery errors occur.

**Ignore List**—Kumulate won't copy-in any files that display in this list. Ignore List can be a list of filenames or a regular expression.

**Max Copy In**—This setting only applies when the storage location is configured for copying in files and sets the maximum number of concurrent transfers from the storage location to Kumulate.

The value can be between 0 and 127, where 0 means that there is no limit on the number of transfers.

The default value is 0.

**Note:** Telestream **strongly recommends** that you change this to a non-zero value.

**Max Copy Out**—This setting only applies when the storage location is configured for copying out files and sets the maximum number of concurrent transfers from Kumulate to the storage location.

The value can be between 0 and 127, where 0 means that there is no limit on the number of transfers.

The default value is 0.

**Note:** Telestream **strongly recommends** that you change this to a non-zero value.

**Media Directory Version**—This parameter was introduced to allow for differences between earlier and later releases of the Omneon software. No new installations use a release of the Omneon (now Harmonic) software that is lower than 4.0.

Always set this to 4.0 or higher.

**Media Directory**—The directory used for media files referenced by reference MOV files.

Files are transferred between the video server and Kumulate using the video server's internal FTP server. The MXF and MOV files, including reference MOV files, are kept in the Clip Directory. The MOV files referenced by the reference MOV files are kept in a subdirectory of this directory; typically media.dir.

The full path to the subdirectory must be specified for Media Directory. For example, if the reference MOV files are located in clip.dir, and the referenced files are located in media.dir, Media Directory must be set to clip.dir/media.dir.

**Monitoring**—Specifies whether Kumulate is monitoring the location to discover and copy-in new assets.

OMNEON Storage Locations are generally used to both copy-in and copy-out media. Therefore, Monitoring is set to ON. It should only be set to OFF if the storage location won't be used to discover and copy-in assets.

**Naming Schema**—Determines how the Asset ID is set upon discovery.

Setting this parameter to Asset ID sets the Asset ID to the root filename of the discovered instance. In this case, the Asset Name, Asset ID, and Original Name of the Asset are identical.

Setting this parameter to UMID sets the Asset ID to a unique UMID. This ensures unique names for all assets. The Asset Name will still be the root filename of the discovered instance.

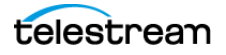

**Note:** Neither instance nor asset discriminators can be used when Naming Schema is set to Asset ID.

**Overwrite Video Server Instance**—Transfers from Kumulate to the storage location will fail if the file already exists on the storage location when this is set to NOT ALLOWED.

The transfer will overwrite the existing file on the storage location when this is set to ALLOWED.

**Player Version**—This parameter was introduced to allow for differences between earlier and later releases of the Omneon software. No new installations use a release of the Omneon (now Harmonic) software that is lower than 4.0.

Always set this to 4.0 or higher.

**Polling Begin Time, Polling End Time, Polling Interval** (sec)—Controls how Kumulate polls the storage location.

Polling Begin Time and Polling End Time instruct Kumulate to poll the storage location only between Polling Begin Time and Polling End Time. These parameters are based on the 24-hour clock, and can only be set to hours.

Polling Interval(sec) instructs Kumulate to poll the storage location every specified number of seconds. The interval begins when the discovery operation ends. The minimum value for this interval is 10s. Setting this parameter to  $0$  effectively sets it to 10s.

**Process DAL0**—Ensures compatibility with files that contain DAL.0 metadata. Changing the value of Process DAL0 to YES only has an effect if GenerateDAL0 in the ALL Module Configuration has been set to YES.

**Restore Using**—Restore Using specifies how to name the physical file when an instance is transferred to this storage location. There are four options for Restore Using:

Asset ID—The file is named using the transferred instance's Asset ID.

Name—The file is named using the transferred instance's Asset Name.

Original Name—The file is named using the transferred instance's Asset Original Name. Original Name contains the name of the asset when its source instance was discovered.

Preserve Filenames—The filename is not modified after transfer.

The Restore Extension parameter won't be applicable when this option is used. Restore Extension is hidden if the storage location configuration is saved after setting this option.

**Note:** If the asset source location used Asset ID as the Naming Schema, the Asset ID, Asset Name, and Original Name may be identical.

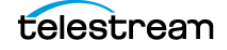

**Transcode Using**—Some files may contain information at the beginning and end of the file that is not necessarily meant to be transcoded. This happens most often with commercial spots which can have agency information, tags, and blacks appended to the begging and the end of the advertisement. Selecting SOM and EOM prevents these extraneous bits from being transcoded. Additional configuration is needed to use EOM and SOM.

The entire file is transcoded when set to SOF and EOF. Only a part of the file is transcoded when set to SOM and EOM.

See [Start of Message Parameter](#page-135-0) for more information.

**Transfer timeout**—The transfer fails if it has not completed successfully within this amount of time. This value should only be changed if transfers routinely time out.

**Transfer Mode**—Always set to Direct FTP.

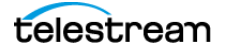

# <span id="page-169-0"></span>**Discriminators for Video Server Locations**

The asset discriminators and instance discriminators under the Discriminators tab are used to differentiate between assets with the same name on the same video server.

Asset discriminators and instance discriminators are metadata used to determine whether an instance that has changed is the same instance or a different instance than one that is already on the storage location.

**Note:** Delete Content From Archive has no effect when discriminators are used.

When an instance has changed, the instance discriminator metadata values of the original and changed assets are compared. If any of the discriminator metadata values do not match, the original instance is deleted and a new asset is created for the changed instance.

The original asset is deleted if the original instance is the only instance in its asset and Delete Assets with No Assets is set to ON.

Discriminator metadata is selected from the left hand side list and moved to the right hand side using the arrow icon.

For example, to compare assets based on file size and video standard, select File Size and Video Standard:

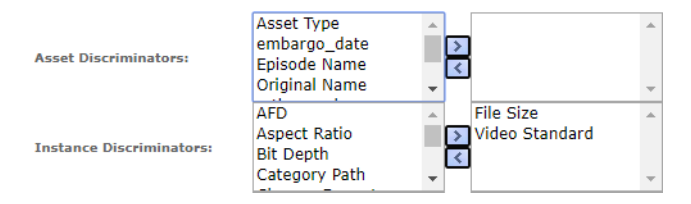

When Kumulate detects that the physical instance on the storage location has changed, it will compare the file size and video standard of the original instance to the changed assets. If either of the two metadata values do not match, then the current instance in Kumulate is deleted and a new asset is created for the instance on the physical location.

**Note:** Naming Schema must be set to UMID, and Extract Metadata must be set to YES when using discriminators. No assets are discovered on the storage location if discriminators are used but the storage location's naming schema is not set to UMID.

# <span id="page-170-0"></span>**Fast Initialization & Delete Content From Archive**

The Fast Initialization and Delete Content From Archive parameters together determine what happens to archive assets when an instance with the same name as an existing asset is discovered on a storage location.

Delete Content From Archive determines whether an asset's archived assets are deleted when a new instance with the same name is discovered on a storage location.

When turned on, Fast Initialization causes Kumulate to only perform an in-depth cataloging of the assets on a storage location once; then subsequently only cataloging changes to the assets.

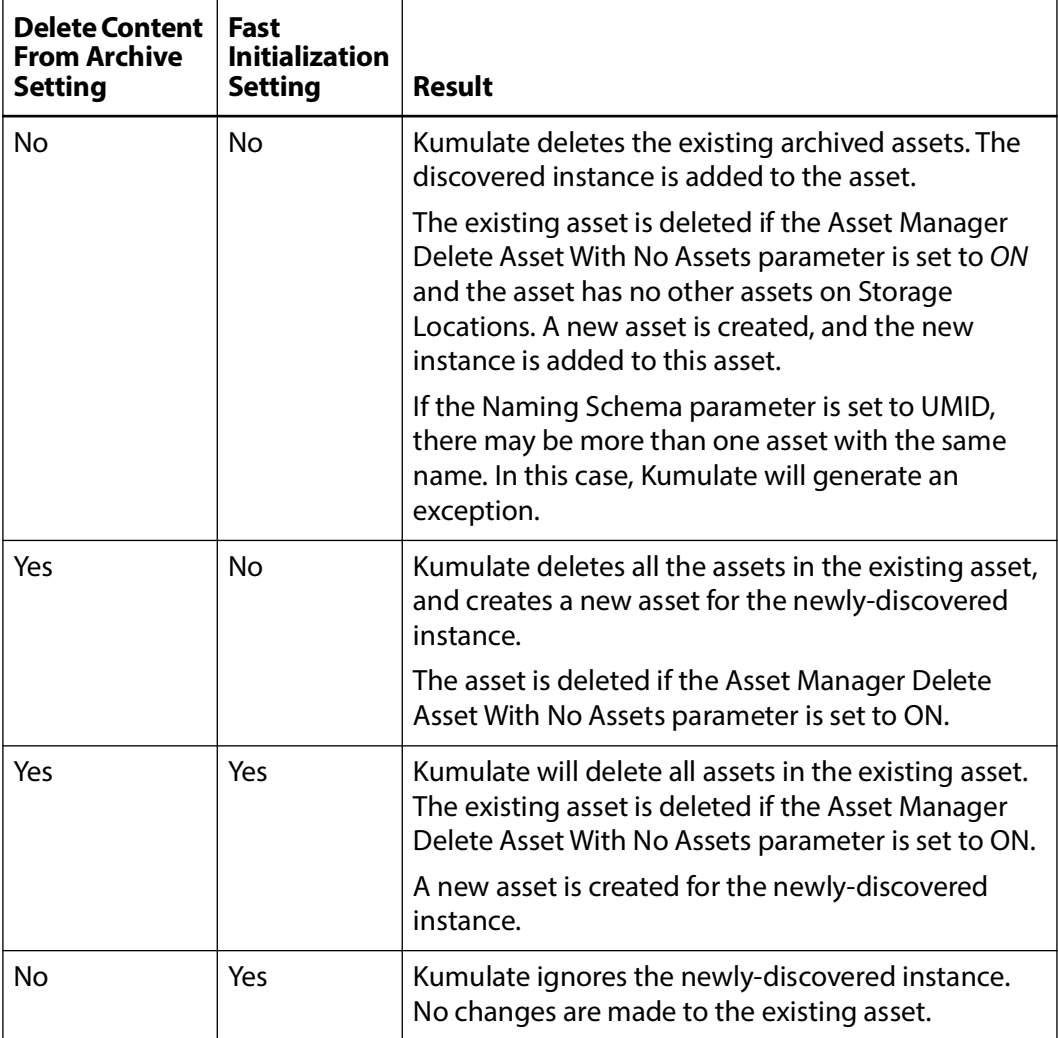

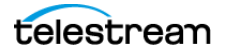

# **Managing Archive Locations**

Data libraries and the caches are referred to as *archive locations*. The cache is used as temporary storage and storage for the low-resolution proxies. Data libraries are used for long-term storage.

**Note:** These tasks are all performed in the Kumulate web app. For access, login and navigation assistance, see [Kumulate Web App Navigation for Administrators](#page-16-0).

#### **Topics**

- [Cache Configuration](#page-172-0)
- [Adding A Tape Library](#page-174-0)
- [Registering LibAttach for StorageTek/Oracle Network Libraries](#page-177-0)
- [Configuring the Archive Location](#page-178-0)
- [Formatting Tapes](#page-181-0)
- [Defragmenting Tapes](#page-183-0)
- [Adding Group Access to a Location](#page-184-0)
- [Importing LTFS Tapes](#page-187-0)
- [Archive Search](#page-190-0)
- [Recovering Content from Tapes](#page-191-0)

**Note:** In general, archive locations are connected to the Kumulate server and Data Movers via fiber channels rather than via a network connection. A notable exception are StorageTek libraries using LibAttach. These are connected to Kumulate via a network connection.

# <span id="page-172-0"></span>**Cache Configuration**

Every Kumulate system has exactly one cache. The cache is created by default and is used as a dedicated archive location connected to the Kumulate server and its Data Movers.

Although the physical cache location is generally connected via a fiber channel, the cache can also be connected via a network, where a UNC path is used to ensure that the connection is always available. A UNC path also ensures that additional servers and workstations that are not directly connected to the cache can still access it.

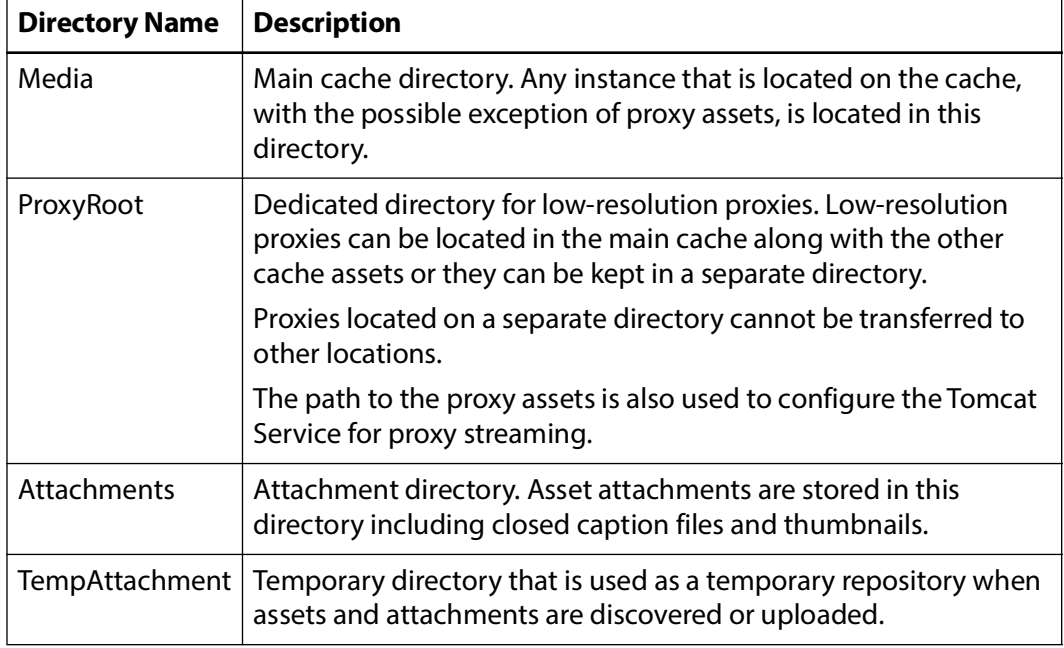

Four directories must be created on the physical cache:

The cache information is entered into Kumulate on the Administration page during installation. The cache information can also be viewed on Administration pages.

Follow these steps to configure the cache:

**1.** Navigate to System > Administration > Locations > Archive to display the Archive Location Manager page:

**Archive Location Manager** 

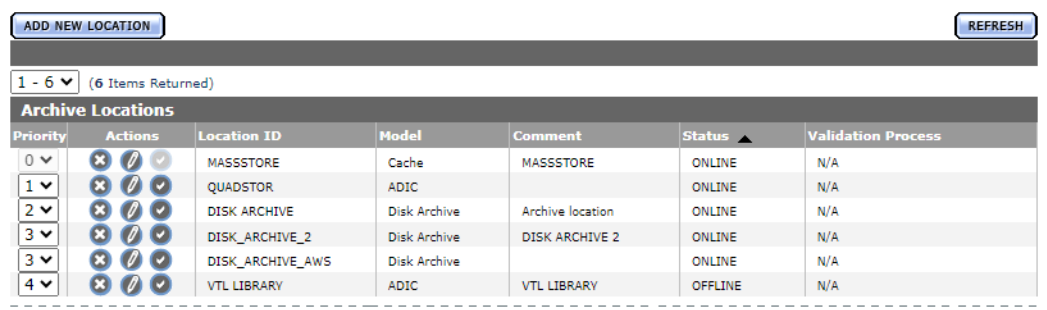

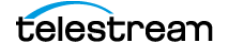

**2.** Click the pencil icon on the MASSSTORE Cache to display the Cache Location Manager and click Configure (pencil icon) to edit the cache details:

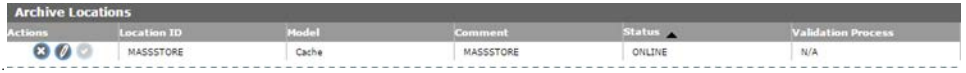

**3.** The main cache path, proxy cache path and, attachment path and their corresponding UNC paths should be filled in correctly:

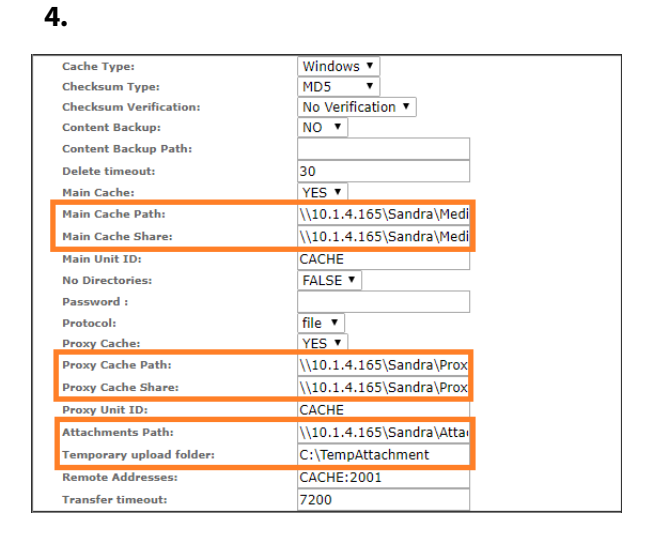

- **5.** Click OK to save the configuration.
- **6.** Stop and start the Apache Tomcat Service to restart Kumulate—right-click on the Tomcat icon in the system tray:

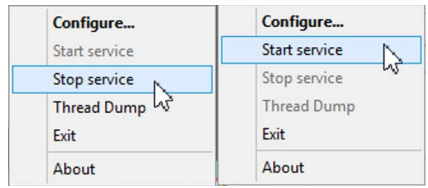

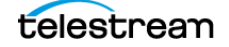

# <span id="page-174-0"></span>**Adding A Tape Library**

When you create a new archive location, Kumulate automatically detects the libraries connected to it. Before creating a new archive location, make sure that the model of any library connected to Kumulate is known.

Follow these steps to create a new archive location:

**1.** Navigate to System > Administration > Locations > Archive to display the Archive Location Manager page:

**Archive Location Manager** 

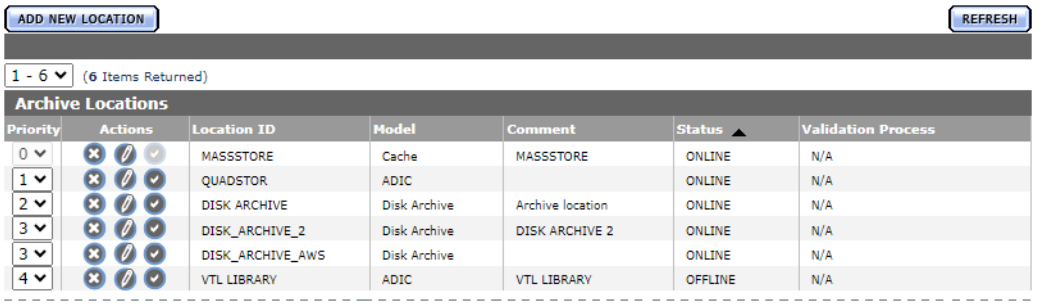

**2.** Click Add New Location to display the Create Archive Location page. Kumulate detects the devices connected to it and lists them in the Device Information table:

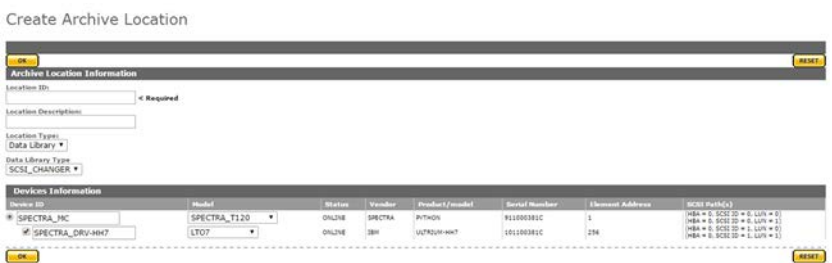

The SCSI\_CHANGER data library type is selected by default. When SCSI\_CHANGER is selected, Kumulate automatically detects all the devices connected via a SCSI connection.

Select the NETWORK data library type to automatically discover all the StorageTek libraries connected to Kumulate via LibAttach. See [Registering LibAttach for Storag](#page-177-0)[eTek/Oracle Network Libraries](#page-177-0) for details on using the NETWORK library type.

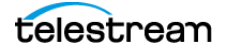

**3.** Select the device to use with the location, provide the location with a name, then click OK to create the location:

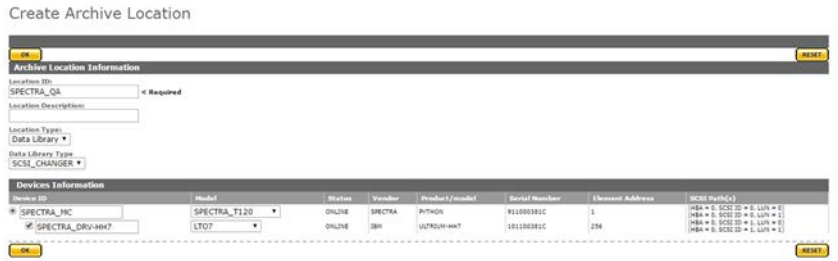

The location displays in the Manage Archive Location page. Before the location can be used, it must be validated to discover all the tapes in the library.

**4.** Click Validate in the Manage Archive Location menu:

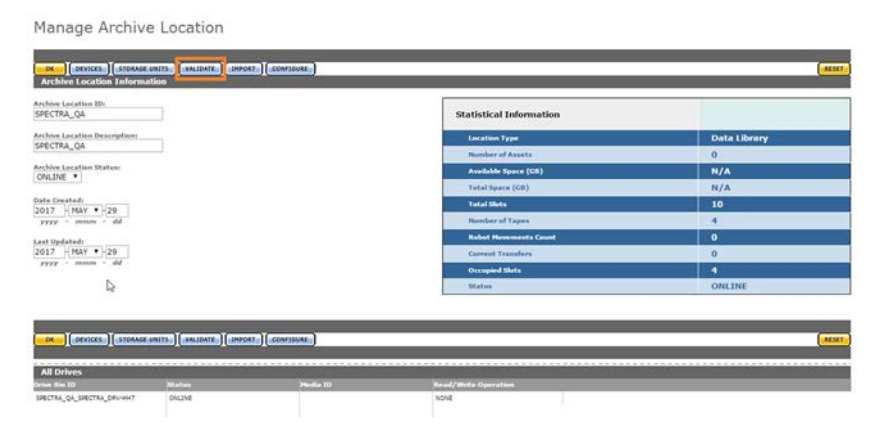

Kumulate displays this dialog box to verify which validate action to use. Click Validate Full to discover all the tapes in the library:

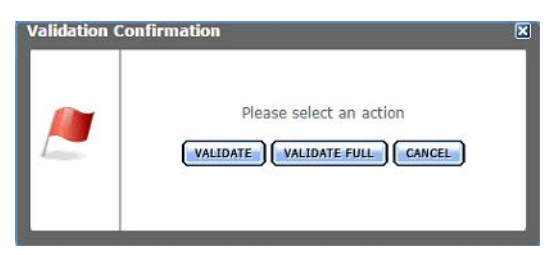

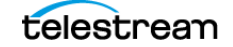

**5.** Click Storage Units in the Manage archive location to get a list of all the tapes in the library:

Manage Archive Location

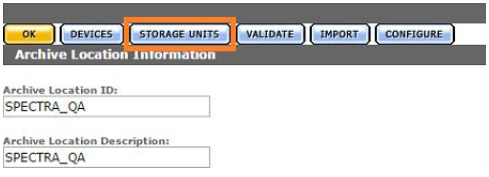

The tapes are in an unformatted state when the library is first validated. Assets cannot be copied to the library until at least one of its tapes is formatted.

**Note:** Do not format tapes that you will add manually to a media group. See [Managing Media Groups](#page-195-0) for details.

Storage Unit Search Results

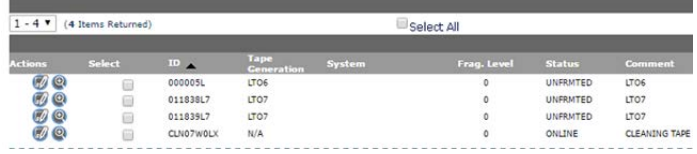

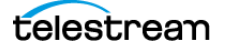

# <span id="page-177-0"></span>**Registering LibAttach for StorageTek/Oracle Network Libraries**

A StorageTek library connected to Kumulate via LibAttach must be configured as a NETWORK library type.

When the NETWORK library type is used, Kumulate sends commands to the ACSLS using the LibAttach API.

To use the NETWORK library type, be sure to registers the LibAttach API before you start the Tomcat Service. Kumulate displays an error if LibAttach isn't registered:

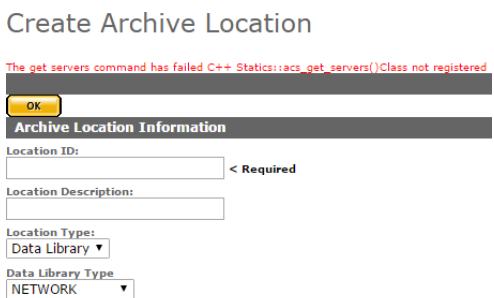

u.

Server Address:<br>▼

Before registering the LibAttach API, ensure that LibAttach for 64-bit architecture is installed on the Kumulate host.

Follow these steps to register the LibAttach API:

- **1.** Stop the Apache Tomcat Service if its running—right-click on the Tomcat icon in the system tray.
- **2.** Open a command window and change the directory to C:\Masstech\bin\dll\x64\.
- **3.** Execute the ComStoragetek.exe command as follows:

ComStoragetek.exe /regserver

**4.** Restart the Tomcat Service after the API is registered; now you can use the NETWORK library type.

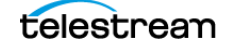

# <span id="page-178-0"></span>**Configuring the Archive Location**

Follow these steps to configure an archive location:

**1.** Click Configure in the Manage Archive Location page:

Manage Archive Location

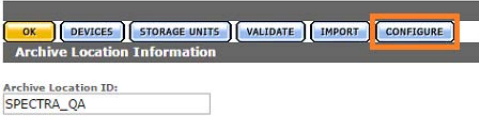

**2.** Make changes to parameters as apropriate.

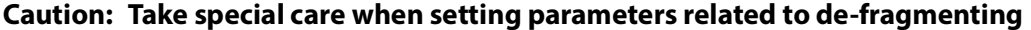

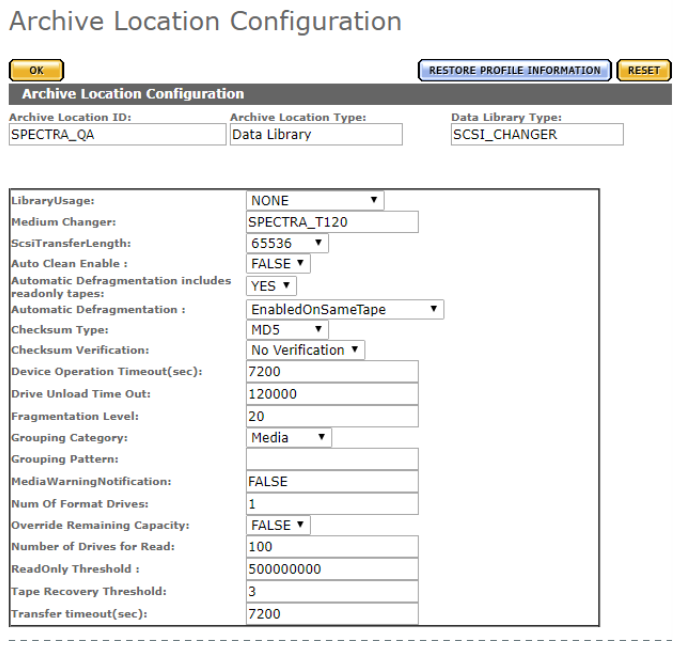

**LibraryUsage**—The name of the library being used by the archive location.

**Medium Changer**—The name of the medium changer being used by the archive location.

**ScsiTransferLength**—The maximum length for transfers across the SCSI interface.

**ACSLS Commands Timeout** (in seconds)—The time in seconds to wait for an ACSLS to respond when connected to a StorageTek/Oracle library. Only displayed when configuring StorageTek/Oracle libraries.

**Auto Clean Enable**—This enables or disables automatic cleaning of the archive location. When set to TRUE it is enabled; setting it to FALSE disables this function.

**Automatic Defragmentation**—includes readonly tapes

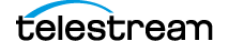

When set to NO, read only tapes won't be defragmented automatically.

**Checksum Type**—Generate a checksum using the specified algorithm.

This is set to MD5 by default.

**Checksum Validation**—When an instance is copied to the location, its checksum is calculated using the algorithm specified by Checksum Type. The instance's checksum is added if it doesn't exist in the database. The transfer fails and an error is generated if the instance's checksum does exist in the database, but the two checksums do not match.

An additional check is made after the instance has been fully copied to the location if After Write is selected. The transfer will fail if the checksum of the instance after copy doesn't match the checksum in the database.

This is set to No Verification by default.

**Automatic De-fragmentation**—When enabled, tapes in the library is de-fragmented automatically when the library's fragmentation level is reached. Two options are available for de-fragmenting tapes:

**EnabledOnSameTape**—copies the undeleted contents of a tape to the cache, defragments the tape, then recopies the contents back to the same tape.

**EnabledUsingGroupPattern**—copies the undeleted contents back to any tape in the media group specified in Grouping Pattern.

**Device Unload Timeout**(sec)—

**Fragmentation Level**—When enabled, this is the percentage by which the ratio of deleted content to written content needs to be exceeded to trigger automatic defragmentation.

**Grouping Category**—The media group category to use when defragmented content is recopied to tape.

Used with the Automatic Defragmentation EnabledUsingGroupPattern option.

**Grouping Pattern**—The media group to use when defragmented content is recopied to tape.

Used with the Automatic Defragmentation EnabledUsingGroupPattern option.

**MediaWarningNotification**—

**Num Of Format Drives**—

**Override Remaining Capacity**—

**Number of Drives for Read**—

**ReadOnly Threshold**—The tape is marked as read after the empty space drops to this level or below.

**Server Address**—The IP address of the library server.

**Tape Recovery Threshold**—

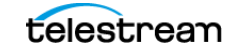
**Transfer Timeout**—

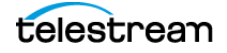

### **Formatting Tapes**

Tapes must be formatted before they can be written to. Tapes belonging to a particular archive location are accessed by clicking the Pencil icon next to the archive location, then click Storage Units as shown here:

Manage Archive Location

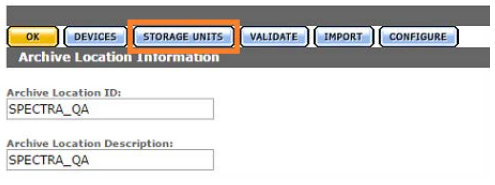

Tapes can also be accessed by performing a search using the Archive Search. Select all or some of the tapes to format, then click Format Media as shown here:

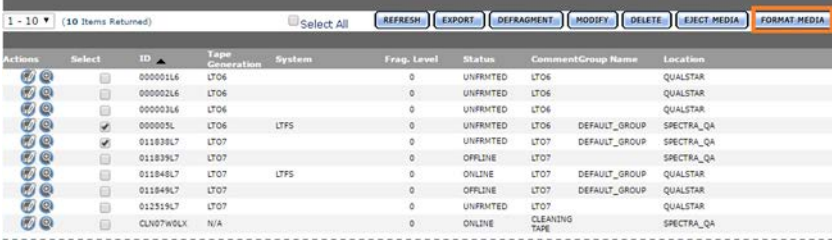

Kumulate displays the Media Format page. Select the tapes that require LTFS formatting and click Format Media.

**Note:** If the tape is not an LTFS tape, Kumulate won't use LTFS formatting, even if LTFS Format is selected.

Media Format

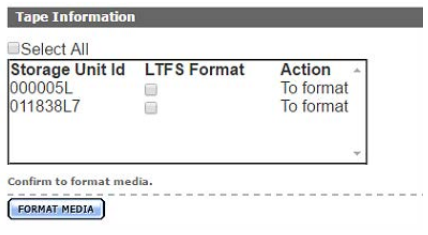

Kumulate displays the Formatting Status page:

Format

**Action** Status<br>To format

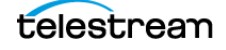

Tape status proceeds from To format, which indicates that the tape is queued for formatting, to Fetching, which indicates that the tape is being moved to a drive, and finally, to Formatting. Tape status can also be viewed on the Media Status page:

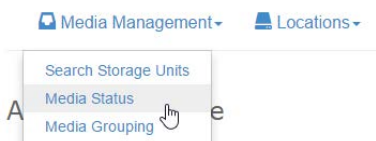

On the Media Status page, select the operation you want to monitor. To monitor tape formatting, select Format from the menu:

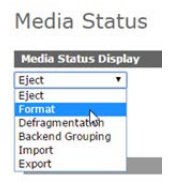

Tapes and their status that are in the process of being formatted is displayed:

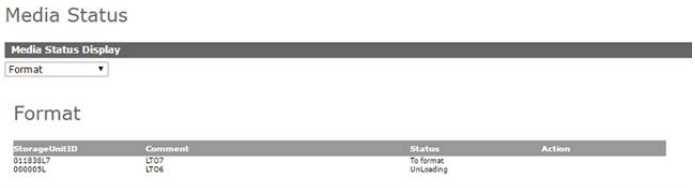

The status changes to FRMTTED after formatting is complete. Tapes won't change to ONLINE until an instance has been copied to them:

Storage Unit Search Results

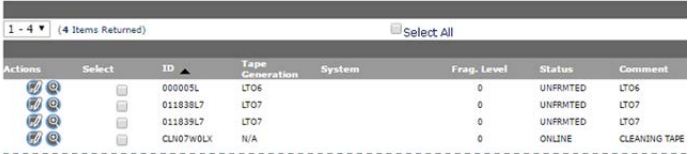

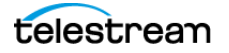

### **Defragmenting Tapes**

When an instance is deleted from a tape in Kumulate, the record of the instance is deleted from the database. However, the content is not deleted from the tape itself; a physical copy is left on the tape.

A tape can be defragmented to make room on the tape and to consolidate all the content that is still in Kumulate.

When a tape is defragmented, all the content that remains in Kumulate is copied to the cache, and the EOD (End Of Data) mark is reset to the beginning of the tape. The content is then recopied to the original tape, or to any tape in a specified media group.

Defragmenting can be triggered automatically for all tapes on a tape library archive location by setting Automatic Defragmentation to either EnabledOnSameTape or EnabledUsingGroupPattern. Defragmenting will then occur whenever the ratio of deleted content to written content exceeds the percentage specified by the Fragmentation Level parameter.

Automatic defragmenting can be disabled for read only tapes using the Automatic Defragmentation includes readonly tapes parameter. This prevents content that has been deleted in Kumulate from being overwritten on the tape.

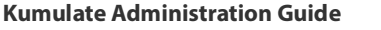

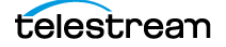

### **Adding Group Access to a Location**

Storage and nanaged storage locations are not automatically visible to users. A location must be added to a user's Group ACL (Access Control List) for the user to have access to it.

Follow these steps to add group access to a location:

**1.** Navigate to System > Administration > Security > Group Information to display the Group Information page:

**User Group Information** 

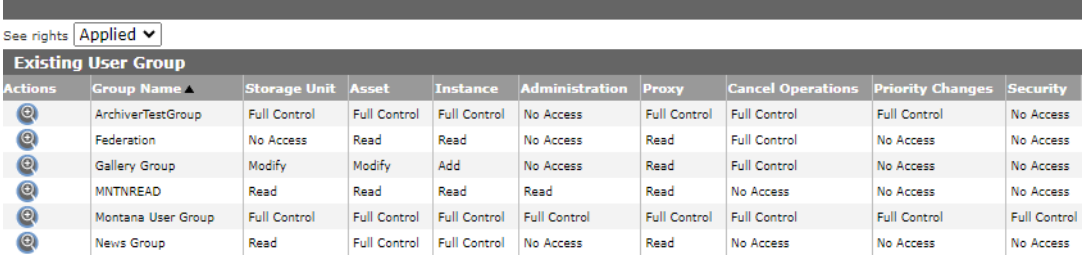

**2.** The default view in the User Group Information page doesn't allow the user to create or edit groups. Selecting Future from the See rights menu enables editing:

#### **User Group Information**

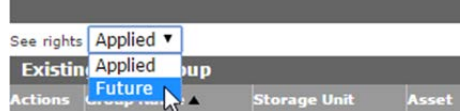

**3.** Click the Pencil icon to the left of the group to select the group to edit:

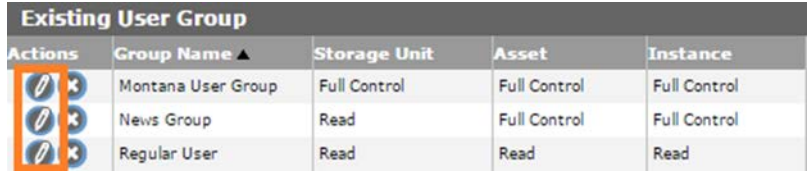

**4.** An existing ACL can be modified to include a new storage location, or a new ACL can be created for the storage location. Click the icon to the left of a resource filter under storage location ACL to modify an existing ACL.

**Note:** Adding a location to an existing ACL resource filter modifies all ACLs and groups that use that filter.

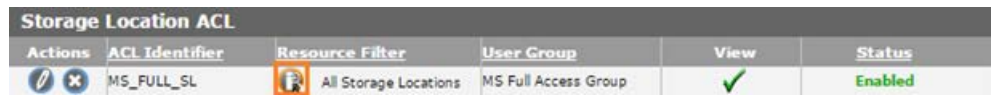

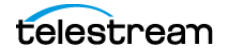

**5.** Select locations from the Available storage locations list, then use the right arrow to add them to the Selected storage locations list:

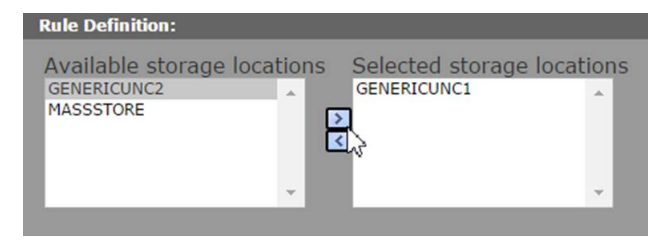

**6.** Click Add to add the location to the filter. The location is added to the Matching Rule Set list:

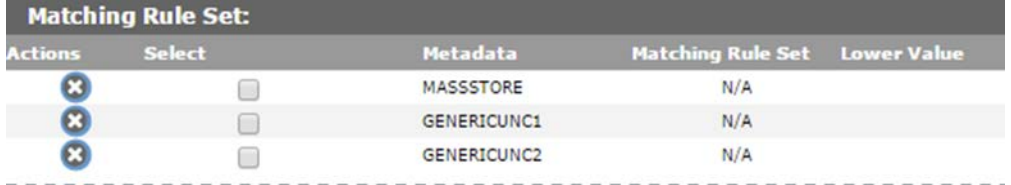

- **7.** Click OK to save the changes and return to the User Group Information page.
- **8.** An attention symbol will remain next to the group until all the changes are applied or canceled:

### **User Group Information**

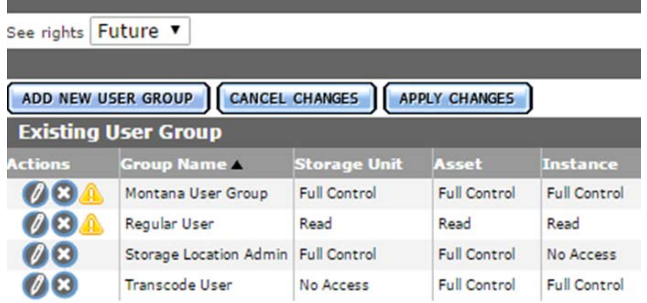

**9.** Click Apply Changes. A confirmation dialog displays; click OK to continue:

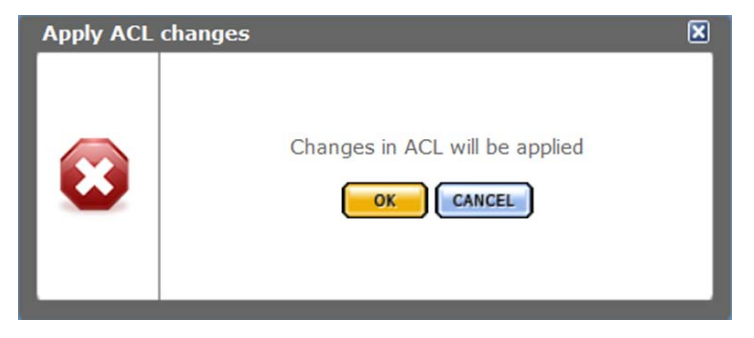

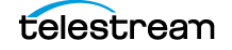

#### **10.** The new storage location displays:

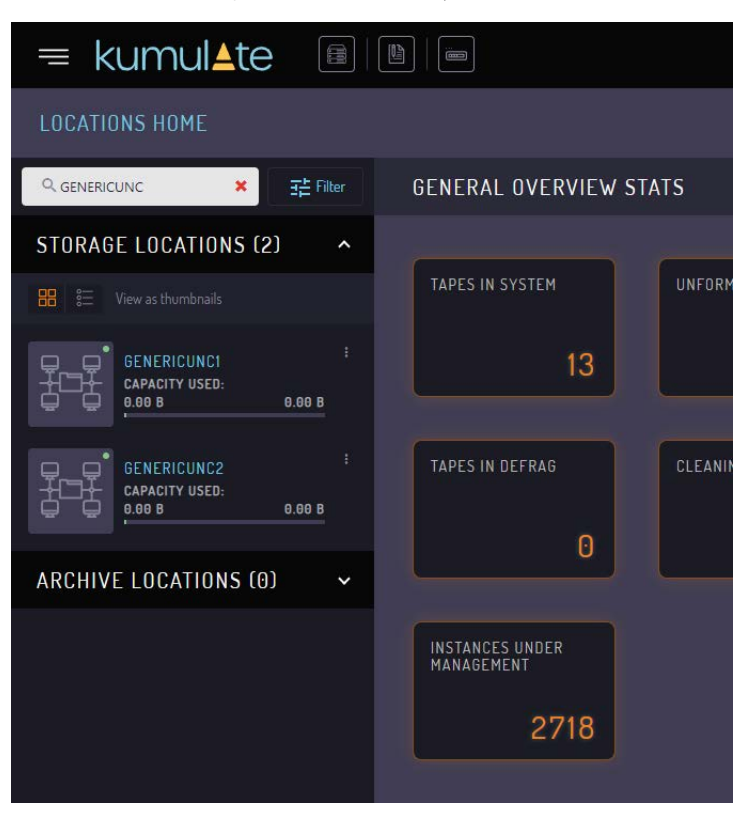

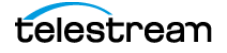

### **Importing LTFS Tapes**

Kumulate can import tapes written in LTFS format by other systems. When importing projects from LTFS tapes, Kumulate supports the ability to choose the parent folder for the assets to be imported. The LTFS structures are saved in the database (for future use) after they have been read. Users can initiate an operation to read the LTFS structure (index and label) for selected tapes, and then download file(s) displaying the structure.

When a tape is sent for import, if the structures are present, the import is executed, regardless of whether the drives are available for import. A successful import won't remove the LTFS data; allowing the user to run subsequent imports with different parameters.

If one tape is selected, the download operation will produce a file containing an explanation of the LTFS structure related to the import operation. If more than one tape is selected the download will create a zip archive containing an explanation of the LTFS structure for the selected tapes.

Users can view the status of the operations on the Media Status page.They can then set the folder depth for the tape (as in previous releases) based on the tape's structure.

To access this function navigate to System > Administration > Locations > Archive and select Storage Units. From this page, you can select the tapes to import and then click Import Media:

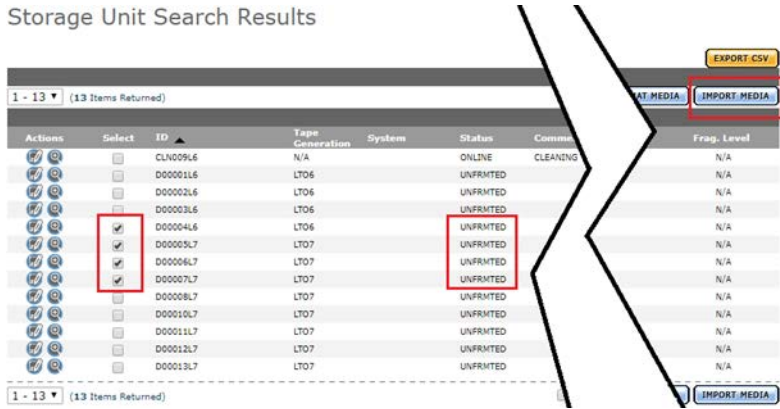

After clicking Import, Kumulate displays a new page where you can configure the LTFS content import criteria. This is presented in the following section regarding the import of LTFS tapes.

You can also access the LTFS content import—navigate to System > Administration > Locations > Archive. Select the library and click Import:

Manage Archive Location

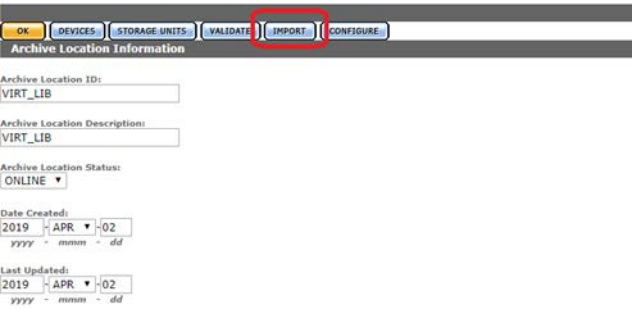

Individual parameters can be set for each tape selected after the selection of tapes to import is determined:

Media Import

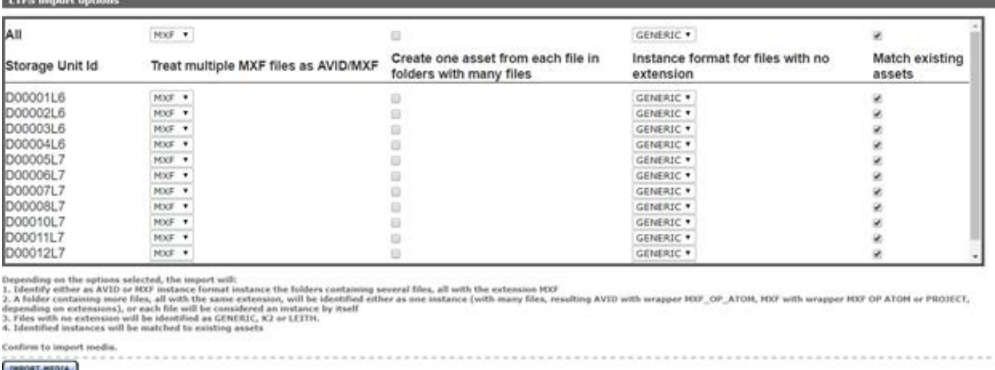

Set these parameters:

**Treat multiple MXF files as AVID/ MXF**—Applies to folders with multiple files with XMF extensions and instructs the system to identify these files as either AVID or as MXF assets.

**Create one Asset from each file in folders with many files**—Combined with the option above, will generate either one AVID/MXF instance with capture format MXF\_OP\_ATOM (if unchecked) or many AVID/ MXF assets with capture format MXF\_OP\_ATOM/ MXF (if checked).

**Instance format for files with no extension**—For files that have no extension this instructs the system to consider them as GENERIC/ K2 or LEITCH.

**Match existing assets**—Attempts to match the newly imported assets to existing assets based on the original name or, if not filled, on the alias. If no match is found, a new asset is created.

The system will attempt to determine what format of content is on each tape during the import process and set the instance format and wrapper appropriately.

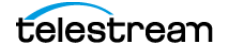

### **Deleting LTFS Data**

Users can manually delete the LTFS data for the selected tapes. The data is removed automatically when the tape goes into a formatted state. This means that even if the tape had content on it, the user knowingly chose to format the tape. In this case, the LTFS index is no longer valid for the tape content.

Use the appropriate button to perform the desired operation:

Q Media Management- ALocations- 全Content- tRProcessng- ALSecurity- #DRAC Control- 区 Modules 里Logs-

Storage Unit Search Results

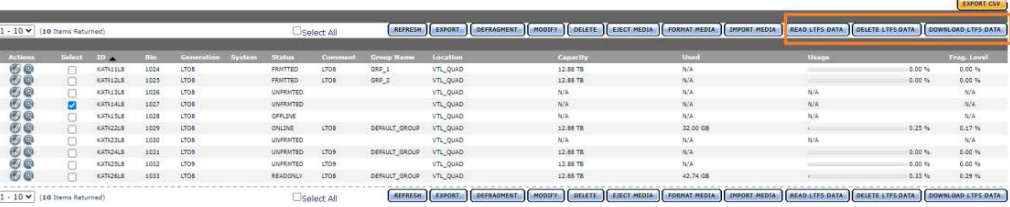

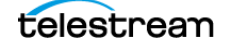

### **Archive Search**

You can perform dedicated tape archive searches where you enter specific criteria to filter results. Follow these steps to perform an archive search:

**1.** Navigate to System > Administration > Media Management > Search Storage Units to display the Advanced Search page:

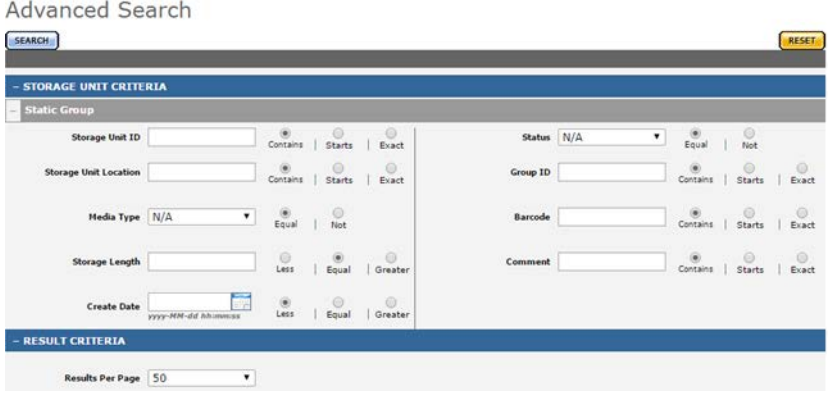

**Note:** The terms storage units, media, and tapes are often used interchangeably.

**2.** The search returns tapes that match the search criteria. Clicking Search without any criteria returns all of the tapes in the system:

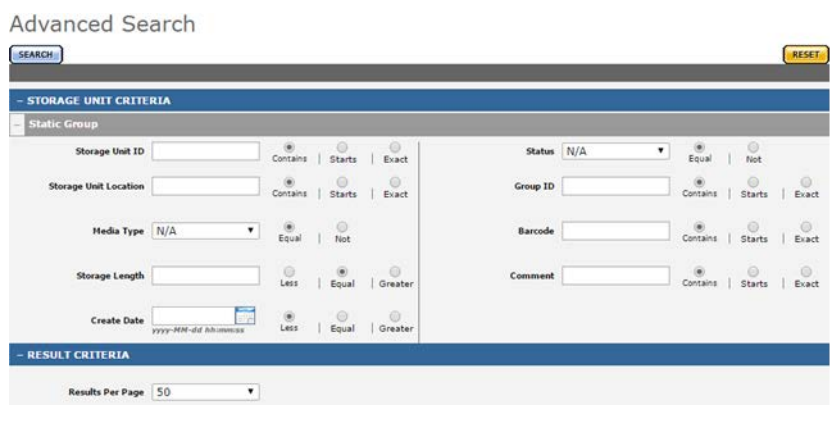

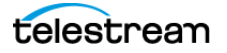

### **Recovering Content from Tapes**

When Kumulate's database is compromised and cannot be recovered, content written to tapes is lost. However, the files are still present, and by scanning the tapes for them, whole asset instances can be recovered and inserted into the database, making the content available again.

### **User Actions for Recovering Tapes**

Click Recover in the Tapes view of an Archive Location's page when tapes eligible for content recovery are selected:

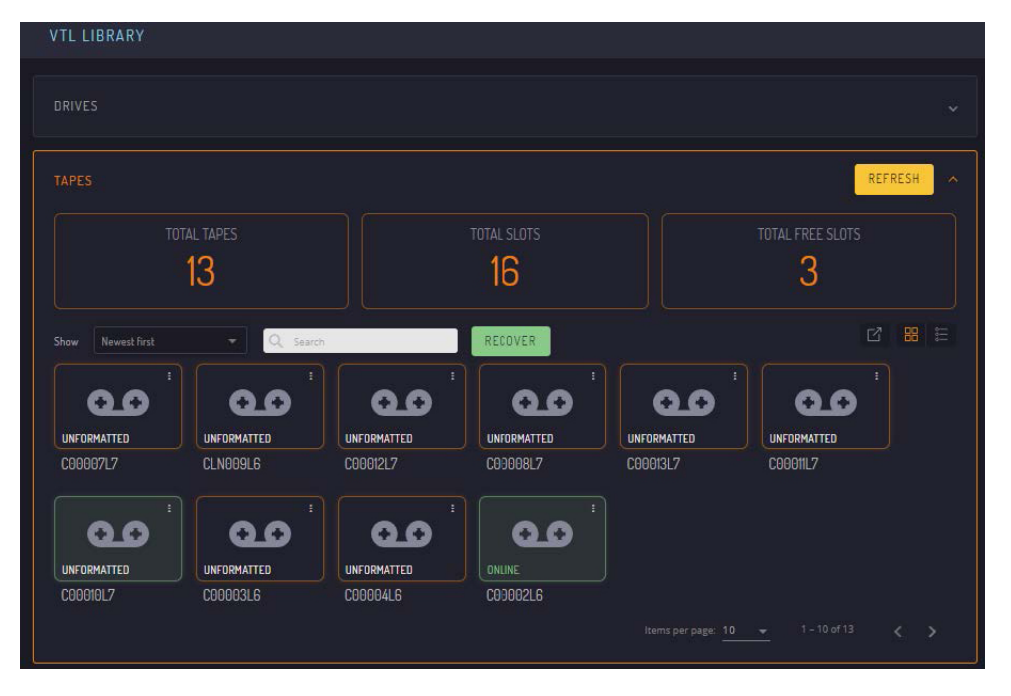

You can also click Recover on an individual tape's page; the button is only available for eligible tapes:

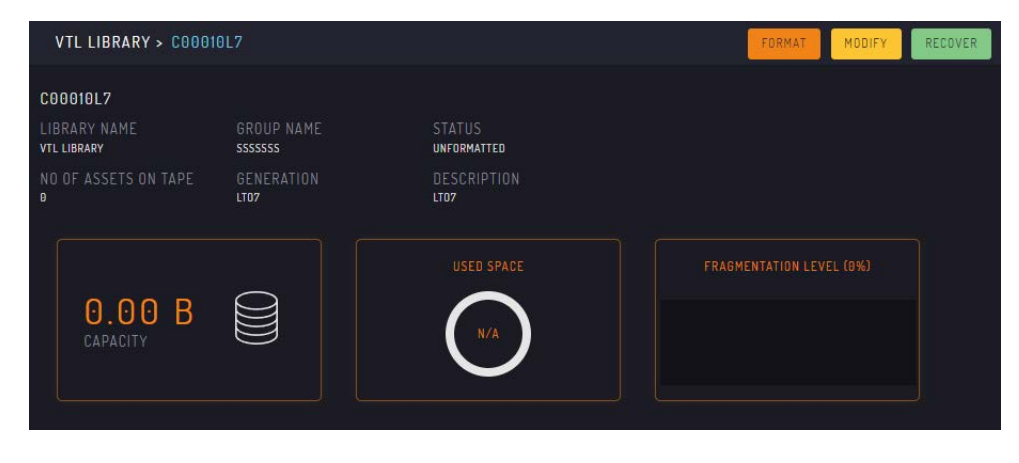

Uninitialized tapes in UNFORMATTED or OLD\_CONTENT states are the main target for the recovery operation. However, used tapes in READONLY or ONLINE states may also be recovered; in the latter case, the recovery operation equates to an undelete of deleted instances.

Only so much content can be restored as it's available on tapes: no metadata for files, instances and assets can be recovered (except for LTFS tapes, see the following), as these are not present on non-LTFS tapes written by Kumulate. However, because asset IDs are stored on tape, recovered instances are associated with assets existing in the database; if there are none, new assets are created. The asset's Source metadatum is also initialized with the Recovered from TapeID value, where TapeID is the id of the recovered tape.

The recovery process detects whether the tape under recovery has been formatted for LTFS and employs different mechanisms for recovering content from LTFS tapes. LTFS tapes written by Kumulate contain instance and asset metadata, so a full recovery of the content on LTFS tapes is possible. Recovering content from LTFS tapes is a much shorter process because only the LTFS index must be read (as opposed to all content in the non-LTFS case).

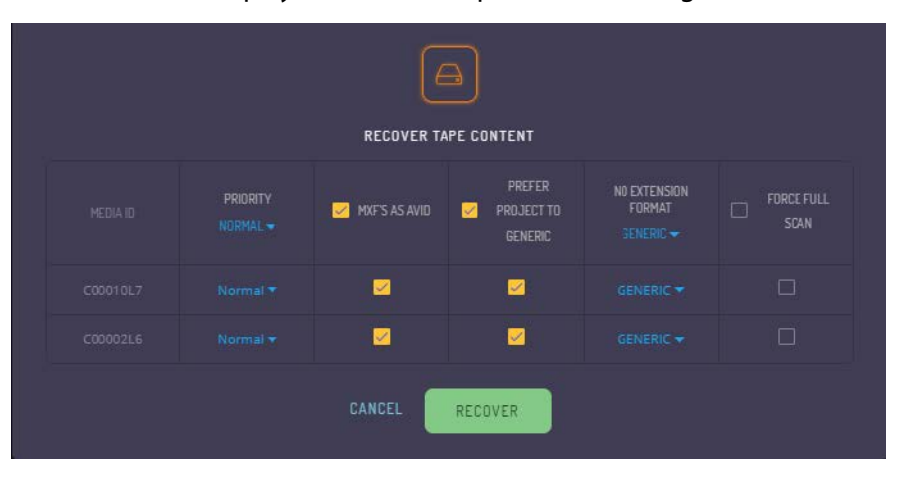

Click Recover to display the Recover Tape Content dialog box:

These parameters are configurable from this page and dictate the recovery process:

**Priority**—Scanning a tape for content requires allocating a Data Mover and a drive that is configured as an endpoint in that Data Mover; just like for any transfer from/to tape job. This means the recover job competes for available drives with all other tape jobs in the system, so setting the job's priority allows for the prioritization of recover jobs relative to the other scheduled tape jobs.

A recover job might take a significant amount of time to complete (if the tape contains a lot of files), during which the drive is unavailable for other tape jobs. Therefore, giving recover jobs a high priority might significantly slow down content archive and restore operations. This can be partially mitigated by configuring appropriate schedules for the

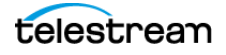

VTL LIBRARY > IBM ULTRIUM-HH7 10000032 DEVICE ID IBM ULTRIUM-HH7 10000032 ONLINE **DRIVE** LTO7 CONNECTION TYPE SCSI **LOCATION ID.** ELEMENT ADDRESS PRODUCTION/MODEL SERIAL NUMBER **VTL LIBRARY** ULTRIUM-HH7/LTO7 10000032 500 USE FOR: MON-FRI  $\vee$  Read  $\odot$  $00:00$  $\odot$ 23:59  $00:00$  $\odot$  $23.59$  $\odot$ Write 00:00  $\odot$ 23:59  $\odot$ 00:00  $\mathbb{C}$ 23:59  $\odot$ 00:00 Import & Re 00:00  $\sqrt{2}$ 23:59  $\odot$  $\sqrt{2}$  $\mathbb{C}$ **LOAD COUNT: 5** DATA READ: 2.57 GB DATA WRITTEN: 3.91 GB TOTAL READ TIME: 2 MINUTES, 35.374 SECONDS TOTAL WRITE TIME: 5 MINUTES, 22.112 SECONDS

drive's operations. As seen here, content recovery is on the same schedule as the Import operations:

**MXFs as Avid**—An instance containing only MXF files can be coerced into an Avid instance format using this flag (even though a regular Avid instance would also have an AAF file). When this is not set, these instances are regarded as having regular MXF instance format.

**Prefer Project to Generic**—The recovery process tries to determine on a best-effort basis the instance format from the recovered file's extensions; when no specific format can be determined, it defaults to the unspecific and limited Generic format. With this setting, these instances can be configured to have Project format instead.

**No Extension Format**—Instances with files having no extension cannot be assigned a specific format and will default to Generic. With this setting, a more specific instance format like LXF (for Leitch media) and GXF (for K2 media) can be assigned to these instances when the tapes are known to contain such formats.

**Force Full Scan**—For ONLINE and READONLY tapes, this setting allows undeleting all the instances written on the tape. This makes little sense for tapes in UNFORMATTED and OLD CONTENT tapes because they are always scanned from the beginning, and no sense for RECOVERING and PARTIALLY\_RECOVERED tapes. RECOVERING tapes are either in the process of already being recovered, or their recovery jobs have been cut short (typically by a system restart), and PARTIALLY\_RECOVERED tapes have been canceled; so only resuming from where the previous jobs left is possible for these states.

### **Recover Tape Content Jobs**

Click Recover the Recover Tape Content dialog box to launch a Recover Tape Content job for each of the selected tapes. When there is more than one tape, the launched jobs

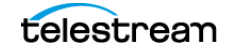

are grouped into one compound job that contains all the individual recovery jobs for easier tracking of the overall progress:

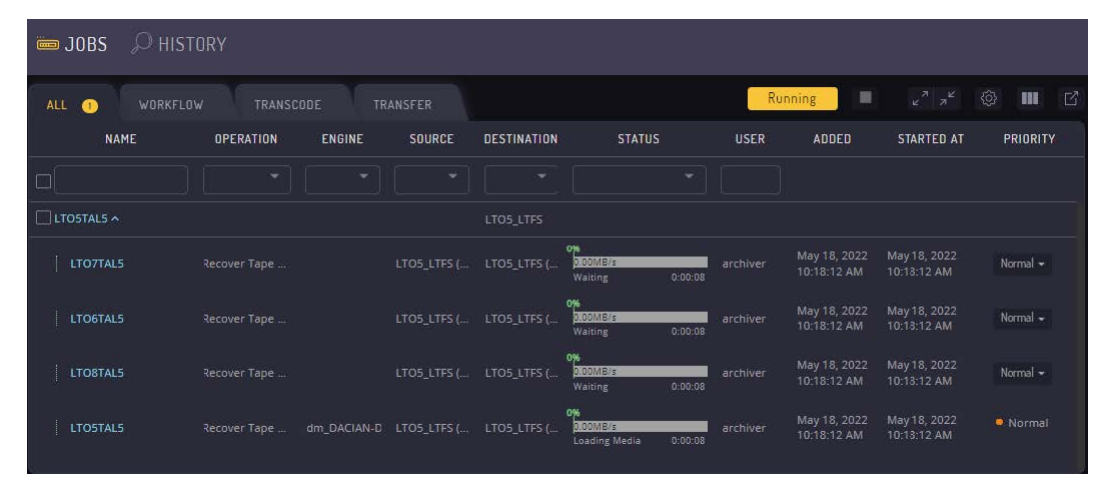

RECOVERING is the state that tapes are in during the process of being recovered and during the entire scanning process.

Recover Tape Content jobs on non-LTFS tapes may take a lot of time as all written content on tape is read until End of Data. Therefore, it might make sense to pause these long-running jobs; unfortunately, this cannot be done in Kumulate.

However, as a work-around, a Recover Tape Content job can be canceled, and a new one can be scheduled later to resume the recovery process from where the job was canceled. When a job is canceled, the tape changes states from RECOVERING to PARTIALLY\_RECOVERED; so tapes for which the recovery process has not been carried out completely can be easily identified as those having PARTIALLY\_RECOVERED status.

When content recovery is successful, the status of the tape switches from RECOVERING to ONLINE if any content has been restored; except for the READONLY tapes, which become READONLY again. If there is no content the tape reverts to the initial status before the recovery. For example, an UNFORMATTED tape with no content ends up UNFORMATTED again after a successful recovery is complete.

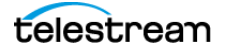

# **Managing Media Groups**

Media groups are groups of tapes within the same archive location where assets with specific metadata values are stored. Tapes can be assigned to groups manually or automatically.

When tapes are assigned to a group automatically, the archive location must have a pool of formatted tapes where assets can be copied. When an instance is copied to the location it is copied to a tape from the location's pool of formatted tapes. That tape is assigned to the appropriate media group based on the instance's metadata values.

When tapes are added to the media group manually, unformatted tapes are added to the group when it is configured.

By default, Kumulate adds unassigned tapes to the default group (DEFAULT\_GROUP) when an instance is copied to it.

Assets that are stored on tapes belonging to the wrong group can be moved to tapes belonging to the appropriate group using back end grouping.

**Note:** These tasks are all performed in the Kumulate web app. For access, login and navigation assistance, see [Kumulate Web App Navigation for Administrators](#page-16-0).

#### **Topics**

- [Default Media Group](#page-196-0)
- [Creating a Media Group](#page-197-0)
- [Back End Grouping](#page-201-0)

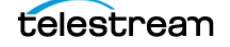

### <span id="page-196-0"></span>**Default Media Group**

After a tape has been assigned to DEFAULT\_GROUP it can no longer be assigned to any other group in the Kumulate system. If there are no groups configured in the Kumulate system, all the tapes with assets will belong to DEFAULT\_GROUP.

If tapes belonging to a particular archive location have been grouped, but the instance being copied to the location doesn't have metadata that matches any of the groups, Kumulate will copy the instance to an unassigned formatted tape and assign it to DEFAULT\_GROUP.

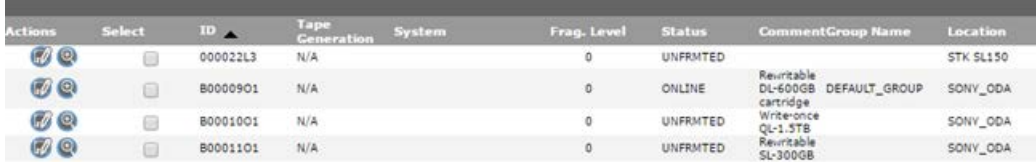

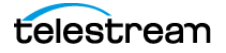

### <span id="page-197-0"></span>**Creating a Media Group**

Media groups are groups of tapes that Kumulate uses to store assets with certain metadata values. Determining which assets to store on specific groups of tapes is accomplished using instance and asset resource filters. Add any new metadata needed before creating the grouping.

Follow these steps to create a media group:

**1.** Navigate to System > Administration > Media Management > Media Grouping to display the Media Grouping page:

**Media Grouping** 

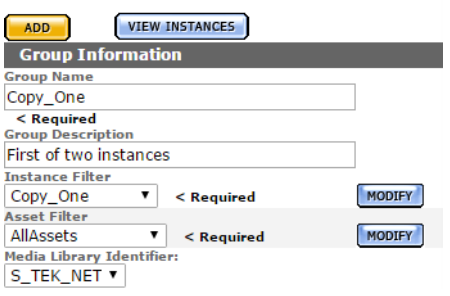

**2.** On the Media Grouping page, enter the information needed to create the tape group, and select which assets are stored on these tapes:

**Media Grouping** 

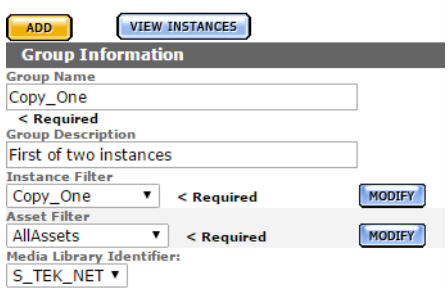

Update these parameters:

**Group Name**—The unique name of the group.

**Group Description**—An optional description of the group.

**Instance Filter**—The instance resource filter to use to select assets to store on the tapes in this group. If a new resource filter is needed, select new and create a new resource filter.

**Asset Filter**—The asset resource filter to use to select assets to store on the tapes in this group. If a new resource filter is needed, select new and create a new resource filter. **Media Library Identifier**—The archive location from which to select the tapes for this group.

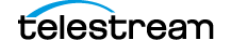

**4.** Click Add to create the group. It will display at the bottom of the Media Groupings page. Click the Pencil icon to open the group in the Modify Group page:

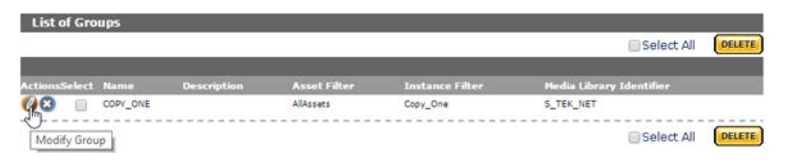

**5.** Select whether to add the tapes manually to the group, or to allow Kumulate to assign tapes to the group automatically:

**Modify Group** 

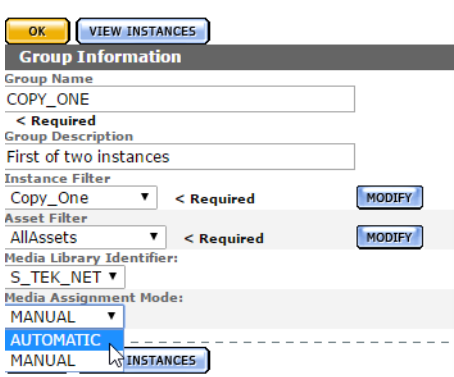

**6.** If tapes are to be added manually, click ADD under Media Assignment at the bottom of the page to assign tapes to the group:

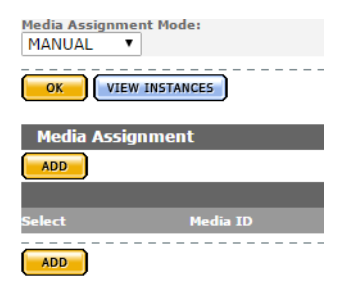

**7.** Select the tapes to add to the group on the Group Media Assignment page and click OK.

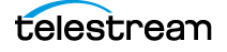

**Note:** All unformatted tapes in the system display on the Group Media Assignment page. Be mindful to select only the tapes that belong to the archive location assigned to the group.

#### Group Media Assignment

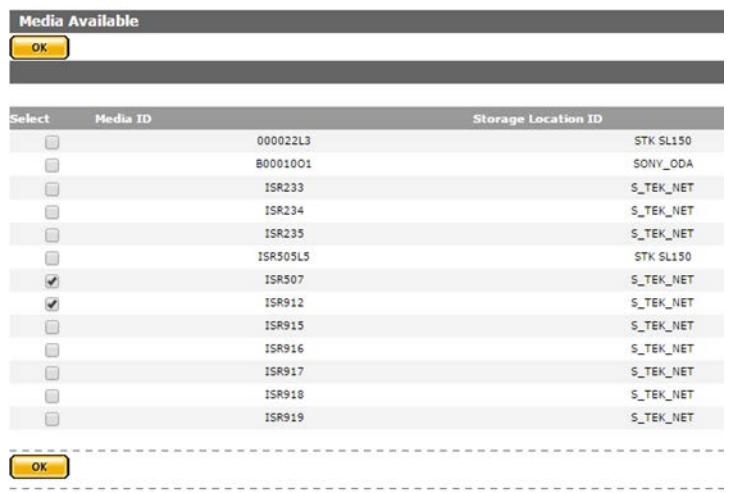

#### **8.** The selected tapes will display under Media Assignment:

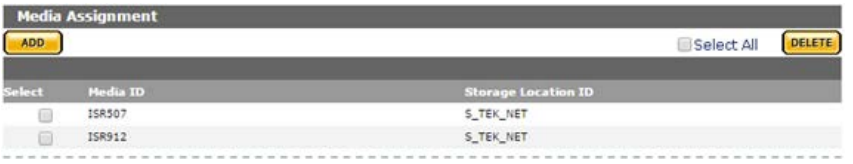

#### $\overline{1-23}$  . (23 Items Returned) REFRESH (EXPORT COEFRAGMENT CHODIEY COELETE CELECT MEDIA Select All  $^{10}$   $\Delta$ Status  $\overline{a}$ 60 00002213 UNEBUTED **STK SL150** 画 N/A Reuntable<br>DL-600GB DEFAULT\_GROUP  $0<sup>o</sup>$ 80000901 tua ONLINE SONY ODA  $\qquad \qquad \boxdot \qquad$ ö DL-600GB<br>cartridge<br>Write-once<br>QL-1.5TB<br>Romanhin 00  $\boxdot$ 80001001  $s<sub>0</sub>$ è UNFRACTED SONY ODA 60  $\qquad \qquad \boxdot$ 80001101  $N/A$ UNFRMTED extrable<br>-300GB SONY\_ODA 00 80001201 UNFRMTED evritait<br>L-6000 SONY\_ODA N/A 63 ö  $0<sup>o</sup>$  $\Box$ 80001301 N/A ö UNFRATED SONY ODA GB 00  $\Box$  $0.9413$ sura S CALLINE S\_TEK\_NET oci.<br>Ing  $0<sup>o</sup>$  $\Box$  $CLN414$ NA ONLINE S\_TEK\_NET ó T10000CL<br>LTO-1.5T<br>cartridge 00  $\boxdot$ F50725 iros ONLINE DEFAULT GROUP S TEK NET  $\mathcal{R}$  $\Omega$ **ISR505L** UNFRNTED **STK 54150** N/A LT0-1.5T 00 158507 N/A UNFRNTED COPY ONE S\_TEK\_NET 商 Cartridge COPY\_ONE<br>T10000T2 COPY\_ONE 00 ISR912  $N/A$ ä UNFRMTED S\_TEK\_NET 自 **WE** 158915 N/A UNFRATED S\_TEK\_NET 日 cartridge<br>T10000T2  $\overline{\mathbf{C}}$ 158916  $1674$ UNFRNTED S TEK NET  $\qquad \qquad \boxdot \qquad$ ö cartridge<br>T1000072 00 ISR917 N/A UNFRMTED S\_TEK\_NET  $\qquad \qquad \boxdot$ cartridge<br>T10000T2  $0<sup>o</sup>$  $N/A$ ISR918 UNFRACTED S\_TEK\_NET 日  $\circ$ cartridge<br>T10000T2 60 **ISR919** UNFRMTED S\_TEK\_NET 田  $N/A$

**9.** Use the archive search to ensure that the tapes are assigned to the group:

**10.** If tapes are added automatically, Kumulate will assign a formatted tape to the group when an instance with matching metadata is copied to the group's archive

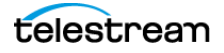

location. After an instance has been copied to the location, the tape where the instance was copied will display in the group's Media Assignment list:

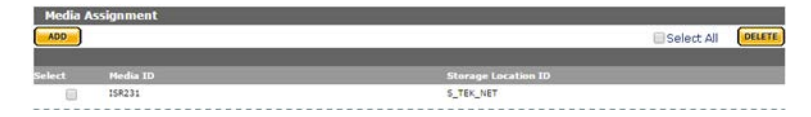

**11.** Use the Archive Search the view the tapes assigned to the group:

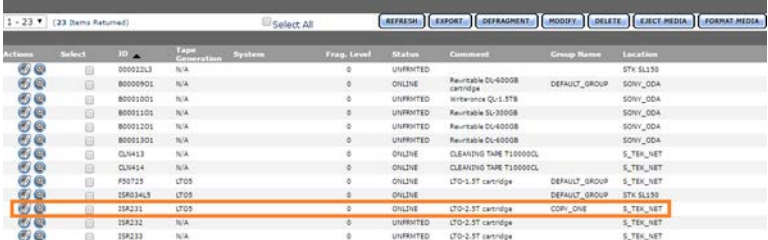

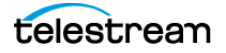

### <span id="page-201-0"></span>**Back End Grouping**

Back end grouping is used to reorganize assets onto tapes in a particular group.

**Note:** A formatted, unused tape (FRMTTD) must be available in the tape group for an instance to be added to the tape group. This means that assets can only be regrouped into groups with automatically-added tapes.

And instance's Storage Unit ID shows the tape it is stored on:

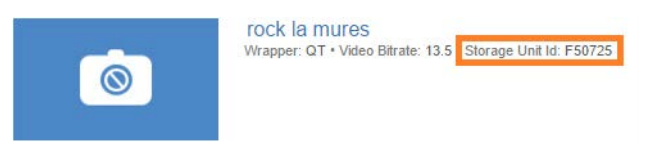

The Storage Unit ID can be used to check the group the instance is associated with.

For example, a search for the instance (shown in the previous figure) Storage Unit ID (F50725), shows that the tape belongs to DEFAULT\_GROUP:

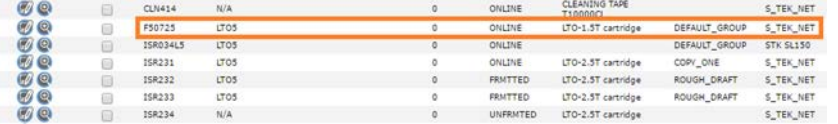

If the instance is meant to be stored on a tape in the ROUGH\_DRAFT group, the instance can be moved to an available formatted tape in that group:

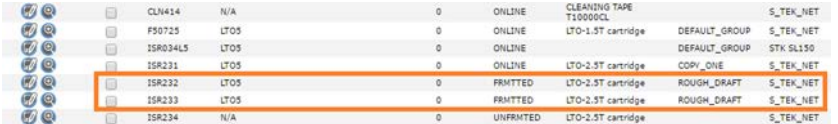

Follow these steps to move the instance to the appropriate group:

**1.** Click the Show Assets icon (looks like a magnifying glass) next to the tape the instance is currently stored on:

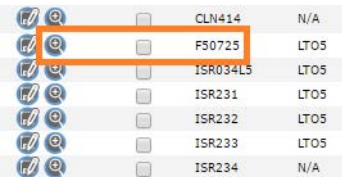

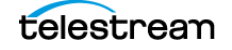

**2.** On the Instance Search Results page, select the instance to move, then click Backend Group:

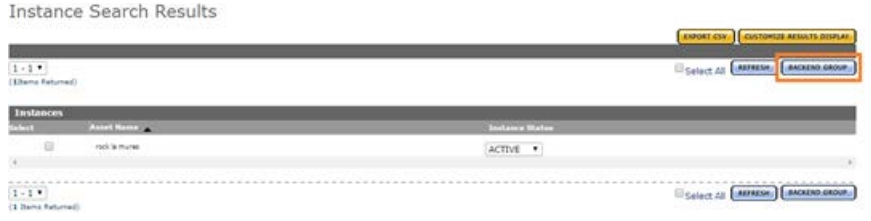

**3.** On the Backend Group page, select the instance to move again, then click Backend Group again:

**Back End Group** 

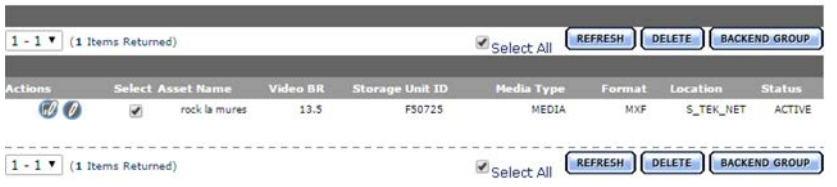

**4.** On the Backend Group screen, select Specify Tape ID from the menu; then select the tape group the instance should be on:

**Back End Group** 

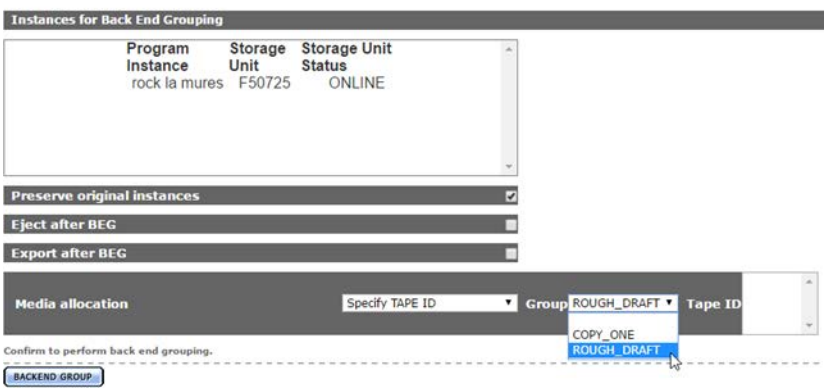

**5.** Select Preserve original assets to keep the instance on the source tape. Select Eject after BEG to eject the source tape after the instance has been moved.

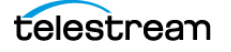

**6.** Select the tape in the group to move the instance to, then click Backend Group:

**Back End Group** 

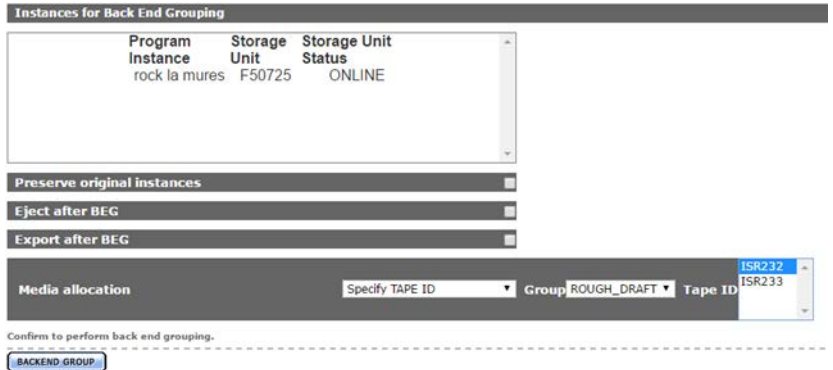

**7.** The Media Status page will open. The status is Copy to Archive while the instance is being copied:

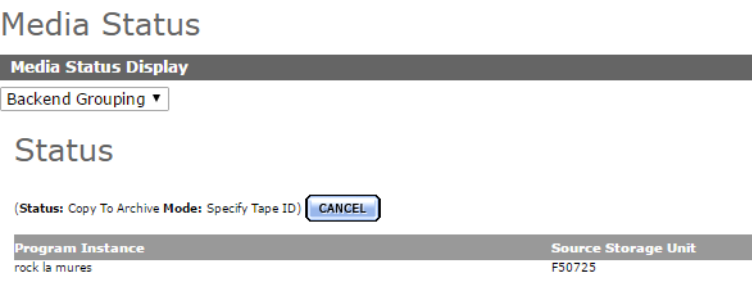

**8.** After the instance has been copied the status will change to BackEndGrouped:

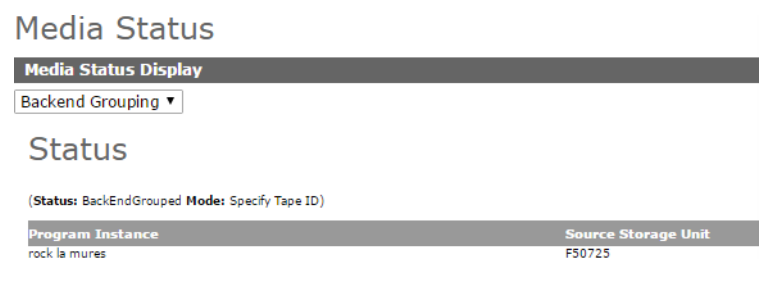

**9.** The instance's Storage Unit ID will now show the new tape ID:

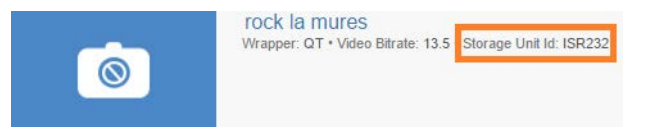

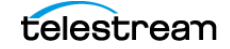

## **Managing Attachment Templates**

Attachments are additional files associated with assets. Captions, format sheets, marks, segments, and thumbnails are stored as attachments. Image files, PDF documents, and Microsoft Office documents can also be uploaded as attachments provided that attachment templates have been created for these types of attachments.

Attachment templates are used to upload attachments to the asset. They contain information on the type of file to expect and what metadata is associated with the attachment.

Attachment templates must be created for any type of attachment aside from the builtin caption, format sheet, mark, segment, and thumbnail attachments.

**Note:** These tasks are all performed in the Kumulate web app. For access, login and navigation assistance, see [Kumulate Web App Navigation for Administrators](#page-16-0).

#### **Topics**

- [Built-In Attachment Templates](#page-205-0)
- [Creating an Attachment Template](#page-206-0)
- [Adding Attachment Template Access to Groups](#page-208-0)
- [Deleting an Attachment Template](#page-211-0)

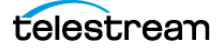

## <span id="page-205-0"></span>**Built-In Attachment Templates**

Kumulate includes built-in attachment templates for certain file types. These templates cannot be modified.

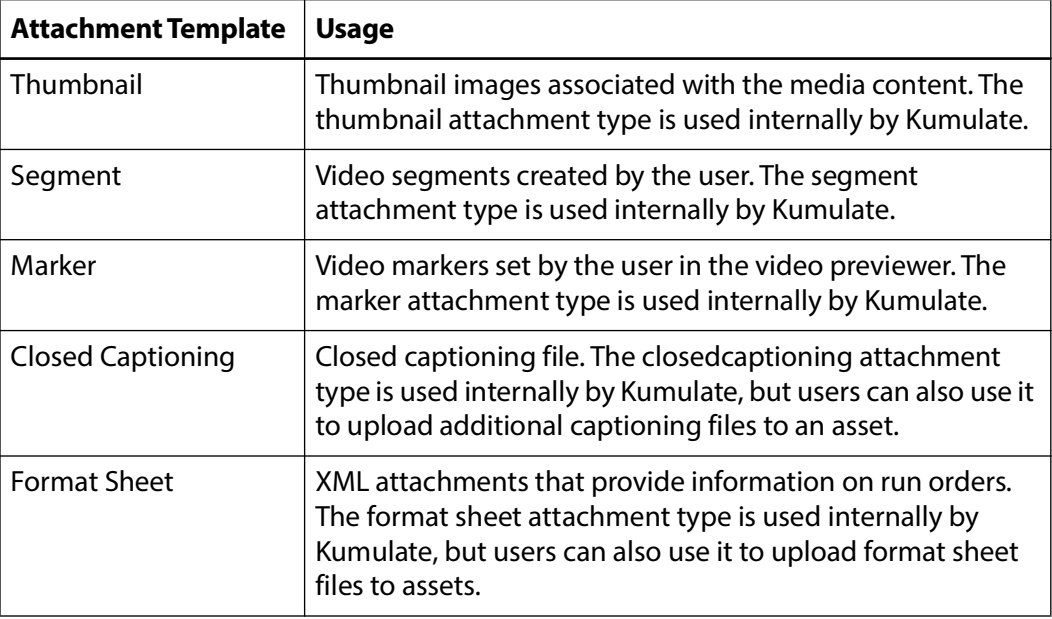

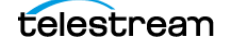

### <span id="page-206-0"></span>**Creating an Attachment Template**

Attachment templates must be created to upload files other than caption and format sheet files. Kumulate supports uploading any file type as an attachment. Using the exact file type in an attachment template optimizes indexing of the file, and improves attachment searches. Follow these steps to create an attachment template:

**1.** Navigate to System > Administration > Content > Attachment Management to display the Attachment Template Management page:

Attachment Template Management

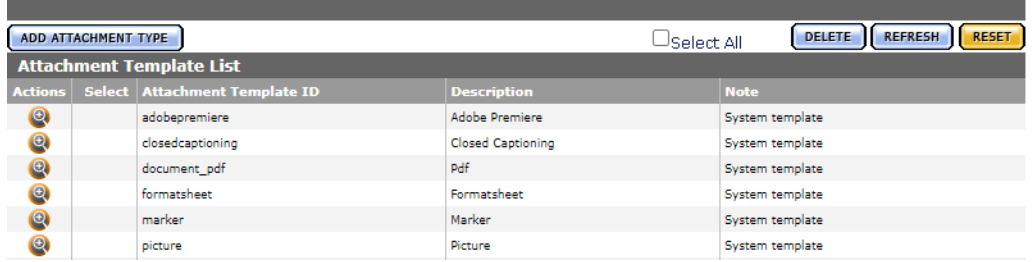

- **2.** Click Add Attachment Type to create a new attachment type.
- **3.** Provide an Attachment Template Name, Description, and Class for the attachment type. The description is used as the attachment template's display name. It will display in a menu in the Kumulate web app. If it is omitted, the template name is used instead:

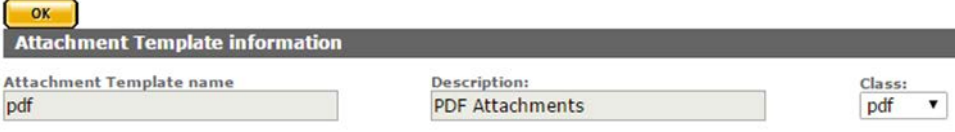

Select the file type for this attachment template.

**Note:** Using the exact file type in an attachment template optimizes indexing of the file and improves attachment searches. Use the free and text classes only when absolutely necessary.

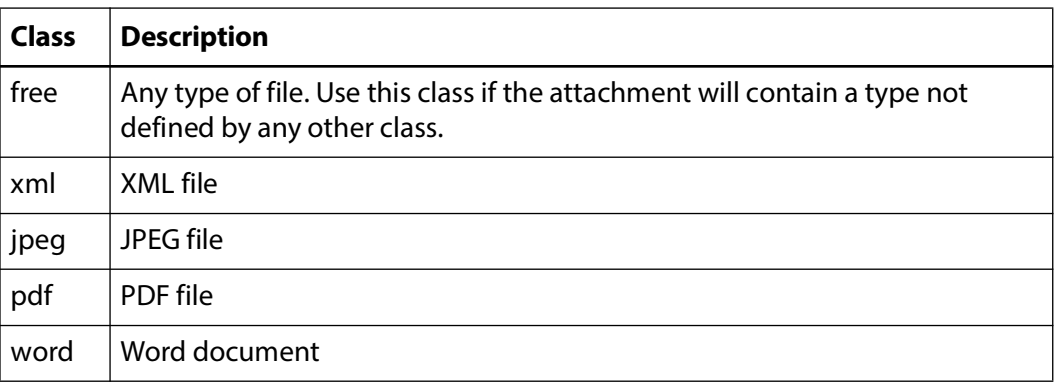

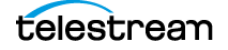

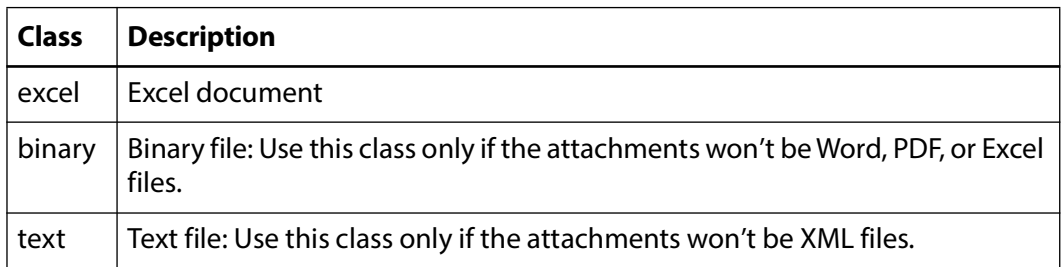

**5.** Click Add Metadata to add attachment attributes and provide a Metadata id and the Metadata type. These attributes are filled in by the user when the attachment is uploaded.

**Note:** The file metadata type is required to upload a file as an attachment.

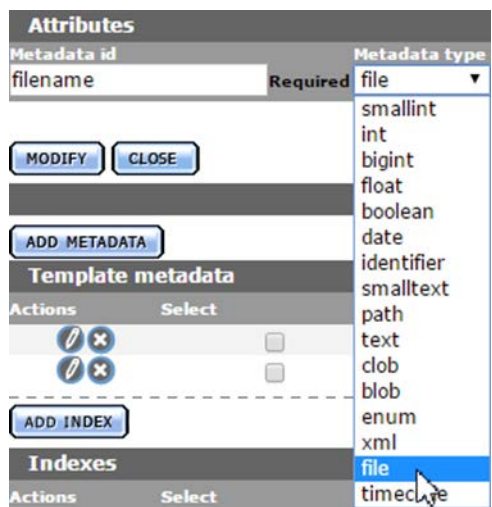

**6.** Click OK to add the attribute.

**7.** Click OK to save and exit after all the attributes have been added:

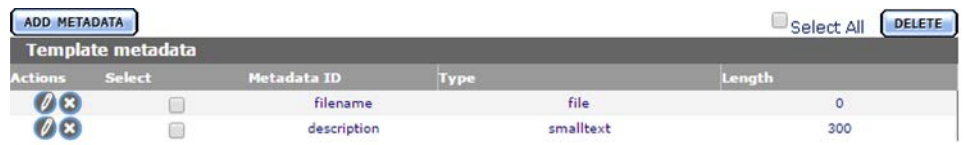

**8.** Refresh the browser to ensure that the changes are reflected in the user interface.

Saving the template automatically creates a resource filter for the new attachment template. The new resource filter is added with full privileges and controls to the current user's group and to the Montana User Group.

The resource filter can be added to all other groups manually. See the *Adding* [Attachment Template Access to Groups](#page-208-0) for more details.

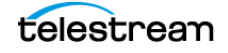

### <span id="page-208-0"></span>**Adding Attachment Template Access to Groups**

User groups do not automatically gain access to attachment templates created by a user. Access control lists for the templates must be added to the groups to allow groups of users to access the templates.

For more information on groups, see [Managing Groups and Users](#page-20-0).

Follow these steps to add attachment template access to a group:

**1.** Navigate to System > Administration > Security > Group Information to display the Group Information page:

#### **User Group Information**

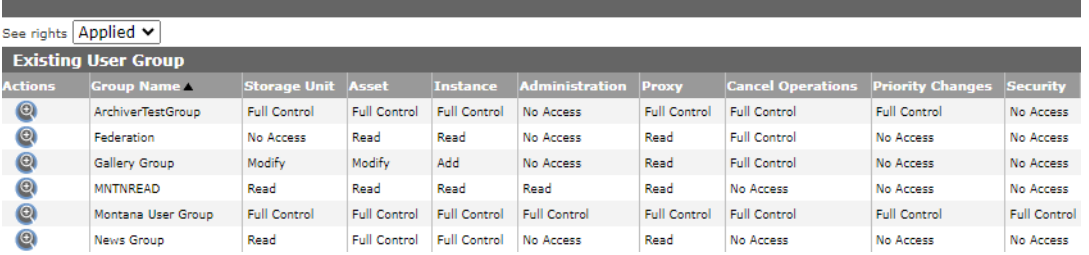

**2.** The default view in the User Group Information page doesn't allow the user to create or edit groups. Enable editing by selecting Future from the See rights menu:

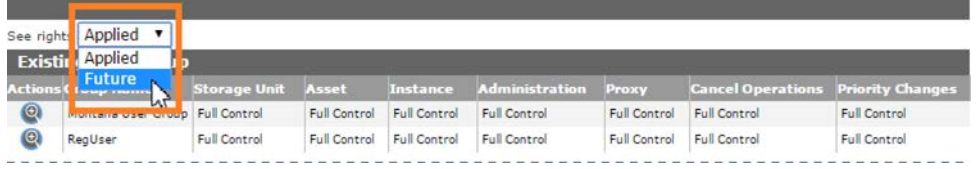

**3.** Select a group to edit. Click Add New ACL on the Modify User Group page:

#### **Modify User Group**

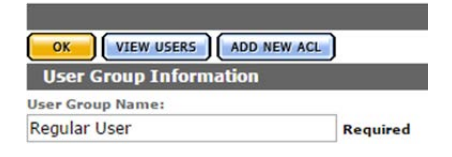

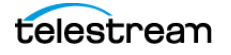

**4.** On the Add ACL page give the ACL a name, then select the resource filter corresponding to the new attachment template. A new resource filter can be created if necessary:

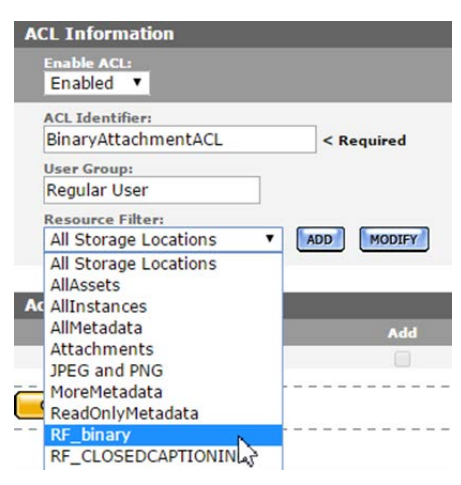

**5.** Set the access rights to the template. See Managing Access Control Lists and Access [Privileges](#page-260-0) for more information:

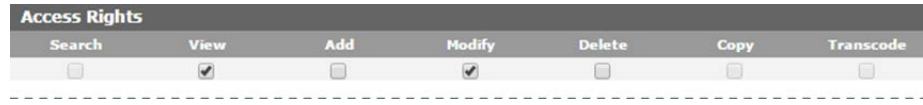

- **6.** Click OK to save changes and return to the Modify User Group page. An attention symbol remains next to the group until all changes are applied or canceled.
- **7.** Click Apply Changes. Kumulate displays a confirmation dialog; click OK to continue:

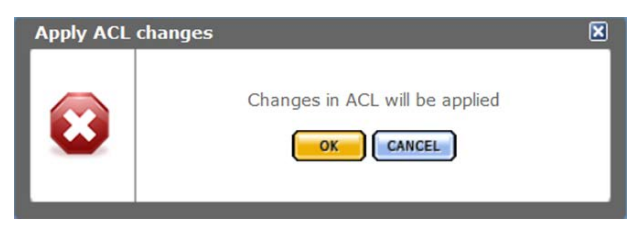

The Changes are scheduled to be applied message displays:

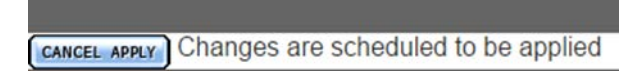

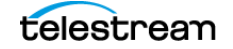

**8.** You must restart Kumulate for the changes to take effect. Stop and start the Apache Tomcat Service to restart Kumulate—right-click on the Tomcat icon in the system tray:

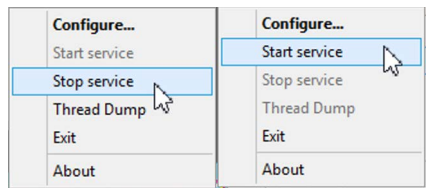

**9.** After Kumulate restarts, return to the Groups page to verify that the changes were applied.

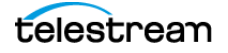

### <span id="page-211-0"></span>**Deleting an Attachment Template**

When an attachment template is deleted, its resource filter is not deleted. The resource filter must be removed from any groups that use it, then it must be deleted.

**Note:** Only attachment templates that are not associated with any attachments can be deleted.

Follow these steps to delete an attachment template:

**1.** Open the Attachment Template Management page by clicking System in the left menu, then selecting Content > Attachment Management from the top menu:

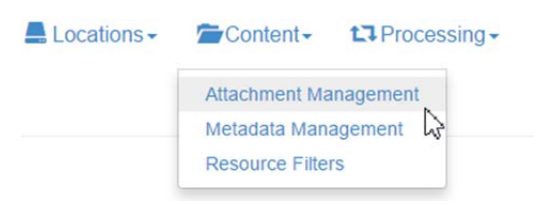

Any attachment template with the note Has Children is associated with one or more attachments in the system; these templates cannot be deleted. Templates can only be deleted when they are no longer associated with any attachments:

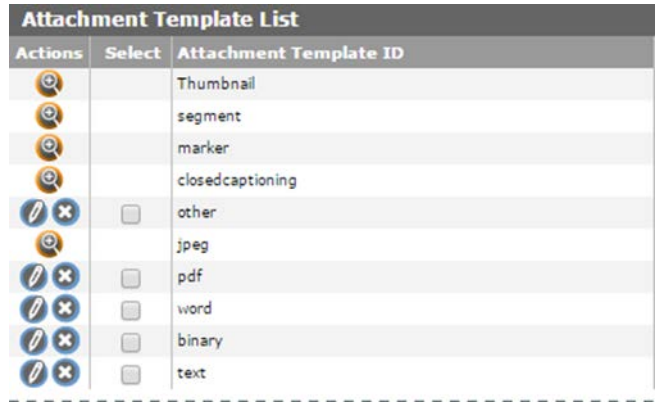

**2.** Delete the attachment template by clicking on the X icon next to the template.

After the attachment is deleted, the resource filter associated with the template can be removed from any groups that use it; then the resource filter itself can also be deleted.

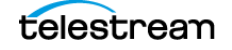

### **Removing an Attachment Template Resource Filter From a Group (Optional)**

Follow these steps to remove an attachment template resource filter from a group; this is optional:

**1.** Select Security > Group Information from the top menu:

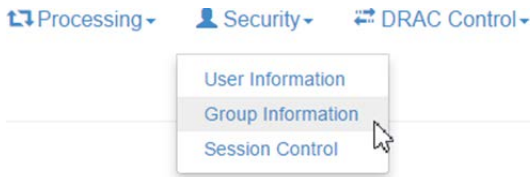

**2.** Select Future from the menu:

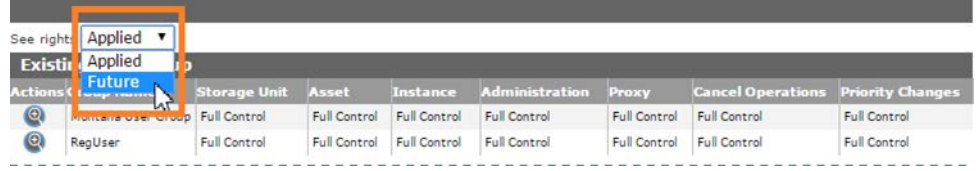

- **3.** Select the group to edit.
- **4.** Under Attachment Template ACL, click the X icon to delete the ACL identifier associated with the deleted template's resource filter.

**Note:** Resource filters created automatically by Kumulate are named RF\_<TemplateName>. For example, the resource filter associated with the binary attachment template would be named RF\_binary.

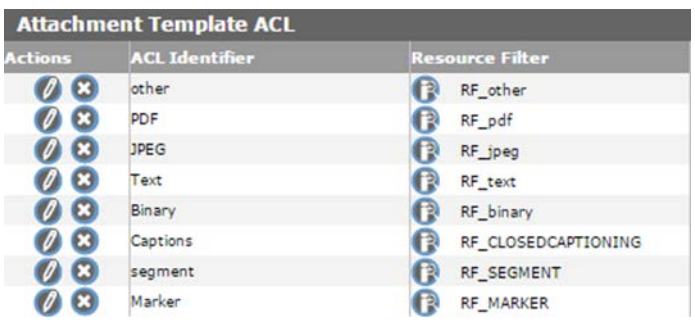

**5.** Click OK to save the changes and return to the Modify User Group page. An attention symbol will remain next to the group until all the changes are applied or canceled.

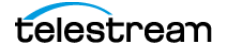

**6.** Click Apply Changes. A confirmation window will open; click OK to continue:

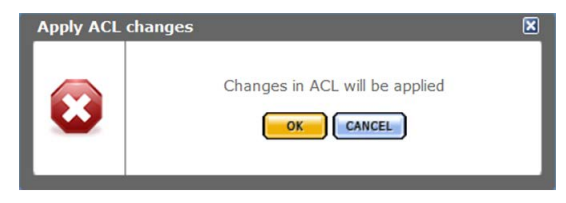

The message Changes are scheduled to be applied will display after the dialog box closes:

CANCEL APPLY Changes are scheduled to be applied

**7.** Kumulate must be restarted for the changes to take effect. Stop and start the Apache Tomcat Service to restart Kumulate—right-click on the Tomcat icon in the system tray:

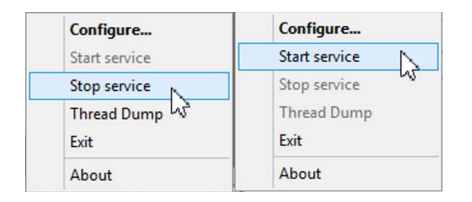

**8.** After Kumulate has restarted, return to the Groups page to verify that the changes were applied.

### **Delete the Resource Filter (Optional)**

Follow these steps to delete the resource filter; this is optional:

**1.** Open the list of resource filters by selecting Content > Resource Filters from the top menu:

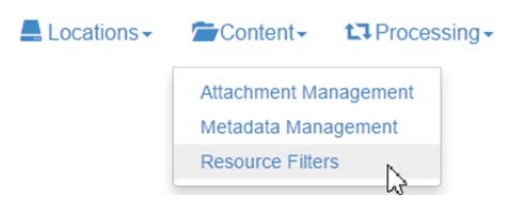

**2.** Select Future ACL from the Type menu to bring up the list of ACL resource filters:

**Resource Filters** 

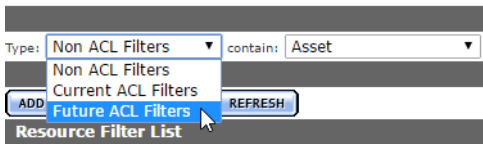

**3.** Find the resource filter associated with the deleted template.

**Note:** Resource filters created automatically by Kumulate are named RF\_<TemplateName>. For example, the resource filter associated with the binary attachment template would be named RF\_binary.

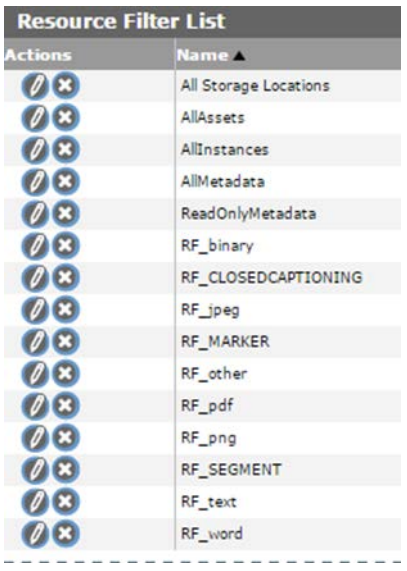

**4.** Click the X icon to delete the resource filter. Do not delete any resource filter still used by a group.

**Caution: Never delete RF\_CLOSEDCAPTIONING, RF\_MARKER, RF\_SEGMENT, All Storage Locations, AllAssets, AllInstances, AllMetadata, or ReadOnlyMetadata filters.**

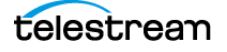

# **Managing Data Movers**

A Data Mover is a component of Kumulate, whose function is to transfer media files between locations known to Kumulate. Data Movers know how to move various types of files and file sets (MXF, QuickTime, PDF, etc.) as well as which protocol to use for various servers: FTP, Omneon, Web server, and Windows and UNIX and MacOS servers for example.

One Data Mover is implemented by default on the Kumulate server. Additional Data Movers can be deployed to other servers and added to the list of Data Movers.

Assets can only be transferred between locations if both locations are endpoints of the same Data Mover. Locations must be added to Data Movers manually.

**Note:** These tasks are all performed in the Kumulate web app. For access, login and navigation assistance, see [Kumulate Web App Navigation for Administrators](#page-16-0).

#### **Topics**

- [Add an External Data Mover](#page-216-0)
- [Add a Data Mover Endpoint](#page-218-0)
### **Add an External Data Mover**

Additional Data Movers can be installed on hosts other than the Kumulate server. These external Data Movers must be added to the Kumulate system before they can be used. Information on installing external Data Movers is available in the Kumulate Deployment document.

Follow these steps to add an external Data Mover:

**1.** Navigate to System > Administration > DRAC Control > Data Mover Information to display the Data Move Information page:

Data Mover Information

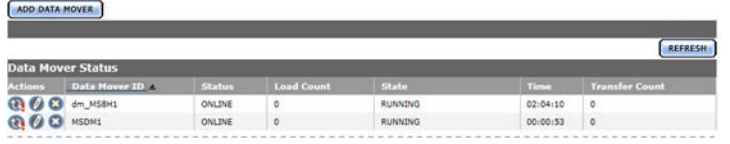

- **2.** The internal Data Mover is always named with the prefix dm. Click Add Data Mover to add a new Data Mover:
- **3.** Give the Data Mover a name to identify it. Set the nameserver URL to the data mover's IP address and listener port (default: 2809):

Add Data Mover

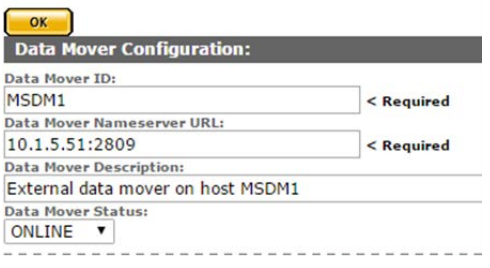

**4.** Click OK to save the information. The end point information will open immediately. Add endpoints to the Data Mover. The Data Mover can only move assets between locations that are in its list of endpoints:

Modify Data Mover

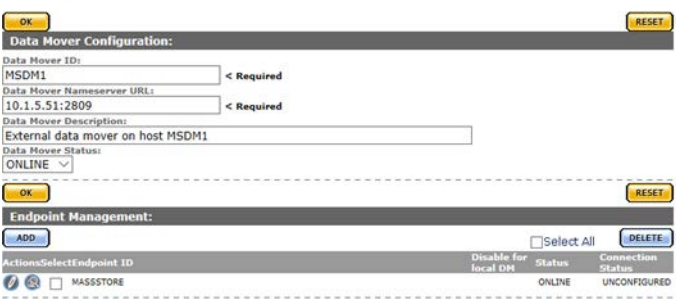

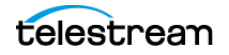

**5.** The newly added Data Mover will display in the list of Data Movers:

Data Mover Information

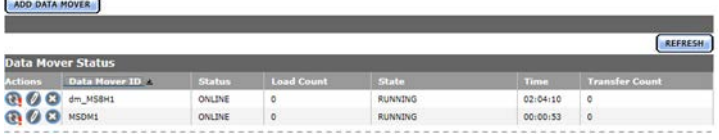

### **Add a Data Mover Endpoint**

Data Movers are components of Kumulate that are used to transfer assets between locations. Locations must be added as Data Mover endpoints for assets to be transferred between them.

The internal Data Mover runs on the Kumulate server. In the case of a clustered installation, it will run on the master host. When an endpoint is added to a Data Mover on a Kumulate server that is part of a cluster, the Disable for local DM option can be used to remove the endpoint when the Data Mover's host becomes the cluster master.

Follow these steps to add an end point to a Data Mover:

**1.** Navigate to System > Administration > DRAC Control > Data Mover Information to display the Data Move Information page:

Data Mover Information

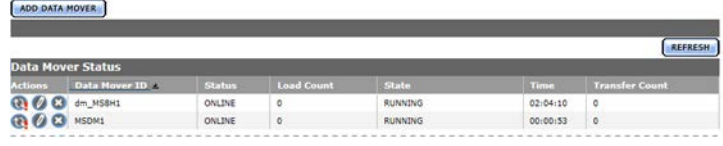

**2.** Click the Pencil icon next to the Data Mover to modify it:

Data Mover Information

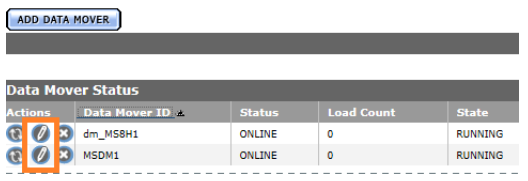

**3.** Click ADD under Endpoint Management:

**Modify Data Mover** 

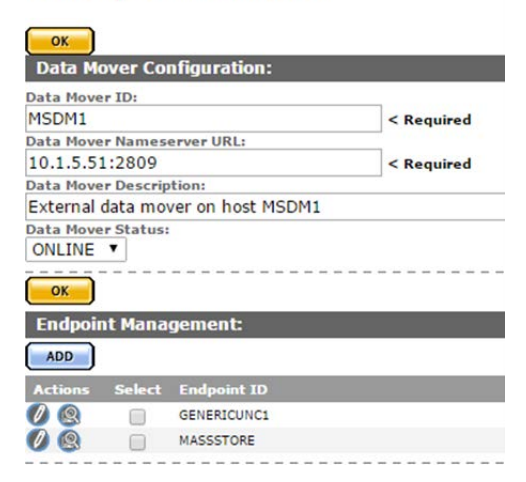

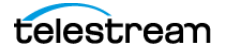

#### **4.** Select the storage location from the Endpoint ID menu:

#### **Add Endpoint**

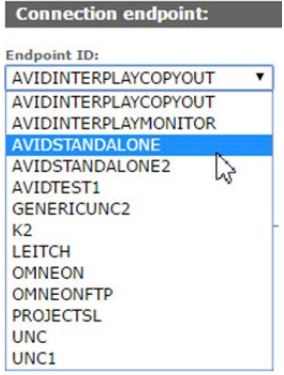

**5.** If the Data Mover is located on a Kumulate server that is part of a clustered Kumulate installation, the Disable for local DM option can be selected so that the endpoint is not used when the Data Mover's host is the Cluster Master:

**Add Endpoint** 

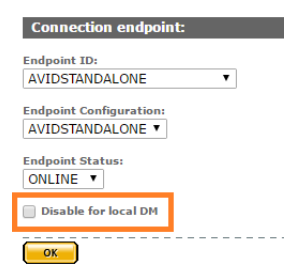

**6.** Click OK to add the endpoint. The location will display in the Endpoint Management List. Its status should be ONLINE; disregard the Connection Status:

**Modify Data Mover** 

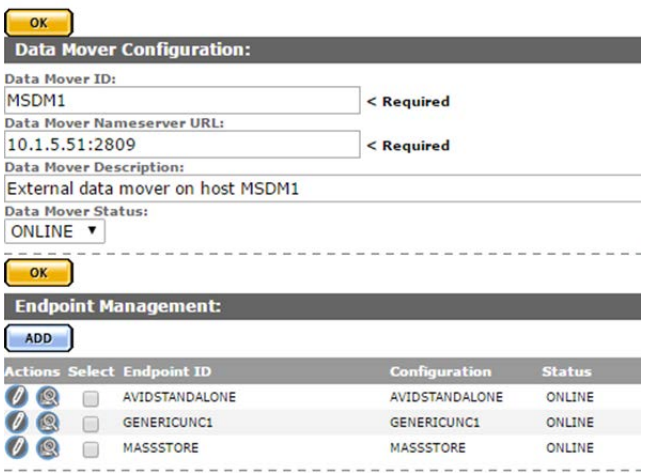

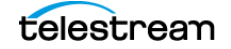

# **Managing Metadata Templates**

You can view metadata in Kumulate using the Metadata Management page. You can also add custom metadata to Kumulate via the Metadata Management page. Administrators can assign a default set of pinned metadata fields.

**Note:** These tasks are all performed in the Kumulate web app. For access, login and navigation assistance, see [Kumulate Web App Navigation for Administrators](#page-16-0).

#### **Topics**

- [Managing Metadata](#page-221-0)
- [Adding Custom Metadata](#page-223-0)
- [Creating List Metadata](#page-227-0)
- [Adding Custom Asset Metadata to an ACL](#page-230-0)
- [Prioritizing Search Results in Specific Metadata](#page-232-0)
- [Deleting Unused Combo Metadata](#page-234-0)

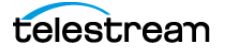

#### <span id="page-221-0"></span>**Managing Metadata**

You use the Metadata Management page to view and edit asset and instance metadata, and create custom instance and asset metadata.

Follow these steps to access the list of all metadata:

**1.** Navigate to System > Administration > Content > Metadata Management to display the Metadata Management page:

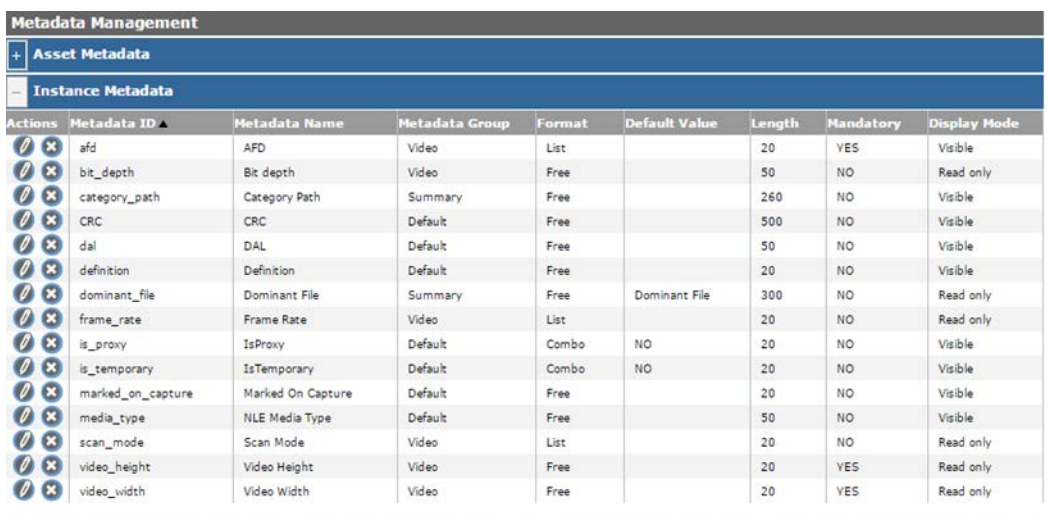

**2.** Expand the asset or instance headers to show all metadata, including custom metadata. For example, in this image, the IsProxy and IsTemporary metadata were created.

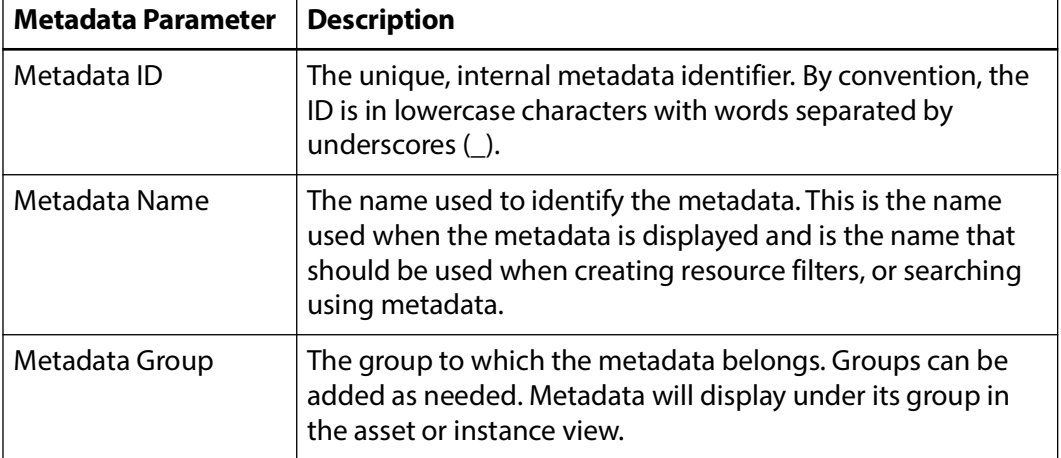

The table provides details about the metadata:

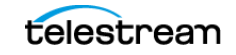

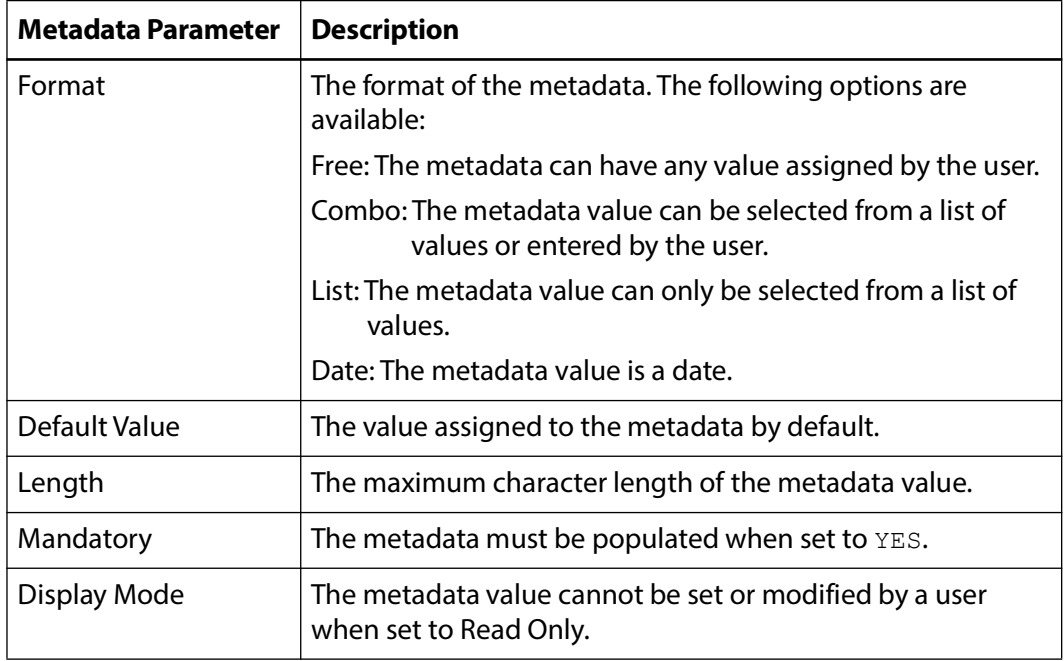

**4.** Click Add Metadata to add new asset or instance metadata.

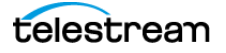

### <span id="page-223-0"></span>**Adding Custom Metadata**

Custom metadata can be added from the Metadata Management screen. Administrators can now assign a default set of pinned metadata fields. Follow these steps to add custom metadata:

**1.** Navigate to System > Administration > Content > Metadata Management to display the Metadata Management page:

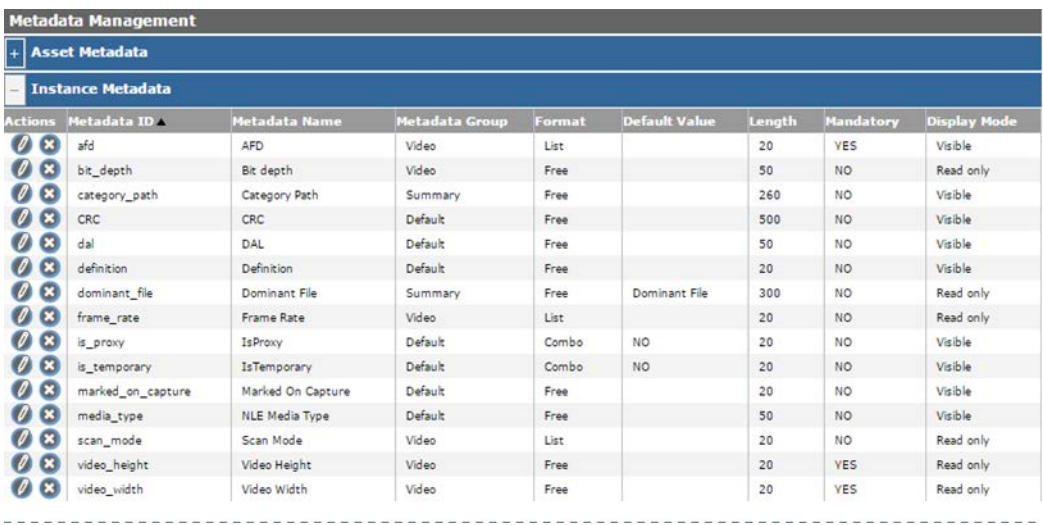

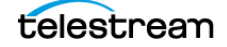

#### **2.** Click Add Metadata and enter the parameters for the new metadata:

Add Metadata

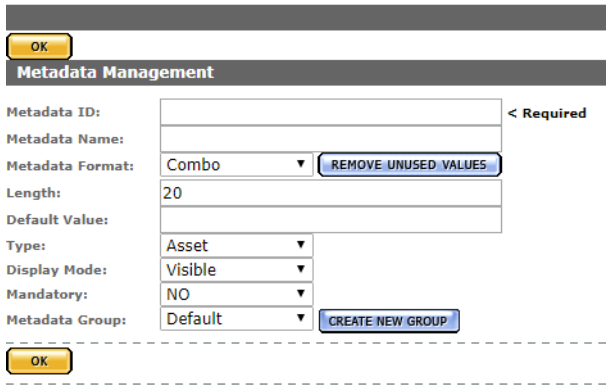

The table columns provide information about the metadata:

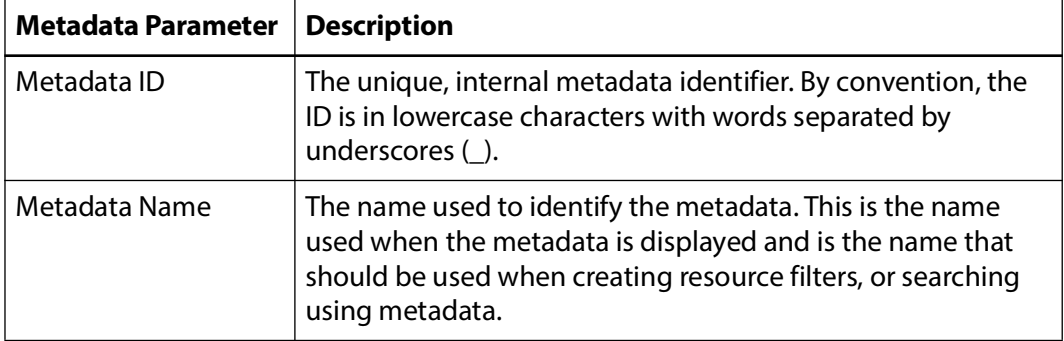

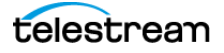

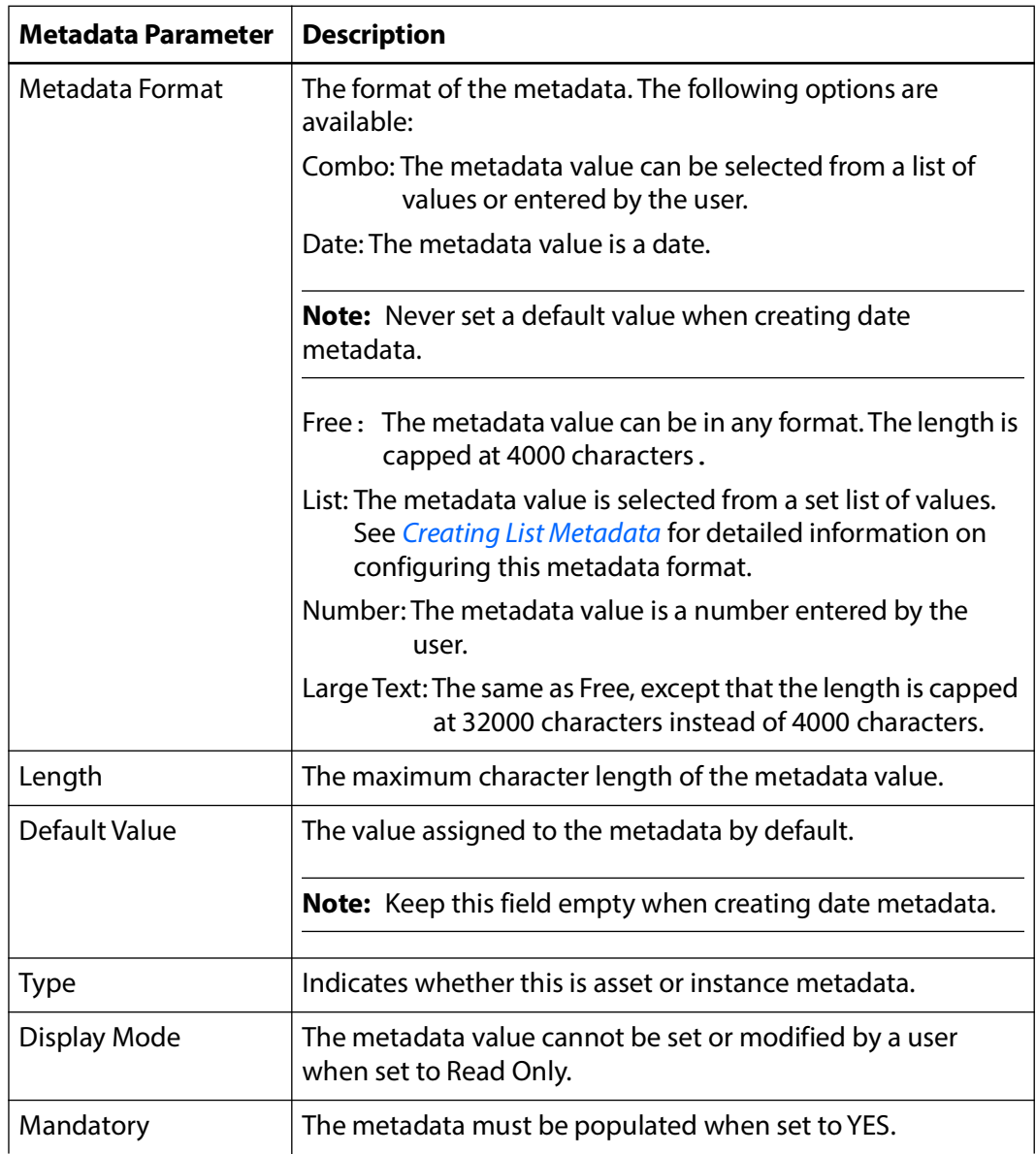

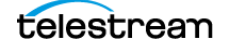

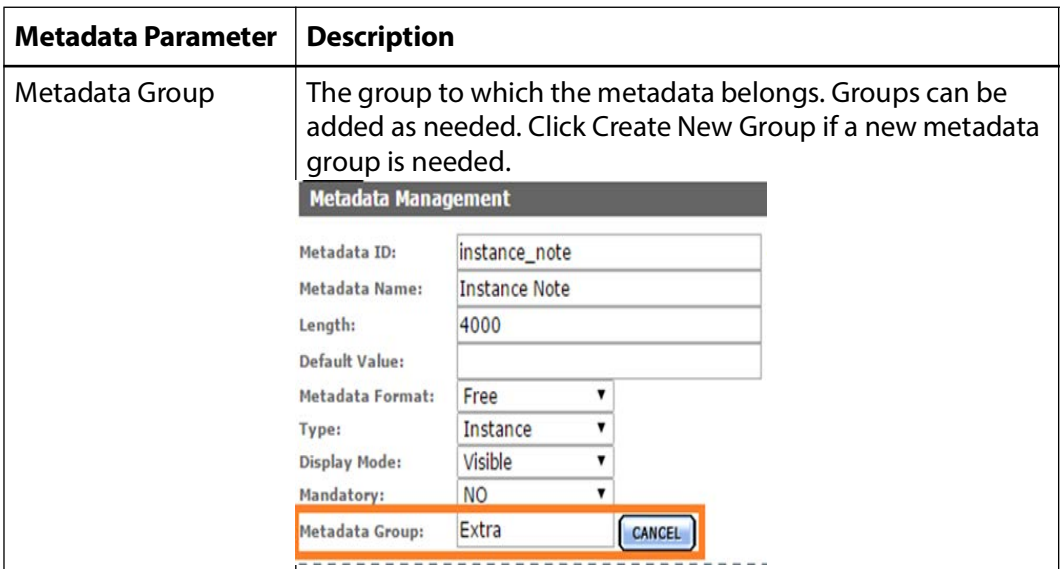

#### **4.** Click OK to save.

When you create new asset metadata, you must add it to a group ACL to be visible by users. When viewing an asset or instance, metadata displays under its group.

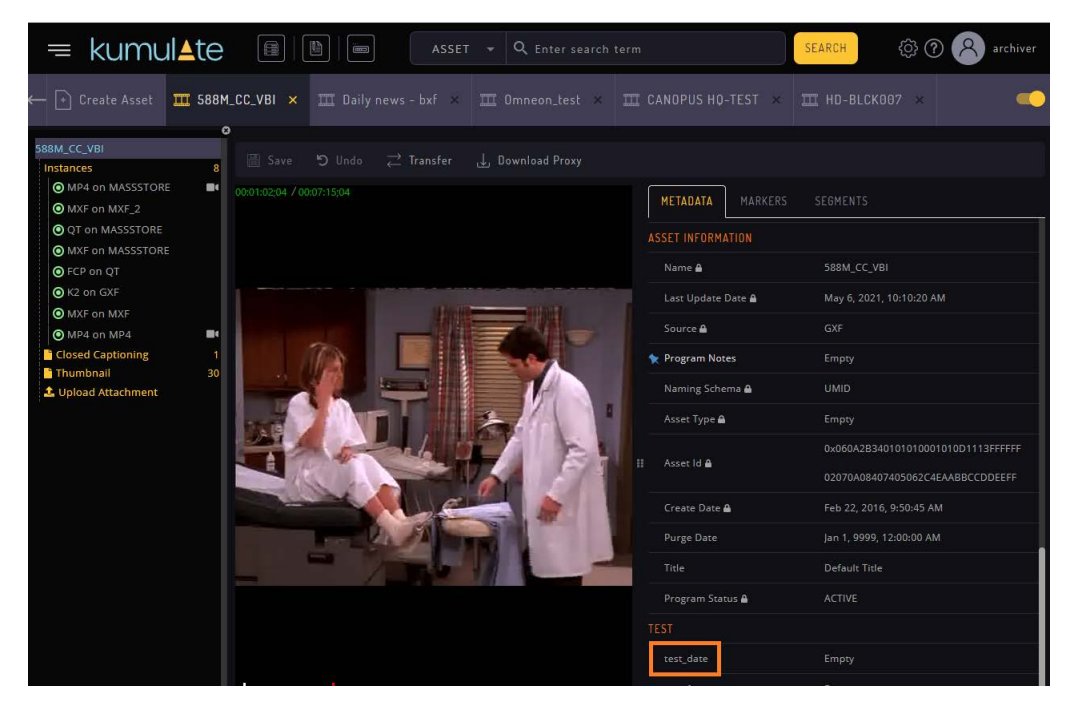

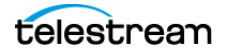

#### <span id="page-227-0"></span>**Creating List Metadata**

List metadata is metadata that uses pre-set values that can be selected from a list. Follow these steps to create list metadata:

**1.** Select List as the Metadata Format after filling in the Metadata ID and Display Name:

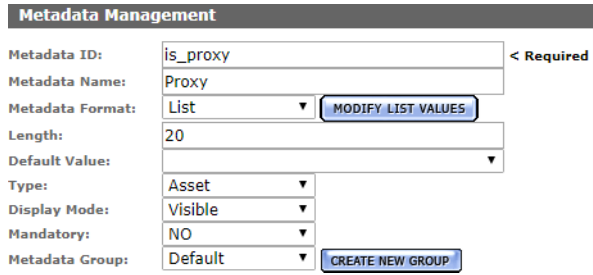

**2.** Click Modify List Values to open the Metadata Values Editor

List Metadata Values Editor

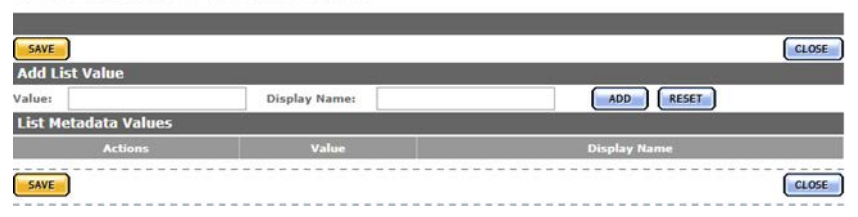

- **3.** Enter the metadata value to be used internally by Kumulate and the display name that users will see. Spaces are not allowed in the internal value, but are allowed in the display name.
- **4.** Click ADD to add the value to the list of values:

List Metadata Values Editor

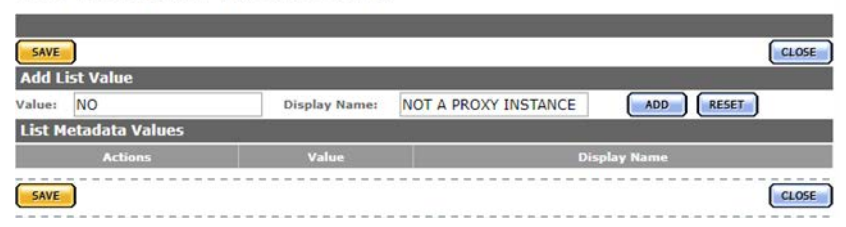

**5.** Add in as many values as required before clicking Save. Clicking Close cancels the operation:

List Metadata Values Editor

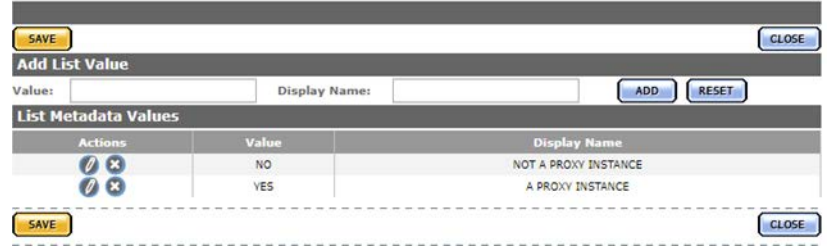

#### **6.** Choose a default value if required:

**Add Metadata** 

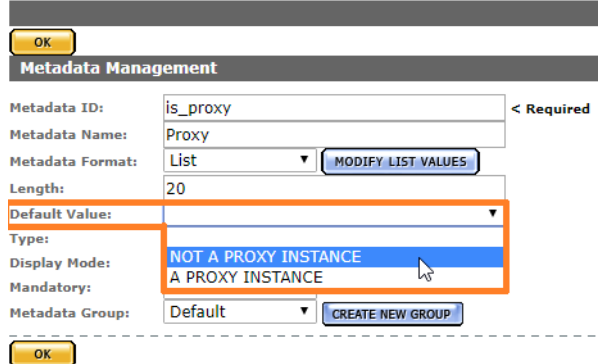

**7.** Set the rest of the parameters as required, then click OK to save:

**Add Metadata** 

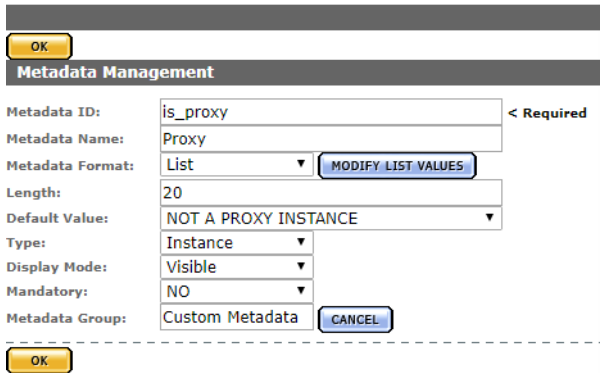

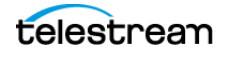

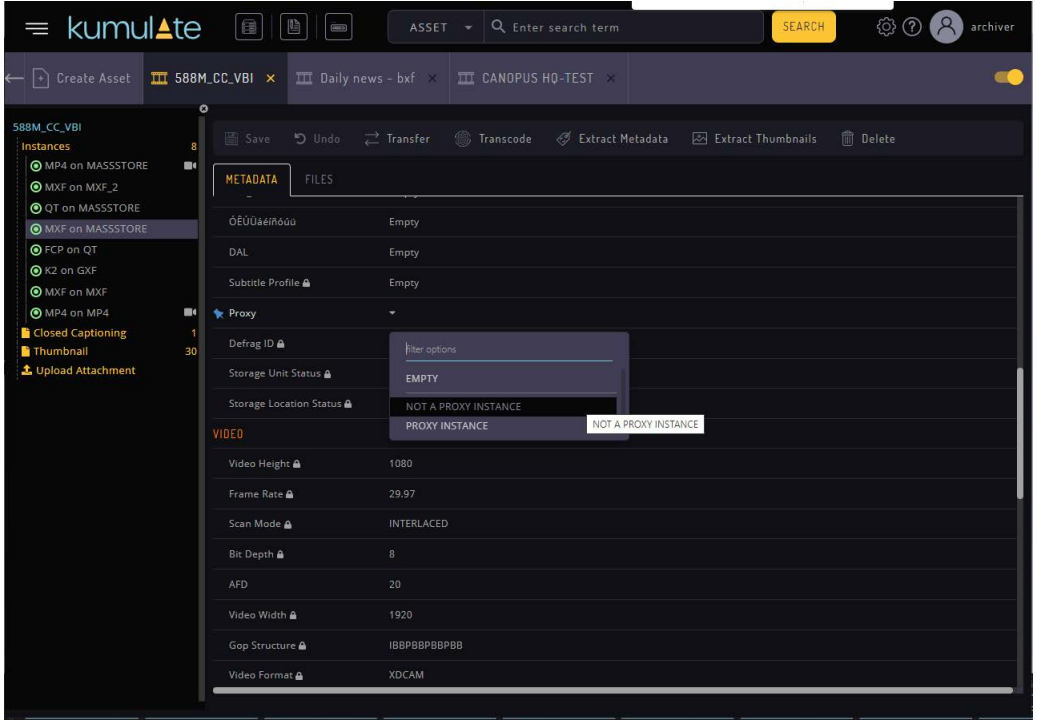

The metadata can be set by choosing from the values in the list:

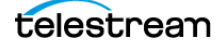

### <span id="page-230-0"></span>**Adding Custom Asset Metadata to an ACL**

When you create new, custom asset metadata, you add it to group ACLs for users to view the new metadata.

Follow these steps to add custom asset metadata to an ACL:

**1.** After creating the new custom asset metadata, click Security > Group Information:

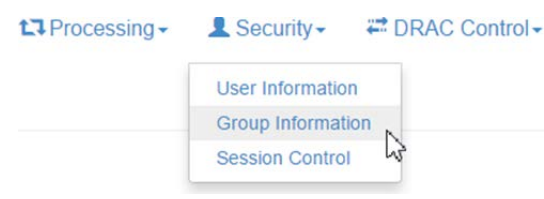

**2.** Select Future from the See rights menu:

**User Group Information** 

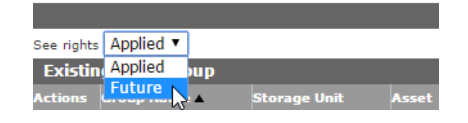

- **3.** Click the Pencil icon next to the user group to modify.
- **4.** Under Metadata ACL, select the metadata Resource Filter that you want to add the new metadata:

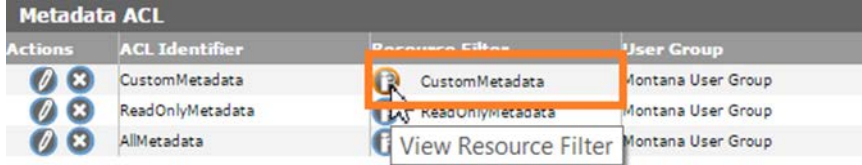

Select the metadata to add to the ACL, then click ADD:

#### **Modify Resource Filter**

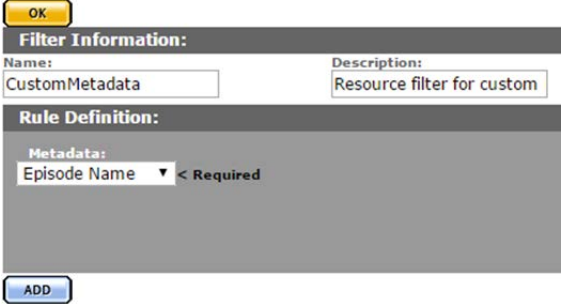

- **5.** Click OK to save changes and return to the Modify User Group page.
- **6.** Click OK to save changes to the user group and return to the User Group Information page.

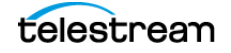

**Note:** A hazard sign may display next to the groups affected by the change to the resource filter.

**7.** Click Apply Changes for the changes to take effect:

**User Group Information** 

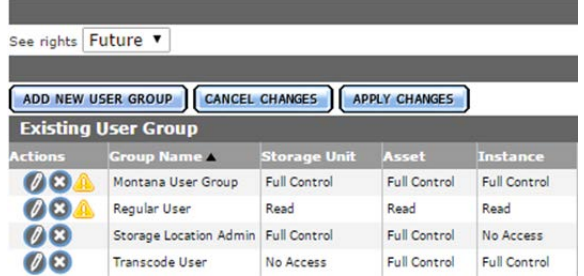

Users belonging to the groups affected by the change can now view the metadata:

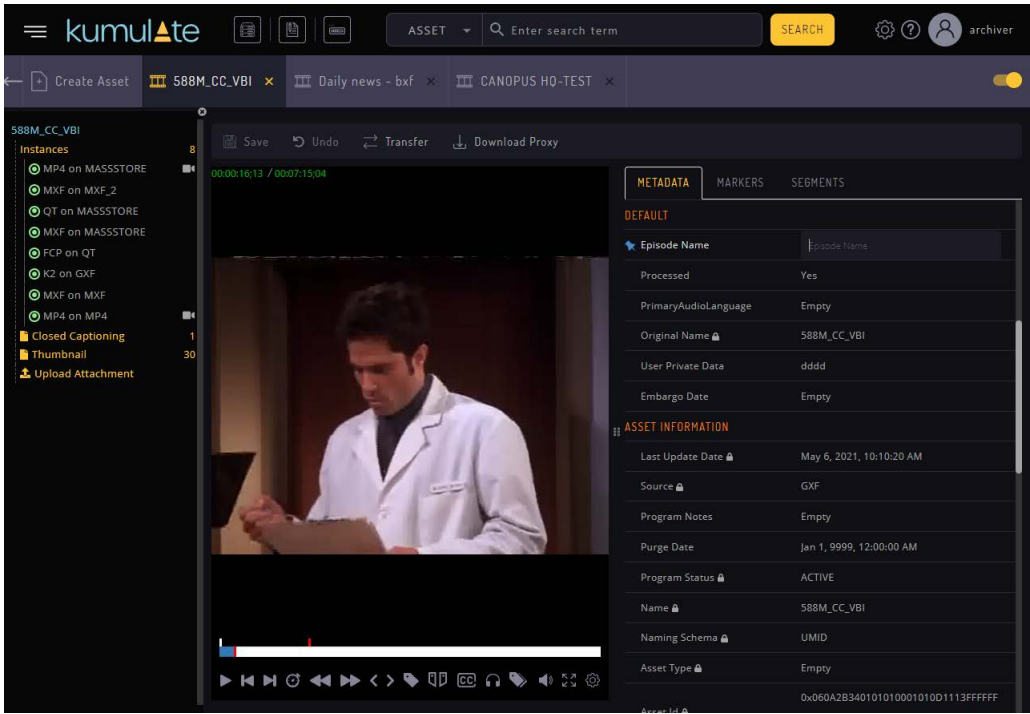

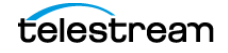

## <span id="page-232-0"></span>**Prioritizing Search Results in Specific Metadata**

You can prioritize search results that contain the searched text in specific metadata. Users can use the Asset Definition page to configure the Boost Factor value for any asset, instance or attachment metadata. In this case, if the searched text is found in the metadata, the results display above others in a Relevance priority order. By default, the boost factor value of the asset metadata Name and Title is increased to 5, respectively 3. This means that if the searched text is found in those metadata, the results display before others in the Relevance priority order:

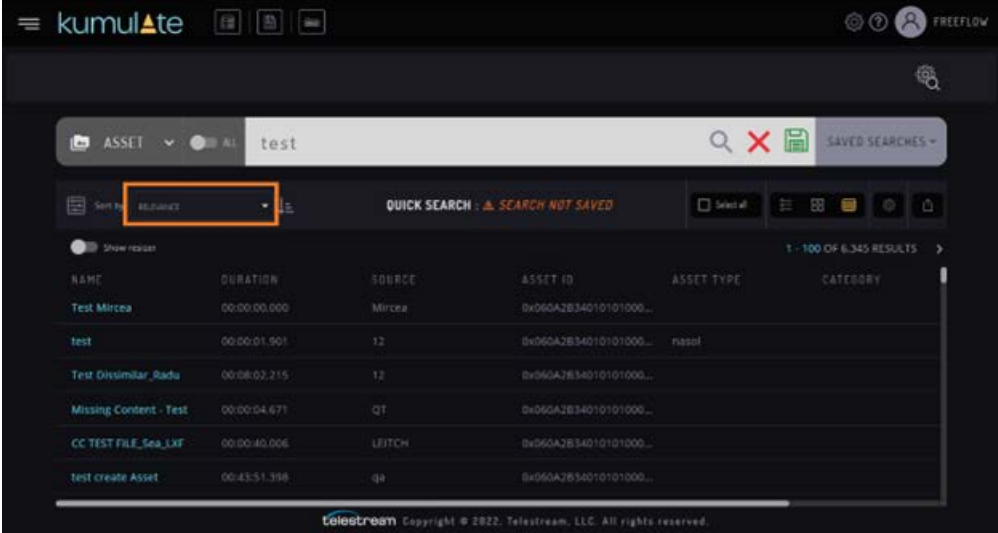

Navigate to the System view, choose Asset Definitions, then choose your desired asset/ metadata, and click Modify. The boost factor values are displayed in the last column of the table:

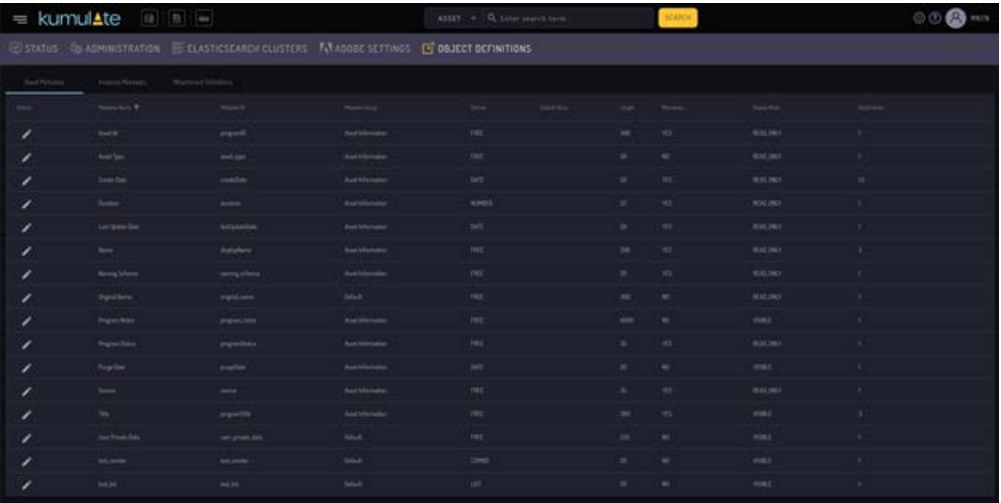

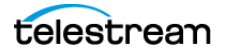

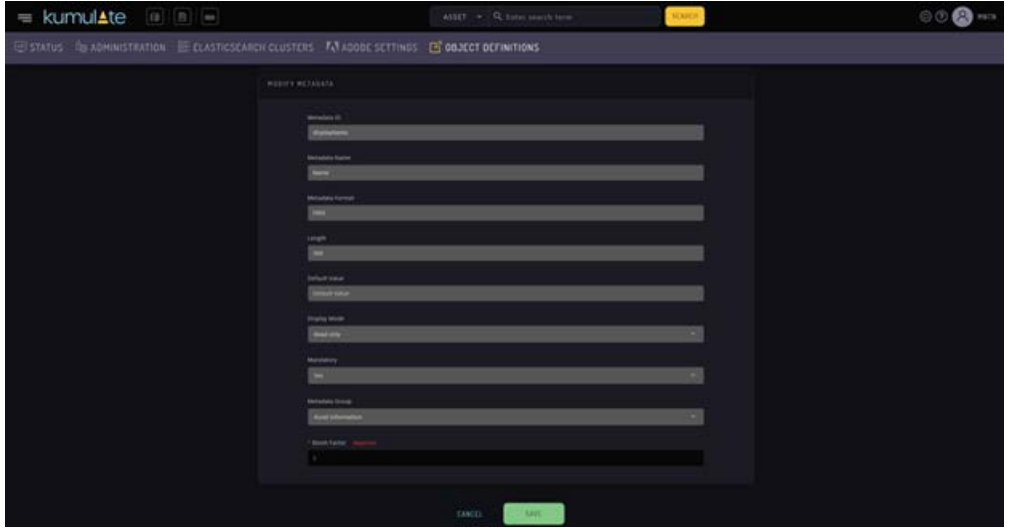

The boost factor can be changed from this page:

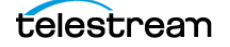

### <span id="page-234-0"></span>**Deleting Unused Combo Metadata**

Combo metadata is metadata where the value is entered manually and stored in the database. When editing combo metadata, previously used values display in a menu:

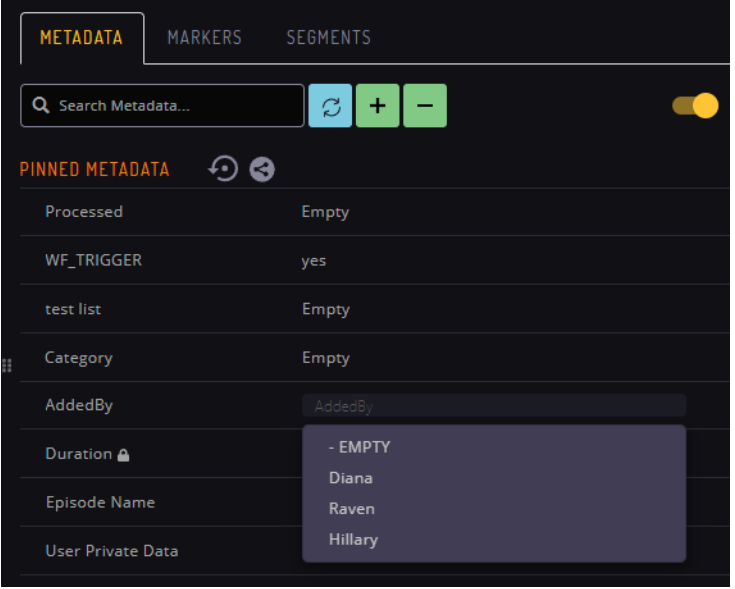

All previously-used values are available in the menu regardless of whether these values are currently assigned to the metadata.

For example, if the AddedBy metadata had once been assigned three different values, all three of these values are made available as options in the menu.

The search returns no results if a search is performed for a metadata value that is not used anywhere in the system:

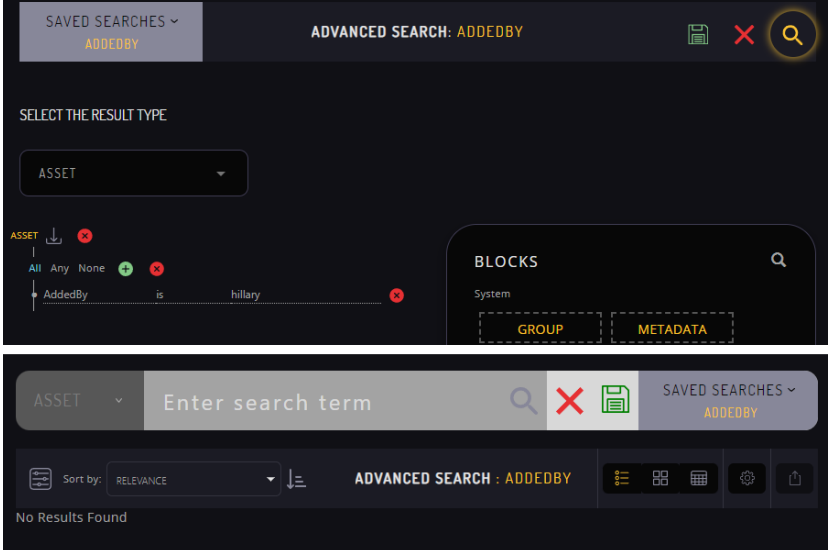

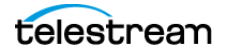

Click Remove Unused Values to remove any combo metadata values that are no longer assigned to the metadata:

**Modify Metadata** 

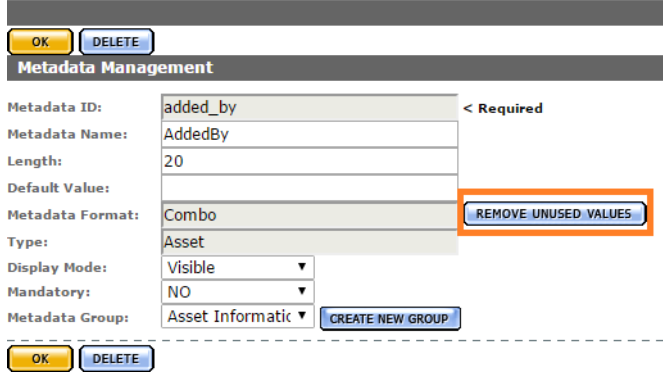

These values no longer display in menus of metadata value suggestions:

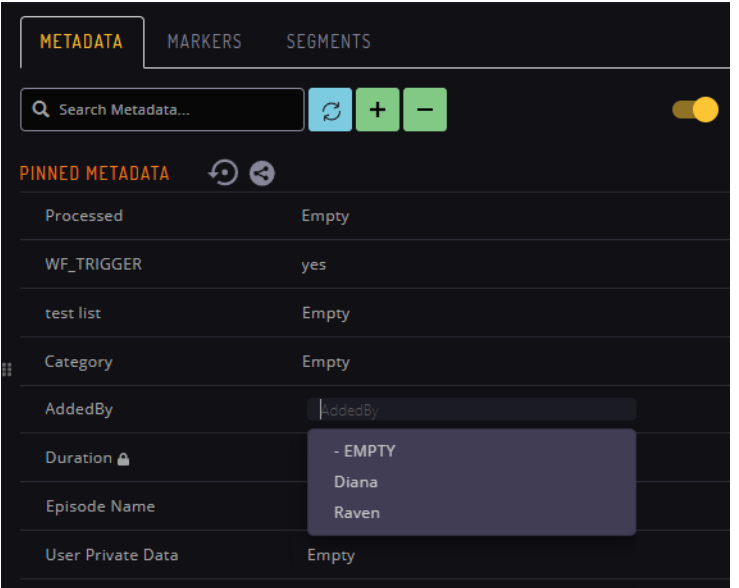

**Note:** Kumulate must be reloaded for changes to take effect. You may also need to clear the cache.

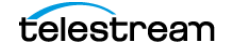

# **Managing Resource Filters**

Resource filters are used to select specific assets, instances, storage locations, metadata, and attachments based on the requirements.

Resource filters are separated into ACL and non-ACL filters. ACL Resource Filters are used in group configurations to control access to attachment templates, Storage Locations, and metadata elements. Non-ACL Resource Filters are used by workflow and transcode to narrow triggers, sources, and destinations.

Non-ACL and ACL Resource Filters can share the same names. However, it is best practice to not duplicate resource filter names.

Because resource filters can be changed from several different administrative pages, always verify that modifications to resource filters won't impact workflows, transcodes, or groups.

#### **Topics**

- [Adding an Asset Resource Filter](#page-238-0)
- [Adding a Instance Resource Filter](#page-241-0)
- [Audio Metadata in Non-ACL Instance Resource Filters](#page-244-0)
- [Adding a Metadata Resource Filter](#page-247-0)
- [Adding a Storage Location Resource Filter](#page-249-0)
- [Adding an Attachment Template Resource Filter](#page-251-0)
- [Adding a Video Essence Resource Filter](#page-253-0)
- [Adding an Audio Essence Resource Filter](#page-256-0)
- [Using Date Metadata in a Resource Filter](#page-258-0)
- [Searching with the Metadata-Based Resource Filter](#page-259-0)
- ■

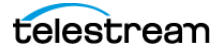

## **Types of Resource Filters**

Resource Filters are used to select assets, instances, metadata, storage locations, and attachments using specific criteria. The type of the resource filter dictates what is filtered.

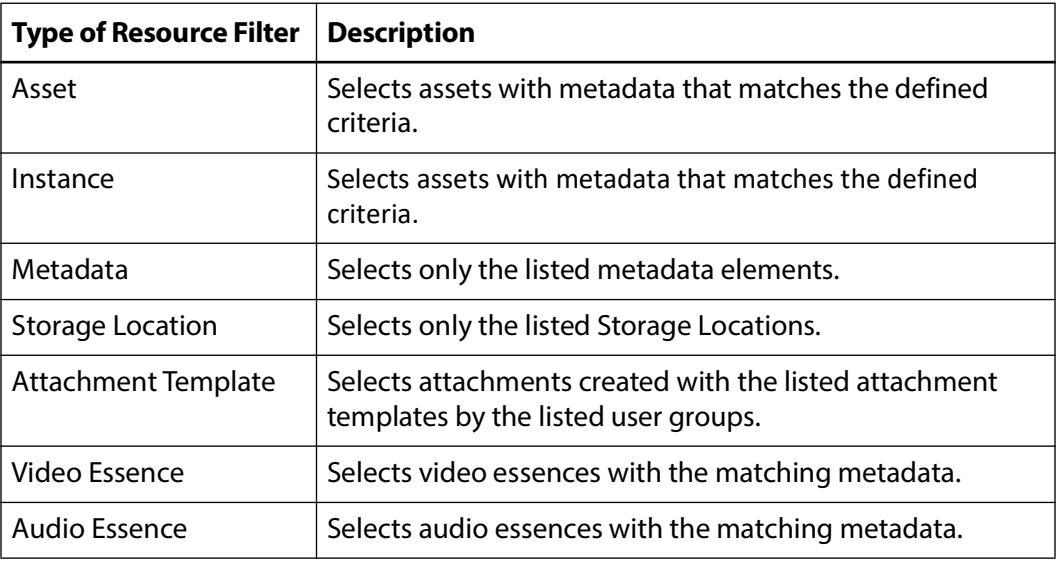

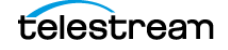

### <span id="page-238-0"></span>**Adding an Asset Resource Filter**

Asset Resource Filters select assets based on metadata values. They are used in workflows and group ACLs (Access Control Lists). Always ensure that any changes made to an Asset Resource Filter won't negatively affect existing workflows or groups.

Asset Resource Filters can be used in workflows and ACLs.

Follow these steps to create an Asset Resource Filter from the Resource Filters page:

**1.** Navigate to System > Administration > Content > Resource Filters to display the Resource Filters page:

**2.** If the resource filter is used in a group ACL, select Type > Future ACL Filters:

**Resource Filters** 

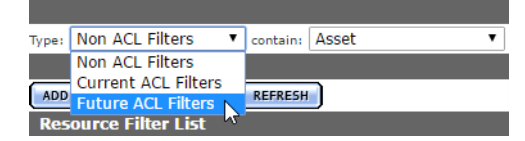

**3.** If the resource filter is used in a workflow, select Type > Non ACL Filters:

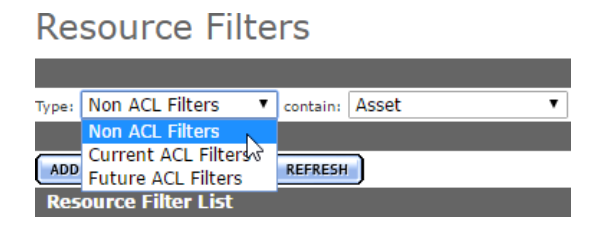

**4.** Click Add New Resource Filter and give the resource filter a useful name and description. Select Asset from the Type menu:

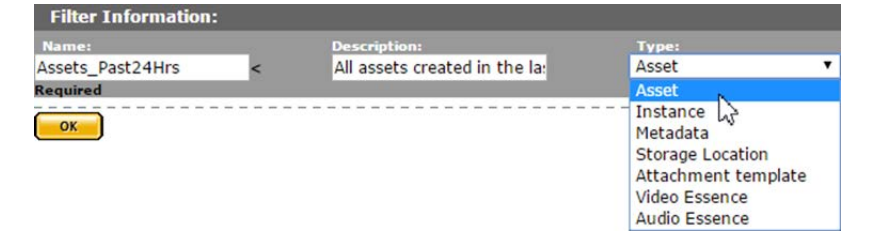

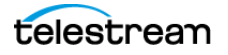

- **5.** Click OK.
- **6.** On the Modify Resource Filter page, enter the asset metadata to use as a filter.

**a.** Select the metadata from the Metadata menu:

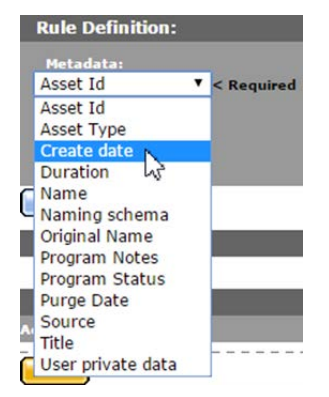

**b.** Enter the metadata value. The resource filter will select assets that satisfy the metadata conditions.

The Program Status metadata value can be selected from a menu, or entered using the text field:

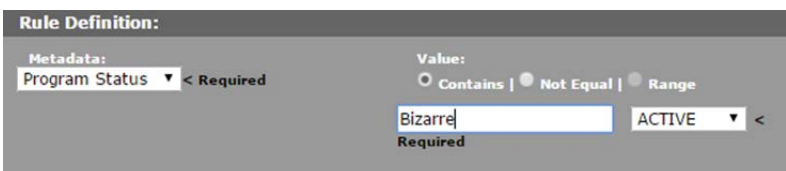

All other metadata values are entered using the text field:

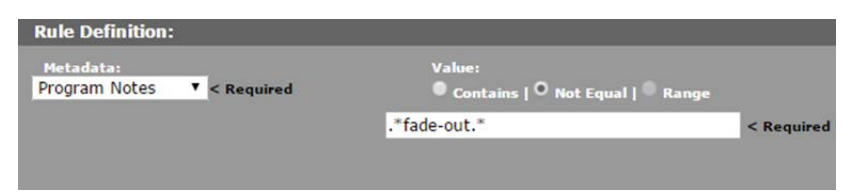

All metadata values are treated as regular expressions except Create Date, Duration, and Purge Date. The Contains option finds all values that match the regular expression, and the Not Equal option finds all values that do not match the regular expression.

The Range option is disabled for all metadata except Create Date, Duration, and Purge Date:

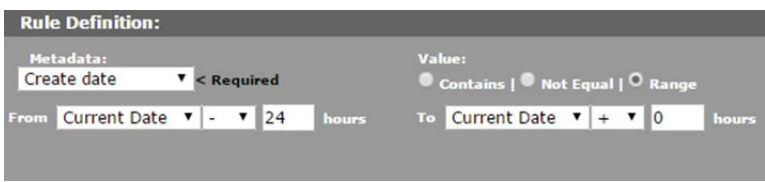

The Contains option is interpreted as is equal to for Create Date, Duration, and

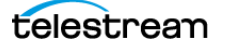

Purge Date.

See [Using Date Metadata in a Resource Filter](#page-258-0) before using date metadata.

- **c.** Click Add to save the metadata condition.
- **d.** Repeat these steps for each attachment to include in the resource filter.
- **7.** Click OK to save the resource filter.

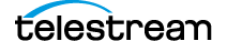

#### <span id="page-241-0"></span>**Adding a Instance Resource Filter**

Instance Resource Filters select assets based on metadata values. They are used in workflows and group ACL (Access Control Lists). Always ensure that any changes made to a Instance Resource Filter won't negatively affect existing workflows or groups.

Instance Resource Filters can be used in workflows and ACLs.

Follow these steps to create a Instance Resource Filter:

**1.** Navigate to System > Administration > Content > Resource Filters to display the Resource Filters page: :

**2.** If the resource filter is used in a group ACL, select Type > Future ACL Filters:

**Resource Filters** 

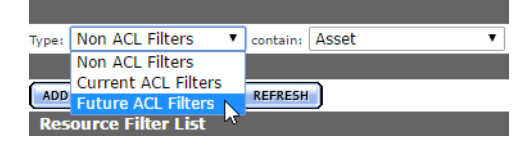

**3.** If the resource filter is used in a workflow, select Non ACL Filters from the Type menu:

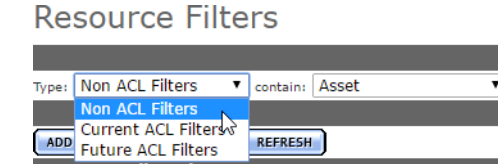

**4.** Click Add New Resource Filter. Enter a useful name and description. Select Instance from the Type menu:

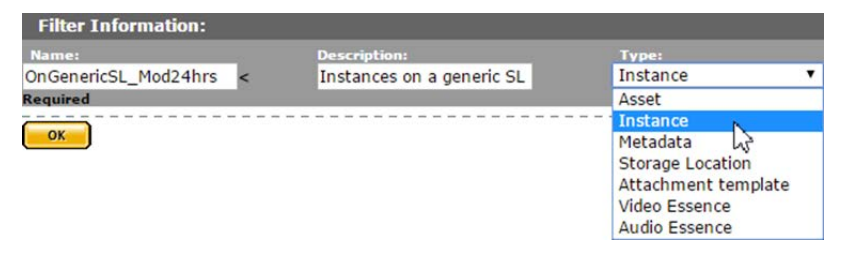

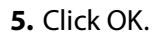

**Resource Filter List** 

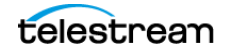

- **6.** On the Modify Resource Filter page, enter the asset metadata to use as a filter.
	- **a.** Select the metadata from the Metadata menu:

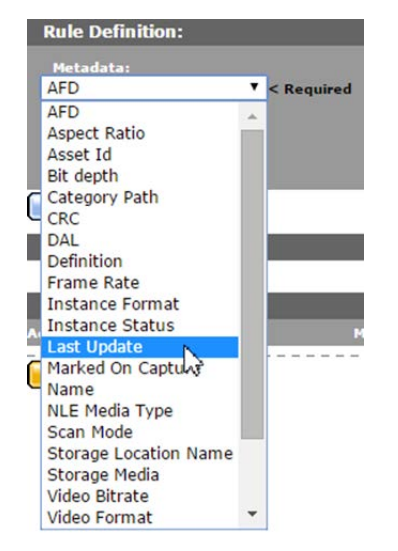

**b.** Enter the metadata value. The resource filter will select assets that satisfy the metadata conditions.

The AFD, Frame Rate, and Scan Mode metadata values are selected exclusively from a menu:

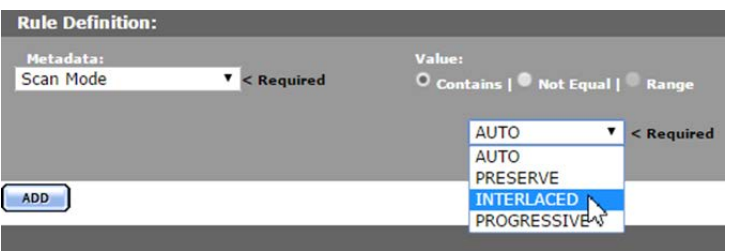

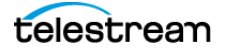

The Aspect Ratio, Instance Format, Instance Status, Storage Media, and Video Format metadata values can be selected from a menu or entered in the text field:

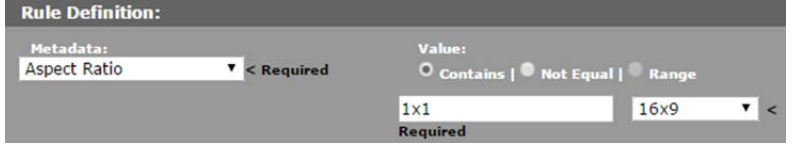

All other metadata values are entered using a text field:

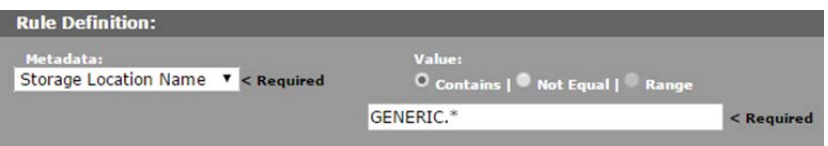

All metadata values are treated as regular expressions except Last Update. The Contains option finds all values that match the regular expression, and the Not Equal option finds all values that do not match the regular expression.

The Range option is disabled for all metadata except Last Update:

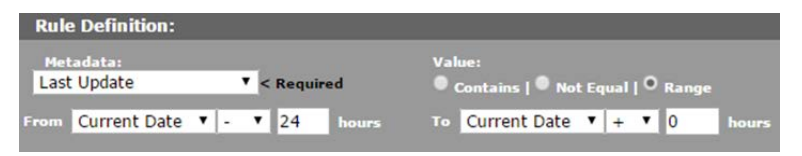

The Contains option is interpreted as is equal to for Last Update.

See [Using Date Metadata in a Resource Filter](#page-258-0) before using date metadata. See [Audio Metadata in Non-ACL Instance Resource Filters](#page-244-0) before using audio metadata.

- **c.** Click Add to save the metadata condition.
- **d.** Repeat these steps for each attachment to include in the resource filter.
- **7.** Click OK to save the resource filter.

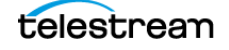

### <span id="page-244-0"></span>**Audio Metadata in Non-ACL Instance Resource Filters**

Audio metadata can be used to select assets in non-ACL Instance Resource Filters.

**Note:** Metadata must be extracted from assets before using these resource filters.

#### **Types of Audio Metadata**

Assets can be filtered by the bit depth, bitrate, block align, sample rate, codec used in one or more essences, the number of essences, and audio channels in a Instance.

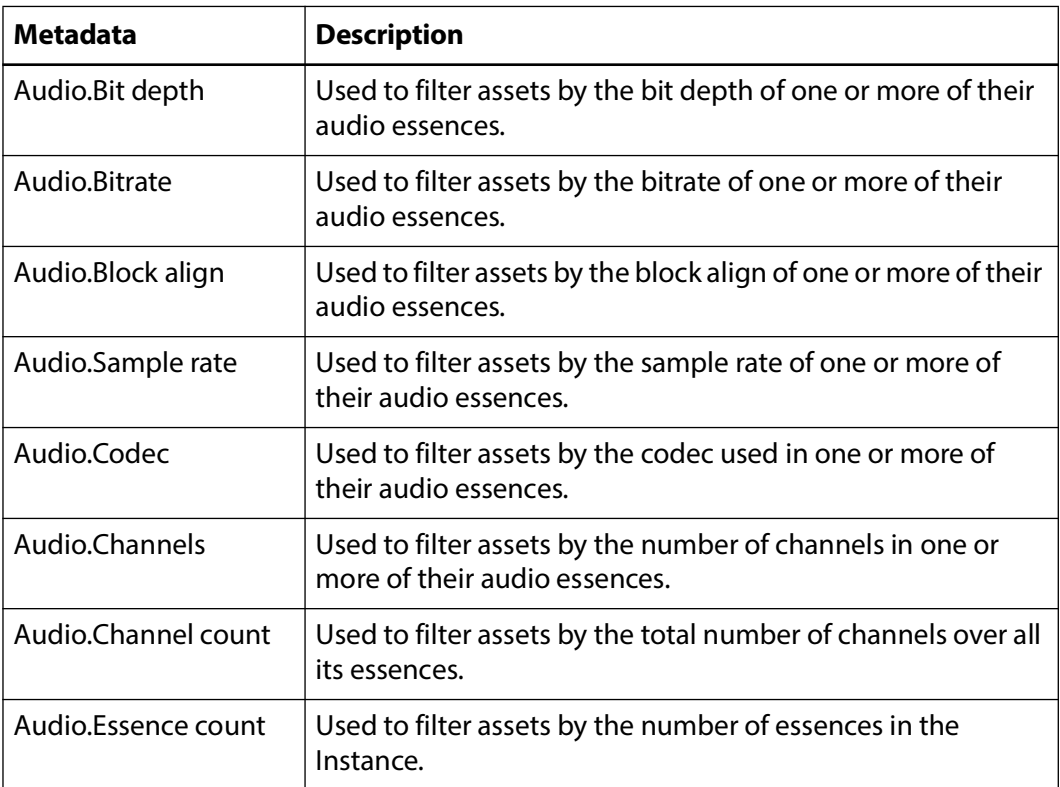

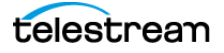

#### **Using Audio Metadata**

With the exception of Audio.Channel count and Audio.Essence count, the audio metadata is matched to one or more audio essences in the Instance. The Essence no: field specifies the essence to which the metadata must be matched.

**Note:** Essence numbers are displayed from the Instance audio metadata.

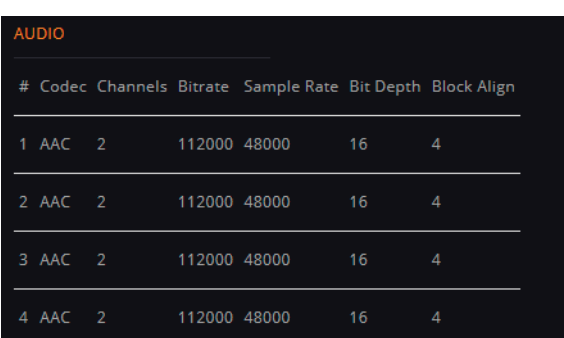

To apply the filter to one specific essence, enter the essence number in the Essence no: field. For example, to select assets where audio essence 1 has a bit depth of 16, enter 1 in the Essence no field:

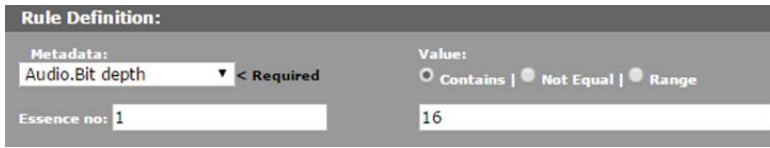

To apply the filter to more than one essence, essence numbers can be separated by commas, or specified by a range.

**Note:** The metadata must match each essence in the list.

For example, to select assets where essences 1, 2, and 4 have a bit depth of 16, enter 1,2,4 in the Essence no: field:

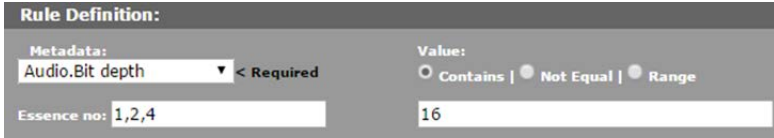

To select assets where essences 1, 2, 3, and 4 have a bit depth of 16, enter 1-4 in the Essence no: field:

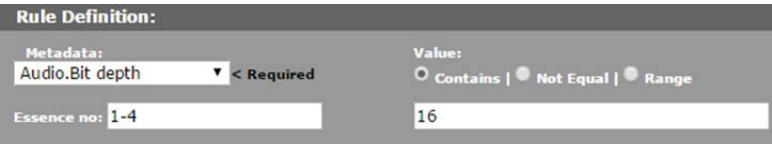

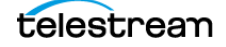

**Note:** All ranges are inclusive; the lower and upper limits are included in the range.

Use the \* to match the metadata to any essence in the Instance.

For example, to select assets that have at least one essence with a bit depth of 16, enter \* in the Essence no: field:

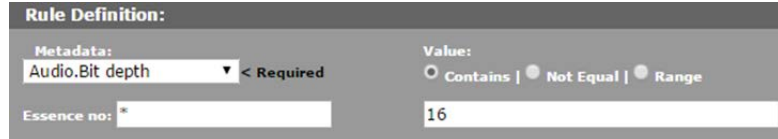

In the Matching Rule Set list, the matched values are displayed as essence.value. If only one essence is being matched, that essence number will display in the value:

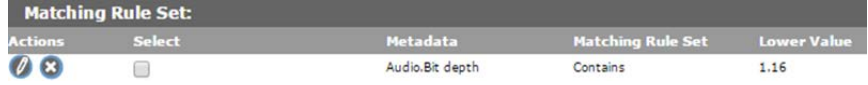

If a comma-separated list of essences is used, the comma separated list will display in the value:

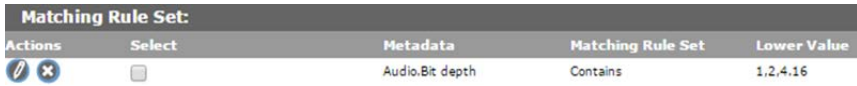

If a range of essences is used, the range will display in the value:

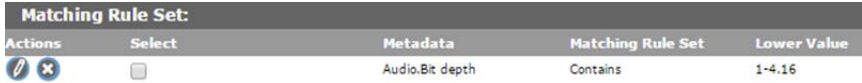

If the value can match any essence, the  $*$  will display in the value:

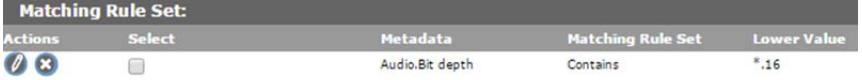

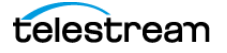

#### <span id="page-247-0"></span>**Adding a Metadata Resource Filter**

Metadata Resource Filters select the listed metadata elements and are used to limit the metadata elements a user group can access. They are generally used in ACLs and workflows. Metadata Resource Filters are managed on the Resource Filters page.

Follow these steps to create a Metadata Resource Filter:

**1.** Navigate to System > Administration > Content > Resource Filters to display the Resource Filters page: :

**2.** If the resource filter is used in a group ACL, select Type > Future ACL Filters:

**Resource Filters** 

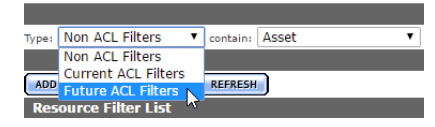

**3.** If the resource filter is used in a workflow, select Non ACL Filters from the Type menu:

**Resource Filters** 

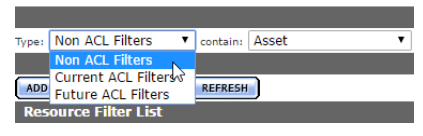

**4.** Click Add New Resource Filter and enter a useful name and description. Select Metadata from the Type menu:

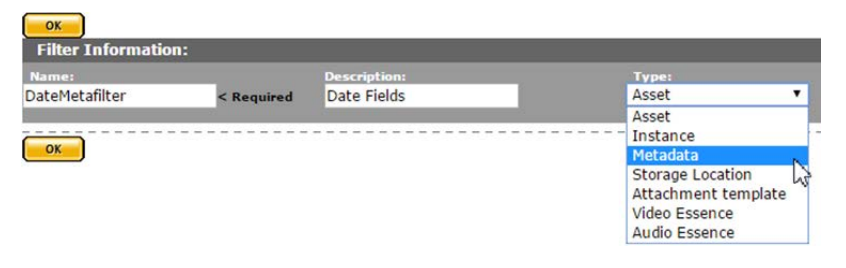

**5.** Click OK.

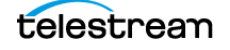

- **6.** On the Modify Resource Filter page, enter the asset metadata to use as a filter.
	- **a.** Select the metadata from the Metadata menu:

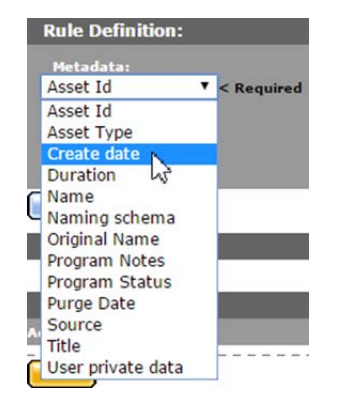

- **b.** Click Add to save the metadata element.
- **c.** Repeat these steps for each attachment to include in the resource filter.
- **7.** Click OK to save the resource filter:

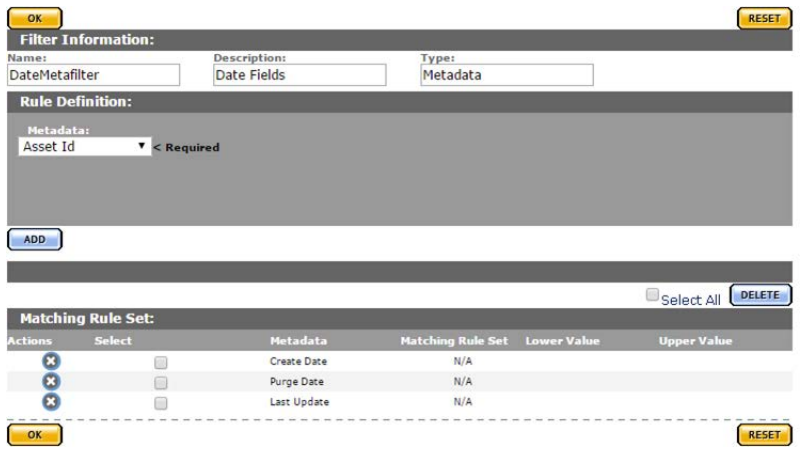

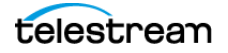

### <span id="page-249-0"></span>**Adding a Storage Location Resource Filter**

Storage Location Resource Filters are a list of Storage Locations. They can be modified from Group Settings or from the Resource Filters page. Always ensure that any changes made to a Storage Location Resource Filter won't negatively affect group configurations. Storage Location Resource Filters are used exclusively in group ACLs (Access Control Lists).

Follow these steps to create a Storage Location Resource Filter:

**1.** Navigate to System > Administration > Content > Resource Filters to display the Resource Filters page:

**2.** Select Type > Future ACL Filters:

**Resource Filters** 

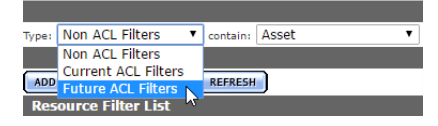

- **3.** Click Add New Resource Filter.
- **4.** Give the resource filter a useful name and description. Select Storage Location from the Type menu:

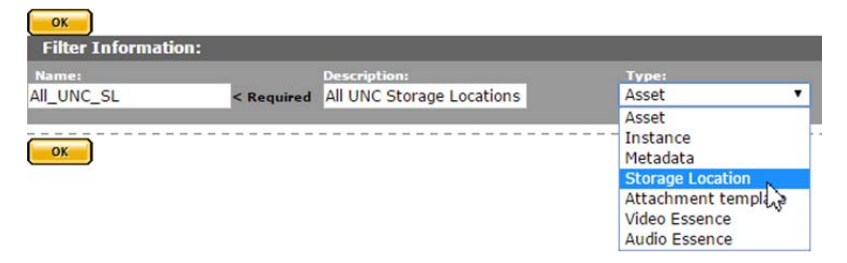

**5.** Click OK.

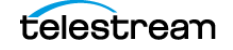

- **6.** On the Modify Resource Filter page, select the Storage Locations returned by this filter.
	- **a.** Select Storage Locations from the Available storage locations list, then use the right arrow to add them to the Selected storage locations list:

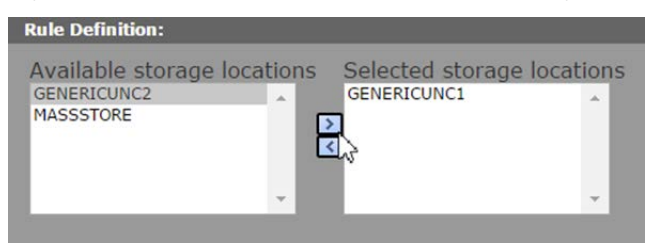

- **b.** Click Add to add the location to the filter.
- **c.** The location is added to the Matching Rule Set list:

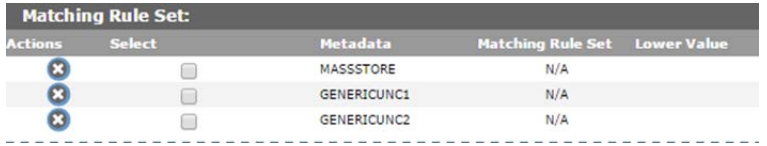

**7.** Click OK to save the resource filter.

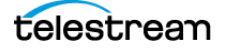

### <span id="page-251-0"></span>**Adding an Attachment Template Resource Filter**

Attachment Template Resource Filters select attachments created by specific user groups, using specific templates. They are used excluisively by ACLs (Access Control Lists). Always ensure that any changes made to an Attachment Template Resource Filter won't negatively affect group configurations.

Follow these steps to create an Attachment Template Resource Filter:

**1.** Navigate to System > Administration > Content > Resource Filters to display the from the Resource Filters page

**2.** Select Future ACL Filters from the Type menu:

**Resource Filters** 

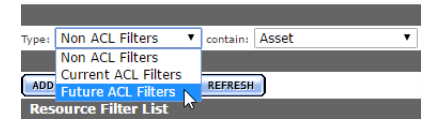

- **3.** Click Add New Resource Filter.
- **4.** Give the resource filter a useful name and description. Select Attachment Template from the Type menu:

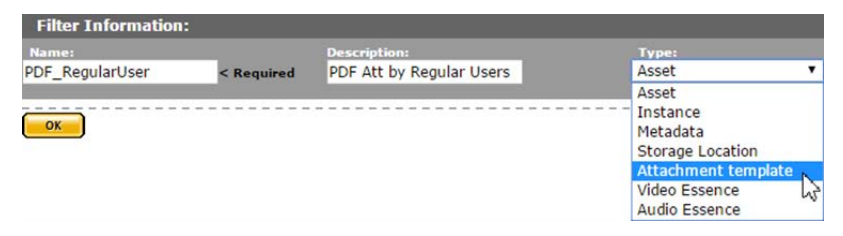

**5.** Click OK.

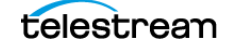
- **6.** On the Modify Resource Filter page, add the attachments created by the specific user groups that are returned by this filter.
	- **a.** Select an attachment template from the Metadata menu. The menu will show all built-in attachment templates, as well as any user-created templates:

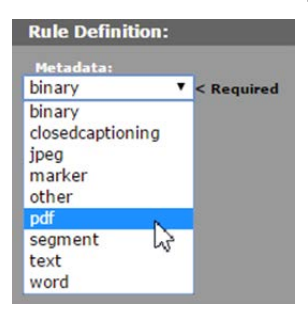

**b.** Select a group. This group is the group that created the attachment. The filter will only return attachments created by the selected group. Select as many groups as needed from the Available groups list, then Click the right arrow to add the group to the Selected groups list:

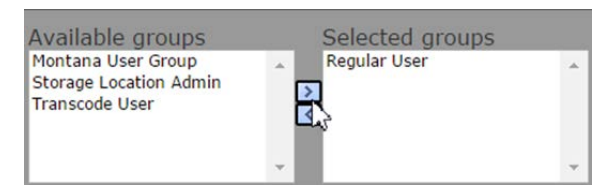

**c.** Click Add to add the group to the Matching Rule Set list:

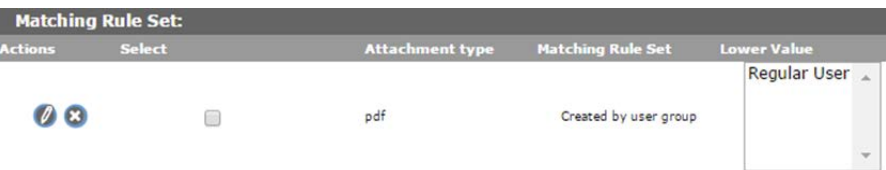

**d.** Repeat these steps for each attachment to include in the resource filter. **7.** Click OK to save the resource filter.

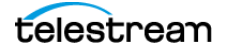

# **Adding a Video Essence Resource Filter**

Video Essence Resource Filters select assets based on their video metadata. They are used in workflows and transcode profiles; they are not used in ACLs. Always ensure that any changes made to a Video Essence Resource Filter won't negatively affect existing workflows and transcode profiles.

Follow these steps to create a Video Essence Resource Filter from the Resource Filters page:

**1.** Navigate to System > Administration > Content > Resource Filters to display the Resource Filters page: :

## **2.** Select Non ACL Filters from the Type menu:

**Resource Filters** 

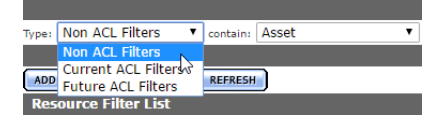

## **3.** Click Add New Resource Filter.

**4.** Give the resource filter a useful name and description. Select Video Essence from the Type menu:

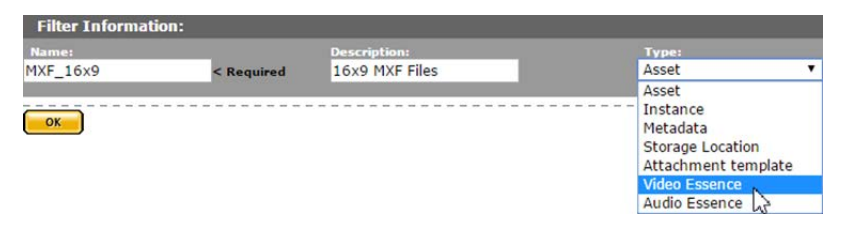

**5.** Click OK.

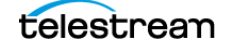

- **6.** On the Modify Resource Filter page, add the attachments created by the specific user groups to be returned by this filter.
	- **a.** Select the metadata from the Metadata menu:

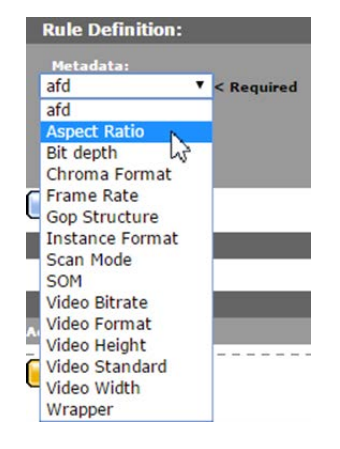

**b.** Enter the metadata value. The resource filter will select assets that satisfy the metadata conditions. The afd, Bit depth, Frame Rate, and Scan Mode metadata values are selected exclusively from a menu:

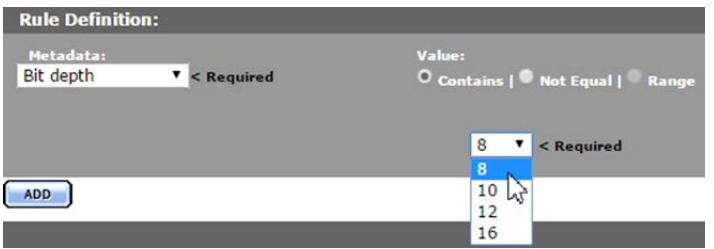

The Aspect Ratio, Chroma Format, GOP Structure, Instance Format, Video Format, and Video Standard metadata values can be selected from a menu, or entered using the text field.

A value entered into the text field is added to the menu if it is also assigned to a Instance:

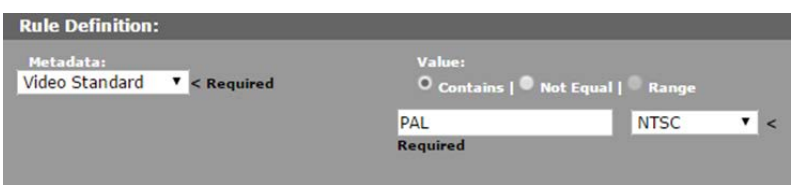

The SOM, Video Bitrate, Video Height, Video Width, and Wrapper metadata values are entered in the text field:

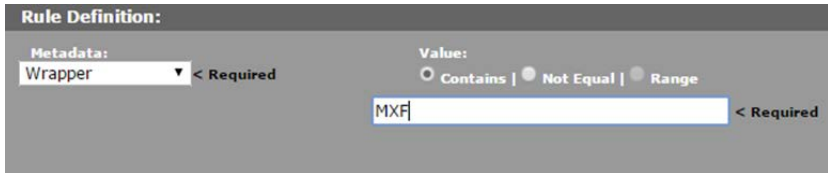

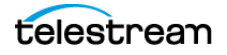

#### **Note:**

- **•** Text metadata values are interpreted as regular expressions. The Contains option finds all values that match the regular expression, and the Not Equal option finds all values that do not match the regular expression.
- **•** The Contains option is interpreted as is equal to when the metadata value is a numeric type, such as SOM.
- **•** The Range option is disabled for all metadata except SOM and Video Bitrate.

**c.** Click Add to save the metadata condition.

**7.** Click OK to save the resource filter.

# **Adding an Audio Essence Resource Filter**

Audio Essence Resource Filters select assets based on their audio metadata. They are used in workflows and transcode profiles; they are not used in ACLs. Always ensure that any changes made to an Audio Essence Resource Filter won't negatively affect existing workflows and transcode profiles.

Follow these steps to create an Audio Essence Resource Filter:

**1.** Navigate to System > Administration > Content > Resource Filters to display the Resource Filters page: :

#### **2.** Select Non ACL Filters from the Type menu:

**Resource Filters** 

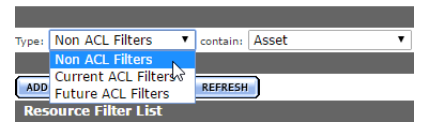

**3.** Click Add New Resource Filter.

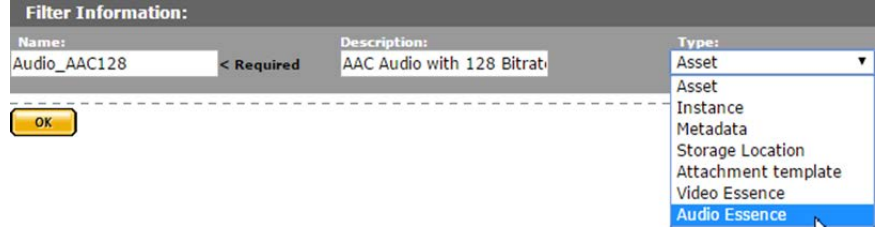

- **4.** Enter a useful name and description, select Audio Essence from the Type menu and click OK to create it.
- **5.** On the Modify Resource Filter page, enter the audio metadata to use to filter assets.
	- **a.** Select the metadata from the Metadata menu:

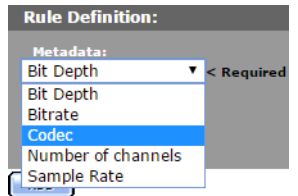

**b.** Enter the metadata value. The resource filter will select assets that satisfy the metadata conditions. The Bit Depth, Bitrate, Number of channels and Sample Rate metadata can be set to either be equal to a value (Contains), not equal to a

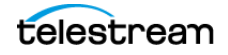

value (Not Equal), or between two values (Range). The Range option includes the lower bound, but excludes the lower bound in the match:

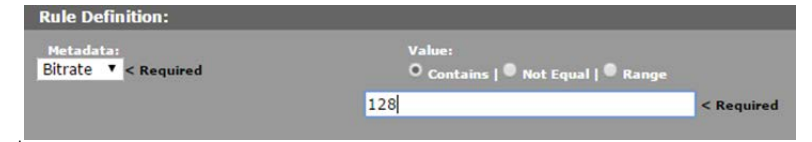

The Codec metadata values can be set to either match a codec (Contains) or not match a codec (Not Equal). The codec can either be selected from the menu or entered in the text field. The Range option is disabled for codec metadata:

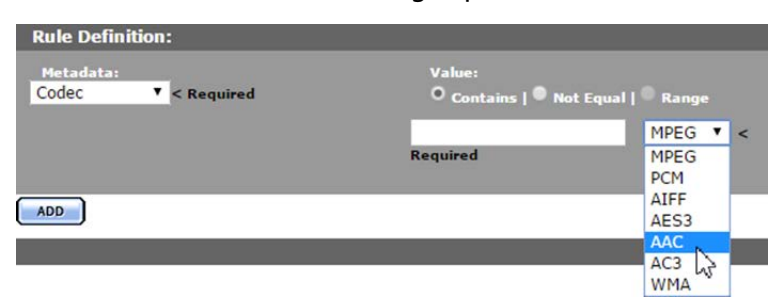

- **c.** Click Add to save the metadata condition.
- **d.** Click OK to save the resource filter.

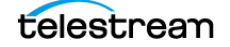

# **Using Date Metadata in a Resource Filter**

Date metadata, such as Purge Date, Create Date, and Last Update Date are stored with second precision—the metadata contains date, hour, minute, and second time values.

When creating a Date Resource Filter, the Contains option exactly matches the date and time of the metadata. An exact match with stored metadata is almost impossible because a resource filter only allows you to match a date without the time component.

For example, a resource filter that selects assets where Create Date Contains January 1, 2016 will only return assets that were created on January 1, 2016 at 00:00:00, instead of all assets that were created on January 1, 2016.

Instead, use the Range option to select date metadata that contains a particular day. The range includes the lower limit, but doesn't include the upper limit.

For example, to select all assets that were created on January 1, 2016, use a range between January 1, 2016, and January 2, 2016:

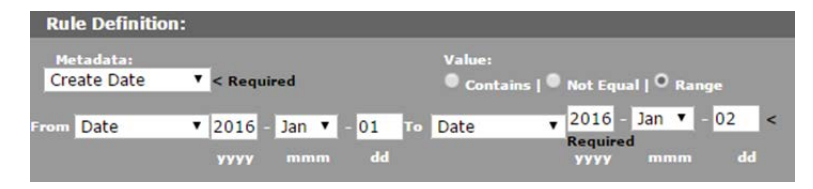

Because the upper limit of the range is not included, this range only matches assets with a Create Date of January 1, 2016.

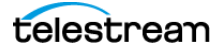

## **Searching with the Metadata-Based Resource Filter**

In some cases it may be necessary to find all of the resource filters that use specific metadata. For example, cases where metadata needs to be deleted or replaced.

Search for resource filters using the search bar at the top of the Resource Filter page:

**Resource Filters** 

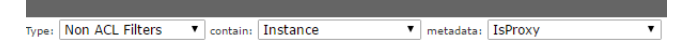

Follow these steps to search resource filter metadata:

**1.** Select the type of resource filter to search:

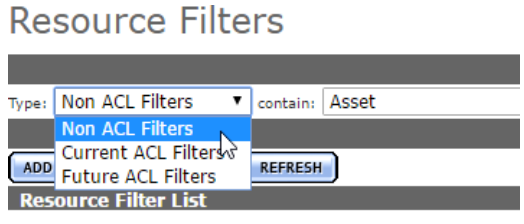

**2.** Select the metadata type—for example, Instance:

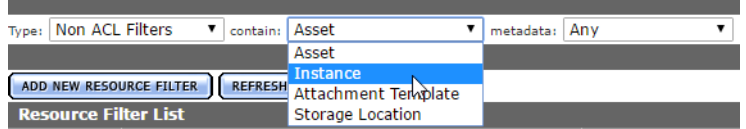

**3.** Select the metadata (only metadata associated with the Instance type displays):

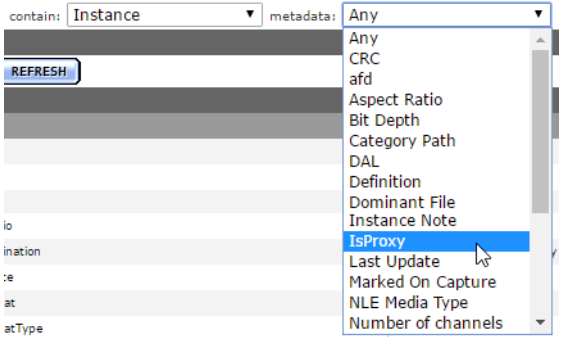

After the metadata is selected, the Resource Filter list will only show resource filters that use the selected metadata:

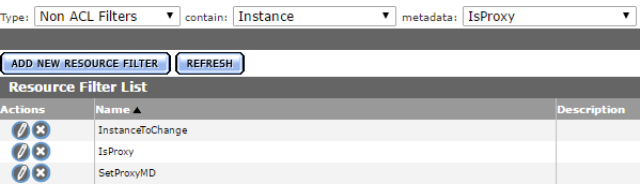

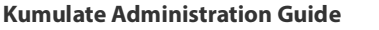

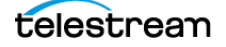

# **Managing Access Control Lists and Access Privileges**

User access to the various views and features of Kumulate is regulated by the access controls and privileges assigned to groups of which the user is a member.

Access Control Lists (ACLs) use resource filters to provide groups access to specific assets, instances, instances, attachments, locations, and metadata. Access privileges are used to provide group access to administrative tasks.

It is important to understand how ACLs and access privileges work together as you create, configure, and manage user groups.

## **Topics**

- [Access Control Lists Overview](#page-261-0)
- [Access Privileges](#page-264-0)
- [Privileges and Permissions for Common Operations](#page-268-0)

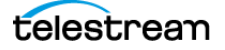

## <span id="page-261-0"></span>**Access Control Lists Overview**

ACLs are used to control how users interact with particular groups of resources. They are granular, allowing different access permissions for different groups of resources. ACLs use resource filters to specify the exact resources users in groups have access to.

There are four types of ACLs:

- **•** [Storage Location ACLs](#page-261-1)
- **•** [Metadata ACLs](#page-261-2)
- **•** [Attachment Template ACLs](#page-261-3)
- **•** [Asset and Instance ACLs](#page-262-0)

## <span id="page-261-1"></span>**Storage Location ACLs**

The ACL for storage repositories allows or denies users the ability to view or modify storage and archive locations and their contents.

Access is given to groups of locations defined by resource filters. A group will have no access to locations that are not selected by a resource filter.

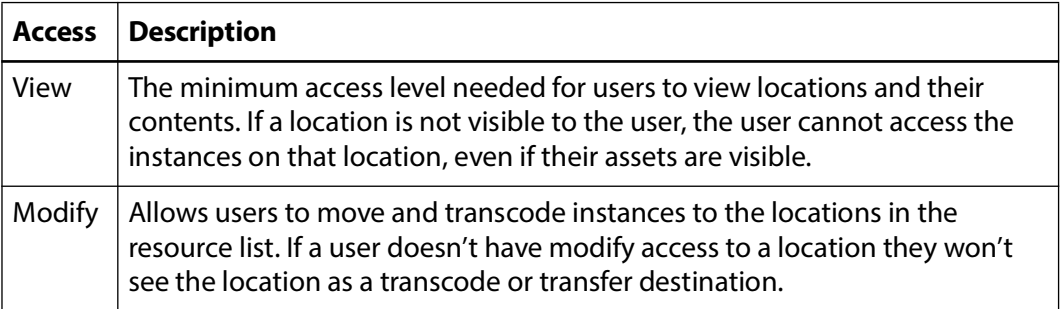

## <span id="page-261-2"></span>**Metadata ACLs**

The Metadata ACL sets whether users in the group can search, view, or modify metadata. Access to metadata ACLs must be set at least to Search for search operations to work properly. Administrators can now assign a default set of pinned metadata fields.

## <span id="page-261-3"></span>**Attachment Template ACLs**

Attachment Template ACLs give a group's users permission to access asset attachments. These include marks, segments, closed captions, format sheets, and any user-created attachment types.

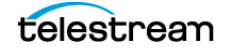

Resource filters are automatically created for each individual attachment type, including user-created attachment types. This allows ACLs to be set for each attachment type, giving groups specific permissions to specific attachments.

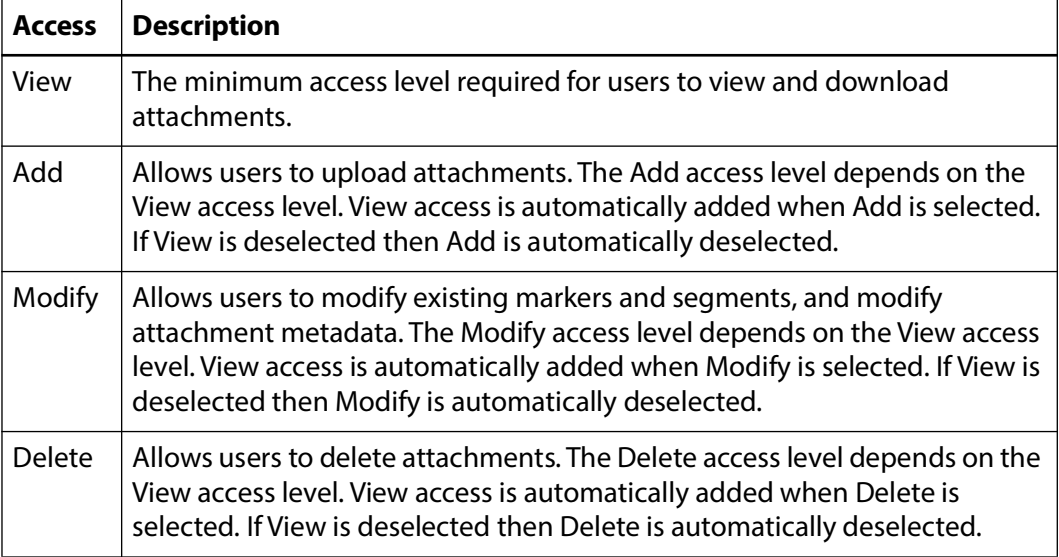

## <span id="page-262-0"></span>**Asset and Instance ACLs**

Asset and Instance ACLs give a group's users permission to access assets and instances. ACLs for assets and instances are set separately. However, the two ACLs work together. Instances within an asset are not viewable unless the asset is displayed. Assets must have at least View permissions for the instances within them to be viewable.

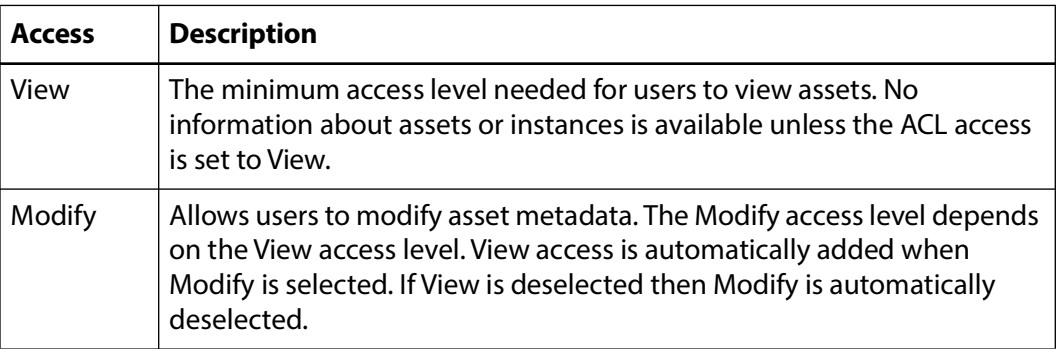

Asset ACL permissions provide the following access levels:

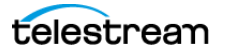

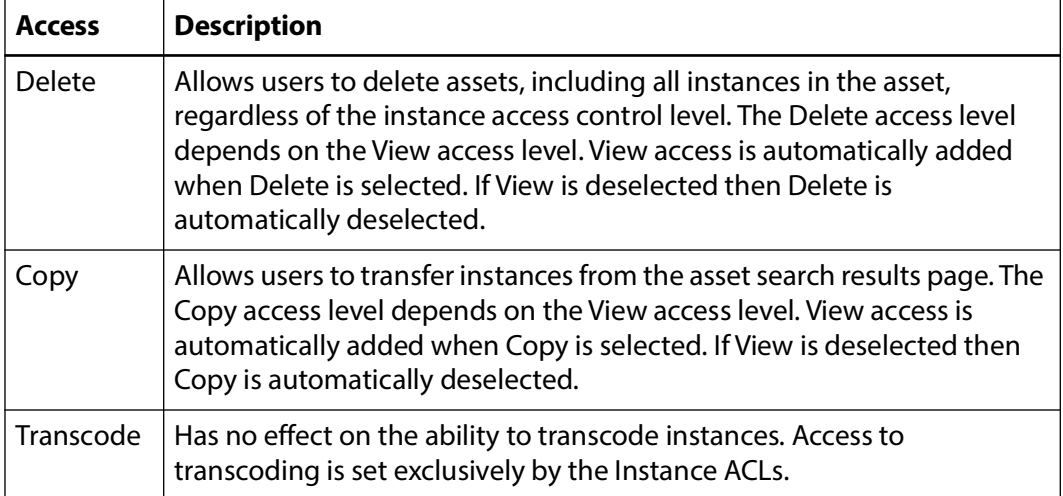

Instance ACL permissions provide the following access levels:

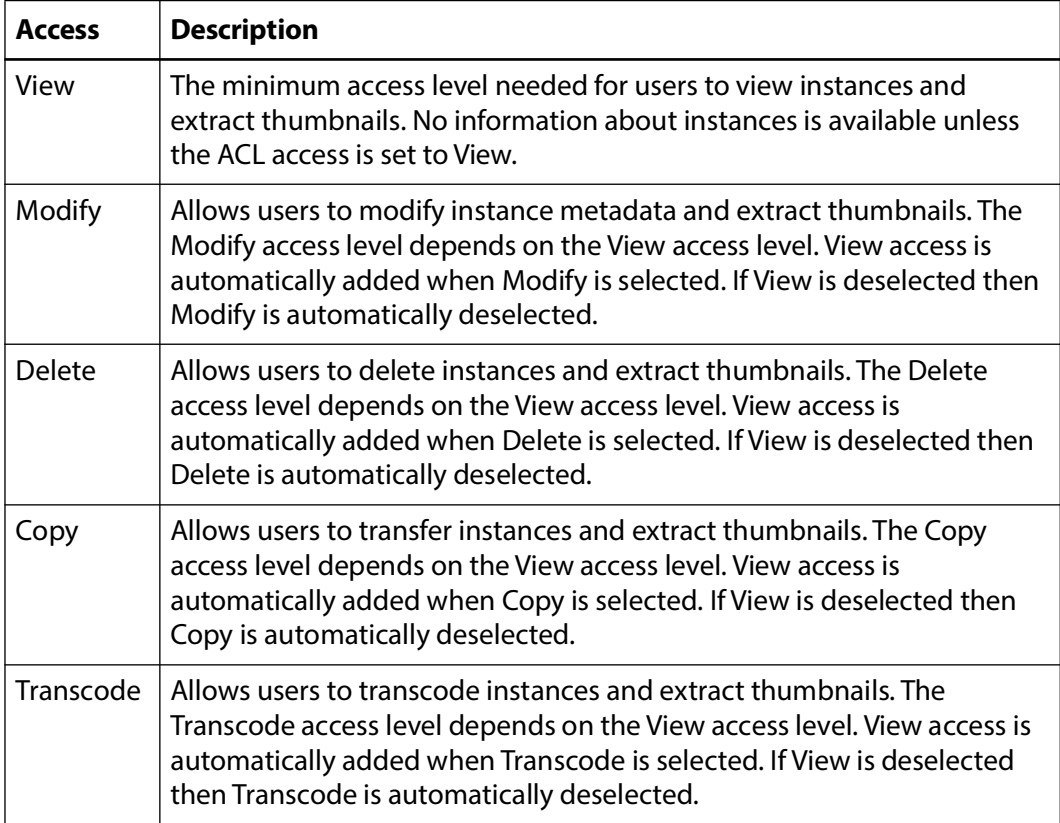

# <span id="page-264-0"></span>**Access Privileges**

Access Privileges control which parts of the Kumulate system users in the group can access. Privileges can be set at different levels for the following:

- **•** [Storage Location Administration](#page-264-1)
- **•** [Asset Access Privileges](#page-265-0)
- **•** [Instance Access Privileges](#page-265-1)
- **•** [Administrative Privileges](#page-266-0)
- **•** [Proxy Access](#page-266-1)
- **•** [Cancel Operations and Priority Changes Privileges](#page-267-0)

## <span id="page-264-1"></span>**Storage Location Administration**

Storage Administrator groups and default Storage Users provide access to storage administration tasks on the Locations page without giving the user access to all Administration capabilities.

The following privileges apply to archive, cache, and storage location configuration functions:

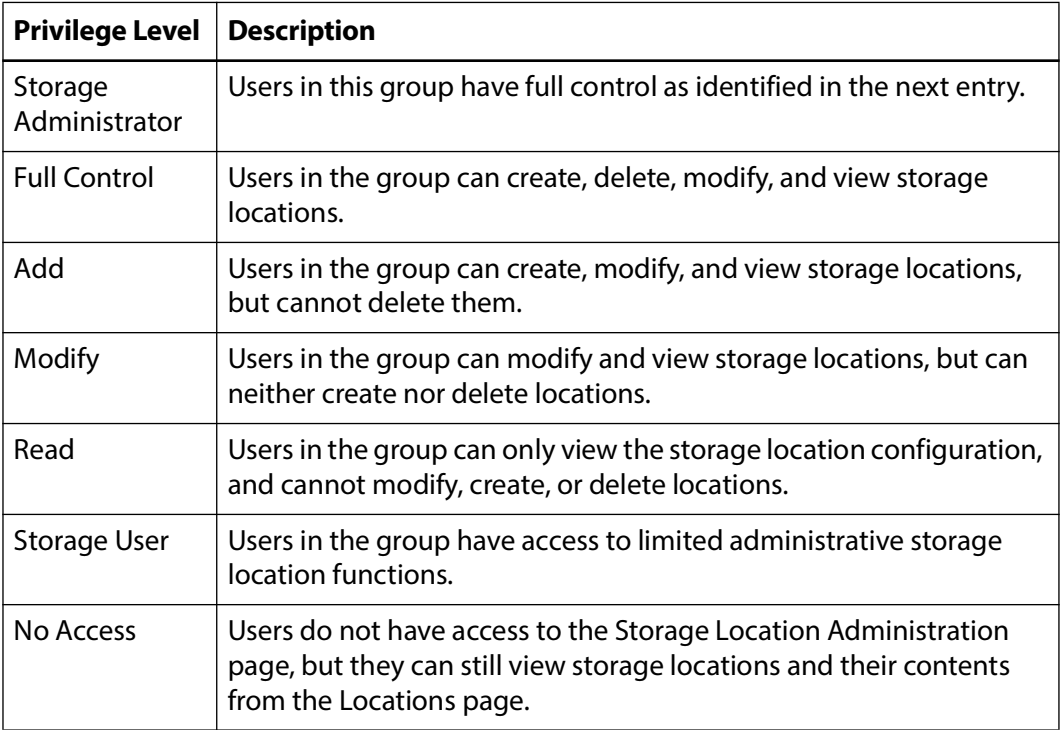

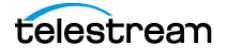

## <span id="page-265-0"></span>**Asset Access Privileges**

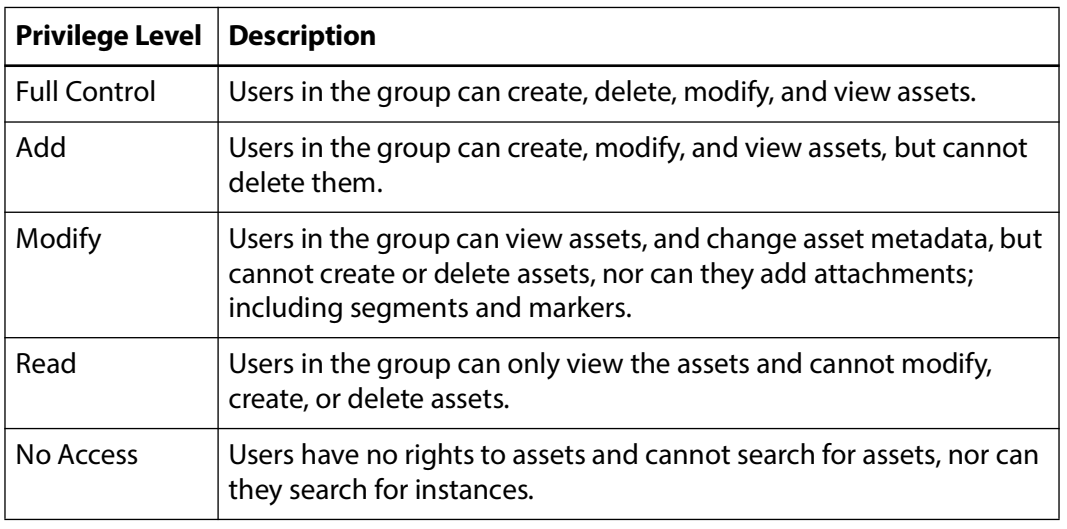

The following privileges set access to assets:

**Note:** Only No Access prevents users from manipulating instances. All other privilege levels allow users to create and delete instances, transcode and transfer instances, extract metadata and thumbnails, and extract instance segments into new assets (Partial Restore).

## <span id="page-265-1"></span>**Instance Access Privileges**

The following privileges set access to instances:

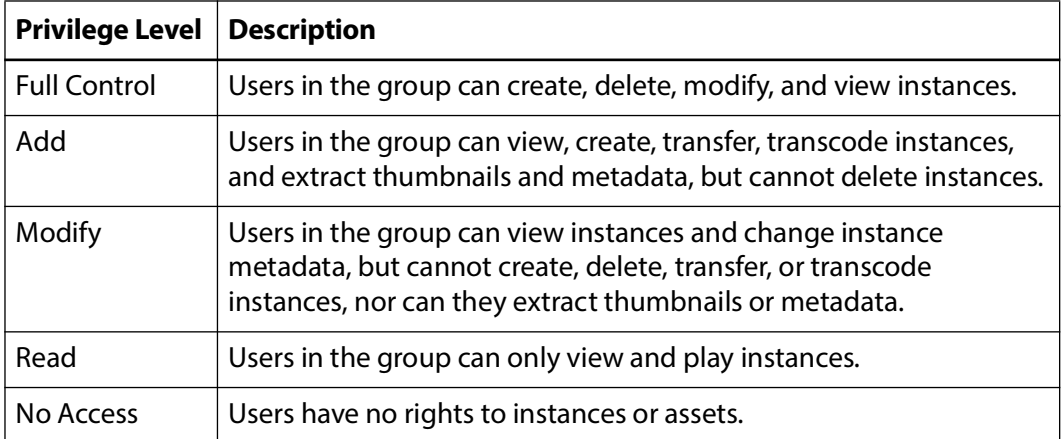

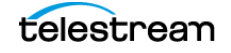

## <span id="page-266-0"></span>**Administrative Privileges**

The Administration Privileges set the access privileges for the entire administration section of Kumulate. If these privileges are set to a stricter value than the other settings, these settings will take precedence.

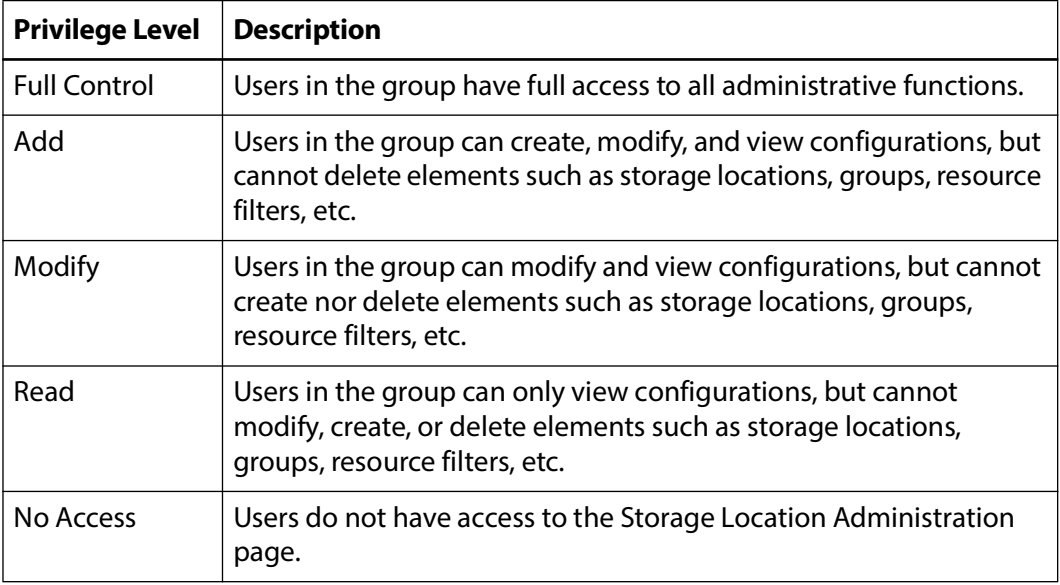

## <span id="page-266-1"></span>**Proxy Access**

These privileges govern how users in the group interact with proxy instances.

**Note:** If the asset privileges are set to No Access, users in the group is unable to access proxy instances.

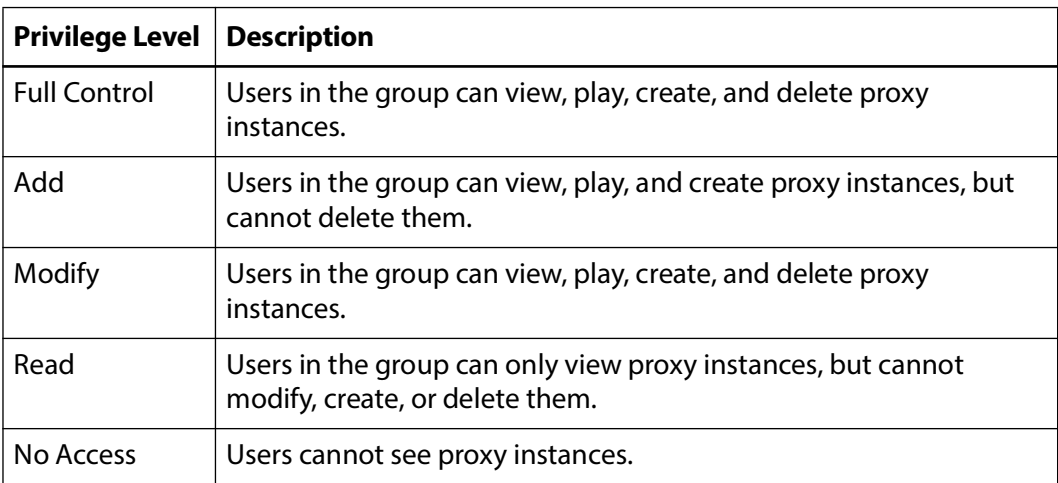

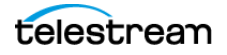

## <span id="page-267-0"></span>**Cancel Operations and Priority Changes Privileges**

The Cancel Operations and Priority Changes privileges set whether users in the group can cancel operations, and change priorities on operations, respectively. These privileges are set to either No Access or Full Control.

Setting the privilege to Full Control allows users to cancel or change priorities. Setting the privilege to No Access prevents users from canceling or changing priorities.

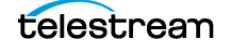

# <span id="page-268-0"></span>**Privileges and Permissions for Common Operations**

The following topics outline the minimum group privileges and permissions needed for common operations.

## **Privileges and Permissions for Searching**

Searching requires access to the metadata of the assets being searched and read access to the assets themselves.

There must be access to instances and assets at a minimum. To successfully search attachments, including captions, marks, and segments, the group additionally needs access to the type of attachment they are allowed to search.

## **Minimum Requirements to Search Assets and Instances**

The following are the minimum requirements to successfully search and view assets and instances. These permissions and privileges do not give the group the ability to modify assets, instances, or their metadata in any way.

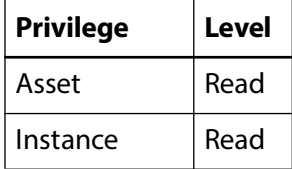

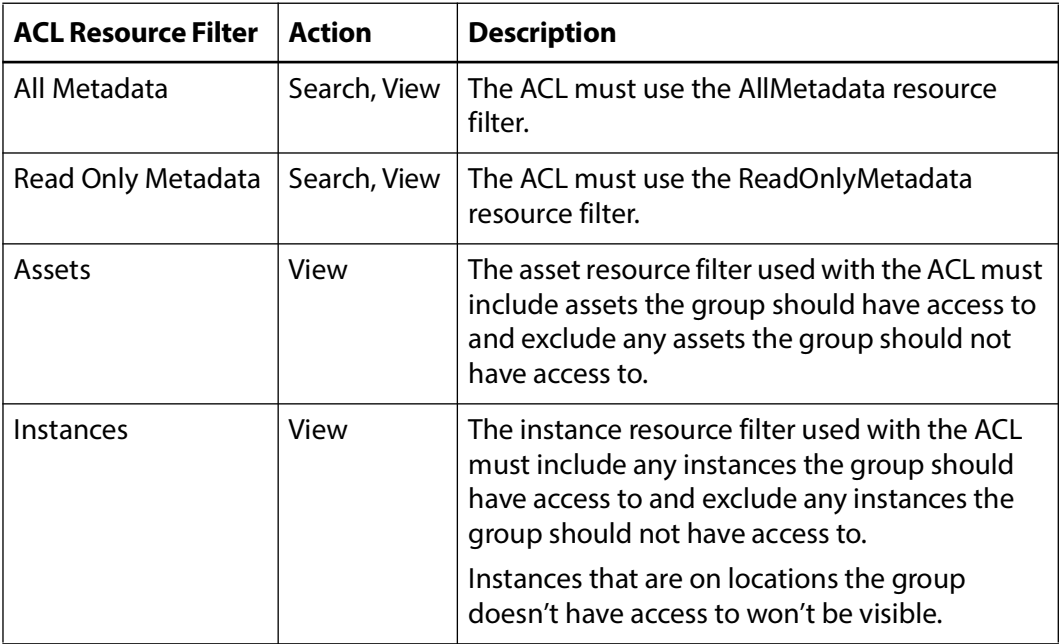

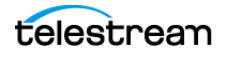

## **Minimum Requirements to Search Attachments**

The following are the minimum requirements to successfully search attachments. These permissions and privileges give the group the ability to view and download attachments, but do not give the group the ability to modify, delete, or upload attachments, or to modify attachment metadata.

#### **Note:** Assets and instances can be viewed only.

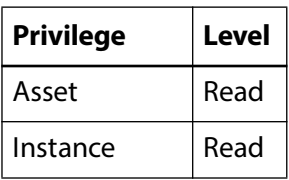

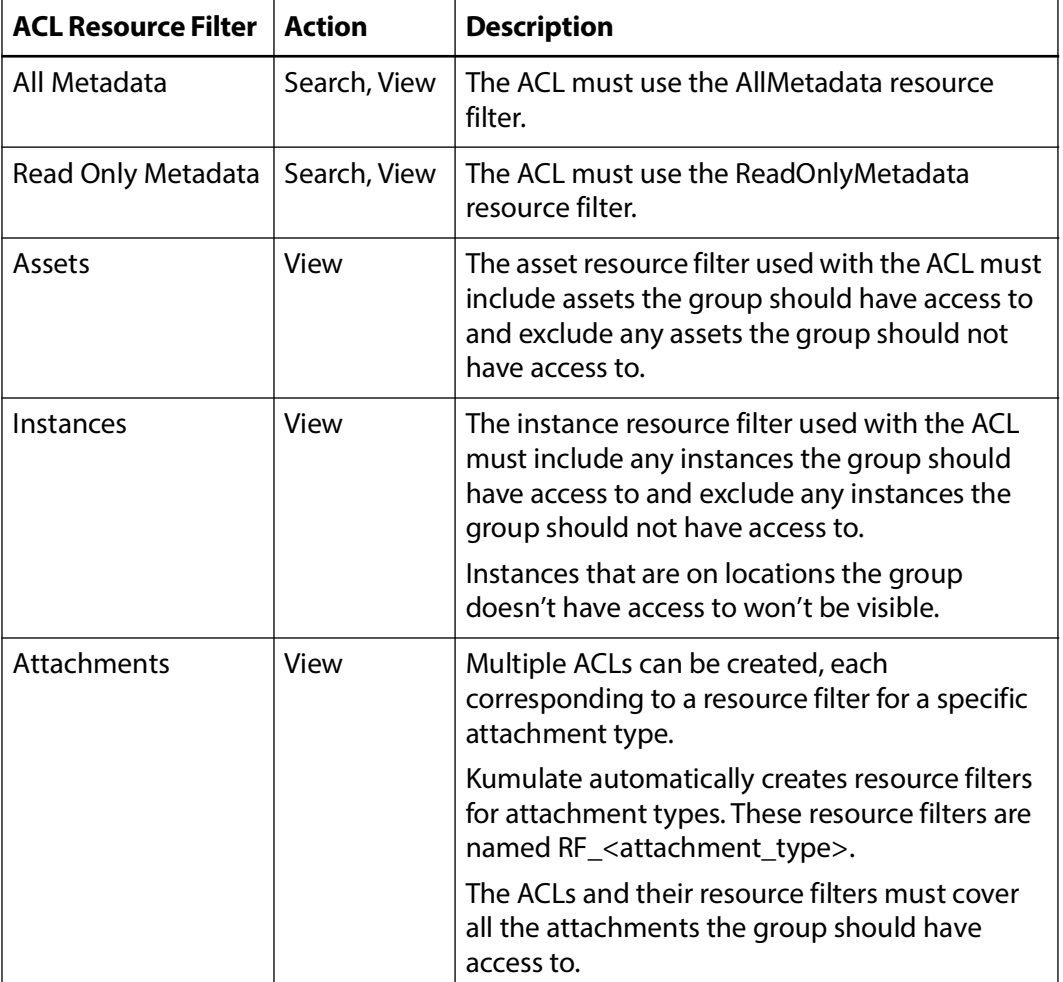

## **Privileges and Permissions for Transferring**

Transferring a instance to another location is a copy operation, not a move operation. When a instance is transferred to a location, a new instance is created on the target location, but not removed from the original location.

A group needs privileges and permissions to create new instances on a location to successfully transfer instances to the location.

A group doesn't need the rights to modify assets or storage locations to create new instances.

**Note:** Groups with only transfer privileges are still able to perform dissimilar transfers, which include transcode operations.

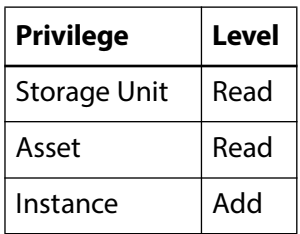

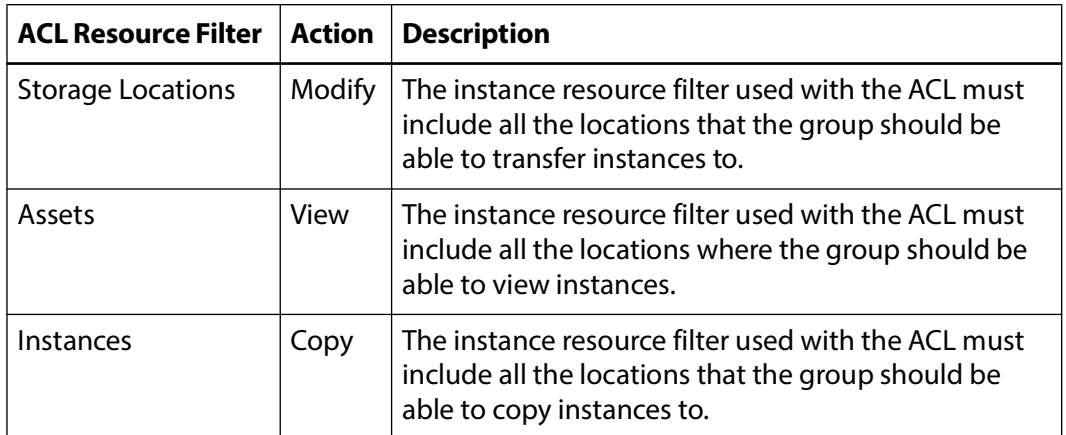

## **Privileges and Permissions for Transcoding**

Transcoding requires access to the cache. The cache acts as a staging area for transcoding instances. If the group doesn't have permission to access the cache, users in the group is unable to transcode instances and create low-resolution proxy instances.

A group needs privileges and permissions to create new instances to successfully transcode instances.

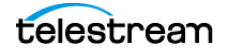

A group doesn't need the rights to modify assets or storage locations to create new instances.

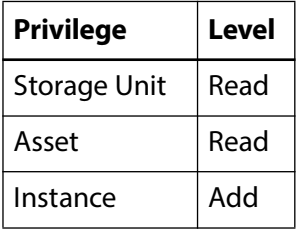

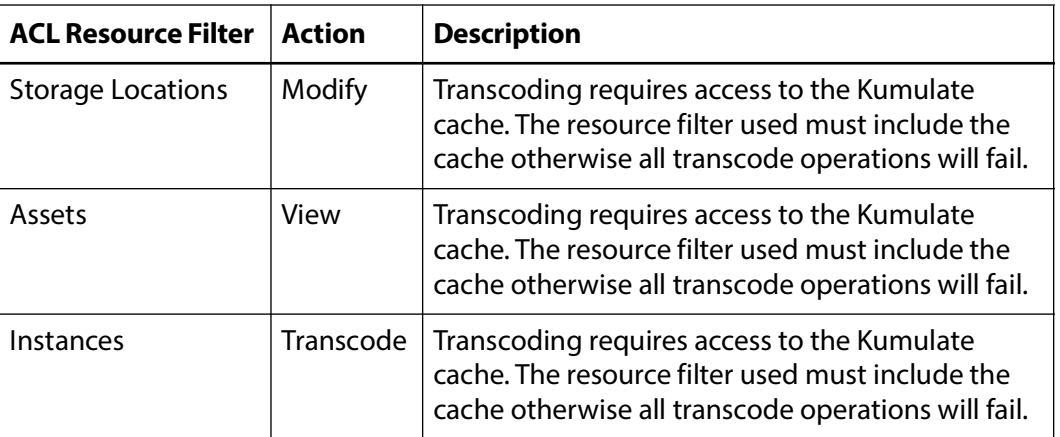

## **Privileges and Permissions for Marking**

Marks made using the Kumulate player are stored as attachments. Because of this, access to the mark attachment type regulates the way a group can use marks.

Different access levels are available for marks. Groups can be given permission to view, add, modify, or delete marks.

The following privileges and permissions are required for any group that needs to access marks:

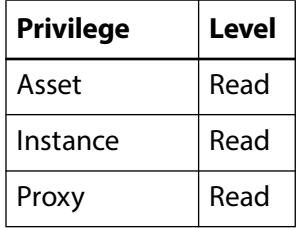

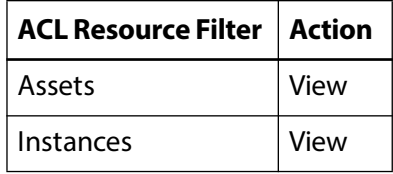

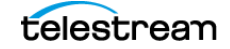

The group must use an ACL with an attachment resource filter that includes the Marker Attachment Type.

A Marker Attachment Resource Filter (RF\_MARKER) is already included in Kumulate. However, the ACL can use any attachment resource filter that includes the marker attachment template. See [Adding an Attachment Template Resource Filter](#page-251-0) for more information.

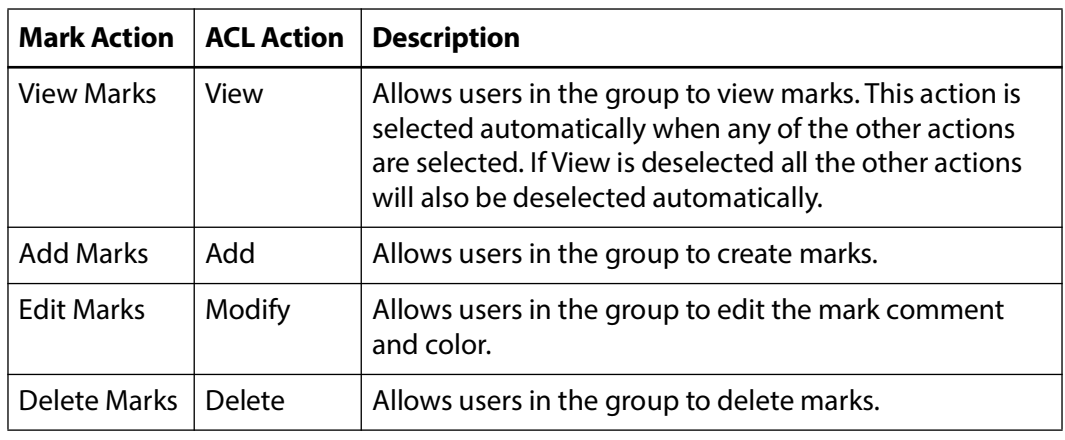

The following ACL permissions are needed for access to different actions on marks:

**Note:** For users in the group to have access to the marks they created, the Group Name must be added to the Marker Attachment Resource Filter. Users in the group is unable to view, modify, or delete the marks they have created if the Group Name is not added to the resource filter. See [Adding an Attachment Template Resource Filter](#page-251-0) for more information.

## <span id="page-272-0"></span>**Privileges and Permissions for Segmenting**

Segments created using the Kumulate player are stored as attachments. Because of this, access to the segment attachment type regulates the way a group can use segments. Different access levels are available for segments. Groups can be given permission to view, add, modify, or delete segments.

**Note:** The privileges and permissions needed to extract (partial restore) segments are covered in [Privileges and Permissions for Extracting Segments](#page-274-0).

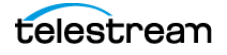

The following privileges and permissions are required for any group that needs to access segments:

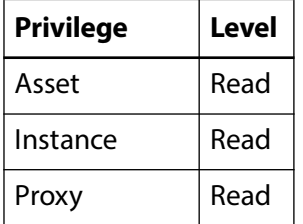

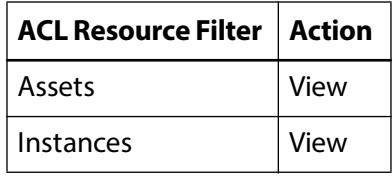

The group must use an ACL with an attachment resource filter that includes the Marker Attachment Type.

A segment attachment resource filter (RF\_SEGMENTS) is already included in Kumulate. However, the ACL can use any attachment resource filter that includes the segment attachment template. See [Adding an Attachment Template Resource Filter](#page-251-0) for more information.

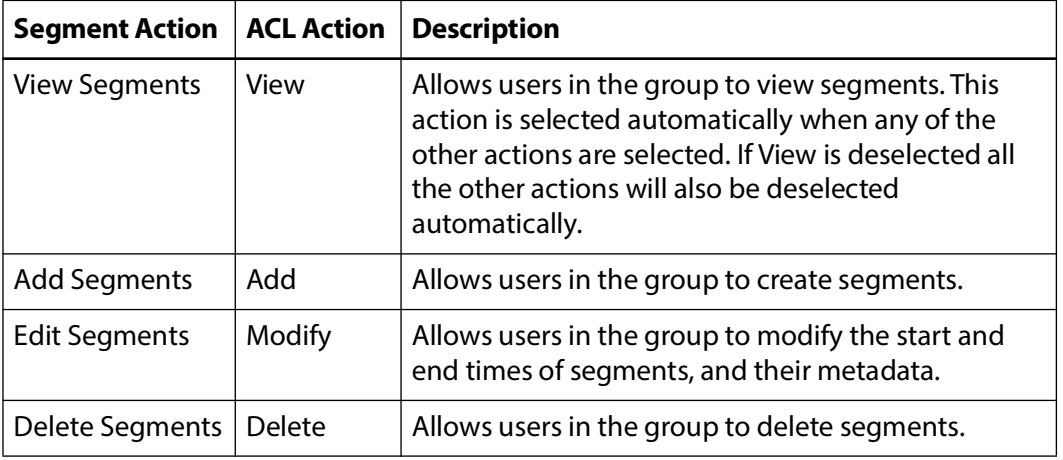

The following ACL permissions are needed for access to different actions on segments:

**Note:** For users in the group to have access to the segments they created, the Group Name must be added to the Segment Attachment Resource Filter. If the Group Name is not added to the resource filter, users in the group are unable to view, modify, or delete the segments they have created. See Adding an Attachment Template Resource [Filter](#page-251-0) for more information.

## <span id="page-274-0"></span>**Privileges and Permissions for Extracting Segments**

A new instance and asset is created for a segment when it is extracted (partially restored). Because of this, the group needs the privileges and permissions required to create a instance.

The following permissions are required to be able to extract segments:

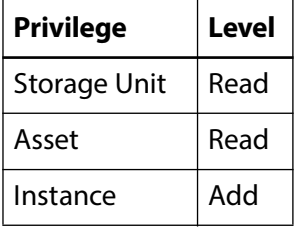

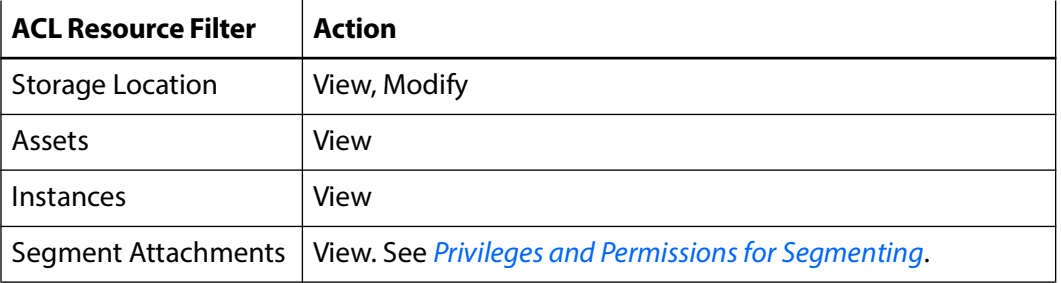

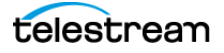

# **Managing Authentication, Authorization, and Access Control**

Kumulate user groups control access to the features of Kumulate. Each group sets privileges and access levels for the users in the group. Authentication is accomplished either directly in Kumulate, or optionally, via LDAP or SSO (Single Sign On).

## **Topics**

- [Enable Optional Kumulate LDAP Authentication](#page-276-0)
- [Enable Optional Single Sign-On Authentication](#page-277-0)

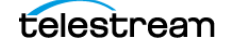

# <span id="page-276-0"></span>**Enable Optional Kumulate LDAP Authentication**

The groups used by Kumulate must have LDAP group counterparts with exactly matched names to use LDAP. Users are added automatically to the LDAP user groups.

When users log in to Kumulate for the first time, they are automatically added to the Kumulate group with the same name as their LDAP group. The Kumulate group sets the authorization and privileges for users belonging to the LDAP group of the same name. LDAP groups are only used to authenticate the users.

The Public IP adapter's Preferred DNS server must be configured to point at the LDAP server IP address on the Kumulate server:

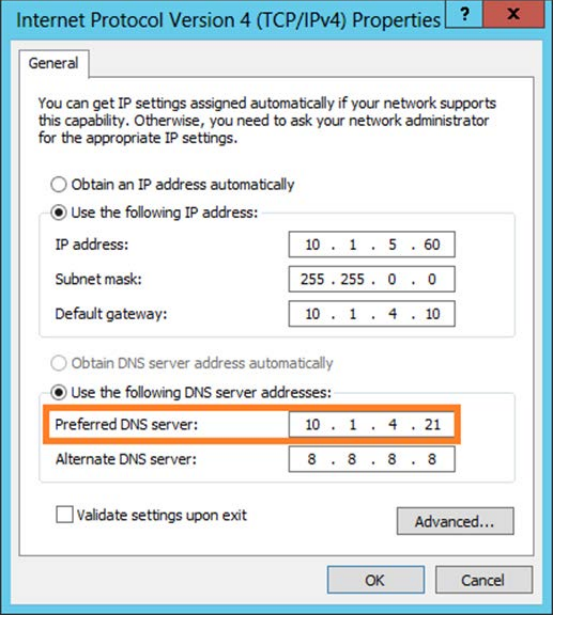

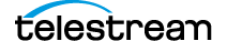

# <span id="page-277-0"></span>**Enable Optional Single Sign-On Authentication**

**Note:** LDAP authentication must be enabled to use SSO authentication.

A Kumulate system configured to use LDAP authentication can optionally use SSO authentication.

A user belonging to a Kumulate LDAP user group has the option to use Windows credentials to log in to Kumulate when SSO authentication is enabled:

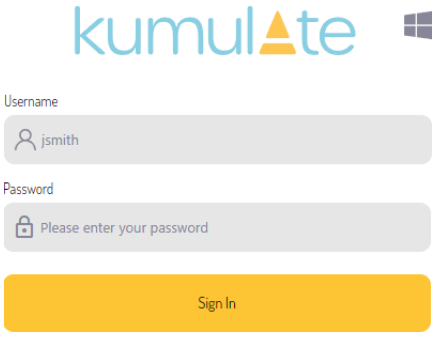

Click the Windows icon on the standard login panel to pass the user to the SSO login panel:

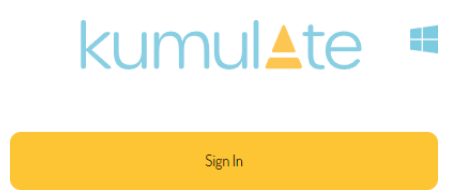

# **Managing Transcode Engines, Transcode Profiles, and Thumbnail Profiles**

A Transcode Engine and a Transcode Profile are required to submit jobs to transcode media. A Thumbnail Extraction Profile is required to extract thumbnails.

A transcode engine is an external system that transcodes video and extracts thumbnails. Kumulate system can be connected to more than one transcode engine.

Transcode Profiles provide information about how to transcode specific sources to specific destinations.

Thumbnail Extraction Profiles describe rules for extracting thumbnails from video sources.

## **Topics**

- [Adding a Transcode Engine](#page-279-0)
- [Adding a Transcode Profile](#page-280-0)
- [Creating Restore Profiles](#page-284-0)
- [Adding a Thumbnail Extraction Profile](#page-289-0)

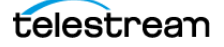

## <span id="page-279-0"></span>**Adding a Transcode Engine**

You must configure Kumulate to connect to a transcode engine before it can be used.

Follow these steps to add a transcode engine:

**1.** Navigate to System > Administration in > DRAC Control > Transcode Engine Information to display the Transcode Engine Information page:

Transcode Engine Information

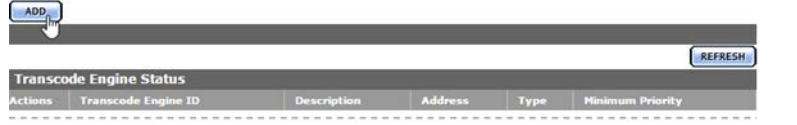

**2.** Click ADD to display the Transcode Engine Add page:

Transcode Engine Add

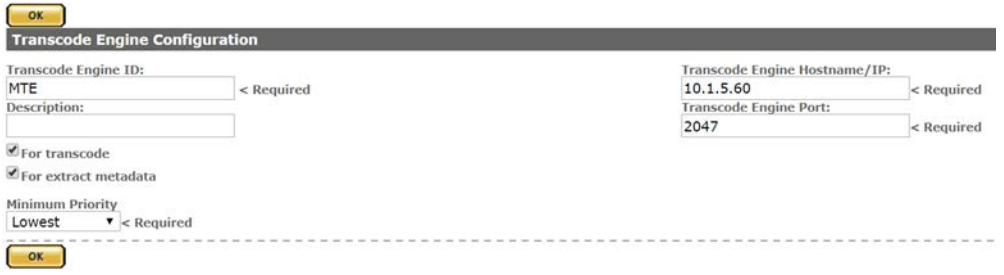

**3.** Configure these parameters and click OK to add it:

**Transcode Engine ID**—Provide a unique name for the transcode engine.

**Description**—Provide an optional description for the transcode engine.

**Transcode Engine Hostname/IP**—The host name or IP address of the transcode engine.

**Transcode Engine Port**—The transcode engine's connection port.

**For transcode**—Check to enable Kumulate to use the transcode engine to transcode assets. When deselected, Kumulate won't send transcode jobs to this engine.

**For extract metadata**—Check to enable Kumulate to use the transcode engine to extract metadata from assets. When deselected, Kumulate won't send extract metadata jobs to this engine.

**Minimum Priority**—Specifies the minimum priority job this transcode engine will accept. The transcode engine won't accept any job with a priority below this value. This is useful for creating dedicated transcode engines that only process high-priority jobs.

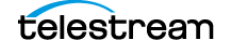

# <span id="page-280-0"></span>**Adding a Transcode Profile**

Kumulate uses transcode profiles to provide a template for transcode jobs.

The Source Filter option provides information about what type of assets are handled by this profile. The profile is only made visible to assets that satisfy the source criteria. The Destination Filter provides information about the format to transcode the source instance into.

A Transcode Profile provides the option of performing additional metadata mapping, as long as this mapping is supported by HQS. A default Transcode Profile is available for creating proxy assets.

Follow these steps to create custom profiles:

**1.** Navigate to System > Administration > Processing > Transcode Profile to display the Transcode Profile page:

Kumulate displays this page:

Add New Transcode Profile

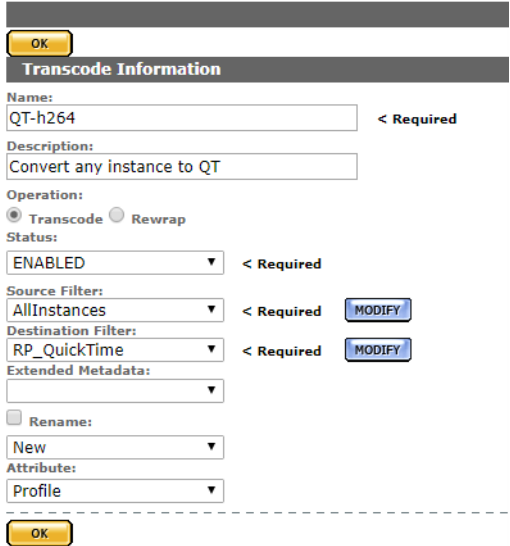

**2.** Click Add Transcode Profile to display the Add New Transcode Profile page.

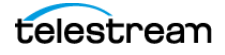

**3.** Configure these parameters and click OK to add it:

**Name (REQUIRED)**—Provide a unique name for the transcode profile.

**Description**—Provide an optional description of the profile.

**Transcode | Rewrap**—Select Rewrap to rewrap MXF assets with additional metadata without decoding and re-encoding the video/audio streams. Select Transcode to decoding and re-encode the media.

**Status** (Default: Enabled)—Select Disabled to prevent users from utilizing this profile.

**Source Filter**—Select All Instances or a specific resource filter that returns the type of assets to transcode.

**Destination Filter** (Default: Rewrap)—Select a resource filter that defines the parameters of the final result of the transcode. Rewrap can only be used when rewrapping MXF OP\_ATOM and MXF OP\_1A assets.

**Extended Metadata**—Specifies metadata values for the destination. Extended metadata must agree with the HQS parameters.

**Rename**—Deprecated; do not use.

**Attribute**—Specifies the type of transcode to perform. Set to Proxy to create a lowresolution proxy. Set to Profile for all other types of transcodes. The Required option is deprecated.

**5.** Select Set Audio Mapping if audio channels need to be remapped:

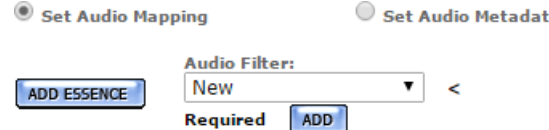

Select an audio essence resource filter from the Audio Filter menu. The audio essence filter selected must only contain the Number of channels metadata.

The menu will show all audio essence resource filters in the system regardless of whether they are appropriate resource filters.

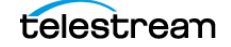

If no appropriate resource filter exists, click ADD to create a new resource filter:

Add Resource Filter

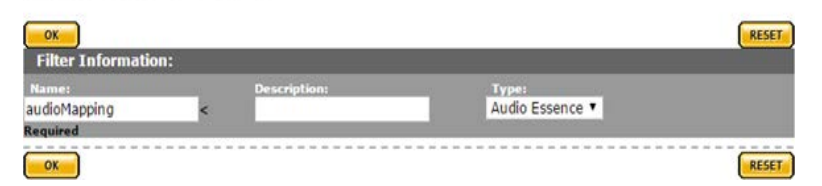

**a.** Select Number of channels as the metadata, then add the number of channels for the destination instance in the Value text field:

Modify Resource Filter

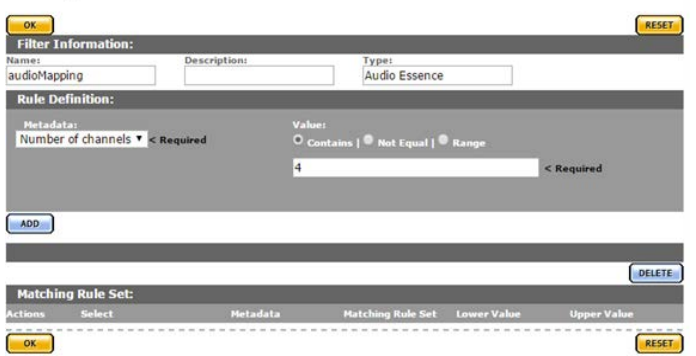

**b.** Click ADD to add the metadata to the rule set:

Modify Resource Filter

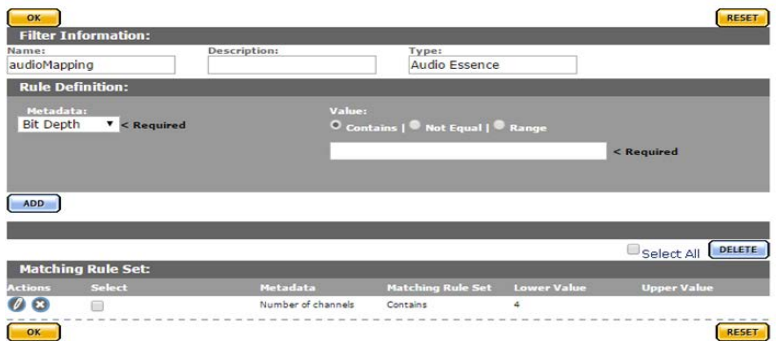

- **c.** Click OK to save the resource filter and return to the Transcode Profile page.
- **d.** Select the new resource filter from the menu on the Transcode Profile page (audioMapping depicted):

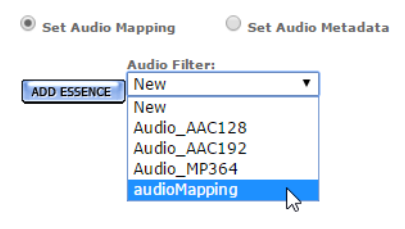

**e.** Click Add Essence to map the channels:

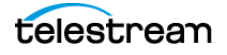

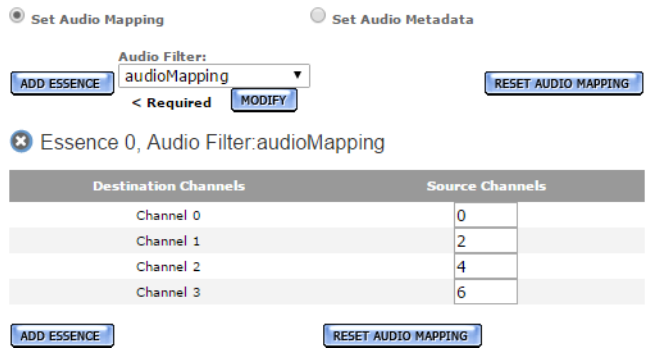

Additional mappings can be added by clicking Add Essence.

### **Caution: Do not use Set Audio Metadata.**

**6.** Click OK to save the profile.

## <span id="page-284-0"></span>**Creating Restore Profiles**

Restore Profile configurations are used by Storage Locations to specify the instance formats that can be copied to them.

When an instance doesn't match a storage location's restore profile is copied to the storage location, Kumulate searches for a transcode profile that matches the source and destination instance and uses it to transcode the instance to the appropriate format before copying it.

**Note:** A storage location can use more than one Restore Profile and each can describe a different instance format.

Restore Profiles can be created from a storage location's configuration page, or from the Restore Profile Information page.

**1.** Navigate to System > Administration > Locations > Storage to display the Storage Location Manager page:

**Storage Location Manager** 

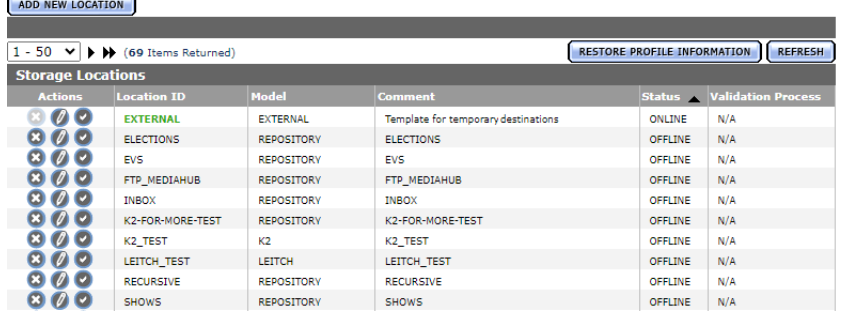

#### **2.** Click Restore Profile Information to display this page:

Storage Location Manager

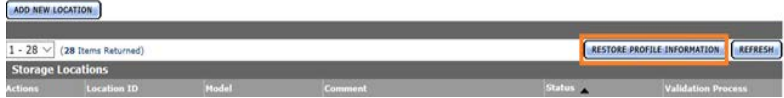

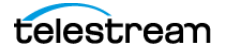

#### All Restore Profiles are displayed on this page:

Restore Profile Information

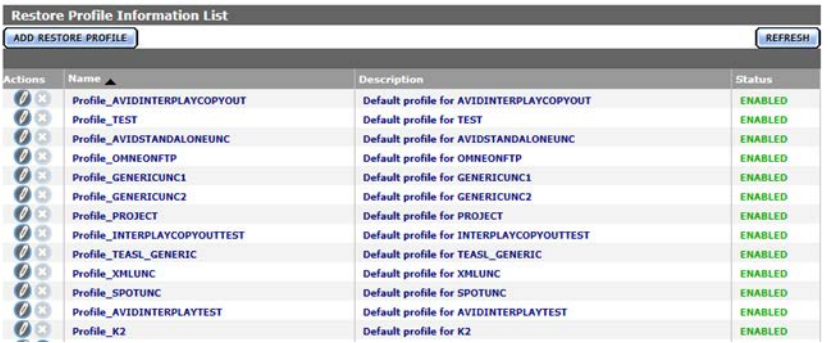

Although Restore Profiles can be created, modified, and deleted from this page, since Restore Profiles are used by individual Storage Locations, best practice is to create them from the storage location where they are intended to be used.

**3.** Open the Storage Location Configuration page of the storage location that uses the profile and click Restore Profile Information:

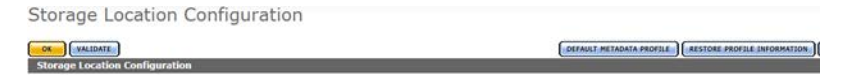

**4.** One profile is always created by default with the storage location. However, the default profile doesn't contain enough Video Essence metadata to use with a Transcode Profile.

**Note:** The default profile should not be modified. Instead, a more appropriate restore profile should be added to the storage location.

Restore Profile Information for location: QT

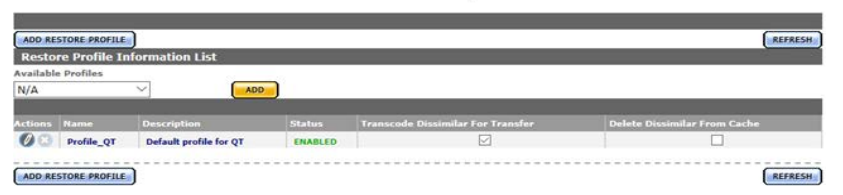

**5.** If there is no suitable available profile in the system that can be used by the storage location, click Add Restore Profile to create a new profile.

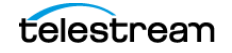

**6.** Provide the new profile a name in the Name text field:

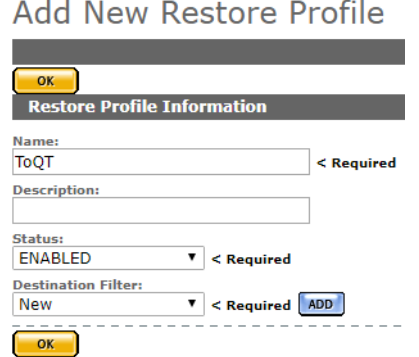

**7.** Select a Destination Filter to use with the Restore Profile, or click ADD to add a new one. The Destination Filter is a Video Essence Resource Filter that describes the target instance.

**Note:** Don't use the default Resource Filter with the storage location.

**8.** If a new Destination Filter is being used, provide the filter with a name and (optionally) a description, then click OK:

**Add Resource Filter** 

| OK                         |                     |                 | <b>RESE</b> |
|----------------------------|---------------------|-----------------|-------------|
| <b>Filter Information:</b> |                     |                 |             |
| Name:                      | <b>Description:</b> | Type:           |             |
| RP_QuickTime               | QuickTime Instance  | Video Essence ▼ |             |
| Required                   |                     |                 |             |
| OK                         |                     |                 | <b>RESE</b> |

## **9.** Set the metadata for the filter:

Modify Resource Filter

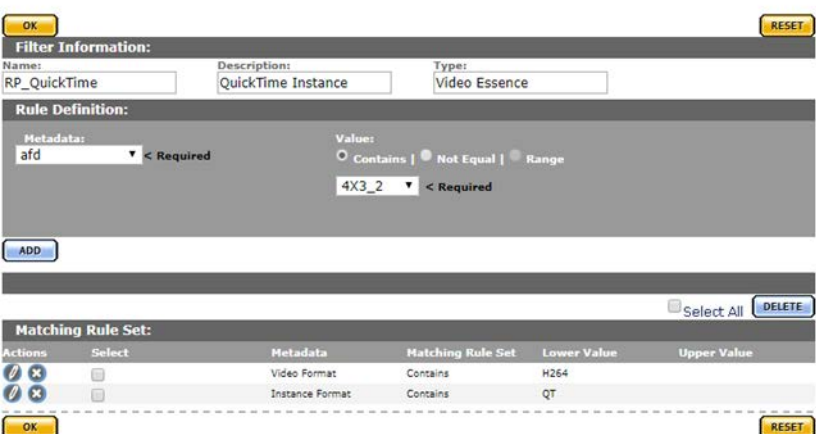

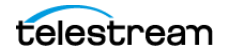

**10.** Click OK to return to the Restore Profile page after all metadata has been set:

Add New Restore Profile

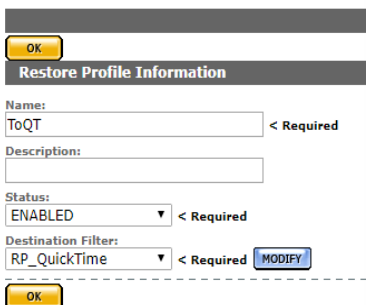

Restore Profile Information for location: QT

**11.** Click OK to save the profile. It will display in the list of Restore Profiles associated with the storage location:

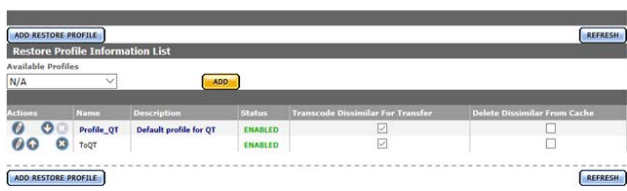

The Transcode Dissimilar For Transfer check box will already be selected. This option must be selected for the profile to be used to transcode an instance to the right format before copying it. The process of transcoding an instance before copying it is referred to as a dissimilar transfer.

A Transcode Profile that uses the same destination metadata as the Restore Profile must exist for a dissimilar transfer to succeed.

When a dissimilar transfer is made to the location, the instance is transcoded to the cache; then the transcoded instance is copied to the destination location. The instance on the cache is kept unless the Delete Dissimilar From Cache check box is selected.

If a Transcode Profile that can convert assets to the Destination Profile format exists, the default profile's Transcode Dissimilar For Transfer check box can be deselected, and its priority can be lowered:

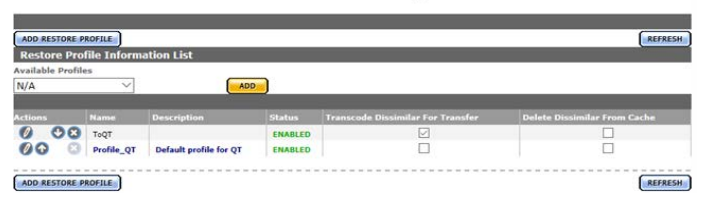

Restore Profile Information for location: QT

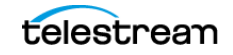

**Kumulate Administration Guide**
**Note:** If no Transcode Profile exists, create one using either the same destination filter, or a destination filter with the same metadata as used in the Restore Profile.

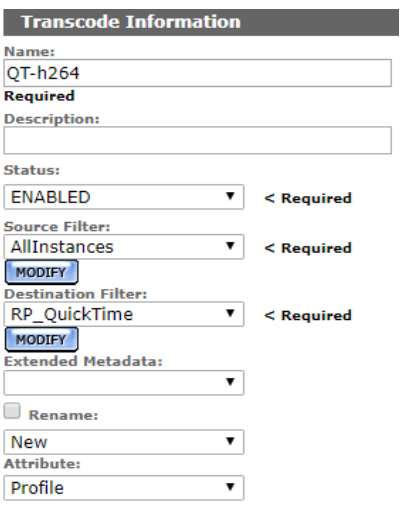

Restore Profiles is visible in the Available Profiles menu and can be used by any storage location after the profile has been created:

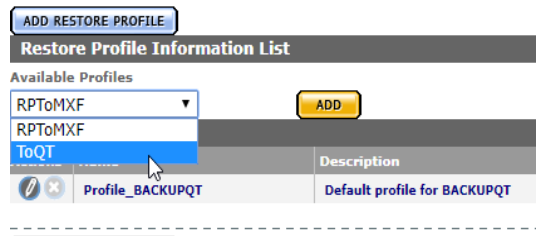

ADD RESTORE PROFILE

Profiles can be edited by clicking the Pencil icon. The Storage Locations that use the Restore Profile display on the right of the Modify Resource Profile dialog:

**Modify Restore Profile** 

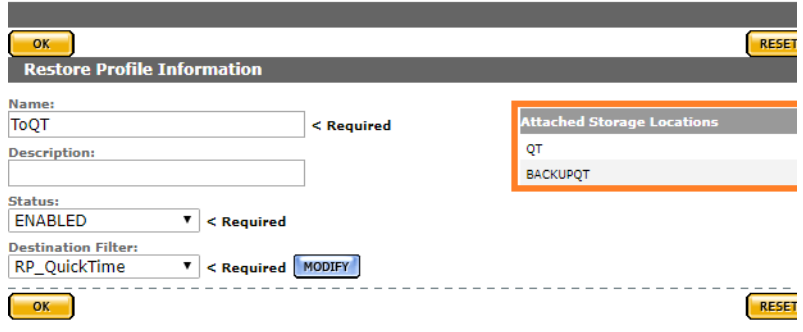

**Note:** Changes to the Restore Profile affect all Storage Locations.

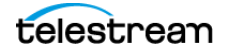

## **Adding a Thumbnail Extraction Profile**

Thumbnail Extraction Profiles are used to specify how to extract thumbnails from an instance. The default Thumbnail Extraction Profile uses scene detection to create up to ten thumbnails per video. This profile is not suitable for assets that are longer than five minutes.

New Thumbnail Extraction Profiles can be created that are better suited to different types of assets.

#### **Caution: Do not edit the default Thumbnail Extraction Profile.**

Follow these steps to create a Thumbnail Extraction Profile:

**1.** Navigate to System > Administration > Processing > Thumbnail Extraction Profiles to display the Thumbnail Extraction Profiles page:

#### **Thumbnail Extraction Profiles**

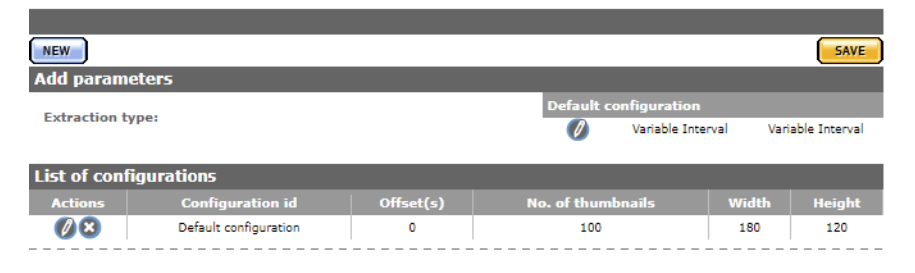

**2.** Select a Thumbnail Extraction Type from the Extraction type menu.

There are two main extraction types to choose from: Scene Detection and Fixed Interval.

**Note:** Fixed Interval profiles are not supported on HQS prior to release 1.14.3.

**3.** Click New to open the Thumbnail Extraction Configuration page and create a new profile.

#### **Scene Detection Profiles**

Scene Detection selects thumbnails based on scene changes in the video source:

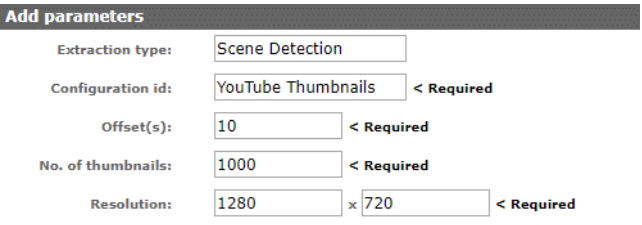

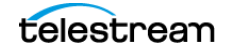

#### **Scene Detection Parameters**

**Configuration ID**—A unique name for the Thumbnail Extraction Profile.

**Offset(s)**—The time (in seconds) from the start of the instance and the end of the instance. Thumbnails will begin being extracted from the offset time after the start of the instance and stop being taken at the offset time before the end of the instance.

**Number of Thumbnails**—The maximum number of thumbnails to extract.

**Resolution** (width x height)—The resolution to extract the thumbnails

#### **Fixed Interval Profiles**

Fixed Interval extracts thumbnails at fixed intervals in the video source:

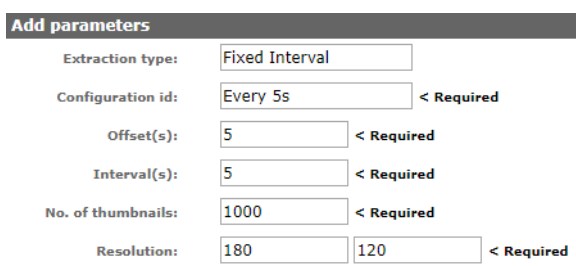

#### **Fixed Interval Parameters**

**Configuration ID**—A unique name for the Thumbnail Extraction Profile.

**Offset(s)**—The time (in seconds) from the start of the instance and the end of the instance. Thumbnails will begin being extracted from the offset time after the start of the instance and stop being taken at the offset time before the end of the instance.

**Number of Thumbnails**—The maximum number of thumbnails to extract. **Resolution** (width x height)—The resolution to extract the thumbnails.

#### **Subtitle and Logo Burn-ins**

Kumulate provides the ability to burn subtitles and/or a logo into a video file as part of a transfer, when using the Masstech Transcode Engine for transcoding jobs.

The burn in details and properties, such as subtitle size and logo position, are configured in the Masstech Transcode Engine using strings set up in the transcode profiles.

Add these strings to Kumulate as possible profiles using these steps:

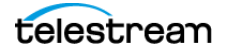

**1.** Navigate to System > Administration > Content > Metadata Management > Instance Metadata to display the Metadata Management page:

Metadata Management

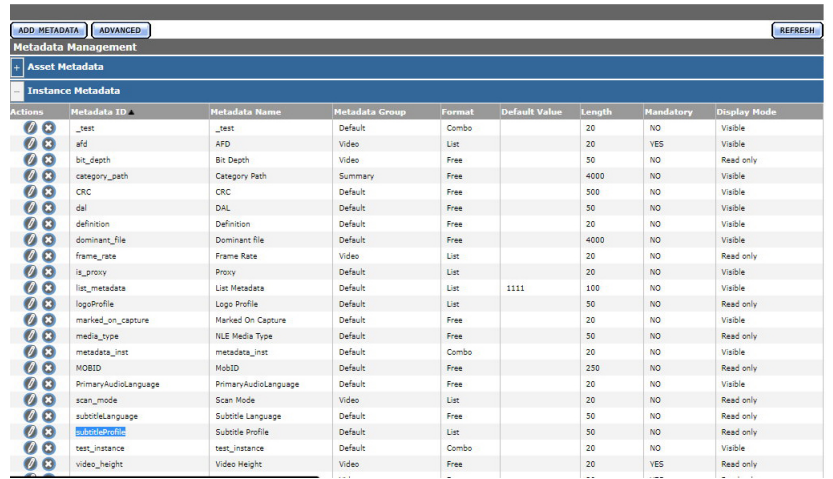

**2.** Find and edit either subtitleProfile or logoProfile:

#### Modify Metadata

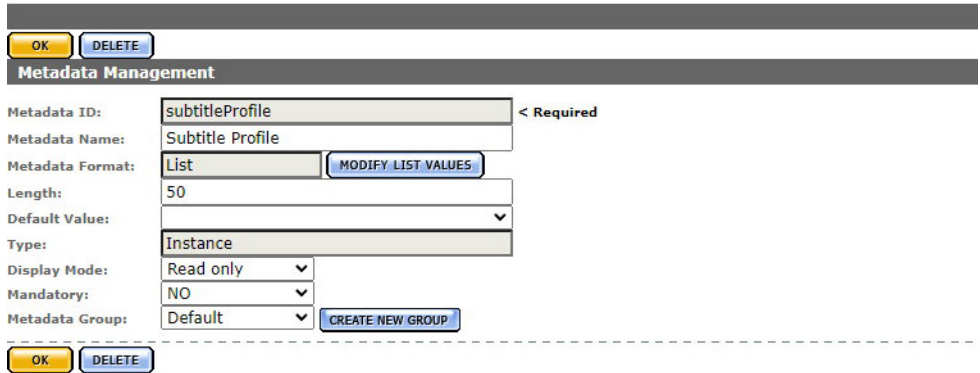

**3.** Select Modify List Value > Add new profiles. Enter the burn-in profiles configured in the Masstech Transcode Engine:

List Metadata Values Editor

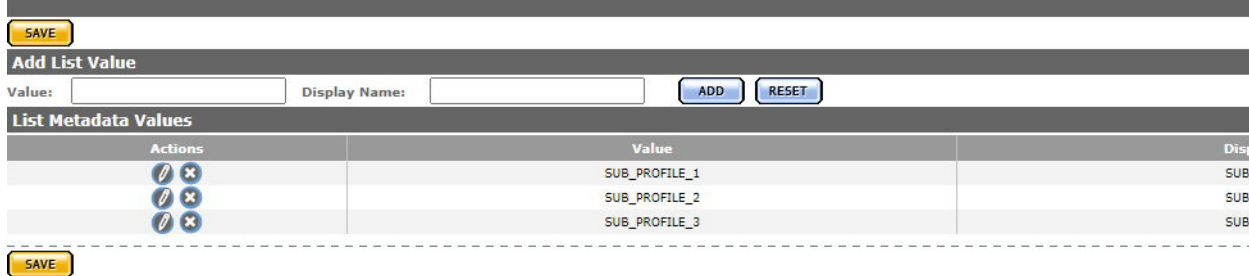

After this is accomplished, the storage location(s) must be set up. The burn-in options work with video servers, but not the cache or a media library. There are two modes that can be used to generate a burned-in file:

- **•** Manual: In manual mode the user chooses the settings for each file as part of the transfer action. To enable manual burn-in for a location, navigate to Modify Storage Location > Configure > Transfer Tab and set the Enable Burn-in option to Yes. After saving, three new default settings display related to Burn-in options that are configurable defaults:
	- Subtitle Language
	- Default Subtitle Profile
	- Logo Profile

**Storage Location Configuration** 

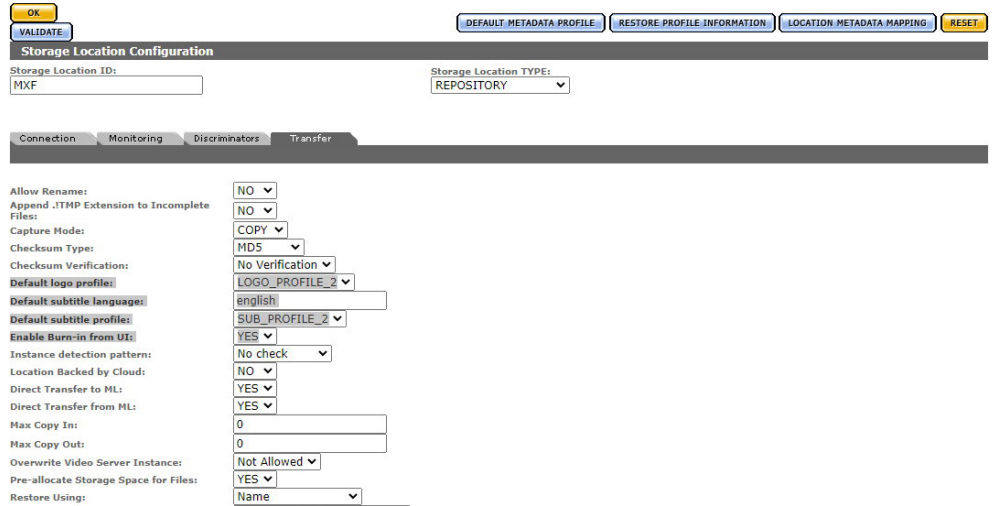

To perform a manual burn-in for an asset, transfer it and select a location that has been configured for manual burn-in. A dialog displays that has the burn-in options available for selection.

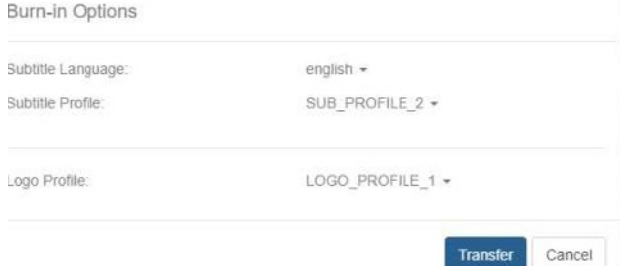

**•** Automatic: In automatic mode the settings are added automatically using predetermined parameters added in Restore Profiles. To enable automatic burn-in for a location, navigate to Modify Storage Location > Configure > Restore Profile Infor-

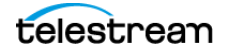

mation, select a profile and then select Modify Profile. Set Burn In Enabled to ENABLED:

Add New Restore Profile

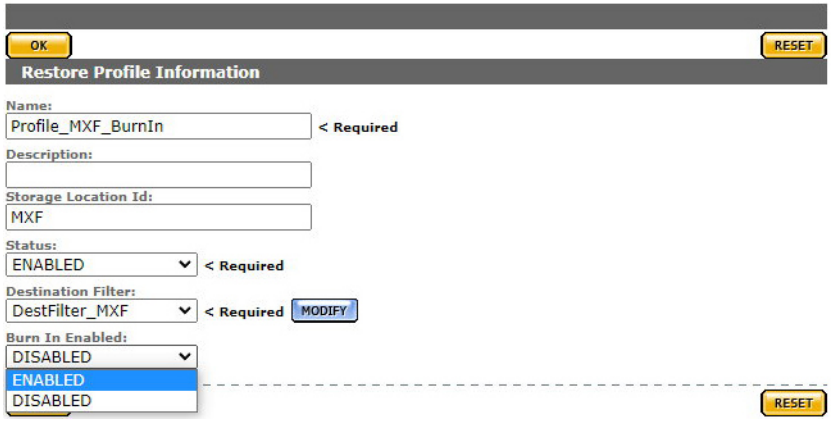

This adds the options this restore profile uses for a burn-in:

- Subtitle Language
- Subtitle Profile
- Logo Profile

Set up either Subtitle Language and Subtitle Profile for a subtitle burn-in, logo profile for a logo burn-in, or both.

#### **Modify Restore Profile**

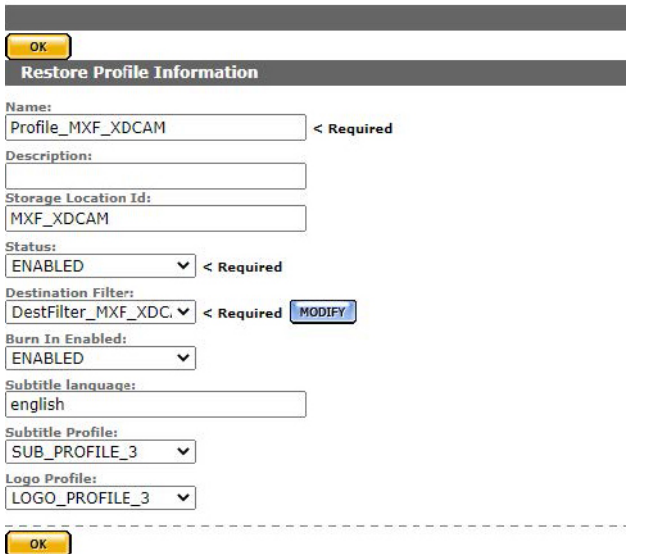

This restore profile will now use these settings. When an asset is transferred to a location that has automatic burn-in configured, the burn-in process is executed as part of the transfer.

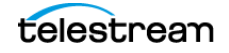

**Note:** Multiple restore profiles with different settings can be configured on the same location.

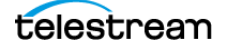

# **Managing Workflows**

Workflows automate operations on assets and instances in Kumulate. Each workflow consists of one or more profiles, and profiles are comprised of a trigger and a command.

Profiles are triggered by Kumulate events, such as creating a new instance or changing metadata, or they can be triggered by the completion of another profile. More than one profile can be triggered on the same event, allowing them to run in parallel.

For workflows that must be triggered from Administration, the User must have at least the Administration Read privilege.

**Note:** Workflows that include a profile which deletes an asset, never enter the completed state even though the asset was successfully deleted.

**Topics**

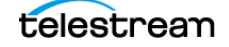

# **Managing Profiles**

A profile, in the context of Kumulate, is a component that consists of a command and a trigger. Kumulate has two kinds of profiles—a Transcode Profile and a Thumbnail Extraction Profile. One or more profiles are attached to a workflow and are used to execute the command when these conditions for the trigger are met:

- **•** Adjusting Profile Priority
- **•** Deleting a Profile

Processing Profile Information

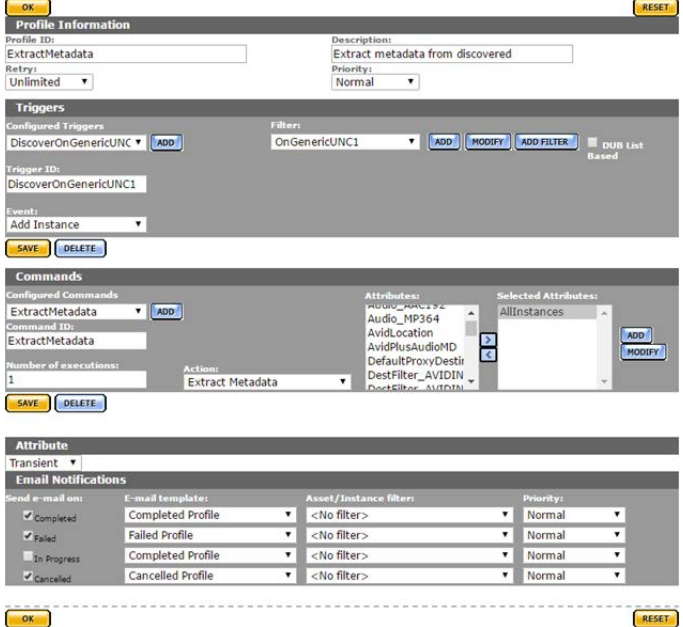

A workflow consists of one or more profiles:

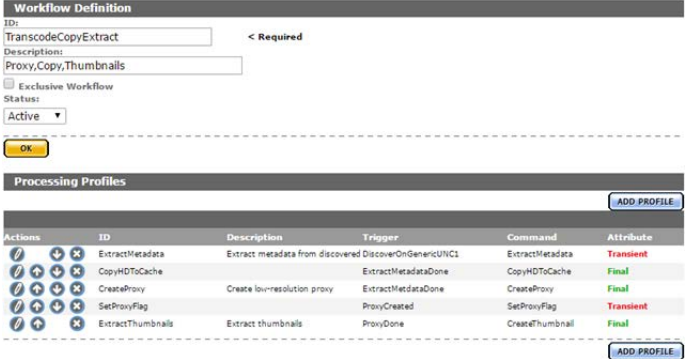

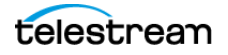

Each profile command displays an entry on the Jobs page when the workflow executes. Individual profile commands can't be canceled:

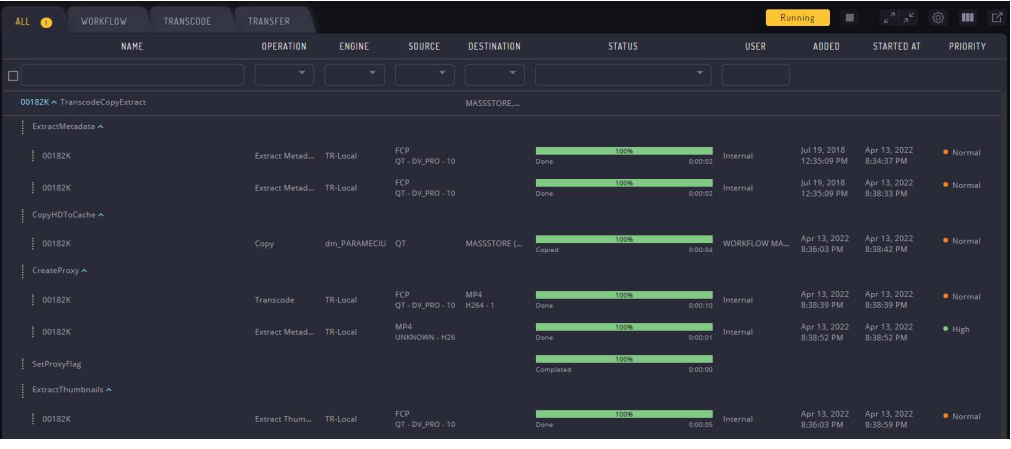

**Note:** If a profile is configured to run the delete command, this command won't display in the Jobs view.

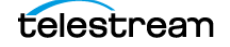

# <span id="page-298-0"></span>**Triggers Overview | Managing Triggers**

A workflow profile's command executes on the event defined by the trigger. If the trigger is not configured properly, the command won't execute, or won't execute under the right conditions. Kumulate does not notify you of incorrectly-configured triggers.

Yo configure triggers with a unique ID, an event, and one or more filters. Filters are non-ACL resource filters that narrow down the trigger to events that occur to specific types of assets or instances, on specific storage locations, or with specific metadata.

**Trigger Description** Add Instance The command is triggered when a instance is added to an asset. Add Asset **The command is triggered when an asset is added to** Kumulate. Add Segment The command is triggered when a segment is created. Delete Instance  $\vert$  The command is triggered when a instance is deleted. Delete Asset The command is triggered when an asset is deleted. Delete Segment The command is triggered when a segment is deleted. PreparedCompleted The command is triggered when the metadata in the Workflow Manager Module's Prepare Completed Asset Metadata field is modified. PreparedCompletedInstance  $\vert$  The command is triggered when the metadata in the Workflow Manager Module's Prepare Completed Instance Metadata field is modified. ProfileCompletion **The command is triggered by the completion of** another profile's command. Rename Asset The command is triggered when an asset is renamed. Timer **The Used to trigger the command at specific times, or at** specific time intervals. Update Asset The command is triggered when asset metadata is updated. UpdateList

You can use the following events as triggers:

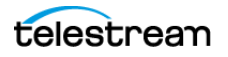

#### **Add Instance Event**

The profile's command is triggered when a instance is added to an asset.

This event is used in situations where a command must be executed when a new instance is discovered or created. The filter is used to refine the type of new instance that will trigger the command.

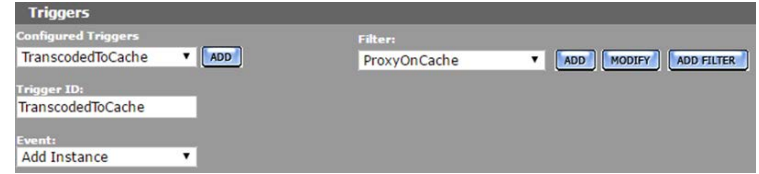

In this case, the command is triggered when a new low-resolution proxy is created on the cache.

The ProxyOnCache resource filter is a instance resource filter that selects cache instances with MP4 Instance format.

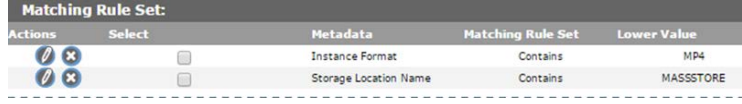

More than one filter can be used instead of one specific filter, as shown here:

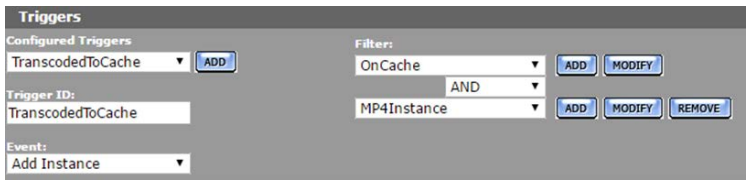

In this case, the OnCache filter selects instances on the cache, and the MP4Instance filter selects instances with MP4 Instance format. The command is triggered when a new instance is added that is selected by both resource filters.

To trigger the command if a new instance is discovered on either of two storage locations, two instance resource filters that select instances on specific storage locations can be used instead of one resource filter:

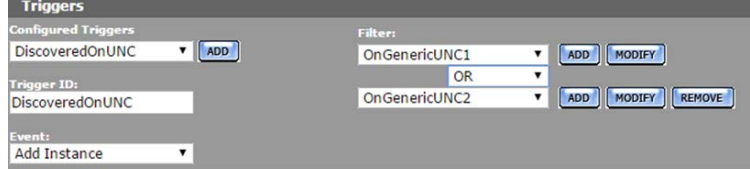

In this case, the command is triggered when a new instance is detected on either the GenericUNC1 or GenericUNC2 locations.

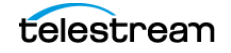

## **Add Asset Event**

The profile's command is triggered when a new asset is created. This event is used when a command must be executed whenever a new asset is created. The filter is used to refine the conditions that will trigger the command:

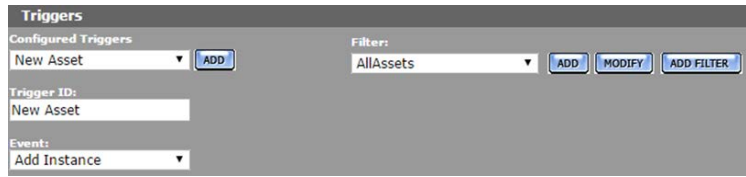

In this case, the command is triggered when any asset is created. Use a different resource filter to trigger the command when an asset is created with a certain set of metadata attributes:

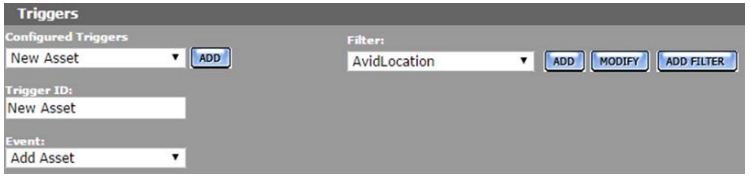

The AvidLocation resource filter is an asset resource filter that selects assets with sources on the AVIDSTANDALONE storage location:

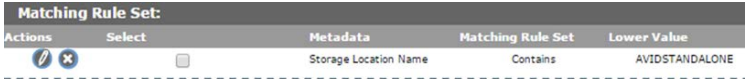

More than one filter can be used as shown here:

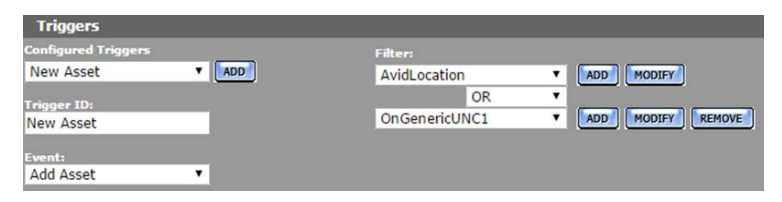

In this case, the AvidLocation filter selects sources on the AVIDSTANDALONE location, and the OnGenericUNC1 filter selects sources on the GENERICUNC1 location. The command is triggered when an asset with a source on either of these storage locations is created.

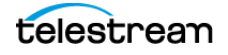

#### **Add Segment Event**

The profile's command is triggered when a segment is created. This event is used when a command must be executed when a segment is created in an asset that satisfies the resource filter:

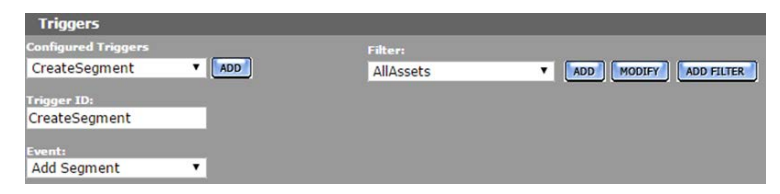

In this case, the command is triggered when a segment is created in any asset. Use a different resource filter to trigger the command when a segment is created in a particular set of assets:

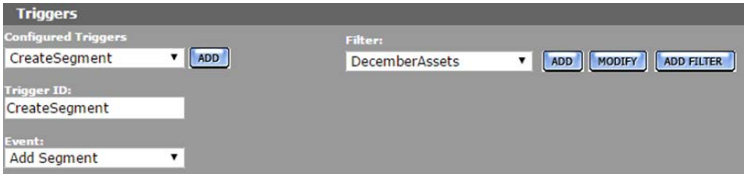

The DecemberAssets resource filter is an asset resource filter that selects assets that were created in December:

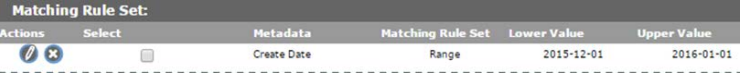

#### **Delete Asset Event**

The profile's command is triggered when an asset is deleted. This event is used when a command must be executed whenever an asset that satisfies the conditions of the filter is deleted:

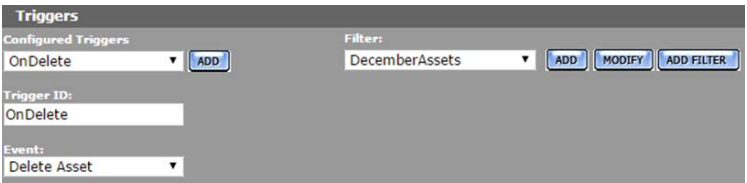

In this case, the command is triggered when any asset created in December 2015 is deleted. The DecemberAssets resource filter is an asset resource filter that selects assets created in December 2015:

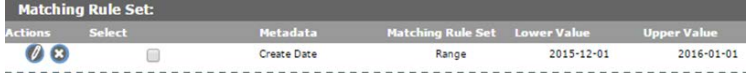

A profile that triggers on the deletion of an asset cannot operate on that asset. The profile can only use the Notify or Synchronize command.

## **Delete Instance Event**

The profile's command is triggered when a instance is deleted. This event is used when a command must be executed when a instance that satisfies the conditions of the filter is deleted:

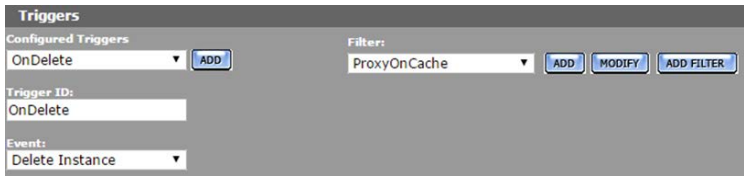

In this case, the command is triggered when a low-resolution proxy is deleted from the cache. The ProxyOnCache resource filter is a instance resource filter that selects cache instances with MP4 Instance format:

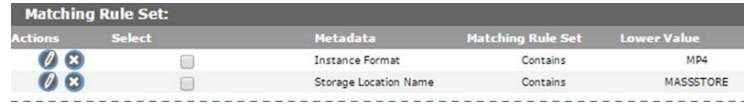

More than one filter can be used instead of one specific filter:

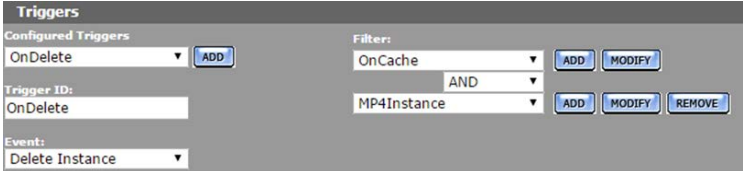

In this case, the OnCache filter selects instances on the cache, and the MP4Instance filter selects instances with MP4 Instance format. The command is triggered when a instance selected by both resource filters is deleted.

To trigger the command if a instance is deleted on either of two storage locations, use two instance resource filters that select instances on specific storage locations:

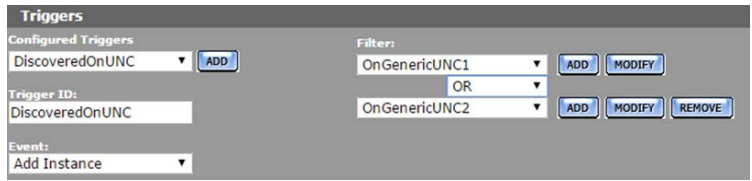

In this case, the command is triggered when a instance is deleted from either the GenericUNC1 or GenericUNC2 locations.

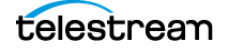

#### **Delete Segment Event**

The profile's command is triggered when a segment is deleted. This event is used when a command must be executed when a segment is deleted from an asset that satisfies the resource filter

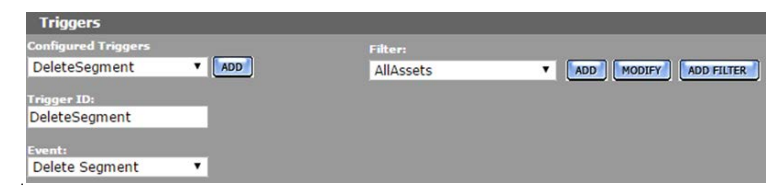

In this case, the command is triggered when a segment is deleted from any asset. Use a different resource filter to trigger the command when a segment is deleted from a particular set of assets:

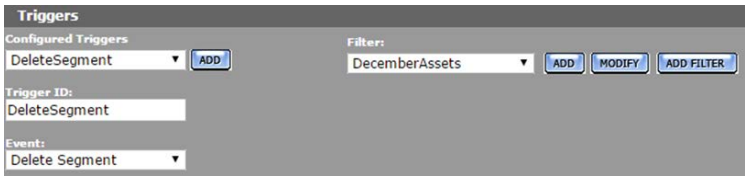

The DecemberAssets resource filter is an asset resource filter that selects assets that were created in December:

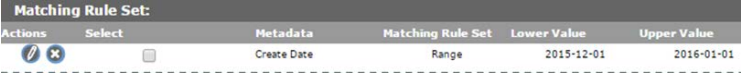

#### **PreparedCompleted Event**

The profile's command is triggered when the specific asset metadata listed in Workflow Manager Module's Prepare Completed Asset Metadata parameter is modified. The filter specifies the metadata values that will trigger the command:

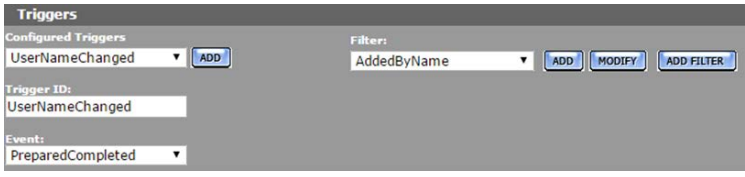

In this case, the command is triggered when a particular user name is added to the AddedBy custom metadata element:

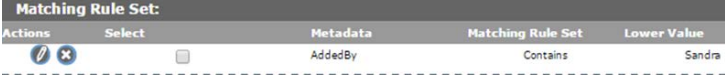

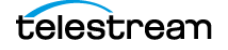

In the Workflow Manager Module, the Prepare Completed Asset Metadata will list this metadata:

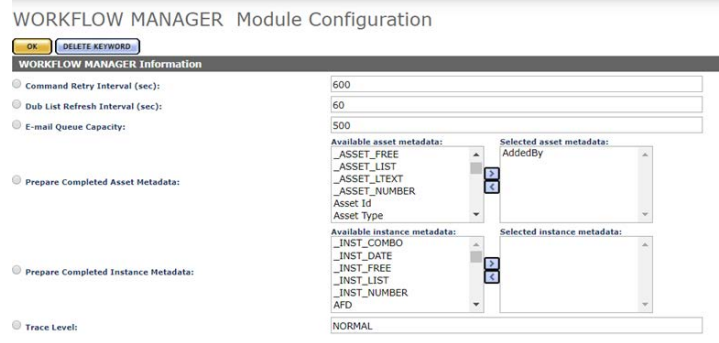

To trigger the command on more than one metadata element, enter a commaseparated list of metadata in the Workflow Module's Prepare Completed Asset Metadata parameter:

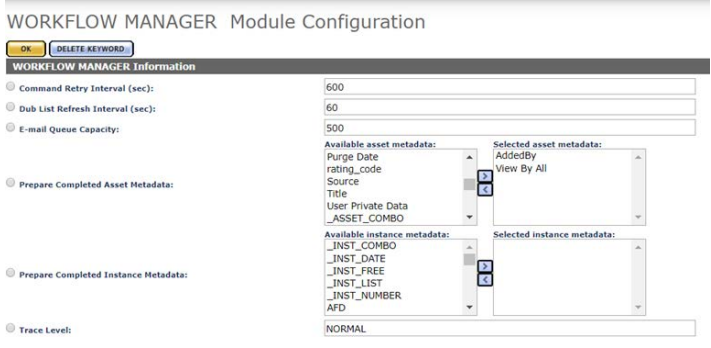

In this case, the PreparedCompleted trigger can use changes to the AddedBy and View By All custom metadata to trigger the command. If changes to both the metadata are required to trigger the event, both metadata can be set in the same filter:

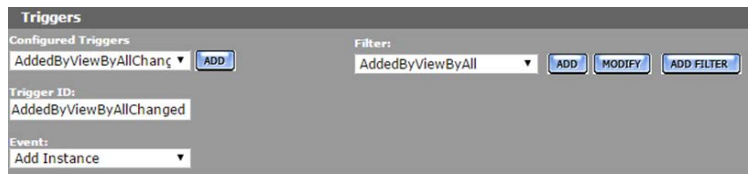

In this case, the AddedByViewAll Asset resource filter filters both AddedBy and View By All custom metadata:

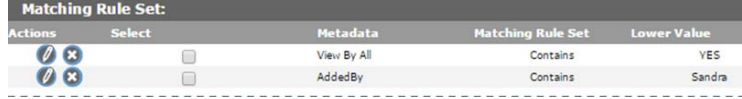

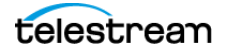

Alternately, two filters can be used:

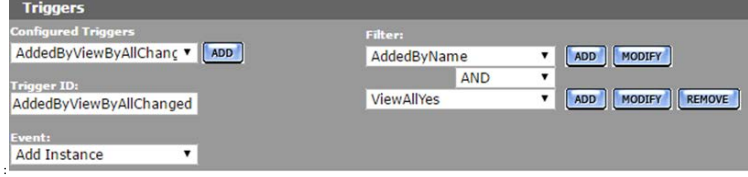

In either case, all the metadata listed must be modified at the same time for the command to be triggered:

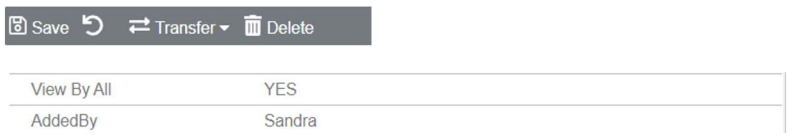

Use an OR operator to allow the command to be triggered using any of the metadata listed in the Workflow Manager Module.

#### **PreparedCompletedInstance Event**

The profile's command is triggered when the specific instance metadata listed in Workflow Manager Module's Prepare Completed Instance Metadata field is modified. The filter specifies the metadata values that will trigger the command:

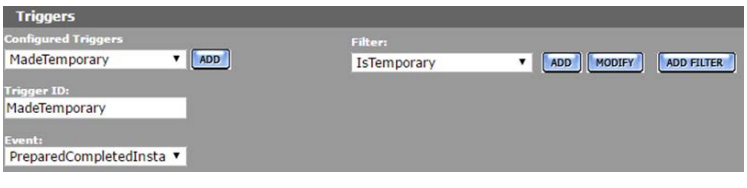

In this case, the command is triggered when a instance's IsTemporary custom metadata element has been set to YES:

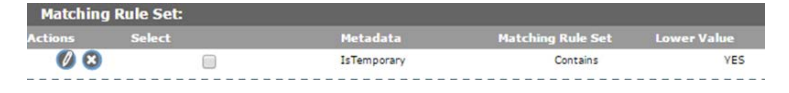

In the Workflow Manager Module, the Prepare Completed Instance Metadata will list this metadata:

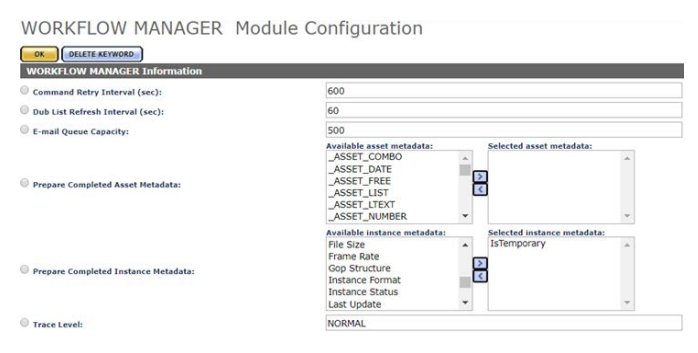

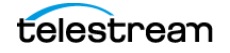

**Lightspeed Live Capture User Guide**

To trigger the command on more than one metadata element, enter a commaseparated list of metadata in the Workflow Module's Prepare Completed Instance Metadata parameter:

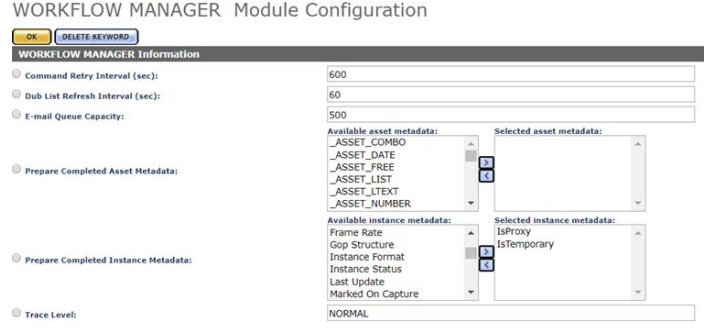

In this case, the PreparedCompletedInstance trigger can use changes to the IsTemporary and IsProxy custom metadata to trigger the command. If changes to both the metadata are required to trigger the event, both metadata can be set in the same filter:

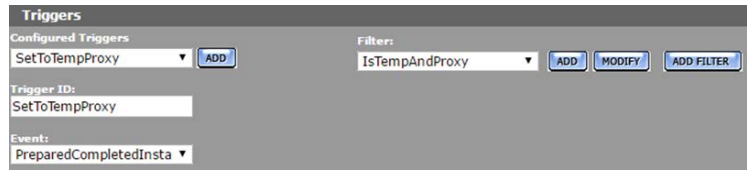

In this case, the IsTempAndProxy Instance resource filter filters both AddedBy and IsProxy custom metadata:

| <b>Actions</b>               | <b>Select</b> | <b>Metadata</b> | <b>Matching Rule Set</b> | <b>Lower Value</b> |
|------------------------------|---------------|-----------------|--------------------------|--------------------|
| $\mathscr{O}$ $\mathfrak{S}$ |               | <b>Is Proxy</b> | Contains                 | <b>YES</b>         |
|                              |               | IsTemporary     | Contains                 | <b>YES</b>         |

Alternately, two filters can be used:

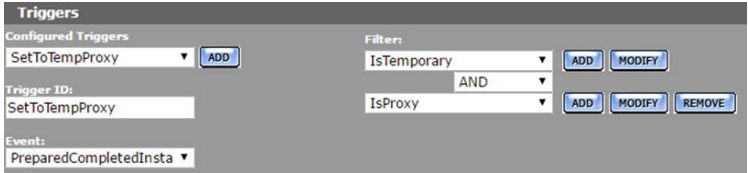

In either case, all the metadata listed must be modified at the same time for the command to be triggered:

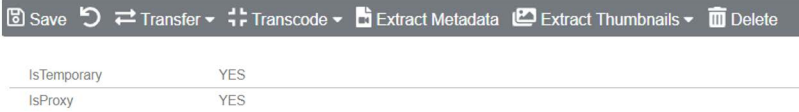

Use an OR operator to allow the command to be triggered using any of the metadata listed in the Workflow Manager Module.

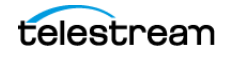

## **ProfileCompletion Event**

The profile's command is triggered when another profile's command completes. This event is used when a the command must be executed after a previous command has completed. The Processing Profiles menu will list the profiles used in the workflow that is being modified. Select the profile that will trigger this profile:

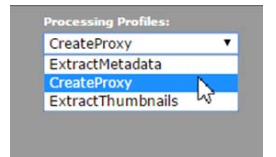

For example, a profile that extracts thumbnails executes after CreateProxy, a profile that creates a low-resolution proxy, completes:

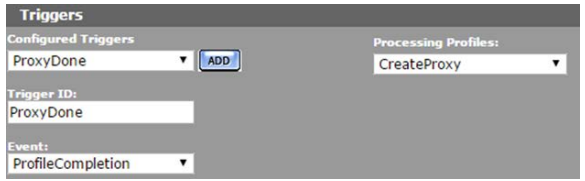

#### **Rename Asset Event**

The profile's command is triggered when an asset is renamed. This event is used when a command must be executed when an asset that satisfies the resource filter is renamed:

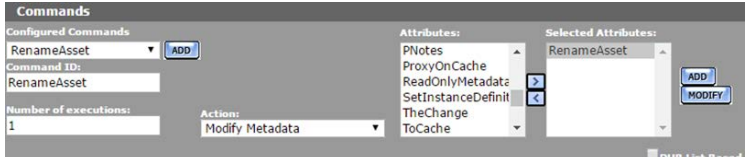

In this case, the command is triggered when any asset is renamed. Use a different resource filter to trigger the command when only certain assets are renamed:

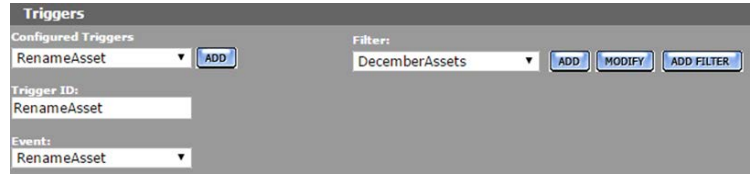

The DecemberAssets resource filter is an asset resource filter that selects assets that were created in December:

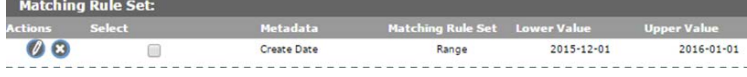

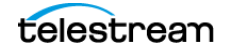

## **Timer Event**

The Timer trigger is used to trigger the command at specific times, or at specific time intervals. Unlike other profiles, a profile that use a timer profile must be started manually by clicking Start:

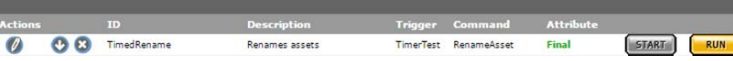

After you click Start, the profile is triggered according to the timer configuration.

**Note:** The Start button is active even though it displays grayed out.

The Start button changes to a Stop button when it is clicked. The Stop button stops the profile from being triggered. The profile should be stopped before it is edited:

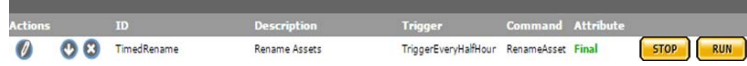

Click Run to execute the profile one time. Clicking Run triggers the command immediately, regardless of the timer settings.

To configure the command to be triggered at specific time intervals, keep the Simple cron pattern option deselected, and add the time interval (in seconds) to the field:

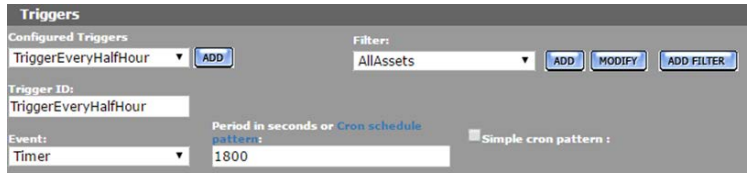

To configure the command to be triggered according to a schedule, select the Simple cron pattern check box; an interval menu will open:

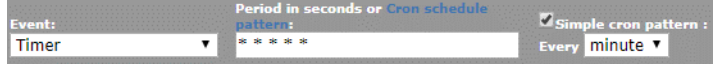

Select whether you want the profile triggered every minute, hour, day, week, month, or year:

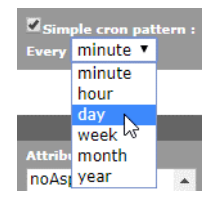

Helpful dialogs will open to help you create the cron pattern:

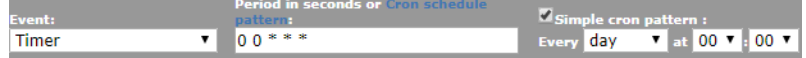

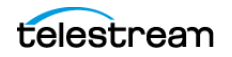

You can click Cron schedule pattern for more information.

**Note:** Cron scheduled jobs that cross between standard time and daylight savings time may behave unexpectedly when the time change happens.

The filter is used to select assets or instances on which to run the command. To run the command on any asset, use AllAssets, and to run the command on Any Instance, use AllInstances. Otherwise, select the appropriate filter. For example, to only run the command on instances on a specific storage location, select a instance resource filter that selects instances on that location:

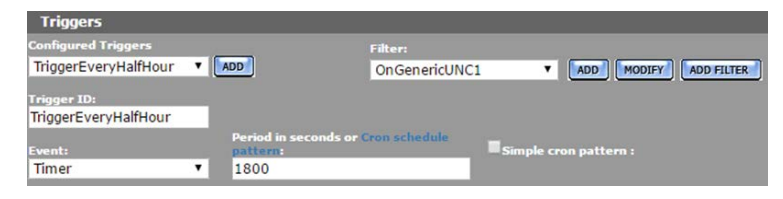

In this case, the OnGenericUNC1 resource filter selects instances on the GenericUNC1 storage location:

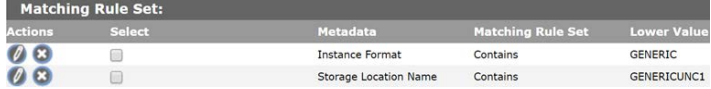

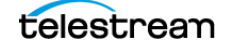

# <span id="page-310-0"></span>**Commands**

A profile's command defines the action to perform on the asset or instance that triggered it. Commands are configured with a unique ID, an action, and one or more attributes. Attributes are non-ACL resource filters that select the instance or asset on which to perform the action, or select and set the metadata that needs to be modified, depending on the type of action.

The command's action will display under the workflow name in the Jobs view of the web interface when the workflow executes.

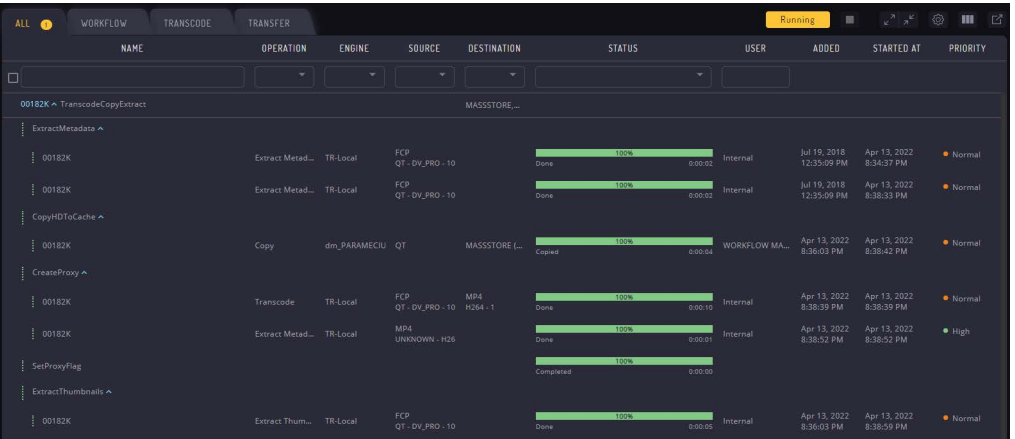

Executed command—Processing\_WF TranscodeCopyExtract:

Kumulate performs a check on the command prior to its execution. If there is nothing to do for a command because a instance it creates already exists, its metadata is already extracted, or no instances or assets match its attributes, the command won't be executed, its profile won't complete, and the workflow will never enter the completed state.

The following actions can be taken by the command:

- **Command Description** Batch This has been deprecated. This is replaced with the Story Board feature. Copy Copy a instance from one storage location to another. CreateThumbnail Extract a thumbnail from the proxy instance. Delete Delete an asset or a instance. Extract Content Info
- Extracts clip instance information.

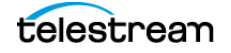

**Extract Metadata**—Extract metadata from the instance that triggered the command.

**Modify Metadata**—Modify the metadata of the asset or instance that triggered the command, using the attributes set in the command.

**Notify**—Used only with Harris databases. Sends a notification to a Harris database.

**Rename Asset**—Used to rename the asset.

**Synchronize**—Synchronizes two connected Kumulate systems.

**Transcode**—Transcode a instance using the transcode profile specified in the command attributes.

#### **Copy Command**

The Copy command copies the instance that triggered the command, or a instance of the asset that triggered the command, from one location to another.

**Note:** Kumulate checks whether a instance belonging to the asset being processed exists on the destination before running the command. If a instance exists on the destination, the command won't be run. No message is generated.

The command needs two attributes. The first attribute is the source location, and the second attribute is the destination location:

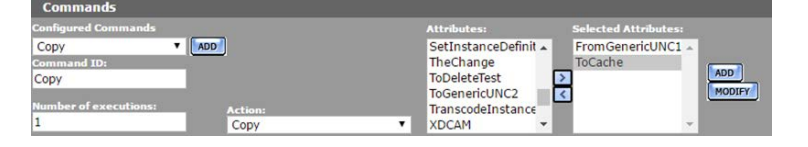

Both attributes are instance resource filters. The source location attribute must include the source location's name. A instance format can be provided if only certain instance formats should be copied to the destination:

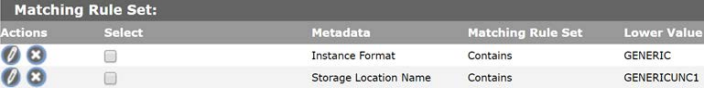

Only the destination location name is required in the destination location attribute. However, to ensure that Kumulate doesn't attempt to copy an incompatible instance to a location, the expected instance format should also be included in the attribute.

## **Create Thumbnail Command**

The Create Thumbnail command extracts thumbnails from a instance.

**Note:** If thumbnails have already been extracted for the instance's asset, the command won't be run. No message is generated.

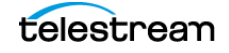

The command requires a instance resource filter attribute that selects the type of instances from which to extract the thumbnails, and the thumbnail extraction profile to use.

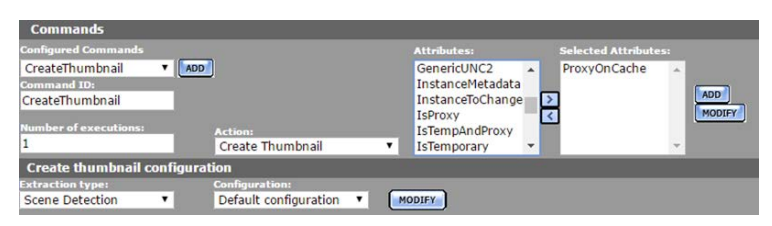

In this example, the default thumbnail extraction profile is used to extract thumbnails from instances selected using the ProxyOnCache instance resource filter. If custom thumbnail extraction profiles have already been created, they can be selected from the Configuration menu:

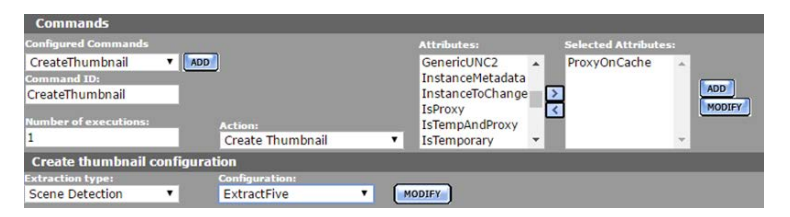

In this example (see the previous figure), the ExtractFive thumbnail extraction profile is used to extract thumbnails.

New thumbnail extraction profiles can be created by clicking Modify next to the Configuration menu. Follow the instructions in the section on thumbnail extraction profiles.

**Note:** Only the Scene Detection extraction type is currently supported.

#### **Delete Command**

The Delete command deletes assets or instances that satisfy the conditions set in the command's attributes. If no asset or instance exists that satisfy the attribute, the command won't run.

The Delete command requires one attribute that selects the asset or instance to delete. To delete a specific instance from the asset, select a instance resource filter from the list of attributes:

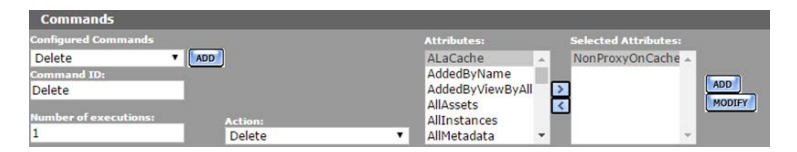

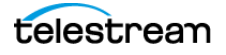

In this case, the NonProxyOnCache attribute is a resource filter that selects a instance on the cache that is not the low-resolution proxy:

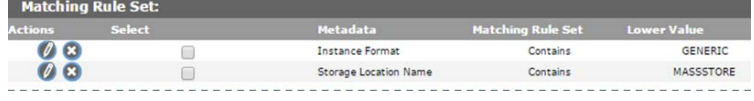

**Note:** If the command deletes the asset that was passing through the workflow, the action won't display in the list of jobs. The workflow will also never enter the completed state even if all its commands were completed successfully.

#### **Extract Metadata Command**

The Extract Metadata command extracts metadata from one or more instances.

**Note:** Kumulate checks the metadata before running the command. If metadata has already been extracted from the instance, the command won't run. Consequently, the workflow may not enter the completed state.

Select a instance resource filter attribute that narrows down the type of instance from which to extract the metadata:

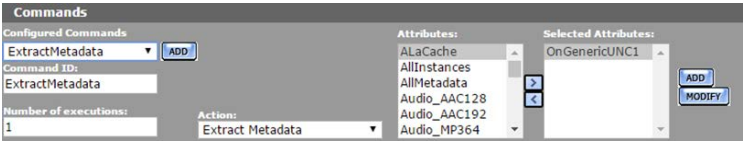

In this case (see previous figure), OnGenericUNC1 selects instances that are located on the GENERICUNC1 storage location:

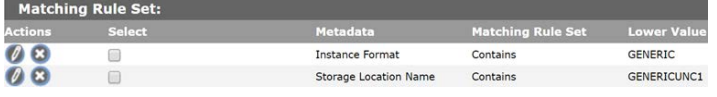

**Note:** The Extract Metadata command only runs on instances.

#### **Modify Metadata Command**

The Modify Metadata command modifies the metadata of the asset being processed, or of a instance being processed. Administrators can assign a default set of pinned metadata fields.

**Note:** Kumulate checks the metadata before running the command. If the asset or instance metadata is already set, the command won't run. No message is generated.

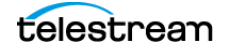

When modifying asset metadata, the command takes only one attribute that defines the new metadata values. When modifying instance metadata, an additional attribute selecting the instances to modify must be used.

**Note:** Only select one metadata-modifying attribute. The profile won't be triggered if more than one attribute is used.

To modify the metadata of the asset being processed, select an attribute that is an asset resource filter that modifies metadata:

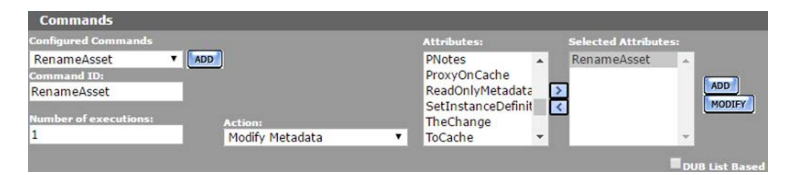

In this case (see previous figure), the RenameAsset attribute changes the asset name and title:

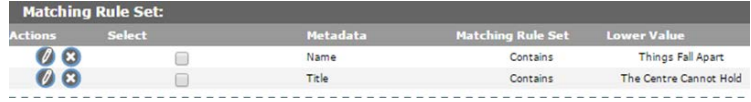

Select two instance resource filter attributes to modify the metadata of a instance. The first attribute in the list filters the instances that are modified, and the second attribute modifies the instance metadata.

**Note:** If no instance satisfies the first attribute, the command won't run.

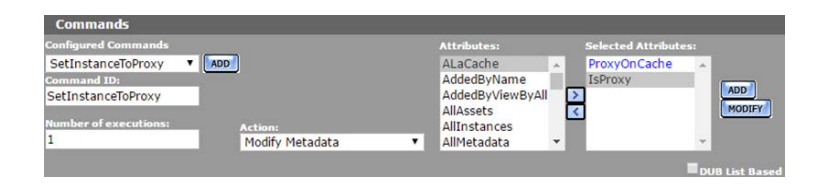

In this case (see previous figure), ProxyOnCache selects the low-resolution proxy on the cache:

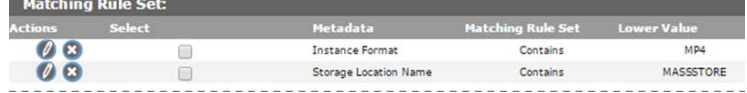

And the IsProxy attribute sets the IsProxy custom instance metadata to YES:

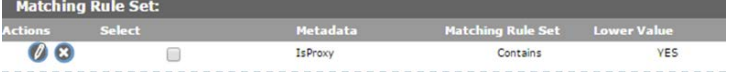

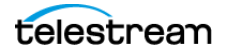

## **Transcode Command**

The Transcode command transcodes the instance the workflow is operating on using the selected transcode profile.

**Note:** Kumulate checks whether a instance that matches the transcode profile exists on the destination before running the command. If a instance that matches the profile exists on the destination, the command won't be run. No message is generated.

Select a transcode profile from the list of attributes:

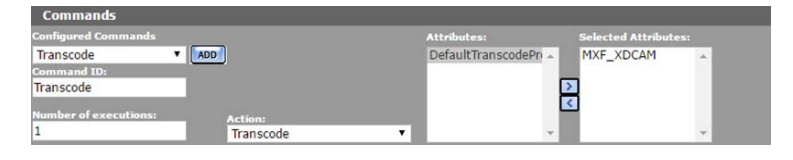

Only one transcode profile can be used at a time. If more than one transcode profile is selected, the command won't run. No message is generated.

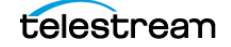

# **Creating a Workflow**

Workflows are used to automate tasks. Each workflow is composed of a set of profiles that execute commands when triggered by specific events in Kumulate.

Follow these steps to create a workflow:

**1.** Navigate to System > Administration > Processing > Workflow Information to display the Workflow Information page:

**Workflow Information** 

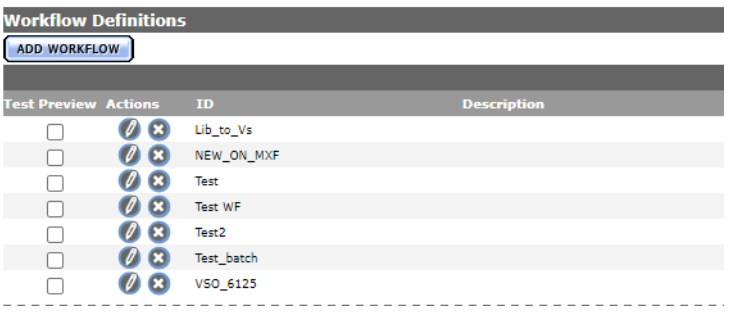

**2.** Click Add Workflow to display the Workflow Definition page:

**Workflow Information** 

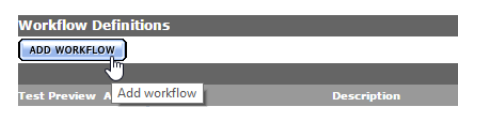

**3.** Use the ID field to provide a unique name for the workflow. Optionally, a description of the workflow can be added. The workflow name should reflect the actions performed by the workflow:

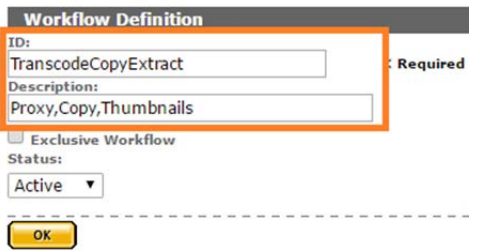

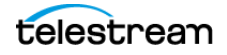

**4.** Select the Exclusive Workflow check box if this workflow should run only when no other workflow is running:

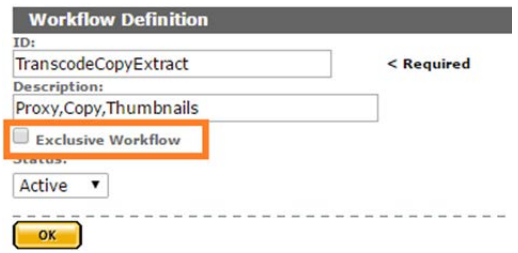

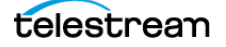

**5.** The workflow Status can be set to Active or Inactive. An inactive workflow is not executed.

**Note:** Do not use the Test status option.

#### **Workflow Definition**

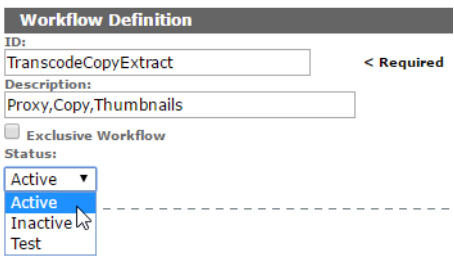

**6.** Click OK to save the workflow.

Kumulate displays the Workflow Information page.

**7.** Click the Pencil icon next to the workflow to add profiles to the workflow:

#### **Workflow Information**

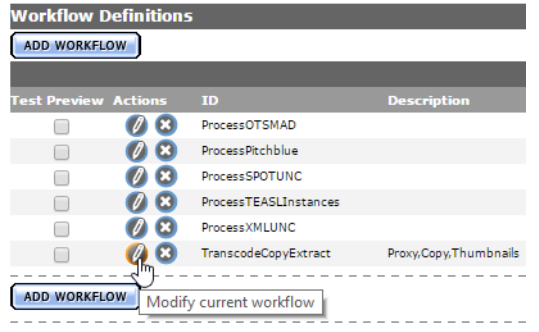

## **Creating a Profile**

A workflow is composed of at least one profile. Profiles execute commands when they are triggered by an event:

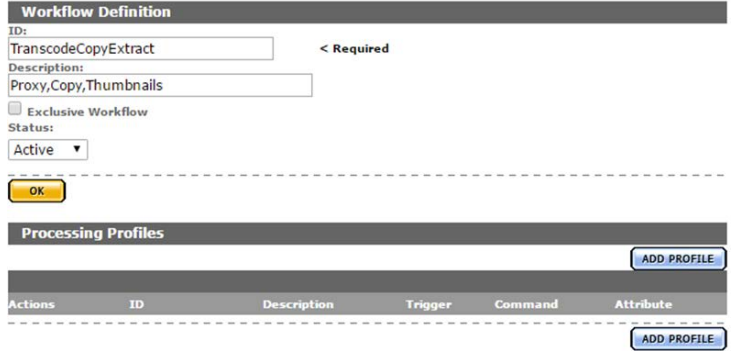

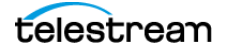

After creating a workflow, click Add Profile from the Workflow Definition page to open the Processing Profile Information page:

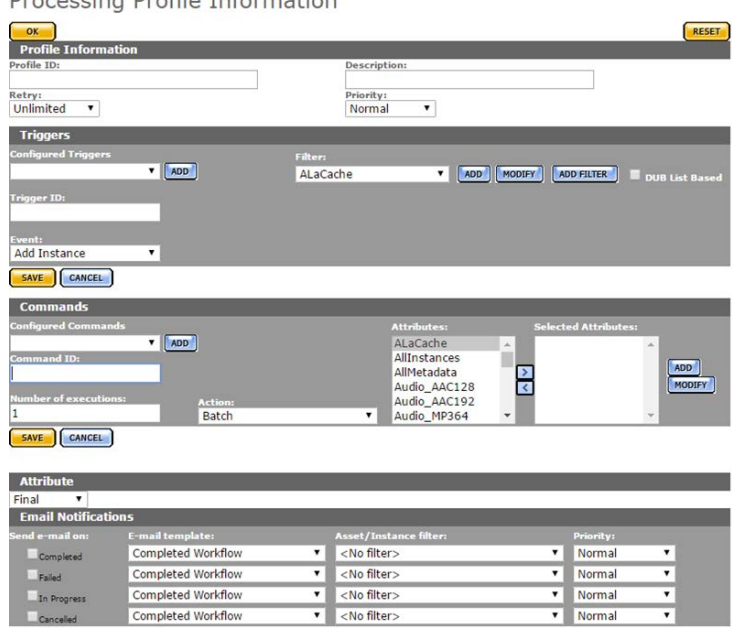

Processing Profile Information

The profile must be given a unique name. The name should reflect what the profile does, so it should include an action word such as extract, transcode, or copy. Because several profiles may exist that perform the same action, a way of differentiating between the different profiles that perform the same actions should be used:

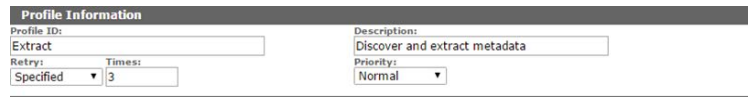

The maximum number of times its command can be retried upon failure, and its priority must also be provided.

#### **Parameters**

**Profile ID**—A unique profile name.

Completed profiles can be used as triggers in their workflows. A descriptive name helps differentiate between the profiles in the workflow, making it less likely that a trigger will be mis-configured.

Profiles should be named for the function they perform. For example, a profile that extracts metadata from a newly-discovered instance might be named ExtractMetadataFromNew.

**Description**—Practical description to differentiate between similar profiles.

**Retry** (Default: unlimited)—The number times to retry the command if it fails. By , meaning that the command will retry indefinitely. The retry interval is set in the Workflow Manager Module.

**Priority** (Default: normal)—The command's execution priority.

## **Configuring the Trigger**

The profile's command is executed when a trigger event is detected. If the trigger is not configured properly, the command may not execute, or it may execute at an unexpected moment.

The section on [Triggers Overview | Managing Triggers](#page-298-0) provides additional information about configuring different types of triggers.

To use a previously-configured trigger, select a trigger from the Configured Triggers menu:

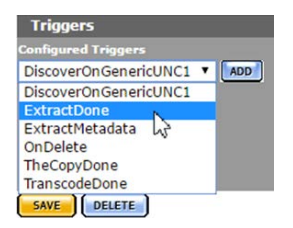

This will automatically populate the trigger fields. Do not forget to save the trigger.

Follow these steps to create a new trigger:

**1.** Click ADD in the Triggers page:

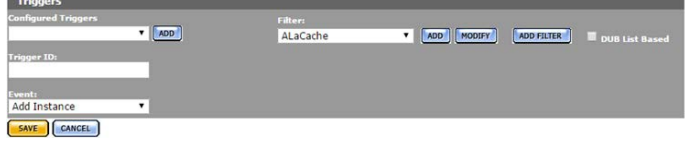

**2.** Enter a unique name for the trigger in the Trigger ID field.

The trigger name should reflect the event associated with the trigger; for example, instanceDiscoveredOnSL, or TranscodeCompleted. Because several triggers may exist that are triggered on similar events, a naming scheme that differentiates between the similar triggers should be used.

- **3.** Select the event that will trigger the command from the Event menu. More information about events can be found in the [Triggers Overview | Managing Triggers](#page-298-0) section.
- **4.** Select a resource filter that identifies the conditions that will trigger the command for the event from the Filter drop-down menu.

Click Add to create a new non-ACL resource filter if no suitable filter is available.

**Note:** Do not modify an existing resource filter unless it is certain that this resource filter is not used in another profile or workflow, and is not used in another part of Kumulate. Filters can be used in more than one trigger, and also in commands. To

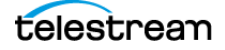

prevent confusion, filter names should reflect the types of assets that it selects; for example, NewInstances or InstancesOnCache.

**5.** To add more than one filter, click Add Filter and select whether both or either filter condition must be satisfied:

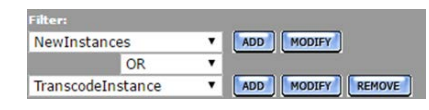

**6.** Click Save to save the trigger:

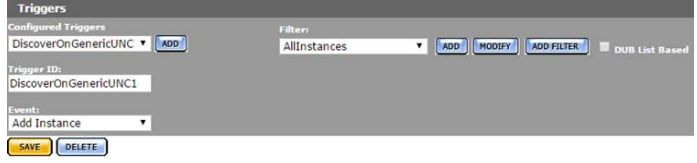

## **Configuring the Command**

Configure the command that will execute when the trigger conditions are detected. If the command is not configured properly, it might not execute, or it may produce unexpected results. See the *[Commands](#page-310-0)* section for more information.

To use a previously-configured command, select a command from the Configured Commands menu:

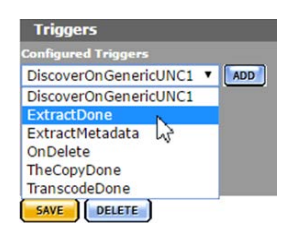

Follow these steps to create a new command:

**1.** Click ADD on the Commands page:

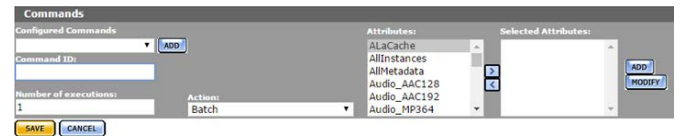

- **2.** Enter a unique name for the command in the Command ID text field. The command's name should reflect the type of action it will execute; for example, CreateProxyInstance, or ExtractThumbnails. Because several commands may exist that perform similar actions, a naming scheme that differentiates between the similar commands should be used.
- **3.** Enter the number of times to execute the command in the Number of executions text field.

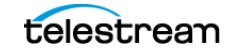

- **4.** Select the command to execute from the Action menu. See the [Commands](#page-310-0) section for more information.
- **5.** Select a resource filter the command will act on from the Attributes menu. Click Add to create a new non-ACL resource filter if no suitable filter is available.

**Note:** Do not modify an existing resource filter unless it is certain that this resource filter is not used in another profile or workflow, and is not used in another part of Kumulate. Attributes can be used in more than one command and in triggers. To prevent confusion, attribute names should reflect the types of assets selected; for example, CacheLocation or InstancesOnCache.

**6.** Click Save to save the command.

#### **Set the Final/Transient Setting**

The only profiles that should be marked as final are profiles that display last in a workflow, or profiles that create a instance via a copy or a transcode. All other profiles must be set to transient:

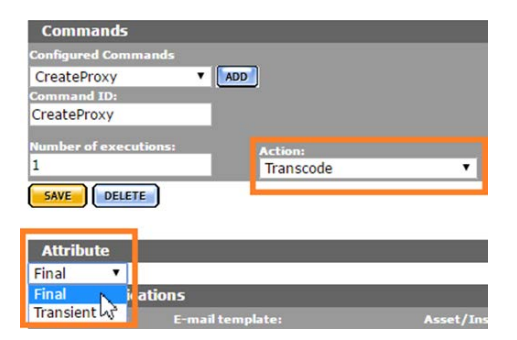

## **Configure Email Notifications (Optional)**

The profile can be configured to send notification emails:

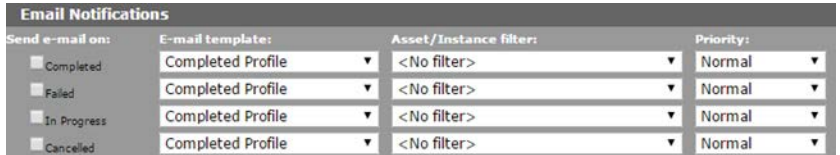

**Note:** The email alert feature must be enabled, and email templates must be created to use this feature.

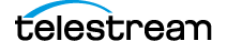

Select the condition to send a notification (for example, Failed as shown here), then select the email template to use:

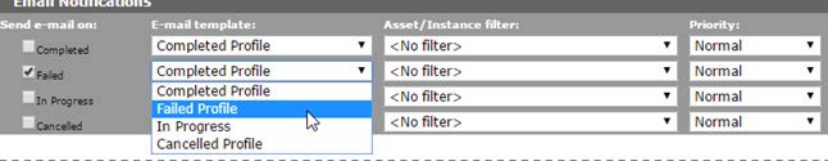

Optionally, an asset or instance filter can be used, and a priority for the email can be set. The notification will only be sent if the asset or instance processed by the profile match the filter.

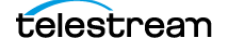

ä,
# **Managing Email Alerts and Notifications**

Kumulate can be configured to send logs, alerts, and notifications via email.

When the email alerts feature is turned on, operator emails will automatically start being sent to the specified emails. Workflow notifications will only be sent if the email alerts feature has been enabled. The email notification system can also be configured to send zipped log files to the recipient.

### **Topics**

- [Configuring the Email Service](#page-325-0)
- [Configuring Email Notification Templates](#page-328-0)

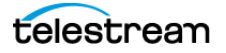

### <span id="page-325-0"></span>**Configuring the Email Service**

The email service that sends workflow notifications, log messages, and operator alerts is configured in the System module.

Before configuring the email service, ensure that the address to be used to send emails can send emails, that the SMTP port and server are known, and that the TSL or SSL port is known.

**Note:** The password for the address that will send email is visible in the System module. (xref)

Follow these steps to configure the email service:

**1.** Navigate to System > Administration > Modules to display the System Control page:

**System Control** 

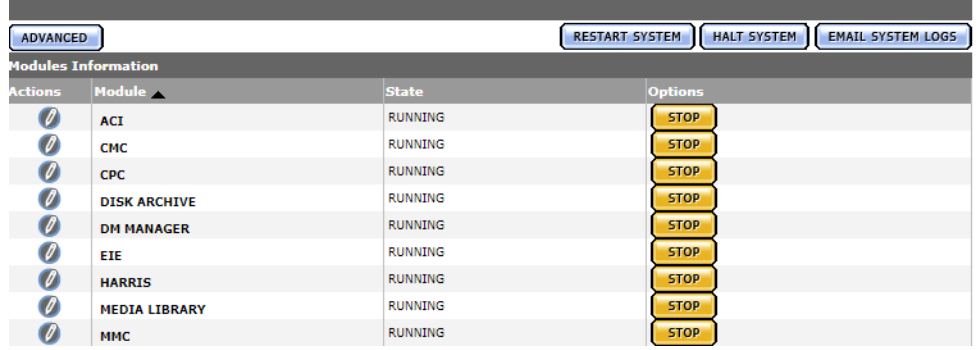

#### **2.** Click Advanced on the System Control page:

System Control

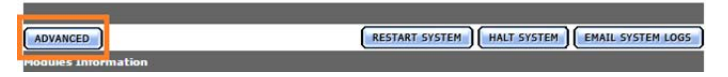

#### **3.** Click the Pencil icon to the left of the SYSTEM module:

**System Configuration** 

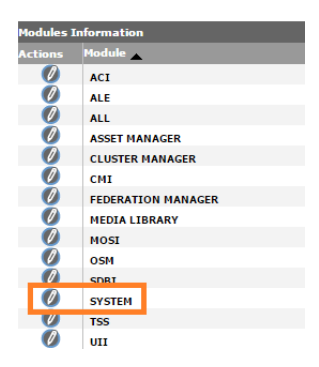

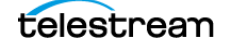

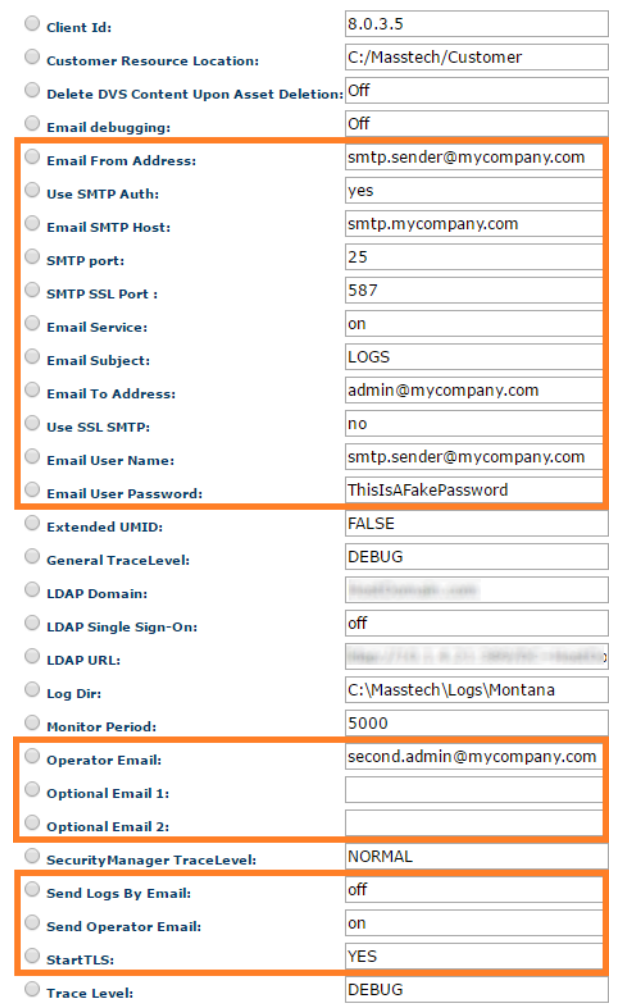

**4.** Enter the information in these parameters; descriptions follow:

**5.** Configure these parameters:

**Email From Address**—The sending email address for notification emails. This must be identical to the email address specified in Email User Name.

**Use SMTP Auth**—When set to YES, authentication is performed via SMTP. Generally, this should be set to YES.

**Email SMTP Host**—The SMTP host being used to send emails.

**SMTP Port**—The non-SSL SMTP port. This is typically port 25.

**SMTP SSL Port**—The SSL or TSL SMTP port. SSL uses port 465 by default. TLS uses port 587 by default. If TLS is used, ensure that StartTLS is set to YES.

**Email Service**—Turns the email service on and off. If the email service is off, no emails are sent by the system.

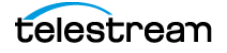

**Note:** Most operator messages are not sent using email, even when the service is on.

**Email Subject**—The subject line for emails containing logs and operator messages. Subject lines for emails sent by workflows are set in their respective email templates.

**Email To Address**—The email address of the recipient of log and operator messages. Recipients for emails sent by workflows are set in their respective email templates.

**Use SSL SMTP**—Set to YES to use SSL; set to NO if TSL is used instead.

**Email User Name**—The email address of the sender. This must be identical to Email From Address.

**Email User Password**—The sender's SMTP authentication password.

**Operator Email**—Optional Email 1

**Optional Email 2**—Additional email address which can receive operator email. Any or all of these parameters can contain an email address.

**Note:** If more than one Operator Email parameter is present, only the second one is active. If only the first of the two has been assigned an email address, emails will never be received at that address. Send Operator Email must be set to YES for emails to be sent to these recipients.

**Send Logs By Email**—Zipped log files are sent to the Email To Address when this is set to ON.

**Send Operator Email**—Operator emails are sent to the email addresses specified by Operator Email, Optional Email 1, and Optional Email 2 when this is set to ON.

**Start TLS**—Set to YES to use TSL; set to NO if SSL is used instead.

- **6.** Click OK to save the configuration.
- **7.** Restart Kumulate for the changes to take effect. Stop and start the Apache Tomcat Service to restart Kumulate—right-click on the Tomcat icon in the system tray:

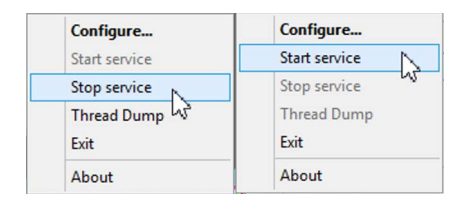

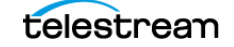

## <span id="page-328-0"></span>**Configuring Email Notification Templates**

Email templates must be created for Kumulate to send workflow notifications by email. Workflows will only send notifications if the email alerts feature is enabled.

Follow these steps to create an email template:

**1.** Navigate to System > Administration > Processing > Email Templates to display the Email Template Information page:

- **2.** Click Add on the E-mail Templates page.
- **3.** Provide the template with a unique name, the email address of the recipient, a subject for the email, and body text for the email. To send the notification to two or more recipients, separate email addresses by commas:

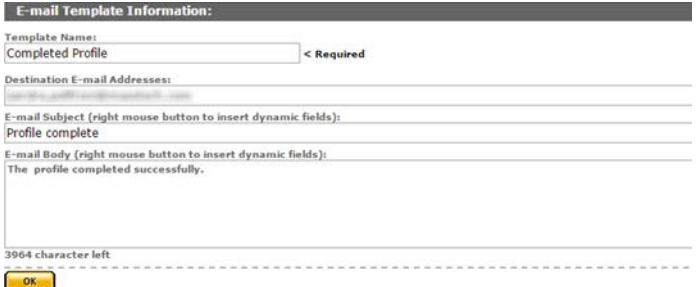

The email subject and body can include dynamic fields which specify workflow, asset and Instance information, making the email more informative.

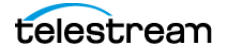

**4.** To add a dynamic field, right-click on the email subject or body where the field should display, and select the field from the menu:

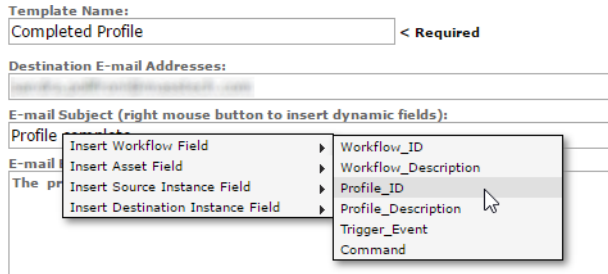

The dynamic field to insert will display enclosed in curly braces in the subject or body text:

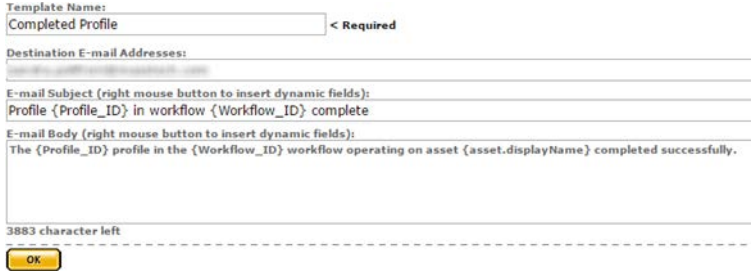

**5.** Click OK to save the template. The email generated using the previous template is formatted as shown here, when received:

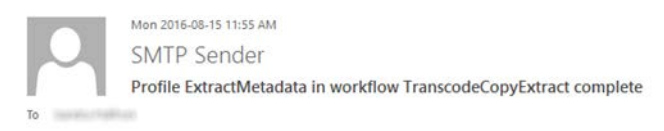

The ExtractMetadata profile in the TranscodeCopyExtract workflow operating on asset PSA completed successfully.

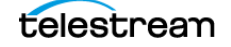

# **Managing System Control and Configuration Modules**

System control modules control how Kumulate operates. Settings for transcoders, indexers, loggers, email servers, and Data Movers are accessible via Kumulate system modules.

System Control modules in the System Control panel can re-configured and the change applied by stopping and starting the module again. System Control modules displayed in the System Configuration can be re-configured and the change takes effect immediately. However, some parameter changes may require a system restart when you change its configuration.

#### **Topics**

- [Accessing System Modules](#page-331-0)
- [Configuring the CMI Module](#page-334-0)
- [Configuring the DM Manager Module](#page-335-0)
- [Configuring the Media Library Module](#page-336-0)
- [Configuring the MMC Module](#page-337-0)
- [Configuring the SDBI Module](#page-338-0)
- [Configuring the System Module](#page-339-0)
- [Configuring the Workflow Manager Module](#page-342-0)

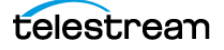

### <span id="page-331-0"></span>**Accessing System Modules**

You view system modules and access each module's configuration page from the System Control panel or the System Configuration panel. System modules that require restarting display in the System Control panel; those that generally do not require restarting display in the System Configuration panel.

**Note:** Some system modules in the System Configuration panel have parameter changes that require a system restart when you change its configuration. Some parameters do not display until after a specific feature is used for the first time, when they are added to the module dynamically.

To display and manage system modules displayed in the System Configuration panel, click Advanced on the System Control panel.

Follow these steps to view the system modules:

**1.** Navigate to System > Administration > Modules to display the System Control page:

**System Control** 

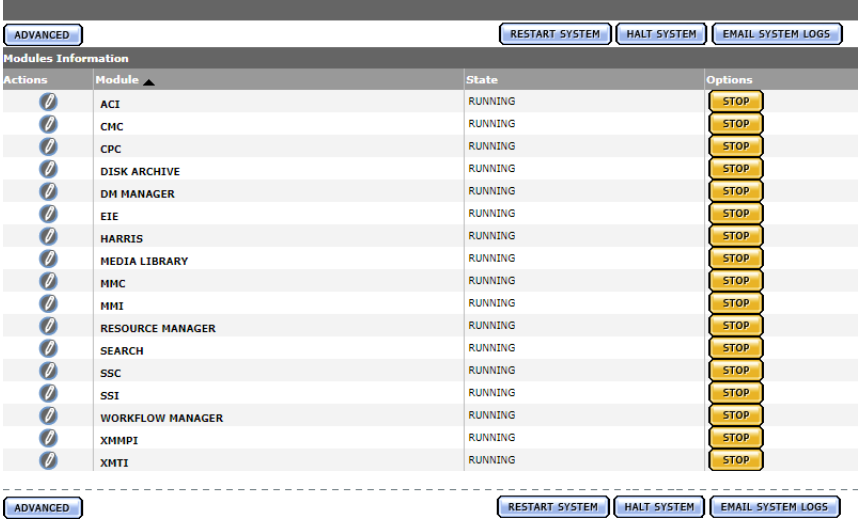

**Note:** To display and manage system modules displayed in the System Configuration page, click Advanced on the System Control panel.

### **Using the System Control Table**

The System Control table displays the system modules that require restarting after reconfiguration. Their operations and details are organized in these columns:

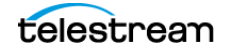

**Actions**—Click the edit  $\oslash$  button to view or modify module's configuration. You can edit the configuration at any time; you must restart the module or system for the changes to take effect.

**Module**—Displays the name of the module. Click the heading to sort ascending or descending.

**State**—displays the module's current status: RUNNING | STOPPED.

**Options**—displays Start **GETART** | Stop **(STOP** buttons, which you use to change its state after modifying its configuration. See *[Starting and Stopping a System Module](#page-332-1)*.

The table also displays general buttons that you use to perform system-wide functions (see [Performing General System Control Functions](#page-332-0)).

### <span id="page-332-1"></span>**Starting and Stopping a System Module**

To start or stop a specific system module, use the Start  $\left[\frac{STABT}{STABT}\right]$  Stop  $\left[\frac{STOP}{SAT} \right]$  buttons on the target module's row:

Stopping a Module—Click Stop so that you can edit its parameters.

Starting a Module—Click Start to restart the system module with changes.

Now, observe the state of module in the State column and ensure that it starts up and reports RUNNING.

### <span id="page-332-0"></span>**Performing General System Control Functions**

Buttons above and below the table enable you to perform system-wide functions:

**Advanced**—Displays the System Configuration panel, which displays system modules that require a system restart to use the changed configuration. The table has the same columns as the System Control table, without the Options column since the modules require an entire system restart.

#### **Caution: Do not use the Restart System and Halt System buttons.**

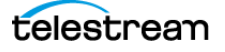

### **Using the System Configuration Table**

The System Configuration table displays the system modules that generally do not require restarting after re-configuration.

**Note:** Some modules in the System Configuration panel have parameter changes that require a system restart when you change its configuration.

Their status and module-specific functions are organized in these columns:

**Actions**—Click the edit  $\oslash$  button to view or modify module's configuration. You can edit the configuration at any time; changes generally are effective immediately.

**Module**—Displays the name of the module. Click the heading to sort ascending or descending.

**State**—displays the module's current status: INACTIVE.

**Note:** The term INACTIVE means that generally, these modules are stateless; configuration changes are effective immediately.

### **Updating System Modules**

Each module has at least two general purpose buttons:

**OK**—Click OK when you're done reviewing/updating the parameters to save parameter changes and return to the System Control/System Configuration page.

**Reset**—Returns all parameter values to default values.

**Note:** Some modules display additional buttons for specific functions on that module. These are described directly in the module topic.

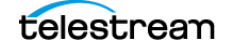

# <span id="page-334-0"></span>**Configuring the CMI Module**

Use the CMI module to mark previously-discovered assets in Kumulate.

**Caution: Do not modify any parameter not in this list without consulting Technical Support (see [Telestream Contact Information](#page-9-0)).**

### **Parameters**

**Processed Keyword**—Used as a mark that is inserted into an instance wrapper to indicate that the instance has been discovered and copied in by Kumulate.

This value must be unique to each Kumulate system.

Because this mark cannot be longer than 32 characters on Leitch Storage Locations, this setting can be overwritten on Leitch Storage Locations only using the Marking Key parameter. (xref)

**Trace Level**—Sets the logging level:

- **•** OFF: Only errors are logged.
- **•** NORMAL: Errors and trace messages are logged.
- **•** DEBUG: Logs all messages, including debug messages.

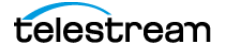

### <span id="page-335-0"></span>**Configuring the DM Manager Module**

The Data Mover Manager (DM Manager) module is responsible for configuring Data Movers.

**Caution: Do not modify any parameter not in this list without consulting Technical Support (see [Telestream Contact Information](#page-9-0)).**

#### **Parameters**

To make changes, stop the module. Edit the parameters and restart the module.

**Local Data Mover Port** (Default: 2089)—Kumulate server's Data Mover listening port.

**Pool Management Frequency** (Default: 180 seconds)

**Process Restart Timeout** (Default: 60)—Maximum time (in seconds) to wait for the Data Mover module to restart. If the Data Mover doesn't restart within this timeframe, it remains offline.

**System Restart Timeout** (Default: 300)—Maximum time (in seconds) to wait for restart. If the doesn't restart within this time frame, it remains offline.

**Trace Level**—Keyword; Sets the logging level for the module:

OFF—Only errors are logged.

NORMAL—Errors and trace messages are logged.

DEBUG—Logs all messages, including debug messages.

## <span id="page-336-0"></span>**Configuring the Media Library Module**

Kumulate utilizes the Media Library to connect with tape libraries and communicate with them to transfer files and other information. The Media Library module must be configured and running to connect Kumulate to tape libraries.

**Caution: Do not modify any parameter not in this list without consulting Technical Support (see [Telestream Contact Information](#page-9-0)).**

#### **Parameters**

**Trace Level**—Sets the logging level:

- **•** OFF: Only errors are logged.
- **•** NORMAL: Errors and trace messages are logged.
- **•** DEBUG: Logs all messages, including debug messages.

**Enabled** (keyword)—Set to one of these keywords:

- YES—Enable Kumulate to connect to tape libraries and interact with them.
- No—Disable Kumulate from connecting to tape libraries or interacting with them.

Stop and start the Apache Tomcat Service to restart Kumulate—right-click on the Tomcat icon in the system tray:

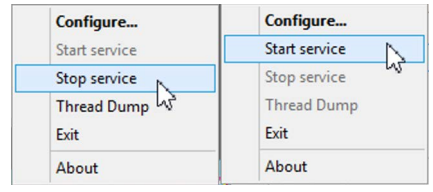

Ensure that the module is running.

**Trace Level**—Keyword; Sets the logging level for the module:

OFF—Only errors are logged.

NORMAL—Errors and trace messages are logged.

DEBUG—Logs all messages, including debug messages.

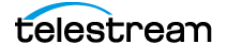

### <span id="page-337-0"></span>**Configuring the MMC Module**

**Caution: Do not modify any parameter not in this list without consulting Technical Support (see [Telestream Contact Information](#page-9-0)).**

#### **Parameters**

**Archive Buffer Size**—The size in KB of the buffer used for transfers to and from archive locations.

The default is 5120KB.

**Failed reads threshold when Force Read Tape is YES**—When Force Read Tape is set to YES, read operations from a tape library will take precedence over write operations to the library. In cases where the read operations are unsuccessful, the queued write operations may never be executed.

Failed reads threshold when Force Read Tape is YES sets a limit on the number of failed read attempts to make before attempting the write operations.

**Force Read Tape**—When set to YES, read operations from a tape library will take precedence over write operations to the library.

Works with Failed reads threshold when Force Read Tape is YES and Max writes to allow before read again.

**Max Archive Transfers**—Maximum number of transfers to and from the tape archive.

The default is 1.

**PMRUpdater Path**—Path to the PMRUpdater executable. This only applies when using the PMRUpdater with Avid Standalone Storage Locations.

**Trace Level**—Keyword; Sets the logging level for the module:

OFF—Only errors are logged.

NORMAL—Errors and trace messages are logged.

DEBUG—Logs all messages, including debug messages.

**Write In New Thread**—When set to ON improves archiving performance by creating separate threads for reading from and writing to archive.

**Max writes to allow before read again**—Max writes to allow before read again works with Force Read Tape and Failed reads threshold when Force Read Tape is YES.

Max writes to allow before read again specifies the number of write operations to attempt when read operations to a tape library are suspended.

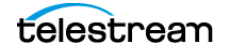

## <span id="page-338-0"></span>**Configuring the SDBI Module**

Kumulate's memory cache maintains information about frequently-used assets and instances to reduce access to the database. Caches are controlled by the SDBI (Standard DataBase Interface) module, according to its parameter settings.

If Kumulate requires details about an asset or instance that is found in that cache, no database query is required. If an asset or instance is not found in the cache it is automatically added at first use.

After expiration time (the time passed since asset | instance was last time used) the assets or instances are automatically removed from the cache. Cache size is limited by the configured value. Older values are removed if the size limit is reached.

**Note:** It may be useful to disable the cache when performing investigations related to metadata values that are not correct in Kumulate.

#### **Functions**

**Clear Asset Cache**—Deletes the metadata in the asset cache.

**Clear Instance Cache**—Deletes the metadata in the instance cache.

#### **Parameters**

**Asset Cache Expire Time (INT)**—The expiration time in minutes. The asset is removed automatically after a certain time period from when it was inserted into the cache.

**Asset Cache Size (INT)**—The maximum number of assets that are preserved in memory cache. If this value is set to 0, the assets cache is disabled.

**Instance Cache Expire Time (INT)**—The expiration time in minutes. The instance is removed automatically after a certain time period from when was inserted into the cache.

**Instance Cache Size (INT)**—The maximum number of assets that are preserved in the cache. If this value is set to 0, the instances cache is disabled.

**Trace Level (keyword)**—Sets the logging level for the module:

- **•** OFF: Only errors are logged.
- **•** NORMAL: Errors and trace messages are logged.
- **•** DEBUG: Logs all messages, including debug messages

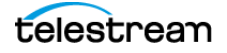

### <span id="page-339-0"></span>**Configuring the System Module**

The System module contains configuration settings for a variety of Kumulate features.

**Caution: Do not modify any parameter not in this list without consulting Technical Support (see [Telestream Contact Information](#page-9-0)).**

#### **Parameters**

**AVID Interplay WebService TraceLevel (Keyword)**—Controls the logging of messages to and from the Avid Interplay web service.

DEBUG: Messages are logged.

NORMAL | OFF: Messages are not logged.

**Client Id (String)—**Client ID of the Kumulate server displays in the Kumulate web app tab, enabling you to differentiate between multiple systems:

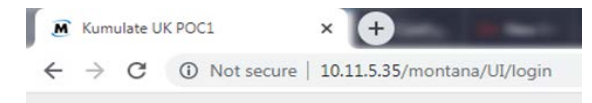

Stop and restart the Tomcat Service on the Kumulate server for this change to take effect:

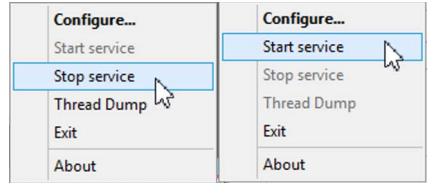

**Email debugging (Keyword)**—Enables or disables debugging email errors; leave this disabled unless emails are not operational.

ON: Kumulate logs email errors

OGFF: Kumulate ignores email errors.

**Email From Address (Email address)**—Email address used to send logs and operator messages. Credentials must be known for this email address.

**Caution: The email user's password is visible and stored in clear text; it is not encrypted.**

**Use SMTP Auth (keyword)**—(Default: YES) Enables SMTP authentication.

YES: SMTP authentication is performed

NO: SMTP authentication is disabled.

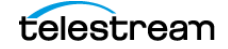

**Email SMTP Host**—Name | IP address of the SMTP server of the sender's email.

SMTP Port (Default: 25)

Non-SSL SMTP port.

SMTP SSL Port (Default—SSL: 465).

Integer; SSL or TLS SMTP port. TLS uses port 587.

The Use SSL SMTP parameter must be set to YES to use SSL.

StartTLS must be set to YES for TLS to be used.

**Email Service**—Keyword; turns the email service on and off.

OFF: No emails are sent by Kumulate.

ON: Enables Kumulate to send email messages.

**Email Subject**—String; subject line for emails containing log messages.

**Email To Address**—Email address; the email address of the recipient of log and operator messages. Recipients for emails sent by workflows are set in their respective email templates.

**Use SSL SMTP**—keyword; YES: use SSL; NO: use TSL.

**Email User Name**—Email address of the sender.

**Email User Password**—String; sender's SMTP authentication password.

#### **Caution: The email user's password is visible and stored in clear text; not encrypted.**

**General TraceLevel**—Keyword; logging level to use for general trace logs.

**LDAP Domain**—Customer's LDAP client domain. Used when Kumulate is configured to use LDAP.

See [Enable Optional Kumulate LDAP Authentication](#page-276-0) for more information.

LDAP Single Sign-On (Default: OFF)

Keyword; ON: Enables the single sign-on feature. OFF: disables the feature.

LDAP must be enabled to use single sign-on. If this parameter is set to ON but LDAP is not configured and enabled, Kumulate changes the login screen, but single sign-on won't work. See [Enable Optional Single Sign-On Authentication](#page-277-0) for details.

**LDAP URL**—Customer's LDAP server location, with appropriate search terms. Used when Kumulate is configured to use LDAP. See *Enable Optional Kumulate LDAP* [Authentication](#page-276-0) for details.

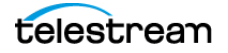

**Log Dir**—Directory where the Kumulate logs are saved.

(Default: C:\Masstech\Logs\Montana)

**Monitor Period**—Set to YES to keep track of periods; otherwise, set to NO.

**Operator Email | Optional Email 1 | Optional Email 2**—Email address which can receive operator email. Each may or may not contain an email address.

**Note:** If more than one Operator Email parameter is present, only the second one is active. If only the first of the two has been assigned an email address, emails will never be received at that address. Send Operator Email must be set to YES for emails to be sent to these recipients.

**Send Operator Email**—Keyword; ON: operator messages are sent to the email addresses specified in Email To Address, Operator Email, Optional Email 1, and Optional Email 2. OFF; no emails sent.

**System Id**—String; a unique ID generated by Kumulate used in clustering.

**Trace Level**—Keyword; sets the logging level for the module:

- **•** OFF: Only errors are logged.
- **•** NORMAL: Errors and trace messages are logged.
- **•** DEBUG: Logs all messages, including debug messages.

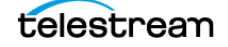

### <span id="page-342-0"></span>**Configuring the Workflow Manager Module**

The Workflow Manager module controls workflow operations. See [Managing Workflows](#page-295-0) for more information.

#### **Parameters**

**Caution: Do not modify any parameter not in this list without consulting Technical Support (see [Telestream Contact Information](#page-9-0)).**

#### **Command Retry Interval** (INT)

(Default: 600)—Integer; the amount of time in seconds to wait between attempts to retry a workflow command.

#### **Dub List Refresh Interval** (INT)

(Default: 60)—Integer; the amount of time in seconds to wait between attempts to retry a workflow command.

**E-mail Queue Capacity** (INT)—Integer; the total number of emails that can be queued when workflows are configured to send notification emails.

**Prepare Completed Asset Metadata** (list)—Asset metadata that must be modified to trigger a profile with a *[PreparedCompleted](#page-298-0)* trigger. Kumulate must be stopped and restarted for changes to take effect.

Use the arrows to move assets to Available Asset Metadata list or the Selected Asset Metadata list.

**Prepare Completed Instance Metadata** (list)—The instance metadata that must be modified to trigger a profile with a [PreparedCompletedInstance](#page-298-1) trigger. Kumulate must be stopped and restarted for the changes to take effect.

Use the arrows to move instances to Available Instance Metadata list or the Selected Instance Metadata list.

**Trace Level** (keyword)—Keyword; sets the module's logging level:

- **•** OFF: Only errors are logged.
- **•** NORMAL: Errors and trace messages are logged.
- **•** DEBUG: Logs all messages, including debug messages.

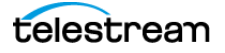

# **Managing Elasticsearch and Kibana**

Kumulate uses Elasticsearch—a powerful, open search platform from [elastic.co](http://elastic.co)—to index asset metadata and system activities. All Kumulate searches use Elasticsearch indexes. They are also used to create visualizations and dashboards for end users, utilizing Elastic's Kibana analytics tool, which are displayed in Kumulate's Reports panel.

### **Topics**

- [Configuring Elasticsearch](#page-344-0)
- [Index Alias Indicators](#page-346-0)
- [Importing Kibana Dashboards Into Kumulate](#page-347-0)
- [Creating and Modifying Dashboards and Visualization](#page-348-0)

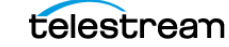

## <span id="page-344-0"></span>**Configuring Elasticsearch**

You should configure Elasticsearch as part of your initial configuration.

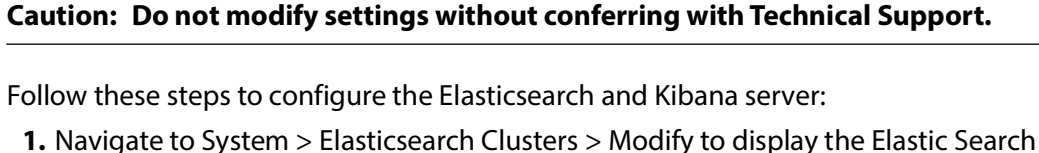

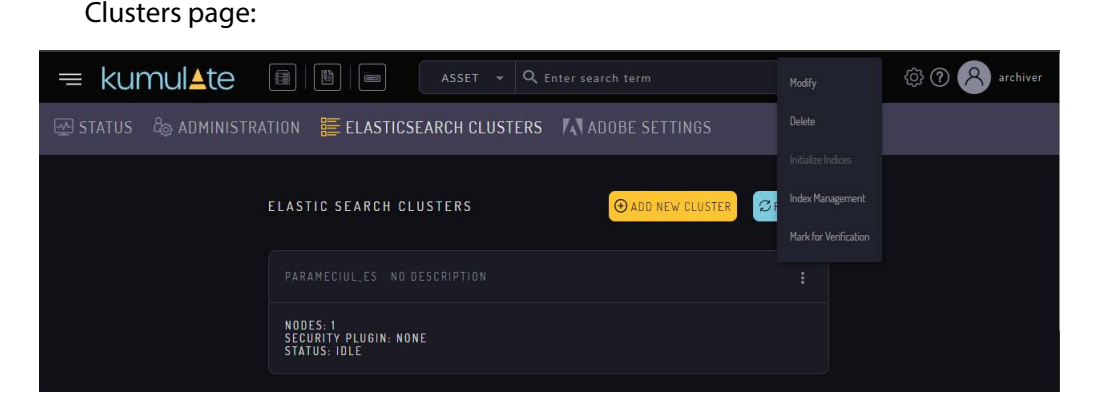

Modify these parameters as required:

**Cluster Name**—The name of the Elasticsearch cluster that was created during the Kumulate system installation. The cluster name is determined by viewing the Elasticsearch.xml file; typically found in C:\ProgramData\Elastic\Elasticsearch\config\.

**Description**—The descriptive name of the cluster.

**Enable**—Set to Yes.

**Use Sniffer**—Set to No.

**Security Plugin**—Set to X-Pack Security.

**Authentication Scheme**—Set to Basic.

**Use SSL**—Set to Yes.

**Username**—The user that Kumulate uses to send API requests to Elasticsearch.

**Password**—The password associated with the Username.

**Kibana Server URL**—The address that Kumulate uses to send API requests to Kibana.

**Kibana Server URL (User)**—The address used by Kumulate to access Kibana.

**Kumulate Kibana User**—The user that Kumulate uses to send API requests to Kibana. This doesn't need to be configured if security plugins were not configured for Kibana.

**Kumulate Kibana Password**—The password that Kumulate uses to send the account. **Elasticsearch nodes**—

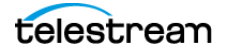

### **Bulk Processor Configuration**

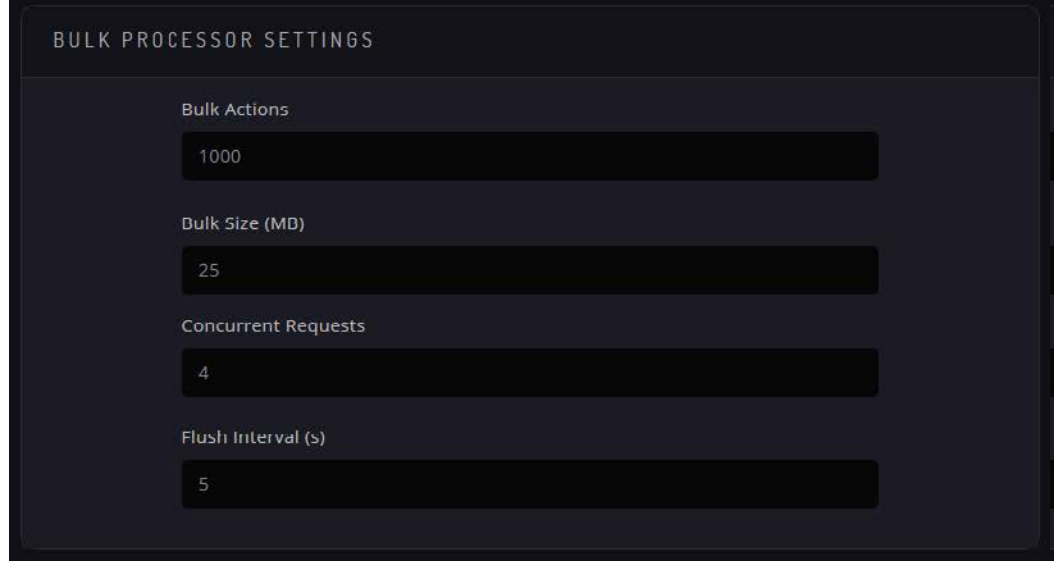

Use the Elasticsearch Cluster configuration panel to configure bulk processor settings:

The Bulk Processor accumulates indexing requests until it exceeds the number of Bulk Actions configured, or the Bulk Size (MB) configured, or at every Flush Interval (s). Up to Concurrent Requests bulk requests can be sent for processing at once to Elasticsearch while accumulating more bulk requests.

**Note:** Do not use excessive values, as the Elasticsearch coordinating node has to hold the entire bulk request in memory and you can potentially run out of memory if you have too many large requests simultaneously. Official advice from Elastic is not to exceed tens of MB for the bulk size, even if it appears to perform better.

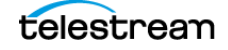

## <span id="page-346-0"></span>**Index Alias Indicators**

Index Alias Indicators are now displayed to the left of the Status on the Index Management page as seen here. This is useful for viewing if an index has an alias associated with it without having to enter Kibana and use the API for diagnostics purposes:

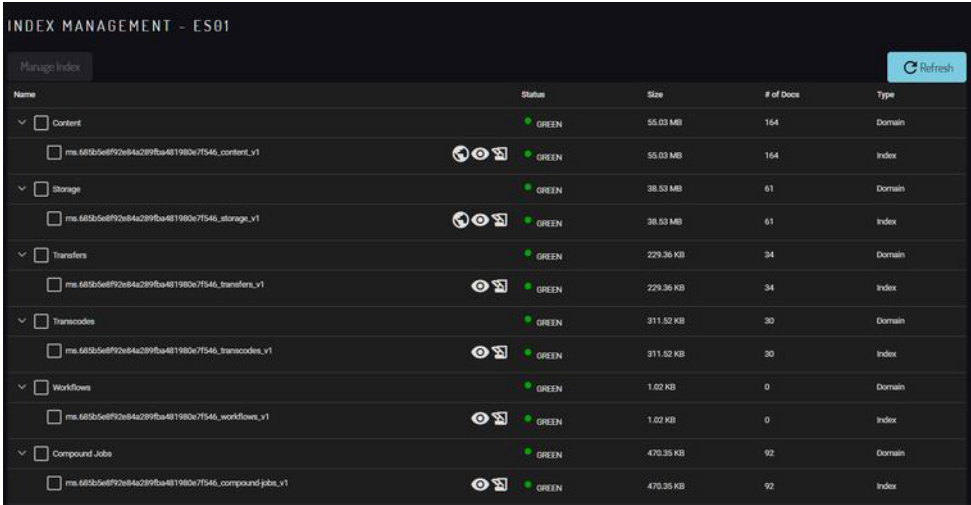

If one of the indexes doesn't have its index aliases but should have it (for example, from a snapshot restore, or if re-indexing from the Elasticsearch was interrupted), then you can select the index and choose the Promote Index option:

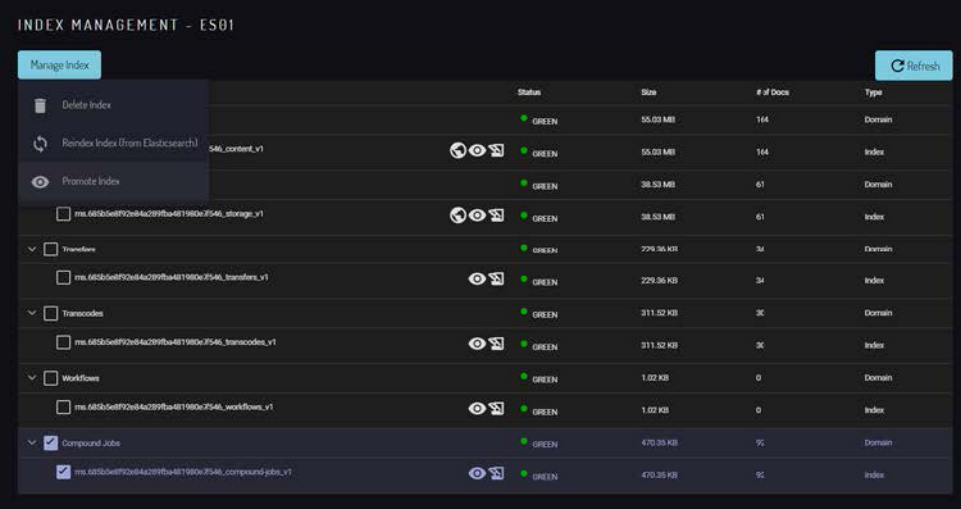

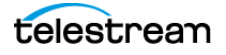

### <span id="page-347-0"></span>**Importing Kibana Dashboards Into Kumulate**

When Kumulate is initially installed, no dashboards display on the Reports page. Click Import Default Dashboards from the Reports page to import the default dashboard into Kumulate. This imports a set of dashboards and their visualizations that have been pre-configured by Telestream.

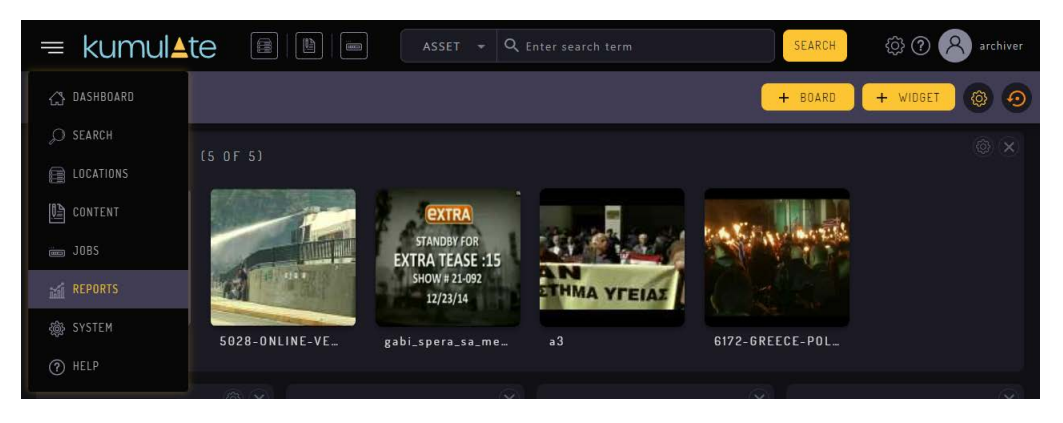

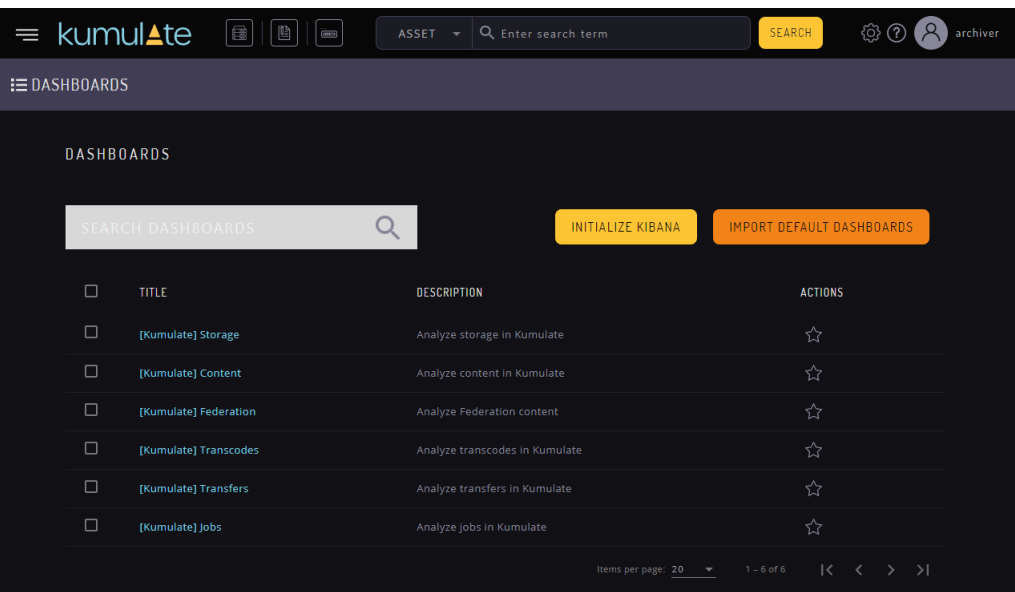

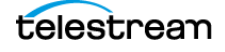

### <span id="page-348-0"></span>**Creating and Modifying Dashboards and Visualization**

Kibana provides the ability to create custom visualizations using any of the information stored in Elasticsearch indices. Locate tutorials at [elastic.co](http:elastic.co). Alternatively, Telestream can create custom visualizations as a professional service.

Contact your Telestream Account Manager for more information.

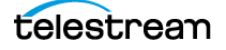